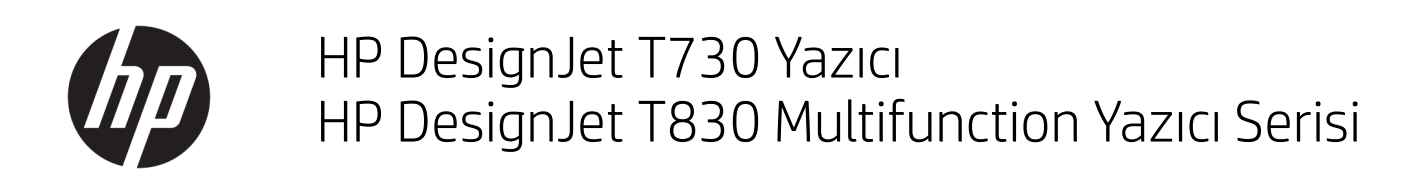

Kullanıcı Kılavuzu

© Copyrčght 2017 HP Development Company, L.P.

Sürüm 4

#### Yasal bildirimler

Bu belgede yer alan bilgiler önceden haber verilmeksizin değiştirilebilir.

HP ürünleri ve hizmetleri için yalnızca söz konusu ürün ve hizmetlere eşlik eden açık garanti beyanlarında belirtilen garantiler geçerlidir. Bu belgede yer alan hiçbir şey ek garanti olarak yorumlanamaz. HP, bu belgede yer alan teknik hata veya redaksiyon hatası ve eksikliklerinden sorumlu tutulamaz.

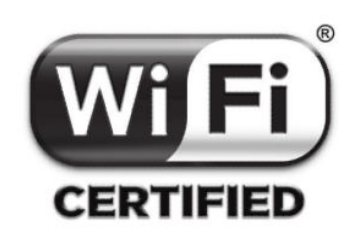

Wi-Fi sertifikalı

#### Ticari Markalar

Adobe®, Acrobat® ve Adobe Photoshop®; Adobe Systems Incorporated kuruluşunun ticari markalardır.

Apple, iPad<sup>®</sup> ve iPhone® Apple Computer, Inc. kuruluşunun ABD ve diğer ülkelerde tescilli ticari markalarıdır.

Corel® Corel Corporation veya Corel Corporation Limited'in ticari markası veya tescilli markasıdır.

ENERGY STAR ve ENERGY STAR markası tescilli ABD ticari markalarıdır.

Microsoft<sup>®</sup> ve Windows® Microsoft Corporation'ın ABD'de kayıtlı ticari markalarıdır.

# içindekiler

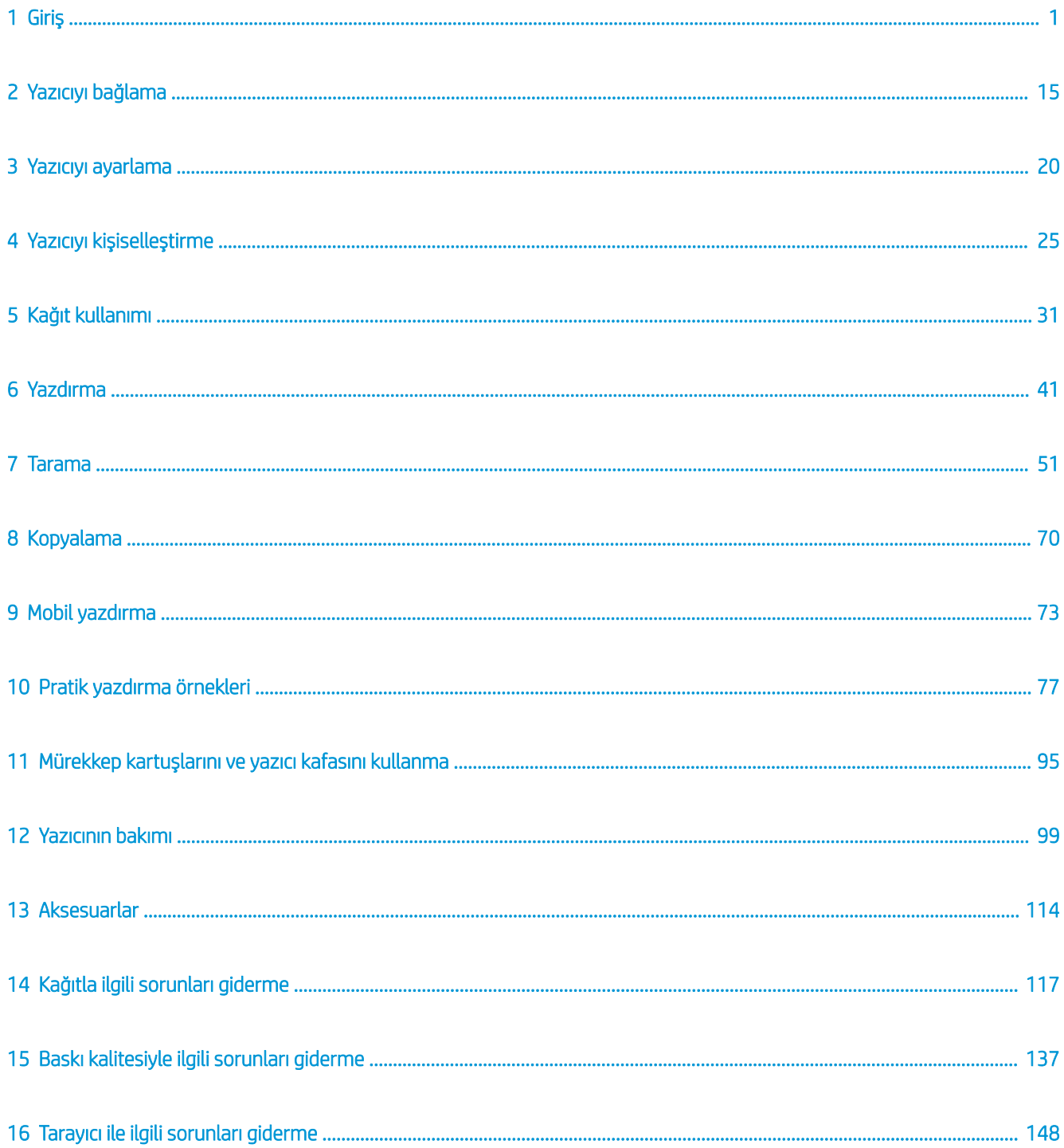

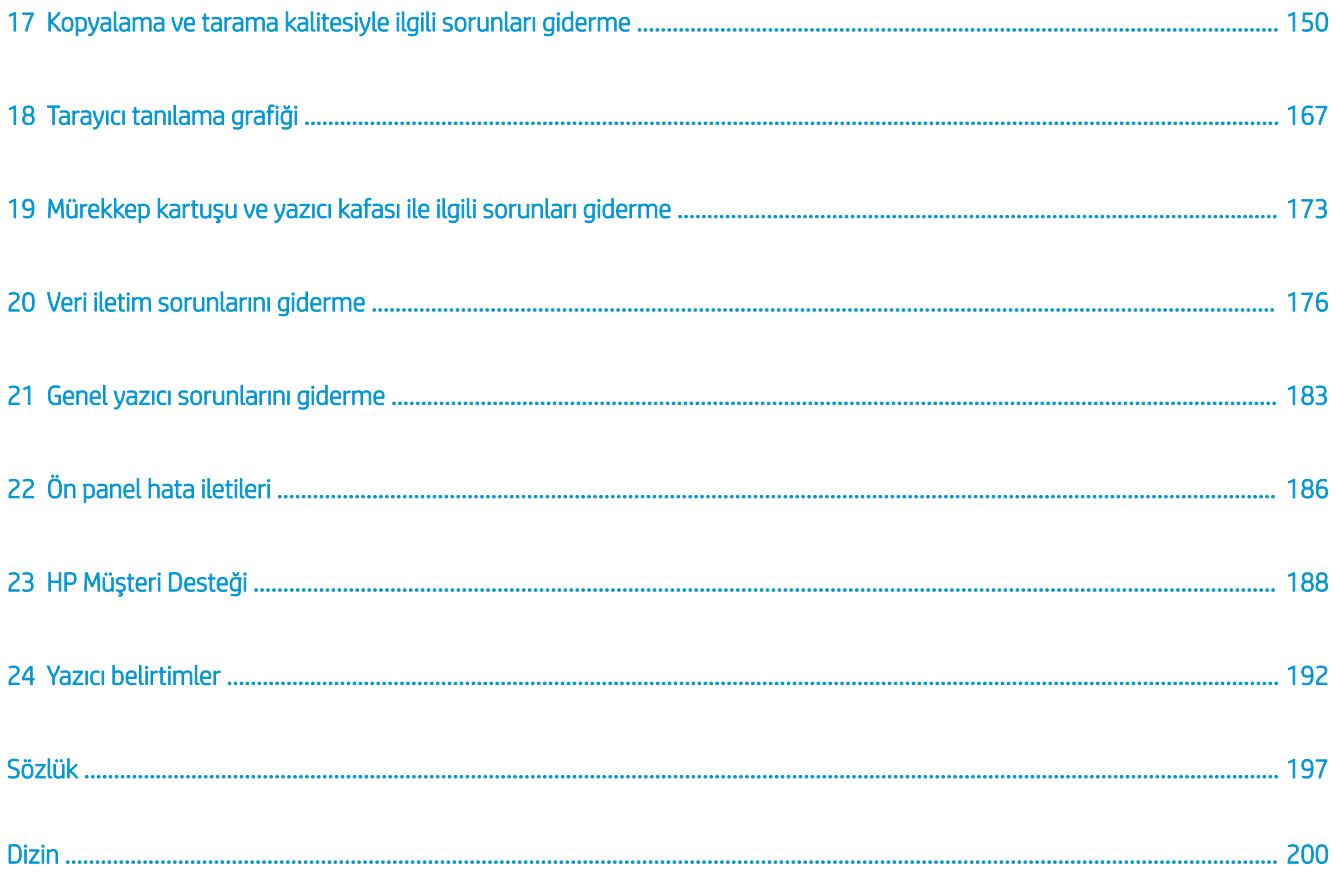

# <span id="page-4-0"></span>1 Giriş

- Güvenlik önlemleri
- [Bu kılavuzu kullanma](#page-6-0)
- Yazıcı modelleri
- Yazıcının ana özellikleri
- Yazıcının ana bileşenleri
- [Ön panel](#page-12-0)
- [Yazıcı yazılımı](#page-14-0)
- · Mobil yazdırma ve Web Hizmetleri
- [Yazıcıyı açma ve kapatma](#page-15-0)
- [Raporlar](#page-16-0)

## Güvenlik önlemleri

Ekipmanınızı kullanmadan önce bu güvenlik önlemleri ile yerel Çevre, Sağlık ve Güvenlik düzenlemelerini okuyun, anlayın ve uygulayın.

Bu donanım, çocukların bulunma olasılığı olan yerlerde kullanıma uygun değildir.

Bakım yaparken veya parça değiştirirken güvenlik risklerini en aza indirmek ve ekipmanınızın hasar görmesini önlemek için HP belgelerindeki yönergelere uyun.

## Genel güvenlik yönergeleri

HP'nin Müşteri Tarafından Onarım programında belirtilenler hariç, ekipmanın içinde sizin onarabileceğiniz parça yoktur (Bk. http://www.hp.com/go/selfrepair). Diğer parçaların servis işlemleri için kalifiye servis personelinden yardım alın.

Aşağıdaki durumlarda ekipmanı kapatın ve yetkili servis temsilcinizi arayın:

- Elektrik kablosu veya prizi hasarlı.
- Cihaz bir darbeden dolayı hasar görmüş.
- Herhangi bir mekanik veya parça hasarı var.
- Cihaza sıvı girmiş.
- Cihazdan duman çıkıyor veya alışılmadık bir koku geliyor.
- Ekipman düşürülmüşse.
- Ekipman normal bir şekilde çalışmıyorsa.

Asağıdaki durumlardan herhangi birinde ekipmanı kapatın:

- Gök gürültülü fırtına sırasında
- Elektrik kesildiğinde

Uyarı etiketleriyle isaretlenen alanlarda özellikle dikkatli olun.

Ofis, fotokopi veya ekipman odaları gibi konumlarınızdaki havalandırma önlemleri, yerel çevre sağlık ve güvenlik (EHS) yönergelerine ve düzenlemelerine uygun olmalıdır.

## Elektrik çarpması tehlikesi

 $\triangle$  UYARI! Dahili güc kaynaklarının ve güc girisinin dahili devreleri, ölüme veya ciddi kisisel yaralanmalara yol acabilecek tehlikeli voltaj değerlerinde çalışır.

Ekipmana bakım yapmadan önce güç kablosunu çıkarın.

Bu ekipman, bina tesisatınızdaki bir devre kesicinin kullanılmasını gerektirir. Bu devre kesici ekipmanın şartlarını karşılamalı ve donanımın kurulduğu ülkenin yerel Elektrik Kanunu hükümlerine uygun olmalıdır.

Elektrik çarpması tehlikesini önlemek için:

- Ekipman yalnızca şebeke prizlerinde topraklama hattına bağlanmalıdır.
- Ekipmanın elektrik prizini birden çok aygıtla aşırı yüklemekten kaçının.
- Kapalı sistem kapaklarını açmayın veya fişleri çıkarmayın.
- Cihazdaki yuvalara herhangi bir nesne sokmayın.
- Ekipmanın arkasındayken ayağınızın kablolara takılmamasına dikkat edin.
- Elektrik kablosunu duvar prizine ve ekipman girisine sıkı bir şekilde ve tam olarak takın.
- Elektrik kablosunu asla ıslak ellerle tutmayın.

## Yangın tehlikesi

Yangın tehlikesinden korunmak için aşağıdaki önlemleri alın:

- Ekipman gereksinimlerinin ve Elektrik Yasası şartlarının, ekipmanın kurulduğu ülkenin kanunlarına göre karşılanması müşterinin sorumluluğundadır. İsim plakasında belirtilen güç kaynağı voltajını kullanın.
- Sadece HP'nin ekipmanla birlikte verdiği elektrik kablosunu kullanın. Hasarlı elektrik kablosunu kullanmayın. Elektrik kablosunu başka ürünlerle kullanmayın.
- Cihazdaki yuvalara herhangi bir nesne sokmayın.
- Cihazın üstüne sıvı dökmemeye dikkat edin. Temizleme işleminden sonra cihazı yeniden kullanmadan önce tüm bileşenlerin kuruduğundan emin olun.
- Yanıcı gazlar içeren aerosol ürünleri cihazın içinde veya etrafında kullanmayın. Cihazı patlama riski bulunan bir ortamda çalıştırmayın.
- Cihazın açık yerlerini tıkamayın veya kapatmayın.

## <span id="page-6-0"></span>Mekanik tehlike

Cihazın hareketli parçaları yaralanmaya neden olabilir. Yaralanmayı önlemek için, cihazın yakınında çalışırken aşağıdaki önlemleri alın.

- Giysilerinizi ve vücudunuzun tamamını hareketli parçalardan uzak tutun.
- Kolye, bilezik ve sarkan başka aksesuar takmayın.
- Saçlarınız uzunsa, ekipmanın içine girmeyecek şekilde toplayın.
- Gömlek kollarının ve eldivenlerin hareketli parçalara takılmamasına dikkat edin.
- Yazıcıyı kapaklar atlanmış durumdayken çalıştırmayın.
- Dahili fan kanatları tehlikeli hareketli parçalardır. Servis islemleri uygulanmadan önce ekipmanı fisten çekin.
- İçindeki parçalar hareket halinde olduğundan ekipman yazdırırken elinizi asla ekipmanın içine sokmayın.

#### Ağır kağıt tehlikesi

Ağır kağıt ruloları taşınırken yaralanmaların önlenmesi için özen gösterilmelidir.

- Ağır kağıt rulolarının taşınması için birden fazla kişi gerekebilir. Sırt incinmesini ve/veya yaralanmayı önlemek için özen gösterilmelidir.
- Ağır kağıt rulolarını taşırken botlarınız ve eldivenleriniz de dahil olmak üzere koruvucu ekipmanınızı givin.
- Ağır kağıt rulolarının yüklenmesi/boşaltılması ile ilgili yerel Çevre Sağlık ve Güvenlik düzenlemelerine uyun.

### Mürekkep kullanımı

HP, mürekkep sarf malzemelerini kullanırken eldiven takmanızı önerir.

## Uyarılar ve dikkat edilmesi gereken hususlar

Bu kılavuzda geçen aşağıdaki semboller ekipmanın doğru kullanılmasını sağlamak ve hasar görmesini önlemek amacıyla kullanılmıştır. Bu sembollerle işaretlenmiş yönergeleri yerine getirin.

 $\bigtriangleup$  UYARI! Bu sembollerle isaretlenmiş yönergeleri yerine getirmede yapılacak hatalar ciddi yaralanmalar veya ölümle sonuçlanabilir.

A DİKKAT: Bu sembollerle işaretlenmiş yönergeleri yerine getirmede yapılacak hatalar küçük yaralanmalarla veya ekipmanın hasar görmesiyle sonuçlanabilir.

## Bu kılavuzu kullanma

Kullanım kılavuzu şuradan indirilebilir:

<http://www.hp.com/go/T730/manuals>

<http://www.hp.com/go/T830/manuals>

## Giris

Bu bölümde yazıcı ve belgeleriyle ilgili yeni kullanıcılar için kısa bir tanıtım yapılmaktadır.

## Kullanma ve bakım

Bu bölümler normal yazıcı işlemlerini yapmanıza yardımcı olur ve aşağıdaki konuları içerir.

- [Yazıcıyı bağlama, sayfa 15](#page-18-0)
- [Yazıcıyı ayarlama, sayfa 20](#page-23-0)
- Yazıcıyı kisiselleştirme, sayfa 25
- [Kağıt kullanımı, sayfa 31](#page-34-0)
- [Yazdırma, sayfa 41](#page-44-0)
- Mobil yazdırma ve Web Hizmetleri, sayfa 12
- Pratik yazdırma örnekleri, sayfa 77
- [Mürekkep kartuşlarını ve yazıcı kafasını kullanma, sayfa 95](#page-98-0)
- [Yazıcının bakımı, sayfa 99](#page-102-0)

#### Sorun giderme

Bu bölümler yazdırma sırasında oluşabilecek sorunları çözmenize yardımcı olur; bunlar aşağıdaki konuları içerir;

- Kağıtla ilgili sorunları giderme, sayfa 117
- Baskı kalitesiyle ilgili sorunları giderme, sayfa 137
- Mürekkep kartuşu ve yazıcı kafası ile ilgili sorunları giderme, sayfa 173
- Veri iletim sorunlarını giderme, sayfa 176
- Genel yazıcı sorunlarını giderme, sayfa 183
- Ön panel hata iletileri, sayfa 186

#### Aksesuarlar, destek ve özellikler

[Aksesuarlar, sayfa 114](#page-117-0), HP Müsteri Desteği, sayfa 188ve Yazıcı belirtimler, sayfa 192 bölümlerinde müsteri hizmetlerini, yazıcının teknik özelliklerini, kağıt türlerinin parça numaralarını, mürekkep sarf malzemelerini ve aksesuarları da içeren başvuru bilgileri bulunur.

#### Sözlük

[Sözlük, sayfa 197](#page-200-0) bölümünde, bu belgede kullanılan yazdırma ve HP terimlerinin tanımları bulunur.

#### Dizin

Konuları hızlı bir şekilde bulmanıza yardımcı olmak için içindekiler tablosuna ek olarak alfabetik bir dizin de bulunmaktadır.

## Uyarılar ve Dikkat Edilmesi Gereken Hususlar

Bu kılavuzda geçen aşağıdaki semboller yazıcının doğru kullanımını sağlamak ve yazıcının hasar görmesini önlemek üzere kullanılmıştır. Bu sembollerle işaretlenmiş yönergeleri yerine getirin.

 $\triangle$  UYARI! Bu sembollerle isaretlenmis yönergeleri yerine getirmede yapılacak hatalar ciddi yaralanmalar veya ölümle sonuçlanabilir.

<span id="page-8-0"></span>A DİKKAT: Bu sembolle işaretlenmiş yönergeleri yerine getirmede yapılacak hatalar küçük yaralanmalar veya yazıcının hasar görmesiyle sonuclanabilir.

## Yazıcı modelleri

Bu kılavuz, kısa bir anlatım sağlamak için yazıcı modellerini kısa adlarıyla ifade ederek aşağıdaki yazıcı modellerini kapsamaktadır.

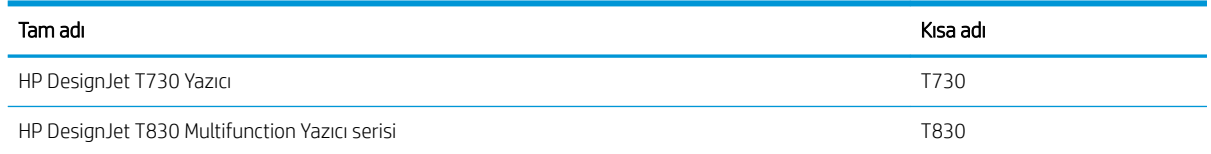

## Yazıcının ana özellikleri

Yazıcınız 610 mm veya 914 mm kalınlığa kadar kağıtlara yüksek kalitede resim bastırmak için tasarlanmış bir renkli mürekkep püskürtmeli yazıcıdır. Yazıcınız bir T830 Cok İslevli Yazıcıysa, yazıcının yazdırabildiğiyle aynı genişlikteki resimleri tarayabilen tümleşik bir renkli tarayıcısı da vardır. Ekipmanın bazı temel özellikleri aşağıda gösterilmiştir:

- Best (En İyi) baskı kalitesi seceneği, Maximum Detail (Maksimum Ayrıntı) seceneği ve fotoğraf kağıdı kullanılarak en fazla 2400 x 1200 dpi yazdırma çözünürlüğü
- Piksel başına 24 bitle RGB rengiyle veya piksel başına 8 bitle gri tonlamalı ya da piksel başına 1 bitle siyah beyaz olarak 600 dpi'ye kadar tarama çözünürlüğü
- Yazıcı, ön panelinden, Gömülü Web Sunucusu kullanılarak uzak bir bilgisayardan veya HP Utility'den (HP Yardımcı Programı) denetlenebilir.

NOT: Bu el kitabının tamamında, Mac OS X için HP Utility ve Windows için HP DesignJet Utility yerine <sup>"</sup>"HP Utility" kullanılır.

- Sezgisel grafik kullanıcı arabirimi ile, dokunmaya duyarlı renkli ön panel
- Ethernet veya Wi-Fi bağlantısı desteği
- USB flash sürücü takmak için Yüksek Hızlı USB ana bilgisayar bağlantı noktası
- Mobil yazdırma ve tarama, otomatik ürün yazılımı yükseltmeleri ve HP ePrint gibi Web bağlantılı özellikler icerir
- Birden fazla sayfalık tepsi aracılığıyla rulo ve kesilmiş kağıt desteği
- Tasarruflu bir şekilde yazdırmak için EconoMode
- Gömülü Web Sunucusu'ndaki mürekkep ve kağıt kullanım bilgilerine ulaşma, bkz. Gömülü Web Sunucusu'na erişme, [sayfa 26](#page-29-0)
- Sarf malzemesi bilgileri, sorun giderme ve ürün yazılımı güncelleştirmeleri HP Utility'den temin edilebilir, bkz. HP Utility programına erişme, sayfa 26
- Cevrimiçi HP Destek Merkezi'ne erişme (bkz. HP Destek Merkezi, sayfa 189)

## <span id="page-9-0"></span>Yazıcının ana bileşenleri

## HP DesignJet T830 Çok İşlevli Yazıcı önden görünüm

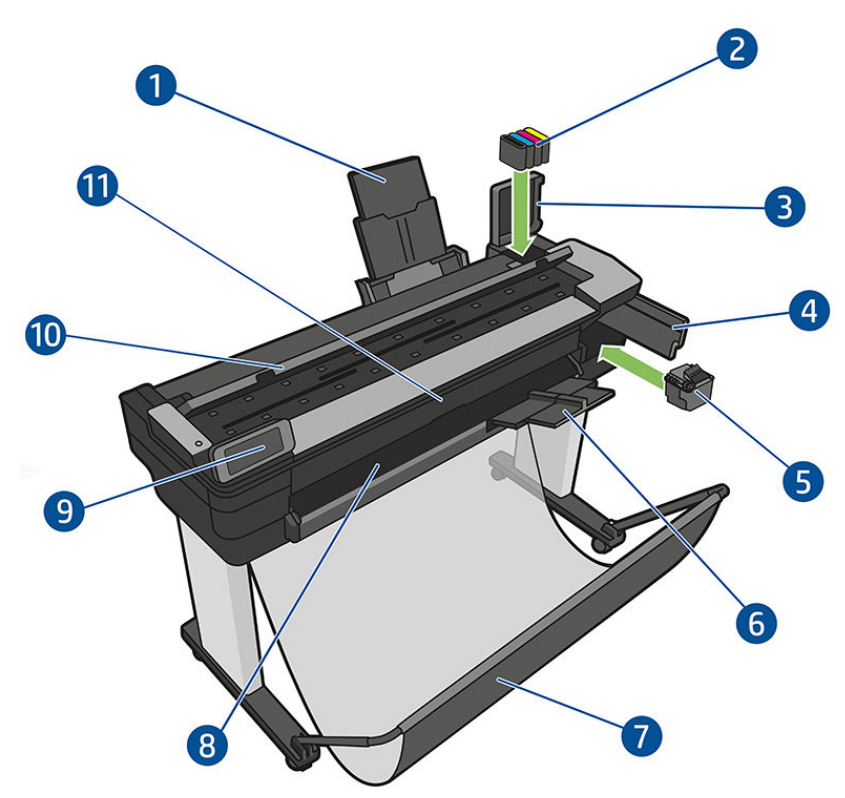

- 1. Birden fazla yapraklık tepsi genişleticileri
- 2. Mürekkep kartuşları
- 3. Mürekkep kartuşu kapağı
- 4. Yazıcı kafası kapağı
- 5. Yazıcı kafası
- 6. Çıkış tepsisi genişleticileri
- 7. Kağıt bölmesi
- 8. Çıktı plakası
- 9. Ön panel
- 10. Tarayıcı muhafazası
- 11. Ön pencere

## HP DesčgnJet T730 Yazıcı önden görünüm

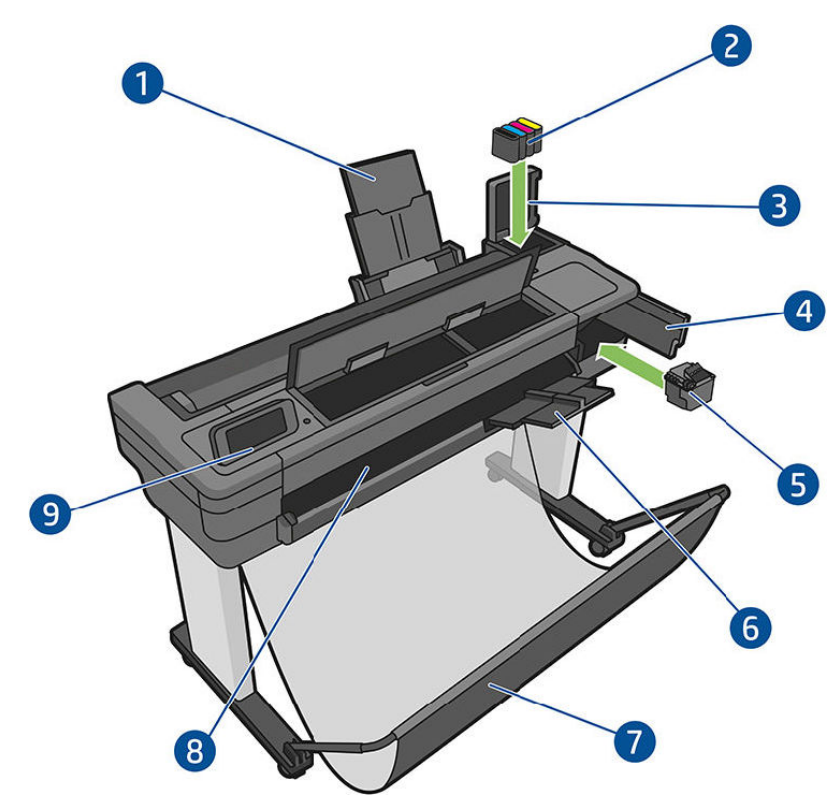

- 1. Birden fazla yapraklık tepsi genişleticileri
- 2. Mürekkep kartuşları
- 3. Mürekkep kartuşu kapağı
- 4. Yazıcı kafası kapağı
- 5. Yazıcı kafası
- 6. Çıkış tepsisi genişleticileri
- 7. Kağıt bölmesi
- 8. Çıktı plakası
- 9. Ön panel

# HP DesignJet T830 Çok İşlevli Yazıcı arkadan görünüm

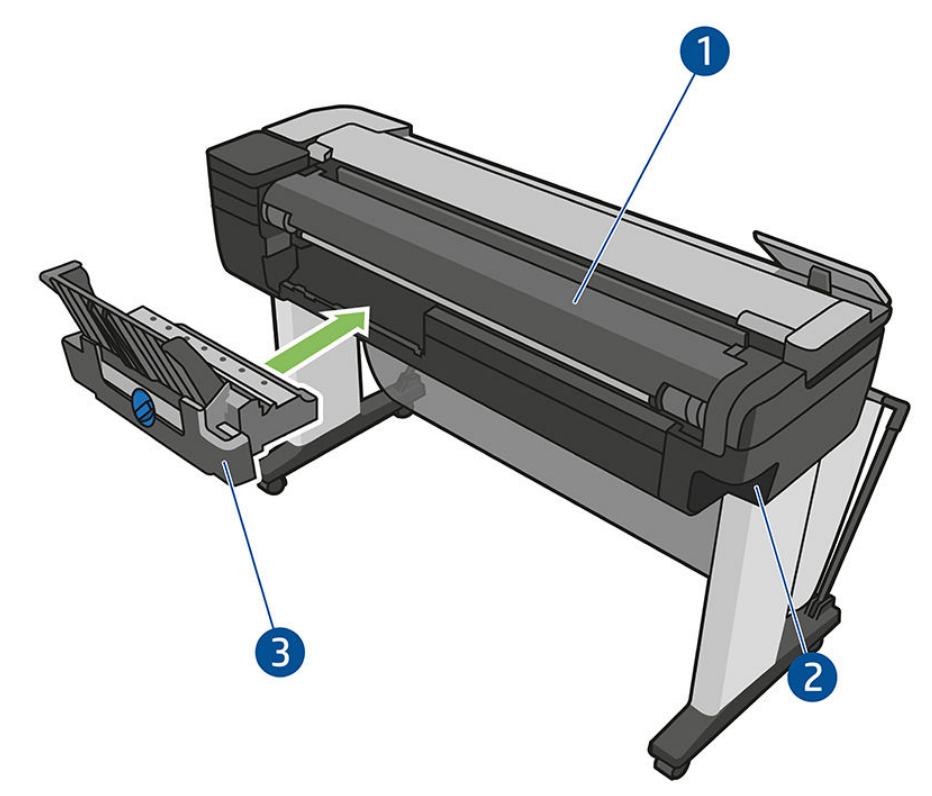

- 1. Rulo kapağı
- 2. İletişim bağlantı noktaları
- 3. Birden fazla yapraklık tepsi

## <span id="page-12-0"></span>HP DesignJet T730 Yazıcı arkadan görünüm

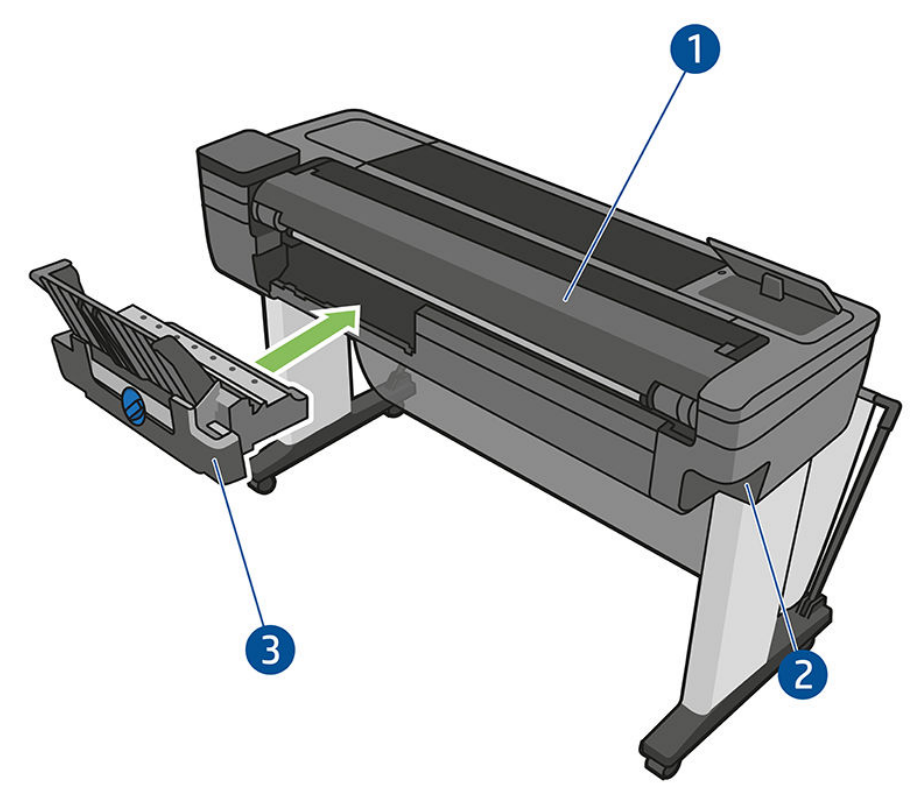

- 1. Rulo kapağı
- 2. İletişim bağlantı noktaları
- 3. Birden fazla yapraklık tepsi

## iletişim

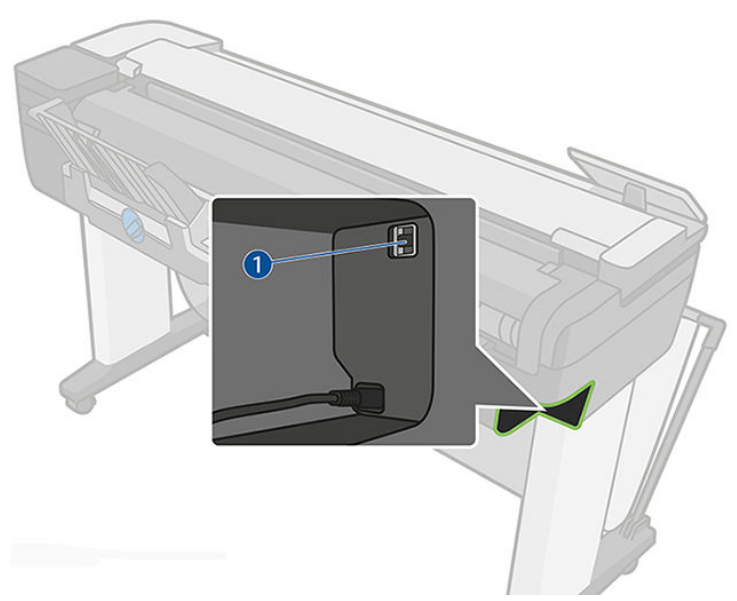

1. Ethernet bağlantı noktası

# Ön panel

Ön panel, grafik kullanıcı arabirimi içeren dokunmaya duyarlı bir ekrandır; yazıcının sağ ön tarafında yer alır. Ön panel aracılığıyla yazıcınızı tamamen kontrol edebilirsiniz: Ön panelden yazdırabilir, yazıcıyla ilgili bilgileri

görüntüleyebilir, yazıcı ayarlarını değiştirebilir, ayarlamaları, testleri, vb. yapabilirsiniz. Ön panel gerektiğinde uyarıları da gösterir (uyarı ve hata mesajları).

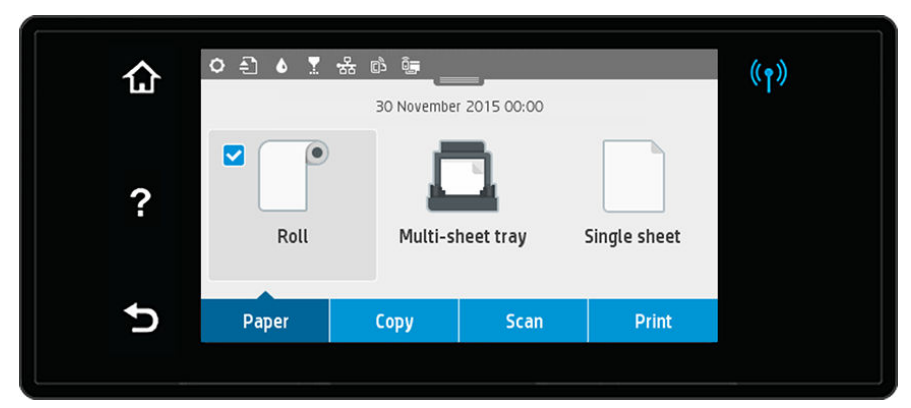

Ön panel ekranında dinamik bilgiler ve simgeler görüntüleyen büyük bir merkezi alan vardır. Merkez alanın en üstünde, Ana ekran simgelerini gösteren bir gösterge panosu yer alır. Bu simgelerle etkileşim kurmak için gösterge panosu simgesini aşağı kaydırın ve gösterge panosuna erişin.

Sağ ve sol taraflarda farklı zamanlarda dört sabit simge görebilirsiniz. Normalde bunlar aynı anda görüntülenmez.

Ön panelin yakınında yazıcıyı açıp kapatabileceğiniz power (güç) düğmesi (Julyer alır. Yazıcı açık olduğunda tuşun ışığı yanar. Yazıcı açık ve kapalı arasında geçiş yaparken ve yazıcı uyku modundayken yanıp söner.

#### Sağ ve soldaki sabit simgeler

- $(\gamma)$ , kablosuz bağlantının durumunu görüntüler: mavi ışık yandığında kablosuz bağlantısı etkindir.
- Giriş ekranına dönmek için  $\bigcap$  simgesine dokunun.
- Geçerli ekranla ilgili yardımı görüntülemek için ? simgesine dokunun.
- Değişikliklerle birlikte önceki ekrana geri dönmek için simgesine dokunun.

#### Giriş ekranı dinamik simgeleri

Aşağıdaki öğeler yalnızca giriş ekranında görüntülenir.

- Ön panelin orta bölümünde, kağıt sekmesi simgeleri bulunur:
	- Kağıt rulosunu yüklemek, çıkarmak ve rulo seçeneklerini değiştirmek için sümqesine dokunun.
	- Birden fazla yapraklık tepsi seçeneklerini değiştirmek veya tepsiyi etkinleştirmek için simgesine dokunun.
	- Tekli sayfaları yüklemek, çıkarmak ve seçenekleri değiştirmek için simgesine dokunun.

NOT: Etkin kağıt kaynağı, mavi daire içinde onay işareti içeren biraz daha büyük bir simge ile belirtilir: <sup>.</sup>. . . ₩

- Pano simgeleri orta alanın en üstünde yer alır:
	- Yazıcı ayarlarını değiştirmek için **ö** simgesine dokunun.
	- Taranan orijinal çıktıyı çıkarmak için simgesine dokunun.
	- Mürekkep bilgilerini görüntülemek için  $\bullet$  simgesine dokunun.
- <span id="page-14-0"></span>Yazdırma kafalarına ait bilgileri görüntülemek için ve simgesine dokunun.
- Bağlantı durum bilgisini görüntülemek ve ağ yapılandırmasını uygulamak için (1) simgesine dokunun. Ağ kablosu takılıysa, bunun yerine **\*\*** simgesi görüntülenir.

NOT: Kablosuz ve kablolu ağ bağlantıları aynı anda kullanılamaz.

- $\mathbb{R}$ Wi-Fi Direct'e ait bilgileri görüntülemek için  $\widehat{\mathfrak{g}}$  simgesine dokunun.
- Bilgileri görüntülemek ve ePrint'i yazıcıya e-posta gönderen bir bilgisayar veya mobil aygıttan yazdıracak şekilde yapılandırmak için sömqesine dokunun.

Yazıcı belirli bir süre kullanılmadan kalırsa, uyku moduna geçer ve ön panel ekranı kapanır. Uyku modundan önce geçmesi gereken süreyi değiştirmek için  $\bullet$  simgesine dokunup, ardından Printer setup (Yazıcı kurulumu) > Sleep Mode (Uyku Modu) seceneğini belirleyin. 5 dakika ile 4 saat arasında bir süre ayarlayabilirsiniz.

Yazıcıya dışarıdan herhangi bir şekilde müdahale edildiğinde, uyku modundan çıkılır ve ön panel açılır.

Ön panelin özel kullanımları hakkındaki bilgileri bu kılavuzda bulabilirsiniz.

## Yazıcı yazılımı

Yazıcınızla birlikte asağıdaki yazılımlar sağlanır:

- Ürün yazılımı şu adreste yer almaktadır: <https://www.hp.com/go/T730/drivers>- [https://www.hp.com/go/](https://www.hp.com/go/T830/drivers) [T830/drivers](https://www.hp.com/go/T830/drivers)
- Gömülü Web Sunucusu şunları yapmanıza olanak sağlar:
	- $-$  Yazıcıyı uzak bir bilgisayardan yönetme
	- Mürekkep kartuşlarının, yazıcı kafasının ve kağıdın durumunu görüntüleme
	- HP Destek Merkezi'ne erişme, bkz. HP Destek Merkezi, sayfa 189
	- Yazıcı ürün bilgilerini güncelleştirme, bkz. Ürün bilgisini güncelleştirme, sayfa 108
	- $-$  Hizalamaları yapma ve sorun giderme
	- Yazıcının çeşitli ayarlarını değiştirme
	- E-posta bildirimlerini yönetme

Bkz. Gömülü Web Sunucusu'na erişme, sayfa 26.

- HP Utility şunları yapmanıza olanak verir:
	- Yazıcıyı uzak bir bilgisayardan yönetme
	- Mürekkep kartuşlarının, yazıcı kafasının ve kağıdın durumunu görüntüleme
	- HP Destek Merkezi'ne erişme, bkz. HP Destek Merkezi, sayfa 189
	- Yazıcı ürün bilgilerini güncelleştirme, bkz. Ürün bilgisini güncelleştirme, sayfa 108
	- Gömülü Web Sunucusu'nu başlatma

Bkz. HP Utility programına erişme, sayfa 26.

 $\mathbb{R}^n$  NOT: Tüm yazıcı yazılımlarının yeni sürümlerinin dönem dönem ortaya çıkması beklenebilir. Bazen yazıcınızı aldığınızda, onunla birlikte sağlanan bazı yazılımların yeni sürümleri HP'nin web sitesinde zaten kullanıma sunulmuş olabilir.

# <span id="page-15-0"></span>Mobil yazdırma ve Web Hizmetleri

## Mobil yazdırma

HP Mobile Printing Çözümleri sayesinde nerede olursanız olun yalnızca birkaç basit adımda akıllı telefonunuzdan veya tabletinizden yazdırabilirsiniz;mobil aygıt işletim sisteminizi kullanarak ya da yazıcınıza PDF, TIFF ve JPEG ekleri içeren bir e-posta göndererek.

- Apple iOS üzerinden yazdırma, iOS cihazlara yüklenmiş bir şekilde gelen AirPrint üzerinden etkinleştirilir.
- Android üzerinden yazdırma için Google Play'den HP Print Service uygulamasını yükleyin. Daha önce zaten yüklediyseniz güncel olup olmadığını kontrol edin. En son sürümü [https://play.google.com/store/apps/](https://play.google.com/store/apps/details?id=com.hp.android.printservice) details?id=com.hp.android.printservice adresinden edinebilirsiniz.
- Ayrıca, HP Smart uygulamasını indirerek bir akıllı telefon veya tabletten yazdırma özelliklerinizi güçlendirebilir ve Tarama ve Paylaşmayı da etkinleştirebilirsiniz:
	- En son iOS sürümü için: https://itunes.apple.com/app/id469284907
	- En son Android sürümü için: https://play.google.com/store/apps/details?id=com.hp.printercontrol
- E-postadan yazdırmayı etkinleştirmek için, hizmetin etkinleştirildiğinden emin olun ve yazıcının e-posta adresini ön panelden okuyun.

Daha ayrıntılı bilgi için, bkz. http://www.hp.com/go/designjetmobility.

## E-posta yazdırmayı etkinleştirme

- 1. Yazıcınızın Internet'e doğru şekilde bağlandığından emin olun.
- 2. Web Hizmetleri'ni yazıcının ilk kurulumu sırasında veya daha sonra giriş ekranındaki di seçeneğine dokunarak ve ön paneldeki yönergeleri uygulayarak etkinleştirin. Ürün yazılımı güncellemesi olması durumunda yazıcının yeniden başlatılması gerekebilir.
- 3. Yazıcının e-posta adresini, giriş ekranında  $\epsilon$  simgesine dokunarak herhangi bir zamanda alabilirsiniz.
- 4. Bu, isteğe bağlı bir adımdır: Yazıcının yöneticisi konumundaysanız, HP Connected ([http://www.hpconnected.com\)](http://www.hpconnected.com) oturumu açarak yazıcınızın e-posta adresini özelleştirebilir veya uzaktan yazdırmaya yönelik yazıcı güvenliğini yönetebilirsiniz.

Tebrikler, Web Hizmetleri kurulumunu tamamladınız. HP ePrint kullanıma hazırdır. En yeni bilgiler, destek ve HP Connected Center kullanım şartları için bkz. <http://www.hpconnected.com>. Bu kurulumun ardından otomatik ürün yazılımı güncellemelerinden de yararlanabilirsiniz.

## Yazıcıyı açma ve kapatma

Yazıcıyı açmak veya kapatmak istediğinizde normal olan ve önerilen yöntem ön paneldeki (<sup>1</sup>) düğmesini kullanmaktır.

<span id="page-16-0"></span>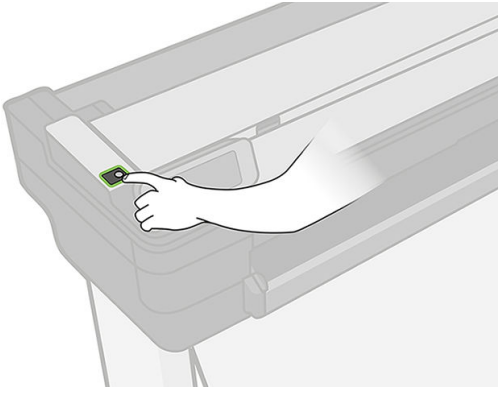

Ancak, yazıcıyı uzun bir süre kullanmayıp bir kenara kaldırmayı planlıyorsanız veya power (güç) düğmesi çalışmıyorsa güç kablosunu çıkarmanız önerilir.

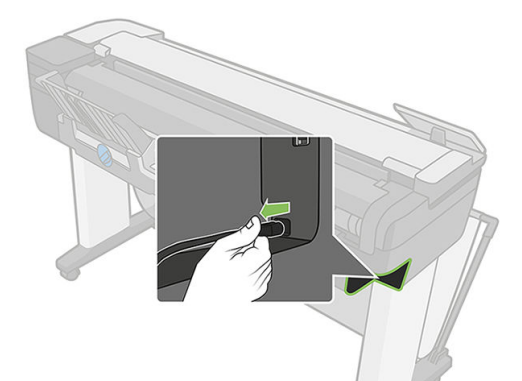

Yazıcıyı yeniden açmak için güç kablosunu takın.

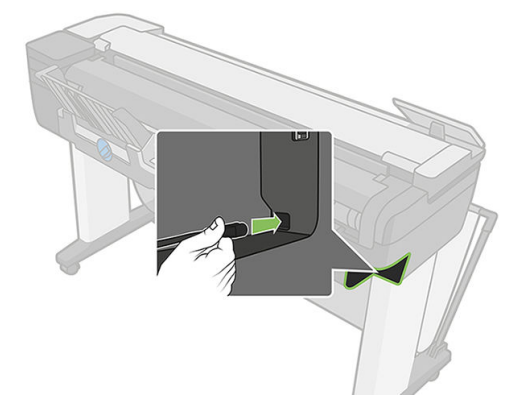

Yazıcı tekrar açıldığında, başlaması ve yazıcı kafasını kontrol edip hazırlaması yaklaşık üç dakikayı bulur.

NOT: Yazıcı belli bir süre kullanılmadığında (varsayılan süre Energy Star tarafından belirlenmiştir), uyku moduna  $\ddot{\mathbb{B}}$  geçerek enerji tasarrufu sağlar. Ancak, yazıcının ön panel ekranına herhangi bir etkileşim yapıldığında veya yazdırılmak üzere yeni bir iş gönderildiğinde etkin moda döner ve hemen yazdırma işlemini sürdürmeye geçebilir. Uyku modu süresini değiştirmek için bkz. Uyku modu ayarını değiştirme, sayfa 27.

## Raporlar

Raporlar yazıcınız hakkında çeşitli bilgiler verir. Bu, ön panelden istenebilir.

Herhangi bir bilgi yazdırma işi istemeden önce, yazıcının ve kağıdının yazdırma için hazır olup olmadığını kontrol edin. Yüklenen kağıt en az A4 dikey — 210 mm genişliğinde olmalıdır; aksi halde yazıcı kağıdı yüklemeyebilir veya baskı kırpılabilir.

Rapor yazdırmak için, panoyu aşağı çekin,  $\bullet$  simgesine dokunun, Raporlar'a gidin ve dokunun ve daha sonra istediğiniz raporu seçin. Aşağıdaki raporlar kullanılabilir:

- · Deneme baskıları: yazıcının bazı özelliklerini gösterir
	- Çizim demosu
	- Oluşturma demosu
	- $-$  GIS haritası demosu
- $\bullet$  Kullanıcı bilgileri baskıları
	- Yazıcı durumu raporu
	- Baskı kalitesi raporu
	- Ağ Yapılandırması Sayfası

# <span id="page-18-0"></span>2 Yazıcıyı bağlama

- · Kullanılacak bağlantı yöntemini seçme
- [Yazıcıyı ağınıza bağlama](#page-19-0)
- · Bilgisayarı ağ ile yazıcıya bağlama (Windows)
- · Yazıcı yazılımını kaldırma (Windows)
- **•** Bilgisayarı ağ ile yazıcıya bağlama (Mac OS X)
- [Yazıcı paylaştırma](#page-22-0)
- [Yazıcı yazılımını kaldırma \(Mac OS X\)](#page-22-0)

# <span id="page-19-0"></span>Kullanılacak bağlantı yöntemini seçme

Yazıcınızı bağlamak için aşağıdaki yöntemler kullanılabilir.

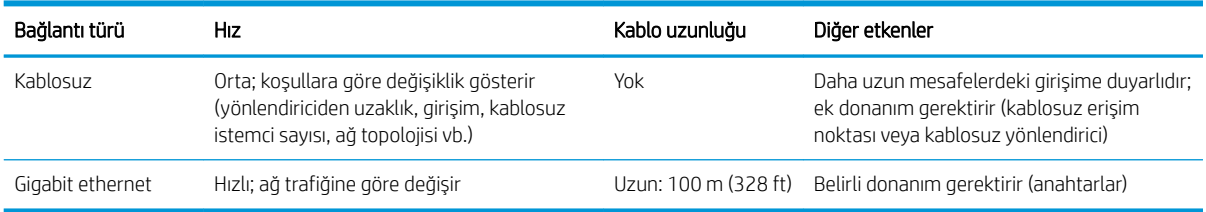

NOT: Herhangi bir ağ bağlantısının hızı, ağda kullanılan bileşenlere bağlıdır; bunlar ağ arabirim kartlarını,  $\ddot{\mathbb{B}}$  yönlendiricileri, anahtarları ve kabloları içerir. Bu bileşenlerden herhangi biri yüksek hızda çalışmazsa, bağlantınız düşük hızda olacaktır. Ağ bağlantınızın hızı, ağdaki diğer aygıtların neden olduğu toplam trafik miktarından da etkilenebilir.

NOT: Kablosuz bağlantı, ağ yönlendiricisi ve aygıtın konumundan etkilenebilir. Kablosuz bağlantıyı iyileştirmek f<sup>₩</sup>≹için:

- 1. Kablosuz erişim noktasını 2. şekilde gösterildiği gibi çalışma alanında daha merkezi bir konuma yerleştirin. Yoğun malzemelerden uzak bir yere yerleştirmeyi deneyin. Metal, beton, çift katmanlı duvarlar bağlantıyı en zor geçirenlerdir, tahta ve alçı panel daha kolaydır. Yazıcıyı yerleştirirken bu noktaları göz önünde bulundurun.
- 2. Kablosuz kanalı kullanılmayan bir kanal olarak değiştirin; örtüşmeyen kanallar oldukları için 1, 6 veya 11 no'lu kanalları tercih edebilirsiniz.
- 3. Basit bir kablosuz genişletici kullanarak veya şekil 3 ve 4'te gösterildiği gibi daha fazla kablosuz erişim noktası ekleyerek kablosuz ağın aralığını genişletin.

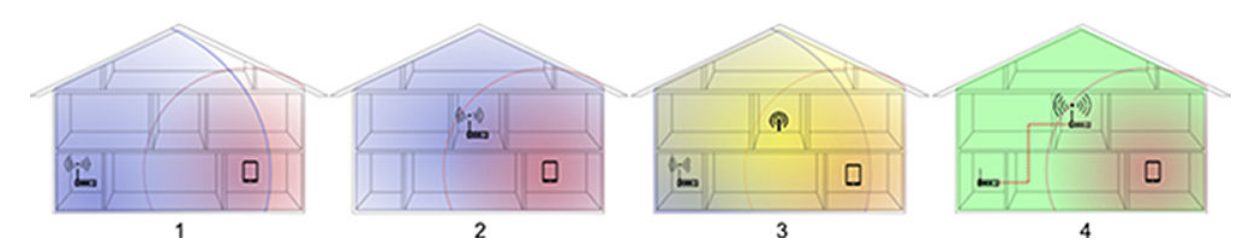

## Yazıcıyı ağınıza bağlama

Yazıcı, çoğu ağlar için, aynı ağdaki bilgisayarlara benzer şekilde kendi kendini otomatik olarak yapılandırabilir. Ürünü ağa ilk bağladığınızda, bu islem birkaç dakika sürebilir.

Yazıcı, çalışan bir ağ yapılandırmasına sahip olduğunda yazıcının ağ adresini ön panelden kontrol edebilirsiniz: •옳 veya ((1) simgesine dokunun.

Bir kablosuz ağa en kolay şekilde bağlanmak için, ön panele gidin, panoyu aşağı çekin,  $\bullet$  simgesine dokunun, ardından menüde asağı doğru ilerleyin ve Network setup (Ağ kurulumu) > Wireless settings (Kablosuz ayarları) seceneğine dokunun.

Bir ağ aygıtı kendini DHCP'den aldığı IP adresi ile otomatik olarak yapılandırdığında, IP adresi aygıtın son kapatıldığı ve bir sonraki açıldığı süre içinde değiserek sürücü bağlantı noktası ayarlarının orijinal IP adresi ile yapılandırılması sırasında aygıtın "cevrimdışı" olarak görünmesine neden olabilir.

<span id="page-20-0"></span>Bunu en az üç sekilde önlemek mümkün olabilir:

- DHCP sunucu aygıtınızın kiralama süresini artırın.
- Yazıcınız için DHCP tarafından değistirilmeyecek şekilde sabit bir IP adresi belirleyin (bkz. Bilgisayar ve yazıcı arasındaki iletisim hataları, sayfa 177).
- Yazıcı ve sürücüyü sayısal IP adresi yerine ana bilgisayar adını kullanacak şekilde yapılandırın (bkz. Bilgisayar ve yazıcı arasındaki iletisim hataları, sayfa 177).

Internet kurulumu ve Web Hizmetleri'ni etkinleştirmek için bulut ile nasıl bağlanılacağı ve kaydolunacağı hakkında daha fazla bilgi için bkz. Montaj Yönergeleri.

## Bilgisayarı ağ ile yazıcıya bağlama (Windows)

Bir yazıcı sürücüsü kullanarak yazılım uygulamalarından yazdırmak istiyorsanız aşağıdaki yönergeler geçerlidir. Alternatif yazdırma yolları için bkz. [Yazdırma, sayfa 41](#page-44-0).

Başlamadan önce donanımınızı kontrol edin:

- Yazıcının ayarlanmış ve açık durumda olması gerekir.
- Ethernet anahtarının veya yönlendiricisinin açık olması ve düzgün şekilde çalışması gerekir.
- Yazıcının ve bilgisayarın ağa bağlanmış olması gerekir (bkz. [Yazıcıyı ağınıza bağlama, sayfa 16](#page-19-0)). Yazıcı Ethernet veva Wi-Fi aracılığıyla bağlanabilir.
- Yazıcının ve bilgisayarın İnternet'e bağlı olması gerekir.

Şimdi yazıcı yazılımını yükleme ve yazıcınıza bağlanma adımına geçebilirsiniz.

#### Yazıcı yazılımını yükleme

- 1. Ön paneldeki yazıcı IP adresini not edin (bkz. Gömülü Web Sunucusu'na erişme, sayfa 26).
- 2. Ürün yazılımını suradan yükleyin: <https://www.hp.com/go/T730/drivers>- [https://www.hp.com/go/T830/](https://www.hp.com/go/T830/drivers) [drivers](https://www.hp.com/go/T830/drivers). Yazılımı yükleme yönergelerine uyun.
- 3. Sistem, Windows veya Mac OS X kullandığınızı otomatik olarak algılar; bunun ardından yüklemek istediğiniz özel yazılımı belirtebilirsiniz (varsayılan olarak, tümü). Bilgisayarınız ağda herhangi bir yazıcı bulamazsa, yazıcınızı bulmanıza yardımcı olacak Printer Not Found (Yazıcı Bulunamadı) penceresi görüntülenir. Çalışan güvenlik duvarınız varsa: güvenlik duvarını yazıcıyı bulmak için geçici olarak devre dışı bırakmanız gerekebilir. Yazıcınızı ana bilgisayar adına, IP adresine veya Mac adresine göre de arayabilirsiniz.

Bazı durumlarda, yazıcı bilgisayarla aynı alt ağda değilken, yazıcının IP adresini belirtmek işe yarayan tek secenek olabilir.

## Yazıcı yazılımını kaldırma (Windows)

Yazılımı kaldırmak için Kontrol Paneli'ni kullanın; diğer tüm yazılımları da aynı yoldan kaldırabilirsiniz.

## Bilgisayarı ağ ile yazıcıya bağlama (Mac OS X)

Aşağıdaki yöntemleri kullanarak, yazıcınızı Mac OS X altındaki bir ağa bağlayabilirsiniz:

- **Bonjour**
- TCP/IP
- **WERENOT:** Yazıcı AppleTalk'u desteklemez.

Bir yazıcı sürücüsü kullanarak yazılım uygulamalarından yazdırmak istiyorsanız aşağıdaki yönergeler geçerlidir. Alternatif yazdırma yolları için bkz. [Yazdırma, sayfa 41](#page-44-0).

Başlamadan önce donanımınızı kontrol edin:

- Yazıcının ayarlanmış ve açık durumda olması gerekir.
- Ethernet anahtarının veya yönlendiricisinin acık olması ve düzgün şekilde çalışması gerekir.
- Yazıcının ve bilgisayarın ağa bağlı olması gerekir. Bkz. [Yazıcıyı ağınıza bağlama, sayfa 16.](#page-19-0)

Simdi yazıcı yazılımını yükleme ve yazıcınıza bağlanma adımına geçebilirsiniz.

### Bonjour bağlantısı

- 1. Ön panele gidin ve  $\langle \cdot \rangle$  veya  $\cdot \frac{1}{2}$  simgesine dokunun. Yazıcınızın mDNS servis adını bir yere kaydedin.
- 2. Ürün yazılımını şuradan yükleyin: <https://www.hp.com/go/T730/drivers> [https://www.hp.com/go/](https://www.hp.com/go/T830/drivers) [T830/drivers](https://www.hp.com/go/T830/drivers). Yazılımı yükleme yönergelerine uyun.
- 3. Web tarayıcınız açılarak yazılım yükleme işleminin kalanı görüntülenir. Sistem Windows veya Mac OS X kullandığınızı otomatik olarak algılar; bunun ardından yüklemek istediğiniz özel yazılımı belirtebilirsiniz (varsayılan olarak tümü).
- 4. Yazılım yüklendiğinde, HP Utility bilgisayarınızla bağlantı kurmak üzere otomatik olarak başlatılır. Ekranınızdaki yönergeleri izleyin.
- 5. Kurulum Yardımcısı ekranında, Yazıcı Adı sütunundaki (1. adımda kaydettiğiniz) yazıcınızın mDNS servis adına bakın.
	- Doğru adı bulduysanız, Bağlantı Türü sütununu görmek için gerekirse yana doğru ilerleyin ve Bonjour sözcüğünün gösterilip gösterilmediğini kontrol edin. Daha sonra bu satırı vurgulayın. Aksi halde, listeden aşağıya doğru aramayı sürdürün.
	- Yazıcınızın adını bulamadığınız takdirde Continue (Devam) seçeneğini tıklatın ve ardından kurulumu System Preferences (Sistem Tercihleri) seçeneğinden elle yapın.

Continue (Devam et) seçeneğini tıklatın.

6. Ekrandaki yönergeleri izlemeye devam edin.

## TCP/IP bağlantısı

- 1. Ön panele gidin ve yazıcının URL'sini not edin (bkz. Gömülü Web Sunucusu'na erişme, sayfa 26).
- 2. Ürün yazılımını şuradan yükleyin: <https://www.hp.com/go/T730/drivers>- [https://www.hp.com/go/T830/](https://www.hp.com/go/T830/drivers) [drivers](https://www.hp.com/go/T830/drivers). Yazılımı yükleme yönergelerine uyun.
- 3. Ekranınızdaki yönergeleri izleyin.
- 4. Yazıcı yazılımı, yazıcı sürücüsü ve HP Utility gibi diğer HP yazılımları ile birlikte yüklenir.

Yazıcınızda Web Hizmetlerini etkinleştirdiğiniz takdirde, yazıcınıza e-posta yoluyla yazdırma isi gönderebilirsiniz. Yazıcınızın e-posta adresine ait Web Hizmetleri menüsünü kontrol edip, yazdırmak istediğiniz dosyayı ek olarak bu e-posta adresine gönderin.

- 5. Yazılım yüklendiğinde, HP Printer Setup Assistant (HP Yazıcı Ayarları Yardımcısı) bilgisayarınızla bağlantı kurmak üzere otomatik olarak başlatılır. Ekranınızdaki yönergeleri izleyin.
- 6. Yazıcı Seç ekranına ulaştığınızda, Yazıcı Adı sütununda yazıcınızın URL'sini (1. adımda kaydettiğiniz) bulun.
- <span id="page-22-0"></span>Doğru adı bulduysanız, Bağlantı Türü sütununu görmek için gerekirse yana doğru ilerleyin ve IP Printing (IP Yazdırma) sözcüğünün gösterilip gösterilmediğini kontrol edin. Daha sonra bu satırı vurgulayın. Aksi halde, listeden aşağıya doğru aramayı sürdürün.
- Yazıcınızın adını IP Printing (IP Baskı) bağlantı türüyle bulamıyorsanız, My printer is not in the list (Yazıcım listede yok) kutusunu isaretleyin.

Continue (Devam et) seceneğini tıklatın.

7. Ekrandaki yönergeleri izlemeye devam edin. Yazıcı Kuyruğu Oluşturuldu ekranına ulaştığınızda, çıkmak için Quit (Cık) düğmesini veya ağa başka bir bilgisayar bağlamak istiyorsanız Create New Queue (Yeni Kuyruk Olustur) düğmesini tıklatın.

## Yazıcı paylaştırma

Bilgisayarınız bir ağa bağlanmışsa, doğrudan bağlanmış yazıcınızı aynı ağ üzerindeki diğer bilgisayarların da kullanmasını sağlayabilirsiniz.

- 1. Masaüstünüzdeki Dock (Yükleme) menü çubuğundaki Sistem Tercihleri simgesini çift tıklatın.
- 2. Yazıcı paylaşımını etkinleştirmek için, Sharing (Paylaşım) bölümüne gidin, Printer Sharing (Yazıcı Paylaşımı) öğesini seçin ve paylaşmak istediğiniz yazıcıyı/yazıcıları isaretleyin.
- 3. Bilgisayarınız artık otomatik olarak Mac OS X'i çalıştıran ve yerel ağınıza bağlı olan başka bir bilgisayar tarafından görüntülenen paylaşılan yazıcılar listesinde görüntülenir.

Aşağıdaki noktaları unutmayın:

- Yazıcınızı kullanmak isteyen diğer tüm kullanıcıların kendi bilgisayarlarına yazıcı yazılımını yüklemesi gerekir.
- Doğrudan bağlanmış yazıcınızı paylaşan herkes yazdırma işleri gönderebilir, ancak yazıcıdan bilgi alamaz; bu da uyarıları, durum raporlarını, kağıt yönetimini, yönetimi ve sorun gidermeyi etkiler.
- Bilgisayarınıza doğrudan bağlı yazıcınızı diğer kullanıcılarla paylaşmanın bilgisayarınızı kabul edilemez ölçüde yavaşlattığını fark edebilirsiniz.
- $\hat{X}$  iPUCU: Yazıcıyı bir ağ üzerinden paylaşmanın en iyi yolu herhangi bir bilgisayar yerine ağa bağlamaktır. Bkz. Bilgisayarı ağ ile yazıcıya bağlama (Mac OS X), sayfa 17.

## Yazıcı yazılımını kaldırma (Mac OS X)

Önceki Yükleme adımındaki seçenekler arasından seçim yapabilirsiniz. Bunun, sistemin Uygulamalar klasöründeki HP altında bulunması gerekir.

**Ü** ÖNEMLİ: HP Kaldırma uygulaması sisteminizde yüklü olan tüm HP Yazılımlarını kaldırır.

Yalnızca yazdırma kuyruğunu silmek için, sistem tercihleri öğesinden Print & Scan (Yazdır ve Faksla) iletişim kutusunu seçin. Yazıcının adını seçin ve – düğmesini tıklatın.

# <span id="page-23-0"></span>3 Yazıcıyı ayarlama

- Giriş
- · Otomatik ürün yazılımı güncelleştirmesi
- · E-posta bildirimlerini açma ve kapatma
- [Uyarıları açma veya kapatma](#page-24-0)
- · Gömülü Web Sunucusu'na erişim denetimi
- · Windows sürücü tercihlerini ayarlama
- · Web Hizmetleri Kurulumu

# <span id="page-24-0"></span>Giriş

Bu bölümde, yeni bir yazıcı kurulduktan ve kullanıma hazır hale getirildikten sonra yazıcı yöneticisinin denetlemek isteyebileceği ceşitli yazıcı ayarları açıklanmaktadır.

## Otomatik ürün yazılımı güncelleştirmesi

Yazıcı, ürün yazılımı güncelleştirmesini belirli aralıklarla otomatik olarak denetleyebilir (bkz. Ürün bilgisini güncelleştirme, sayfa 108). Güncelleştirme olmadan bazı Web Hizmetleri kullanılamayabilir. Web Hizmetlerini Etkinleştirme islemi, ürün yazılımı güncelleştirmelerini yazıcının ön panelinden ve Gömülü Web Sunucusu'ndan otomatik etkinlestirme seceneği içerir.

## E-posta bildirimlerini açma ve kapatma

Yazıcıdan e-posta bildirimleri alabilmek için, e-posta sunucusunu yapılandırmanız gerekir. E-posta sunucusunu Gömülü Web Sunucusu'nu kullanarak yapılandırmak için, Settings (Ayarlar) > email alerts (e-posta uyarıları) seçeneğini belirleyin ve aşağıdaki alanları doldurun:

- SMTP sunucusu: yazıcıdan gelen tüm e-posta iletilerini işleyen giden posta sunucusunun (SMTP) IP adresi veya ana bilgisayar adı. Posta sunucusu kimlik doğrulaması gerektiriyorsa, e-posta bildirimleri çalışmaz.
- Yazıcının e-posta adresi: yazıcı tarafından gönderilen her e-posta iletisi, iletiyi alanların onu gönderen yazıcıyı tanıyabilmeleri için, gerçek ve islevsel bir e-posta adresi olması gerekmeyen ancak benzersiz bir dönüs adresi icermelidir.

Gömülü Web Sunucusu'nun Tools (Araçlar) sekmesinden Notifications (Bildirimler) öğesini seçerek belirli e-posta bildirimlerini acabilir veya kapatabilirsiniz.

## Uyarıları açma veya kapatma

Yazıcı uyarıları, yazıcıda herhangi bir müdahalede bulunarak düzeltebileceğiniz bir sorun olduğunda veya yazdırma işlerinizden birinin durumu değiştiğinde sizi uyarır. Uyarılar yazıcının ön panelinden, HP Utility'den (HP Yardımcı Programı), yazıcı sürücüsünden ve Gömülü Web Sunucusu'ndan görüntülenir.

Uyarı ayarlarını, mevcut uyarıların tümünü, bazılarını veya hiçbirini görüntüleyecek şekilde değiştirebilirsiniz.

#### Windows altındaki uyarı ayarlarına erişmek için

- HP DesignJet Utility programının Tools (Araçlar) menüsünde Alert Settings (Uyarı Ayarları) öğesini seçin.
- **HP DesignJet Utility programı tarafından görüntülenen herhangi bir uyarı sayfasında Alert Settings (Uyarı** Ayarları) seçeneğini belirleyin.
- HP DesignJet Utility programının sistem tepsisi simgesini sağ tıklatın ve Alert Settings (Uyarı Ayarları) seçeneğini belirleyin.

Uyarı Ayarları penceresinde, Uyarma kaydırıcısını kullanarak uyarıları tamamen kapatabilirsiniz.

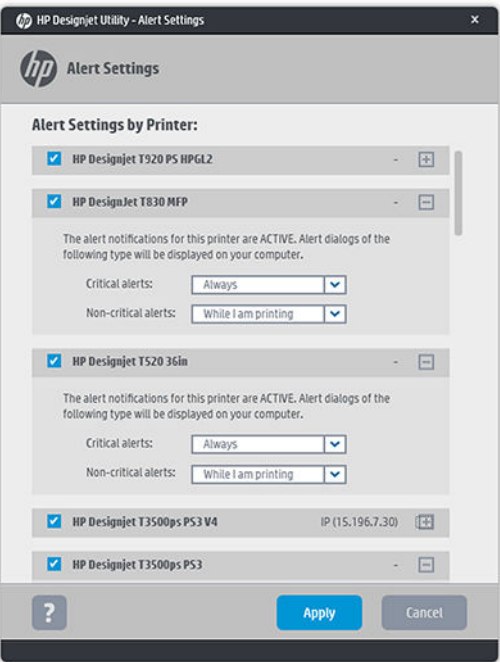

Alternatif olarak, kritik veya kritik olmayan uyarıların ne zaman görüntüleneceğini belirleyebilirsiniz.

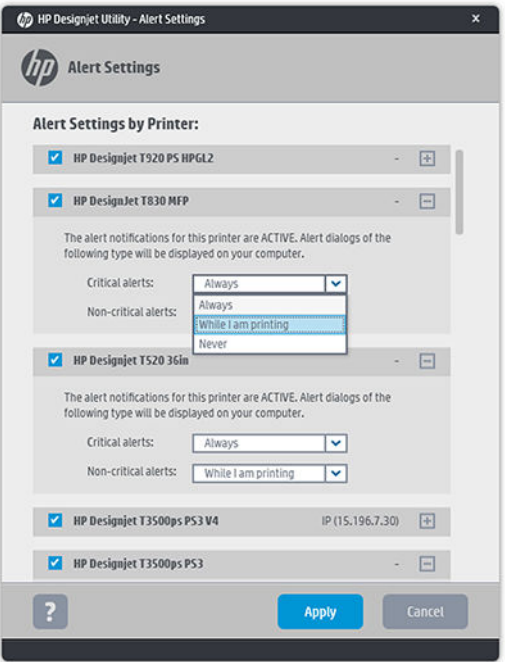

#### Mac OS X altındaki uyarı ayarlarına erişmek için

· HP Yazıcı Monitörü tercihlerini açıp, yazıcınızı seçtikten sonra Customize Alerts (Uyarıları Özelleştir) seçeneğini belirleyerek her uyarıya özgü görüntüleme durumu ve zaman aralığı belirleyebilirsiniz.

<span id="page-26-0"></span>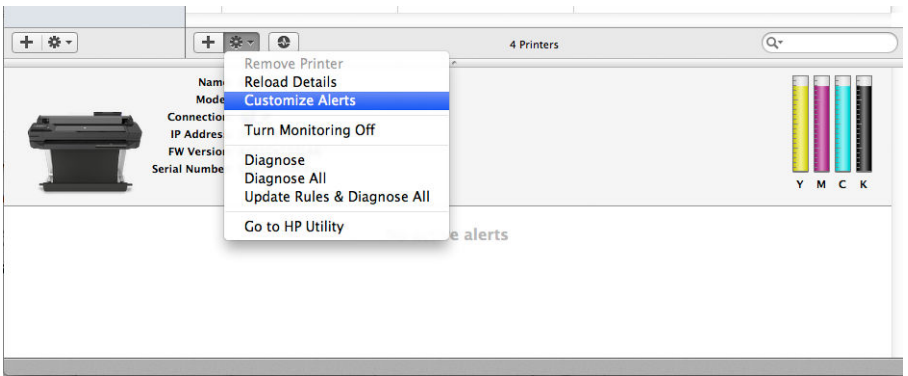

HP Yazıcı Monitörü tercihlerinin Bildirimler sekmesindeki "Monitör durumunu menü çubuğunda göster" kutusunun işaretini kaldırarak uyarıları tamamen kapatabilirsiniz. Bu kutuyu işaretli olarak bırakıp, "Uyarı geldiğinde bana bildir" kutusunun işaretini kaldırdığınız takdirde (aşağıdaki gibi), uyarılar HP Yazıcı Monitörü'nde belirir, ancak Dock ekranında açılmaz.

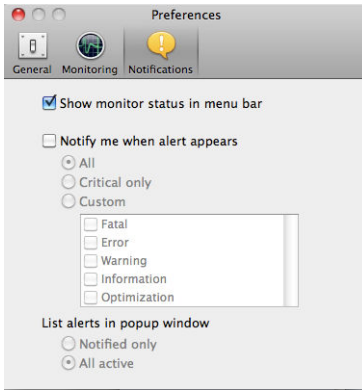

## Gömülü Web Sunucusu'na erişim denetimi

Kullanıcıların önemli aygıt ayarlarını değiştirmelerini önlemek amacıyla, Gömülü Web Sunucusu'na bir parola belirleyerek kullanıcıların parola olmadan yalnızca Bilgi sekmelerini görebilmelerini sağlayabilirsiniz. Belirlendikten sonra, diğer sekmelerdeki tüm parametreleri görüntülemek veya değiştirmek için parola gereklidir.

## Windows sürücü tercihlerini ayarlama

Yazıcı sürücünüzdeki bazı varsayılan ayarları (örneğin renk öykünmesini veya kağıt tasarrufu seçeneklerini ayarlamak için) kendi istediğiniz gibi değiştirebilirsiniz. Bunun için Windows 7 altında, örneğin, bilgisayarınızın ekranındaki Start (Başlat) düğmesine basın, ardından Devices and printers (Aygıtlar ve yazıcılar) öğesini tıklatıp, yazıcınızın simgesini sağ tıklatın ve Printing preferences (Yazdırma tercihleri) öğesini seçin. Yazdırma Tercihleri penceresinde değiştirdiğiniz ayarlar varsayılan değerler olarak kaydedilir.

## <span id="page-27-0"></span>Web Hizmetleri Kurulumu

Web Hizmetlerini kullanmadan önce, yazıcınızda ve bilgisayarınızda bazı ayarların yapılması gereklidir:

- 1. Yazıcınızın Internet'e doğru şekilde bağlandığından emin olun.
- 2. Web Hizmetleri'ni ilk yazıcı kurulumu sırasında veya daha sonradan panoyu aşağı çekerek,  $\bullet$  simgesine dokunarak ve asağı doğru ilerleyip Web Services (Web Hizmetleri) seceneğine dokunarak etkinlestirebilirsiniz. Bu islem sırasında Otomatik ürün yazılımı güncelleme hizmetine erisebilirsiniz. Mümkün olan en iyi performans için, bu hizmeti etkinleştirmeniz ve birimi mevcut olan en yeni ürün yazılımıyla güncellemeniz önemle tavsiye edilir.
- 3. Bu, isteğe bağlı bir adımdır: Yazıcının yöneticisi konumundaysanız, HP Connected ([http://www.hpconnected.com\)](http://www.hpconnected.com) oturumu açarak yazıcınızın e-posta adresini özelleştirebilir veya uzaktan yazdırmaya yönelik yazıcı güvenliğini yönetebilirsiniz.

Tebrikler, Web Hizmetleri kurulumunu tamamladınız. HP ePrint kullanıma hazır.

En yeni bilgiler, destek ve HP Connected Center kullanım şartları için bkz.<http://www.hpconnected.com> (bölgenizin uygunluğunu kontrol edin).

# <span id="page-28-0"></span>4 Yazıcıyı kişiselleştirme

- · Ön panel görüntüsünün dilini değiştirme
- · Gömülü Web Sunucusu'na erişme
- · Gömülü Web Sunucusu'nun dilini değiştirme
- · HP Utility programına erişme
- · HP Yazıcı Yardımcı Programı'nın dilini değiştirme
- · Ölçü birimini değiştirme
- · Uyku modu ayarını değiştirme
- · Otomatik kapanma ayarını değiştirme
- · Ön panel ekran parlaklığını değiştirme
- [Ağ ayarlarını yapılandırma](#page-31-0)
- Yazıcı güvenliğini yönetme
- · Yazıcınızın e-posta adresini değiştirme

# <span id="page-29-0"></span>Ön panel görüntüsünün dilini değiştirme

Ön panel menüleri ve iletilerinin dilini değiştirmek için, panoyu aşağı çekin,  $\bullet$  simgesine dokunun, ardından menüde asağı doğru ilerleyin ve Preferences (Tercihler) > Language (Dil) seceneğine dokunun. Tercih ettiğiniz dile dokunun.

## Gömülü Web Sunucusu'na erişme

Dahili Web Sunucusu, bilgisayarınızdaki standart Web tarayıcısını kullanarak yazıcınızı uzaktan yönetmenize olanak sağlar.

Gömülü Web Sunucusu'na erismek için yazıcınıza TCP/IP bağlantınız olması gerekir. Yazıcınıza TCP/IP bağlantısı (kablolu veya kablosuz) yoluyla bağlanıyorsanız, Gömülü Web Sunucusu'na HP Utility üzerinden dolaylı olarak erisebilirsiniz.

Aşağıdaki tarayıcılar Gömülü Web Sunucusu ile uyumlu olarak bilinir:

- · Internet Explorer 10 ve sonraki sürümleri
- Mozilla Firefox 35 ve daha sonraki sürümleri
- Yosemite (OS X v10.10) için Safari 8.x, Mavericks (OS X v10.9) için Safari 7.x ve Mountain Lion (OS X v10.8) icin Safari 6.x
- Google Chrome 40 ve sonraki sürümleri

Herhangi bir bilgisayardan Gömülü Web Sunucusu'na erismek için Web tarayıcınızı açın ve yazıcınızın IP adresini yazın.

veya (1) simgesine dokunarak yazıcınızın IP adresini ön panelde görebilirsiniz.

Bu yönergeleri uygulamanıza rağmen Dahili Web Sunucusuna erişemediyseniz, bkz. Gömülü Web Sunucusu'na erisilemiyor, sayfa 185.

## Gömülü Web Sunucusu'nun dilini değiştirme

Gömülü Web Sunucusu'nun ilk görüntülendiği varsayılan dil, tarayıcınız için seçtiğiniz dildir. Bu dil Gömülü Web Sunucusu tarafından desteklenmiyorsa, Gömülü Web Sunucusu İngilizce olarak görüntülenir; ancak bu dili desteklenen herhangi bir dille değiştirebilirsiniz.

İngilizce, Portekizce, İspanyolca, Katalanca, Fransızca, İtalyanca, Almanca, Lehce, Rusca, Basitlestirilmis Çince, Geleneksel Cince, Korece ve Japonca Gömülü Web Sunucusu tarafından desteklenen dillerdir. Ekranın altında dili değiştirmek için bir seçenek vardır.

## HP Utility programına erişme

HP Utility, yazıcınızı USB, TCP/IP veya Wi-Fi bağlantısıyla bir bilgisayardan yönetmenize olanak tanır.

- Windows altında, HP Utility'yi (HP Yardımcı Programı) masaüstü kısayolunuzdan veya şu şekilde başlatın: Start (Başlat) > All Programs (Tüm Programlar) > HP > HP DesignJet Utility (HP DesignJet Yardımcı Programı) > HP DesignJet Utility (HP DesignJet Yardımcı Programı). Bu işlemle, bilgisayarınızda yüklü olan HP DesignJet yazıcıları gösteren HP DesignJet Utility programı başlatılır.
- Mac OS X işletim sisteminde, dock kısayolundan veya STARTUP\_DISK > Library (Kitaplık) > Printers (Yazıcılar) > hp > Utilities (Yardımcı Programlar) > HP Utility seçeneklerin belirleyerek HP Utility'yi açın. Bu işlem, HP Utility uygulamasını başlatarak bilgisayarınızda yüklü HP DesignJet yazıcıları gösterir.

Sol bölmede yazıcınızı seçtiğinizde, sağ bölmede görüntülenen her şey söz konusu yazıcıyla ilgilidir.

## <span id="page-30-0"></span>HP Yazıcı Yardımcı Programı'nın dilini değiştirme

HP Utility asağıdaki dillerde calışabilir: İngilizce, Portekizce, İspanyolca, Katalanca (yalnızca Windows), Fransızca, İtalyanca, Almanca, Felemenkçe, Lehçe, Rusça, Basitleştirilmiş Çince, Geleneksel Çince, Korece ve Japonca.

- Windows'da dil, Windows Denetim Masası'nda tanımladığı gibi bölgenizin dil ayarlarına getirilir.
- Mac OS X işletim sisteminde dil diğer uygulamalarda olduğu gibi değiştirilir. System Preferences (Sistem Tercihleri) altında International (Uluslararası) seçeneğini belirleyin ve uygulamayı yeniden başlatın.

# Ölçü birimini değiştirme

Ön paneldeki ölçü birimini değiştirmek için, panoyu aşağı çekin,  $\bullet$ simgesine dokunun, ardından menüde aşağı doğru ilerleyip Preferences (Tercihler) > Unit Selection (Birim Seçimi) öğesine dokunup English (İngiliz) veya Metric (Metrik) arasında seçim yapın. Değeri ayarlamak için Done (Bitti) seçeneğine dokunun.

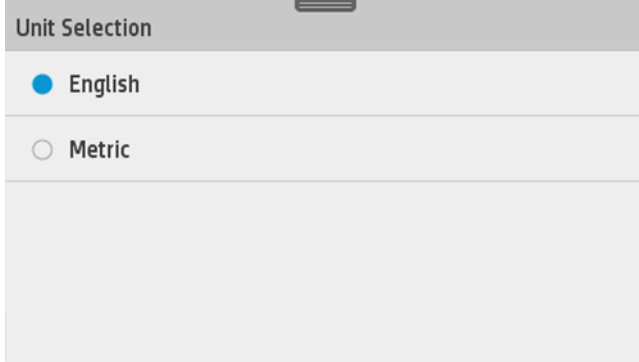

## Uyku modu ayarını değiştirme

Yazıcı açık bırakılmasına karşın belirli bir süre kullanılmamışsa, enerji tasarrufu yapmak üzere otomatik olarak uyku moduna geçer. Yazıcının uyku moduna geçmeden önce bekleyeceği süreyi değiştirmek istiyorsanız, ön panele gidin ve panoyu aşağı çekin,  $\bullet$  simgesine dokunun, ardından menüde aşağı doğru ilerleyin ve Uyku modu'na dokunun. İstediğiniz bekleme süresini seçin ve sonra Tamam'a dokunun; zamanı 5 dakika ile 4 saat arasında bir süreye ayarlayabilirsiniz. Varsayılan süre 5 dakikadır.

## Otomatik kapanma ayarını değiştirme

Yazıcıyı otomatik olarak kapatmak için yazıcının otomatik kapanma özelliğini kullanabilirsiniz. Örneğin, yazıcının 2 saate ayarlanması, 2 saatlik kullanılmama süresi sonunda yazıcının kapanmasını sağlar. Bu yöntemle daha fazla enerji tasarrufu elde edebilirsiniz. Ancak, yazıcı ağa bağlandığında, ağ kullanıcılarına zorluk yaratmasını önlemek amacıyla otomatik kapanma özelliği otomatik olarak devre dışı bırakılır.

USB bağlantısı kullanıyorsanız, yazıcıyı 2 ile 12 saat arasında kullanılmadığı takdirde kendi kendine tamamen kapanacak şekilde ayarlayabilirsiniz. Ön panelde, panoyu aşağı çekin,  $\bullet$  simgesine dokunun, ardından menüde asağı doğru ilerleyip Otomatik güç kapatma'ya dokunun.

# Ön panel ekran parlaklığını değiştirme

Ön panel ekran parlaklığını değiştirmek için, panoyu aşağı çekin,  $\bullet$  simgesine dokunun, ardından menüde asağı doğru ilerleyip Preferences (Tercihler) > Screen brightness (Ekran parlaklığı)'na dokunup istediğiniz değeri seçin. Değeri ayarlamak için Done (Bitti) seçeneğine dokunun.

<span id="page-31-0"></span>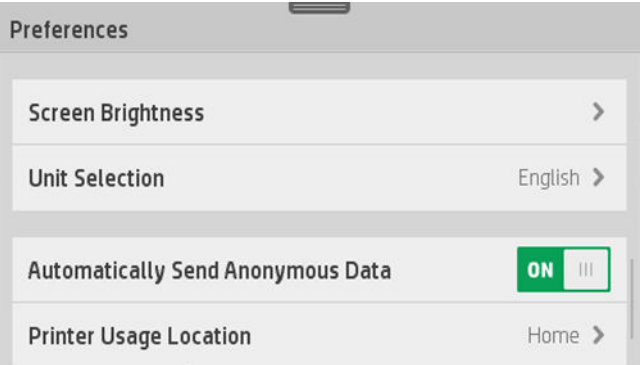

## Ağ ayarlarını yapılandırma

Ağ ayarlarını Dahili Web Sunucusu'ndan, HP Utility'den (HP Yardımcı Programı) veya ön panelden görüntüleyebilir ve yapılandırabilirsiniz.

- Yerleşik Web Sunucusu'ndan: Network (Ağ) sekmesini seçin.
- HP Utility programından: HP Utility programı aracılığıyla Gömülü Web Sunucusu'na erisebilirsiniz.
- · Ön panelden: panoyu aşağı çekin,  $\bullet$  simgesine dokunun, ardından menüde aşağı doğru ilerleyin ve Network setup (Ağ kurulumu) seceneğine dokunun.

Aşağıdaki seçenekler kullanılabilir:

- Enable/Disable wireless (Kablosuz bağlantıyı Etkinleştir/ Devre Dışı Bırak) seceneği, kablosuz bağlantıyı açmanızı ve kapatmanızı sağlar.
- Wireless setup wizard (Kablosuz kurulum sihirbazı), kablosuz ağa bağlanmak için kolay bir yol sunar.
- Wi-Fi protected setup (Wi-Fi korumalı kurulum), WPS (düğme veya pin) şifrelemesini kullanarak kablosuz ağ ile bağlantı kurmanızı sağlar.
- Network summary (Ağ özeti), kablolu veya kablosuz ağ hakkında bilgiler görüntüler
- Print network configuration (Ağ yapılandırmasını yazdırma)
- Advanced setup (Gelişmiş kurulum)
	- Select I/O timeout (G/C zaman aşımı seç) seçeneği, bağlantı açıldıktan sonra yazıcı sürücünün yazıcıya iş göndermesini bekleyeceği süreyi ayarlar. Değerler, yarım dakika ile yarım saat arasında değişir.
	- Link speed (Bağlantı hızı), verilerin ağ üzerinde iletilme hızını ayarlar. Varsayılan değer Otomatik"tir.
	- IP settings (IP ayarları), IP adresini, alt ağ maskesini, varsayılan ağ gecidini ve DNS adresini görüntülemenize veya değiştirmenize olanak sağlar.
	- Hostname (Ana bilgisayar adı), ana bilgisayar adını değiştirmenizi sağlar.
- Restore network defaults (Ağ varsayılan değerlerine geri dönme)

#### Güvenlik duvarı ayarlarını yapılandırma

Güvenlik duvarı özellikleri, hem IPv4 hem de IPv6 ağlarında ağ katman güvenliği sağlar. Güvenlik duvarı, erişime izin veren IP adreslerinin kolay denetlenmesini sağlar.

NOT: Ağ katmanında güvenlik duvarı korumasına ek olarak yazıcı iletim katmanında istemci-sunucu kimlik  $\mathbb{F}$  doğrulaması veya HTTPS Web taraması gibi güvenli istemci-sunucu uygulamaları için açık güvenli soket katmanı (SSL) standartlarını da destekler.

Yazıcıdaki güvenlik duvarı islemleri için, belirli IP trafiğine uygulamak üzere bir güvenlik duvarı politikası yapılandırmanız gerekir. Güvenlik duvarı politikası sayfalarına Gömülü Web Sunucusu aracılığıyla erisilir ve Web tarayıcısı tarafından görüntülenir. Bir politika yapılandırıldıktan sonra, Gömülü Web Sunucusu'nda Apply (Uygula) öğesini tıklatmadığınız müddetçe etkinleştirilmez.

#### Güvenlik duvarı kurallarını oluşturma ve kullanma

Güvenlik duvarı kuralları, IP trafiğini kontrol etmenize olanak tanır. IP adres ve hizmetlerine dayanan IP trafiğine izin vermek veya kesmek için güvenlik duvarı kurallarını kullanın.

Her biri ana bilgisayar adreslerini, hizmetleri ve bu adresler ile hizmetler için alınacak aksiyonları belirten en fazla on kural girin.

#### Güvenlik duvarı kuralı oluşturma

- 1. Gömülü Web Sunucusu'nu açın.
- 2. Settings (Ayarlar) sekmesini, ardından Firewall Rules (Güvenlik Duvarı Kuralları) seceneğini tıklatın.
- 3. New (Yeni) düğmesini tıklatın ve ardından ekranda beliren adımları uygulayın.

NOT: Apply (Uygula) düğmesini tıkattığınızda, Gömülü Web Sunucusu bağlantısı kısa bir süre boyunca geçici  $\ddot{\tilde{\mathbb{F}}}$ olarak kesilebilir. IP adresi değistirilmediği takdirde. Gömülü Web Sunucusu bağlantısı yeniden etkinleştirilir. Ancak, IP adresi değistirilirse, Gömülü Web Sunucusu'nu açmak için yeni IP adresini kullanın.

#### Güvenlik duvarı kurallarının önceliğini değiştirme

- 1. Gömülü Web Sunucusu'nu açın.
- 2. Önce Settings (Ayarlar) sekmesini, ardından Firewall Rules Priority (Güvenlik Duvarı Kuralları Önceliği) seçeneğini tıklatın.
- 3. Kural Önceliği listesinden 10 en yüksek ve 1 en düşük öncelik olmak üzere öncelik değerini belirleyin.
- 4. Apply (Uygula)'yı tıklatın.

#### Güvenlik duvarı seçeneklerini değiştirme

- 1. Gömülü Web Sunucusu'nu açın.
- 2. Settings (Ayarlar) sekmesini, ardından Firewall Options (Güvenlik Duvarı Kuralları) seçeneğini tıklatın.
- 3. İstediğiniz seçenekleri değiştirdikten sonra Apply (Uygula) düğmesini tıklatın.

NOT: Apply (Uygula) düğmesini tıkattığınızda, Gömülü Web Sunucusu bağlantısı kısa bir süre boyunca geçici  $\mathbb{F}$ olarak kesilebilir. IP adresi değiştirilmediği takdirde, Gömülü Web Sunucusu bağlantısı yeniden etkinleştirilir. Ancak, IP adresi değiştirilirse, Gömülü Web Sunucusu'nu açmak için yeni IP adresini kullanın.

#### Güvenlik duvarı ayarlarını sıfırlama

Güvenlik duvarı ayarlarını fabrika varsayılanlarına sıfırlamak için, yazıcının ağ ayarlarını geri yükleyin.

#### Kurallar, şablonlar ve hizmetlerle ilgili sınırlamalar

Güvenlik duvarı kurallarını oluştururken, kurallar, şablonlar ve hizmetlerle ilgili aşağıdaki sınırlamalara dikkat edin.

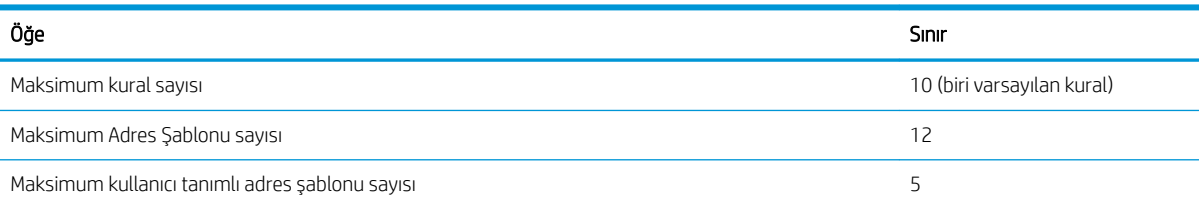

<span id="page-33-0"></span>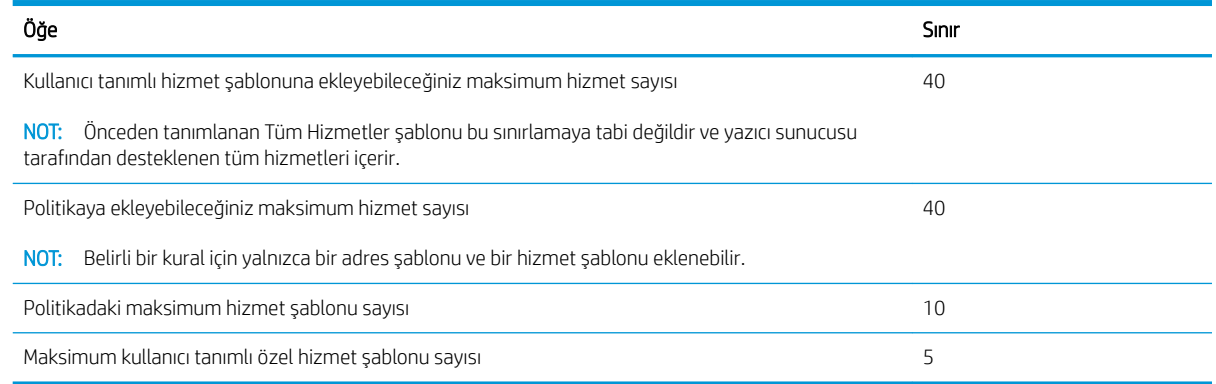

#### Ağ ayarlarını sıfırlama

₩

₩

Yönetici parolası ve ağ ayarlarını sıfırlamak için, ön panele gidin, panoyu aşağı çekin ve söz simgesine dokunun, ardından menüde aşağı doğru ilerleyin ve Network setup (Ağ kurulumu) > Restore network settings (Ağ ayarlarını geri yükle) seceneğine dokunun.

NOT: Ağ yapılandırma sayfasını yazdırın ve ağ ayarlarının sıfırlandığını kontrol edin.

NOT: Yazıcının ağ ayarlarının sıfırlanması, yazıcının güvenlik duvarı ayarlarını da sıfırlar.

## Yazıcı güvenliğini yönetme

Web Hizmetleri kurulumunu yaptığınızda, yazıcı kilitsiz modda bulunur. Kilitsiz modda, yazıcınızın e-posta adresini bilen herkes bir dosya göndererek yazıcınızdan çıktı alabilir. HP tarafından istenmeyen e-posta filtreleme hizmeti verilmesine rağmen, yazıcınızın e-posta adresini başkalarına verme konusunda dikkatli olmanız gerekir, çünkü bu adrese gönderilen her tür belgenin çıktısı yazıcınızdan alınabilir.

Yazıcı yöneticisi konumundaysanız,<http://www.hpconnected.com> adresindeki HP Connected'ı ziyaret ederek yazıcı güvenliğini yönetebilir veya yazıcınızın durumunu kilit modu olarak değiştirebilirsiniz (bölgenizin uygunluğunu kontrol edin). Ayrıca yazıcınızın e-posta adresini özelleştirme ve baskı islerini yönetme islemlerini de buradan gerçekleştirebilirsiniz. İlk ziyaretinizde HP Connected web sitesinde bir hesap oluşturmanız gerekir.

## Yazıcınızın e-posta adresini değiştirme

Yazıcınızın HP Connected'daki e-posta adresini değiştirebilirsiniz: <http://www.hpconnected.com> (bölgenizin uygunluğunu kontrol edin).

# <span id="page-34-0"></span>5 Kağıt kullanımı

- · Genel kağıt yükleme önerileri
- · Mile rulo yükleme
- [Yazıcıya rulo yükleme](#page-37-0)
- [Rulo çıkarma](#page-39-0)
- [Tek sayfa yükleme](#page-39-0)
- [Tek sayfayı çıkarma](#page-41-0)
- · Birden fazla yapraklık tepsiyi kullanma
- · Kağıtla ilgili bilgileri görüntüleme
- [Kağıdı koruma](#page-42-0)
- · Kuruma süresini uzatma
- · Otomatik kesiciyi açma ve kapatma
- · Keserek veya kesmeden ilerletme

# <span id="page-35-0"></span>Genel kağıt yükleme önerileri

Kağıdı yazıcıya üç farklı yoldan yükleyebilirsiniz: rulodan, tek sayfa olarak veya birden fazla yapraklık tepsiden tekli sayfalar yığını olarak. Her seferinde bu yöntemlerden yalnızca biri kullanılabilir ve birinden diğerine geçiş elle yapılır: otomatik olarak yapılmaz.

**A DİKKAT:** Yazıcının hareket etmesini önlemek için yazıcı tekerleklerinin kilitli olduğundan (fren kolunun aşağıya bastırılmış olmalıdır) emin olun.

DİKKAT: Tüm kağıtlar 280 mm (11 inç) veya daha geniş olmalıdır. A4 ve letter türü kağıtlar yatay olarak yüklenmemelidir.

 $\frac{1}{2}$ : **İPUCU**: Fotoğraf kağıdı kullanırken, kağıda yağ bulaşmaması için pamuklu eldiven kullanın.

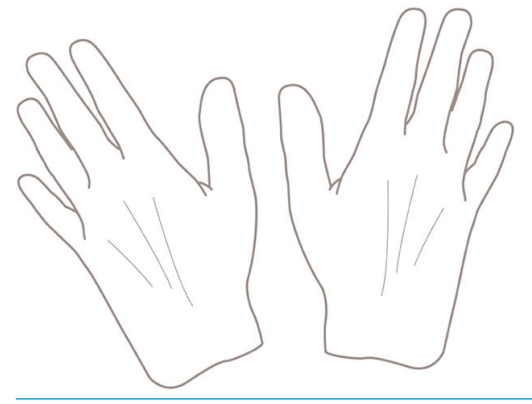

DİKKAT: Yükleme işlemi sırasında kağıt bölmesini kapalı tutun.

## Mile rulo yükleme

1. Rulo kapağını açın.

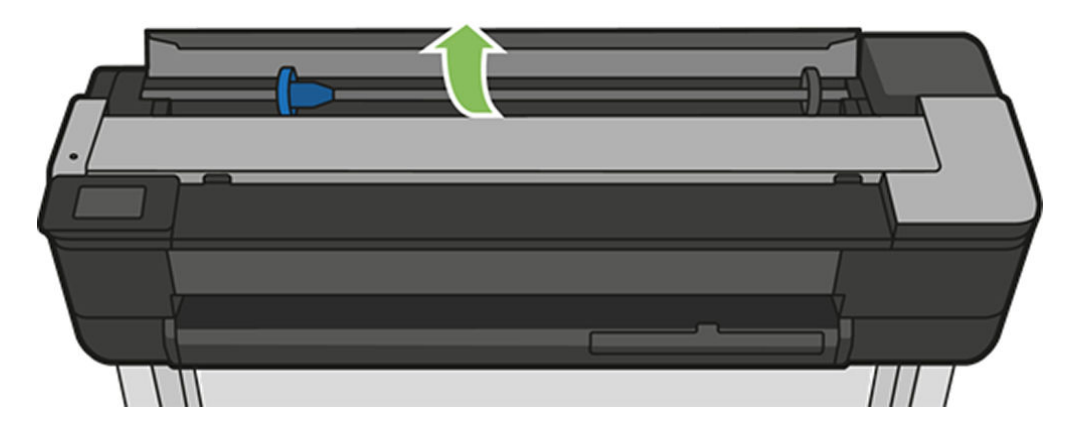
2. Merdaneyi yazıcıdan çıkarın.

 $\triangle$  UYARI! Çıkarma işlemi sırasında parmaklarınızı mil desteklerinin içine sokmayın.

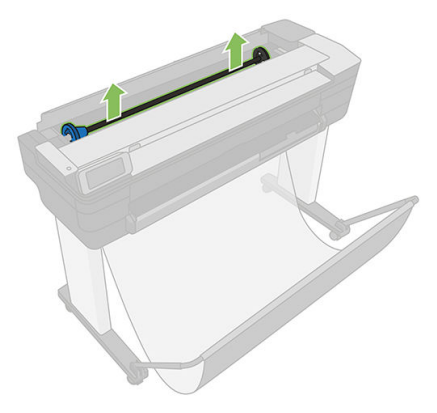

3. Ruloyu yerinde tutmak için milin uçlarında birer durdurucu vardır. Mavi durdurucu, yeni bir rulo takılırken çıkarılabilir; mavi durdurucu, farklı genişliklerdeki ruloları tutmak amacıyla mil üzerinde hareket eder. Mavi kağıt durdurucusunu milin ucundan çıkarın.

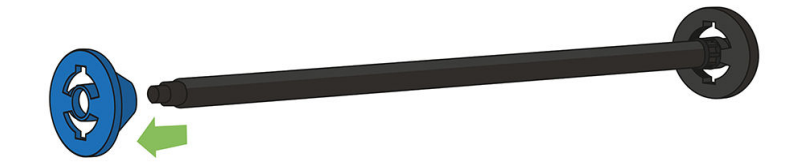

- 4. Rulo uzunsa, silindiri bir masanın üzerine yatay olarak koyup ruloyu masanın üzerinde takın.
- 5. Yeni ruloyu mile takın. Kağıt türünü aşağıda gösterilen yönde taktığınızdan emin olun. Değilse ruloyu çıkarın, 180 derece döndürün ve mile yeniden takın. Milin üzerinde doğru yönü gösteren etiketler bulunur.

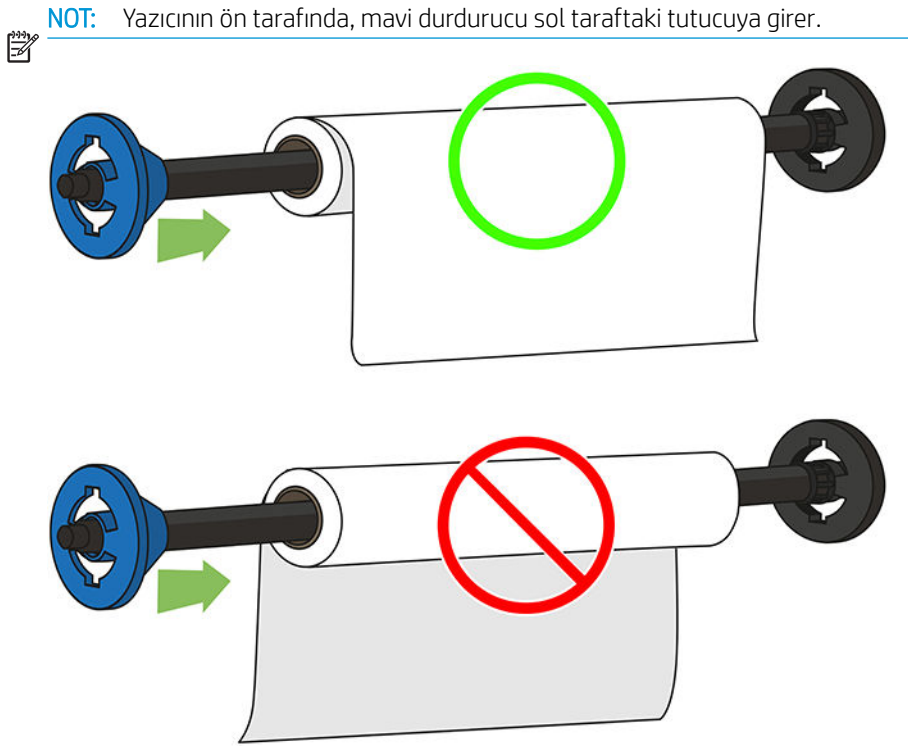

Rulonun her iki ucunun da mil durduruculara mümkün olduğunca yakın olmasını sağlayın.

6. Mavi kağıt durdurucusunu milin açık ucuna koyun ve rulonun ucuna doğru itin. Rulo aşağıda gösterildiği gibi mavi renkli yuvayı aşamaz.

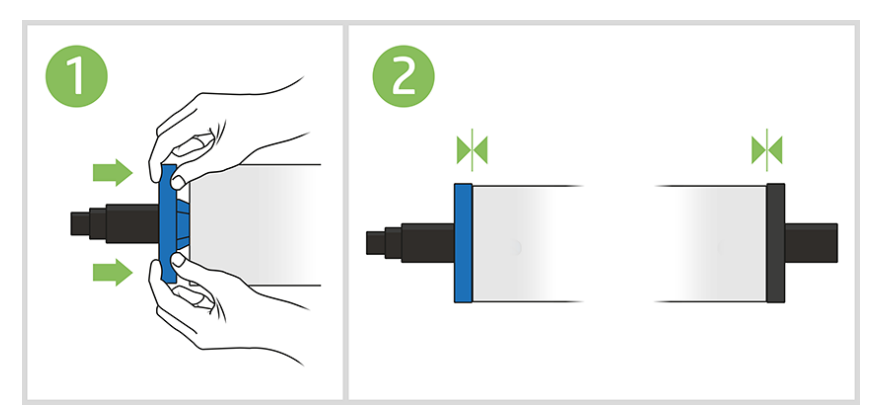

7. Mavi kağıt durdurucu gidebildiği kadar ileri itilmiş olmalıdır. Her iki uçta da rulo ile durdurucular arasında boşluk olmadığından emin olun.

ÖNEMLİ: Rulonun mavi yuvayı aşmadığından emin olun.

NOT: Yazıcı yalnızca 2 inç çekirdekli ruloları kabul eder. Rulo özellikleri hakkında daha fazla detay için bkz. Kağıt özellikleri, sayfa 193.

Düzenli olarak farklı kağıt türleri kullanıyorsanız, farklı kağıt türlerindeki ruloları farklı millere önceden yükleyerek ruloları daha hızlı değistirebilirsiniz. Ek mil satın alınabilir, bkz. [Aksesuarlar, sayfa 114.](#page-117-0)

## Yazıcıya rulo yükleme

Bu yordama başlamak için mile yüklenmiş bir rulonuz olması gerekir. Bkz. Mile rulo yükleme, sayfa 32.

1. Ön panelden, kağıt sekmesini seçin, sömgesine dokunun, ardından Rulo yükle'ye dokunun ve ön paneldeki yönergeleri izleyin.

Bu adım isteğe bağlıdır: Kağıt rulosunu beslemeye başladığınızda, yazıcı rulo yüklemek istediğinizi algılar.

2. Kapağın açık olduğundan emin olun.

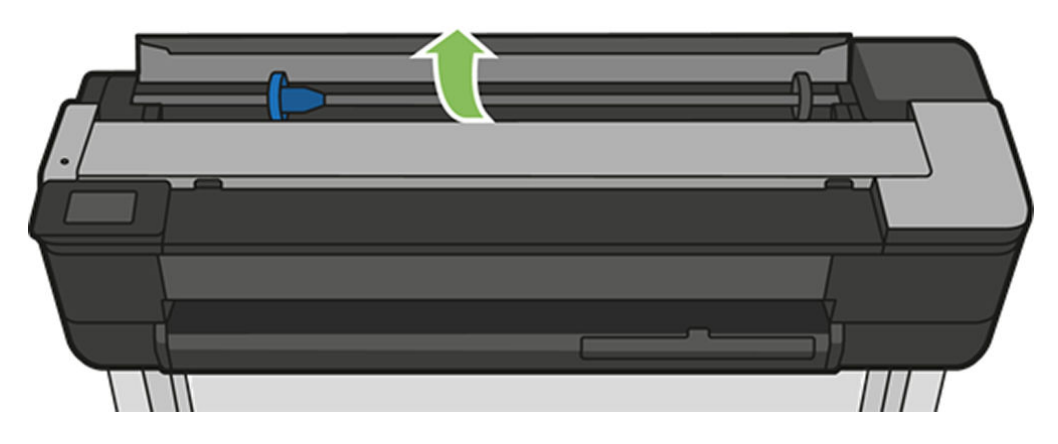

3. Makara milini her iki ucundan tutarak yazıcıya takın. Mavi hub yazıcının önünden bakıldığında solda olmalıdır.

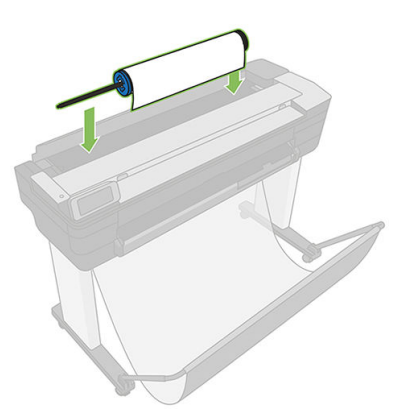

- 4. Rulonun kenarı düzgün değilse veya yırtılmışsa (bazen silindirin ucunu yapıştırmak için bant kullanıldığında oluşabilir), kağıdı hafifçe çekin ve düzgün bir şekilde kesin.
- 5. Kağıdın kenarını yazıcıya sokun.
	- $\triangle$  UYARI! Parmaklarınızı yazıcının kağıt yolunun içine sokmayın.

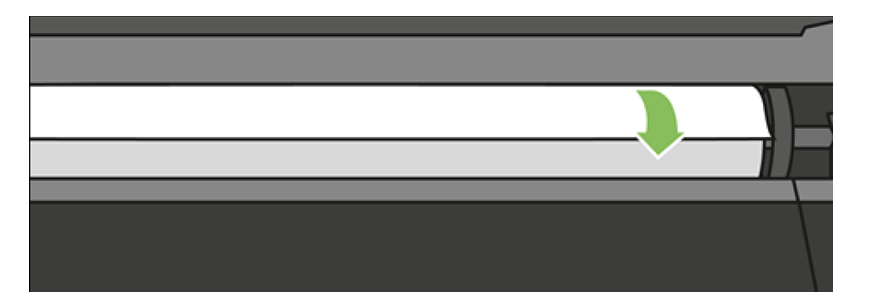

6. Direnç hissedinceye ve kağıt hafifçe esneyinceye kadar kağıdı yazıcının içine kaydırın. Yazıcı kağıdı algıladığında bip sesi çıkarır ve kağıdı otomatik olarak besler.

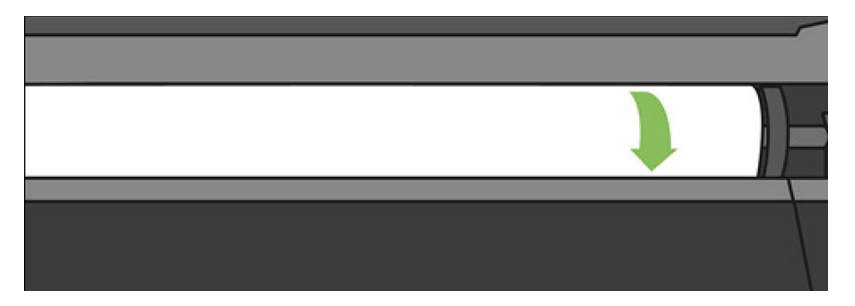

7. Ön panelde kağıt kategorisi ve türü seçmeniz istenir.

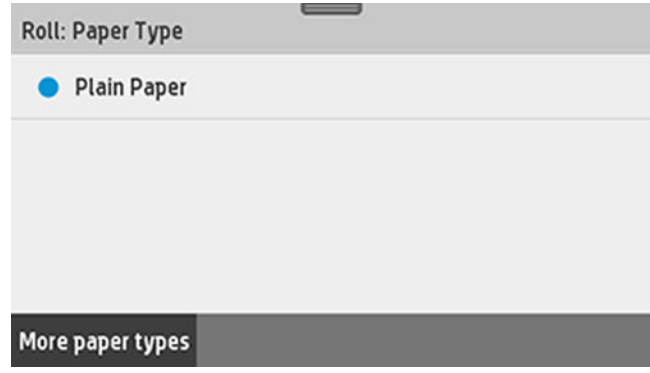

8. Kağıt türünüz ön panelde görünmüyorsa, More paper types (Diğer kağıt türleri) seçeneğine dokunun.

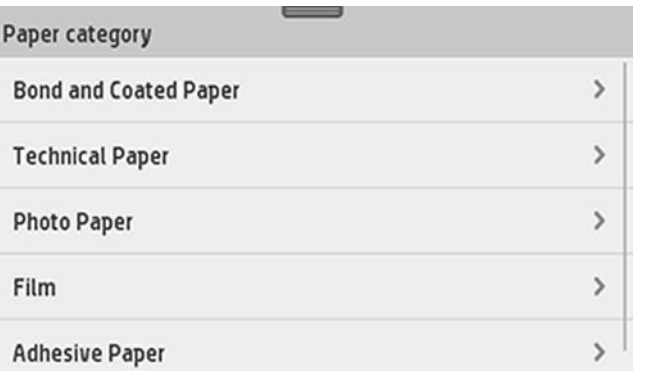

Kağıt türünüz listenin tamamında da görünmüyorsa, bkz. [Kağıt türü sürücüde yok, sayfa 120](#page-123-0).

- 9. Yazıcı hizalamayı kontrol eder ve genişliği ölçer. Rulo doğru şekilde hizalanmamışsa, ön panel ekranındaki yönergeleri izleyin.
- 10. Rulo kapağını kapatın.
- 11. Hazır olduğunuzda OK (Tamam)'a dokunun.

NOT: [Kağıt](#page-121-0) yükleme işleminin herhangi bir aşamasında beklenmeyen bir sorunla karşılaşırsanız, bkz. Kağıt <u>Başarıyla yüklenemiyor, sayfa 118</u>.

# Rulo çıkarma

Ruloda kağıt varsa, kağıdı ön panelden çıkarabilirsiniz: kağıt sekmesine dokunun, sömgesine dokunun, ardından Ruloyu çıkar'a ve hazır olduğunuzda OK (Tamam) seçeneğine dokunun.

Kağıdın ucu merkeze bağlı değilse, ön panelde ruloyu elle çıkarmanız istenir.

Rulo çıkarıldıktan sonra, birden fazla yapraklık tepsi varsayılan etkin kağıt kaynağı olur.

Birden fazla yapraklı tepsiye yüklenen kağıt türü ve boyutunu onaylayın.

# Tek sayfa yükleme

₩

 $\mathbb{B}^2$ 

NOT: Rulo kağıt ve tekli sayfalar, yazıcıdaki aynı giriş yuvasını kullanır.

NOT: Genişliği 329 mm veya daha küçük olan sayfalar, birden fazla yapraklık tepsiden yüklenmelidir.

- 1. Ön panelde, kağıt sekmesine dokunun, simgesine dokunun, ardından Load single sheet (Tek sayfa yükleme) seçeneğini belirleyin.
- 2. Bir rulo yüklenmişse, önce Ruloyu çıkar'a dokunup rulo otomatik olarak çıkarılana kadar beklemeniz gerekir.

3. Rulo kapağını açın.

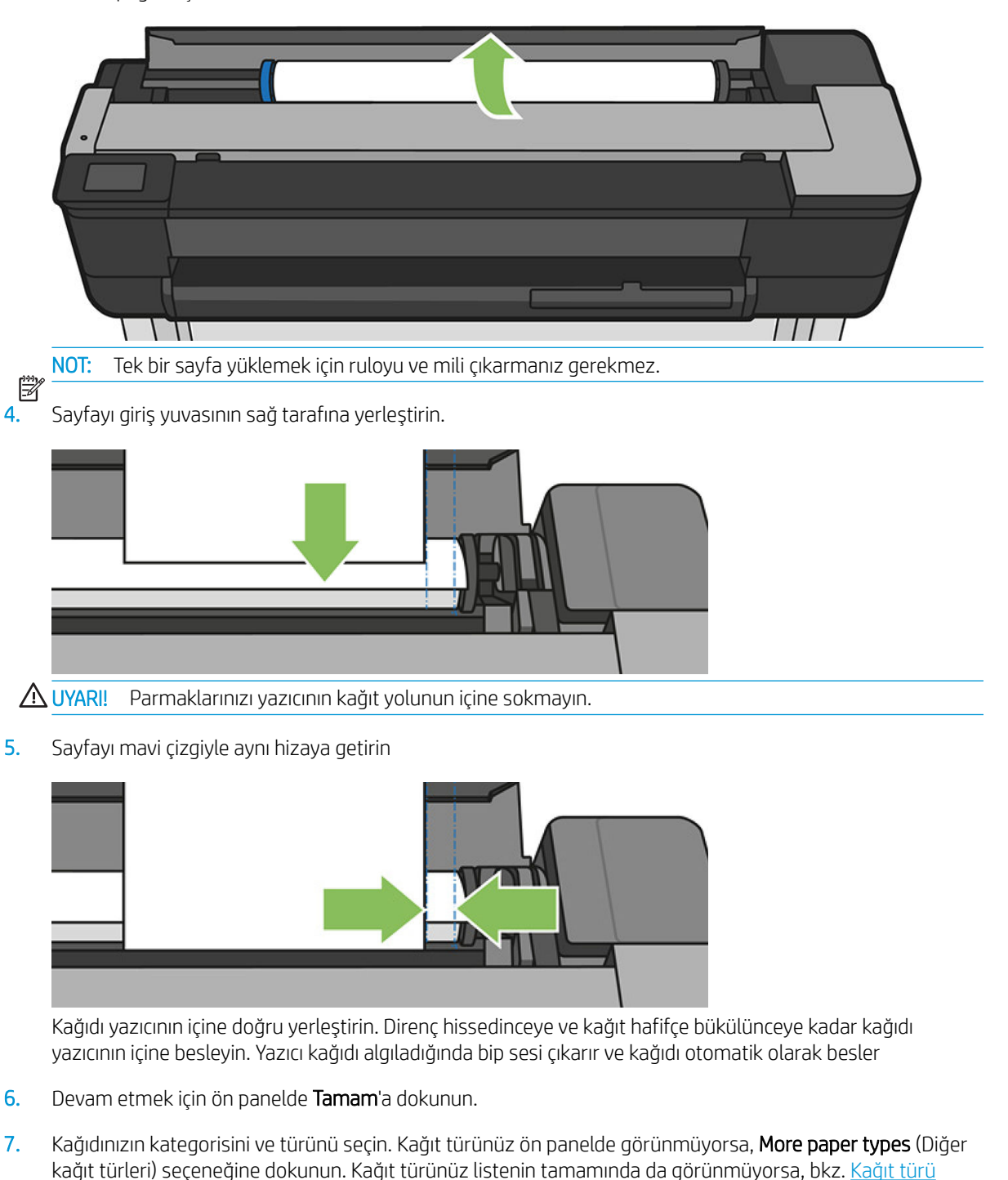

8. Yazıcı hizalamayı kontrol eder ve sayfayı ölçer.

[sürücüde yok, sayfa 120.](#page-123-0)

NOT: Sayfa, genişliğine bağlı olarak, yazıcının önünden dışarı çıkar.

₩ 9. Sayfa düzgün şekilde hizalanmazsa, sayfayı yeniden yüklemeniz istenebilir.

NOT: [Kağıt](#page-121-0) yükleme işleminin herhangi bir aşamasında beklenmeyen bir sorunla karşılaşırsanız, bkz. Kağıt **Başarıyla yüklenemiyor, sayfa 118.** 

# Tek sayfayı çıkarma

Bir sayfayı çıkarmak için, ön panele gidin ve sayfa sekmesine dokunun, simgesine ve ardından Unload single sheet (Tek sayfa yükleme) seçeneğine dokunun.

Sayfa, yazıcının önünden dışarı çıkar; elinizle yakalayabilir veya sepete düşmesine izin verebilirsiniz.

Rulo çıkarıldıktan sonra, birden fazla yapraklık tepsi varsayılan etkin kağıt kaynağı olur.

# Birden fazla yapraklık tepsiyi kullanma

1. Rulo yüklü değilse veya ruloda kağıt yoksa, birden fazla yapraklık tepsi varsayılan olarak devreye girer.

Alternatif olarak, ön panelde, önce söngesine ve ardından Use multi-sheet tray (Birden fazla yapraklık tepsiyi kullan) seçeneğine dokunun. Önceden yüklenmiş bir rulo veya tekli sayfa varsa, otomatik olarak çıkarılıncaya kadar beklemeniz gerekir.

2. Giriş tepsisi uzantılarını kağıdın uzunluğuna göre ayarlayın: ilk uzantı A4 ve ikinci uzantı A3 kağıdı içindir.

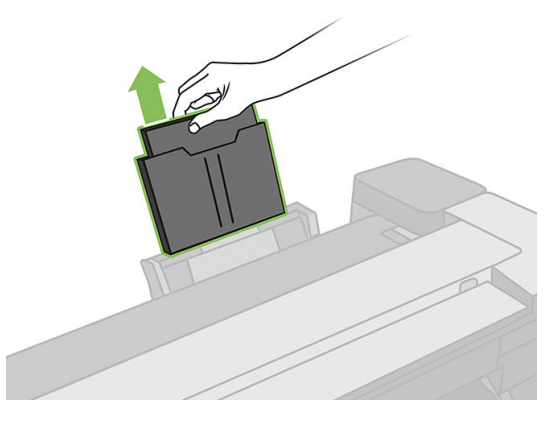

3. Çıkış tepsisi uzantılarını kağıdın uzunluğuna göre ayarlayın.

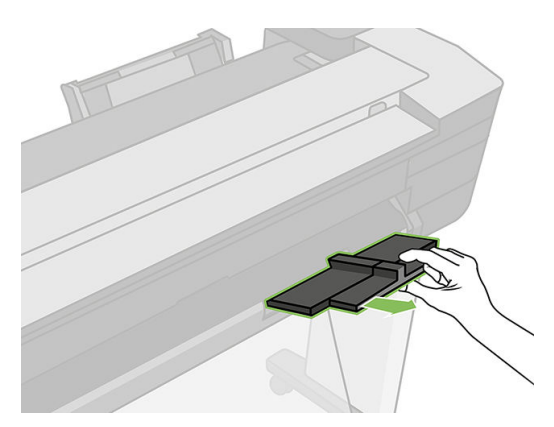

4. Kağıtları tepsiye basılı tarafları dışarı bakacak şekilde yükleyin. Tüm sayfaların aynı boyda olduğundan ve tepsinin altına ulaştıklarından emin olun.

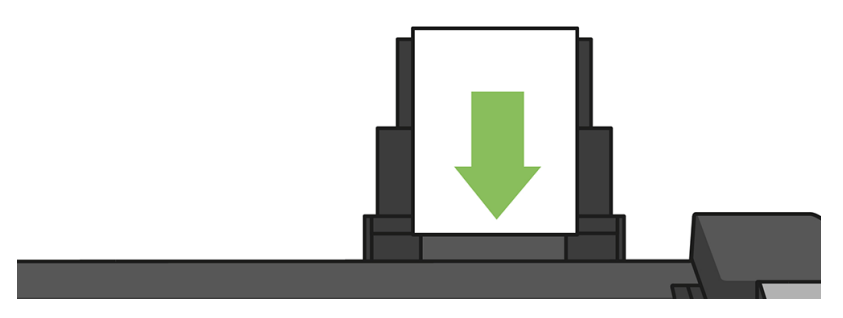

5. Tepsiyi kağıt genişliğine uyacak şekilde ayarlayın.

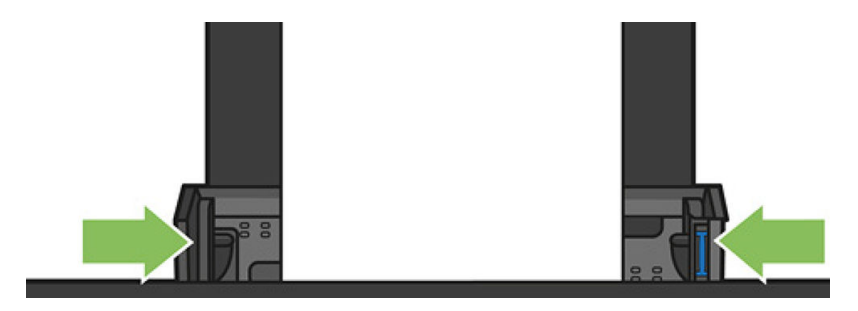

# Kağıtla ilgili bilgileri görüntüleme

Yüklenen kağıt bilgisini görüntülemek için etkin kağıt kaynağı simgesine dokunun.

Ön panelde aşağıdaki bilgiler görüntülenir:

- Sectiğiniz kağıt türü
- Rulo veya sayfa durumu
- Kağıdın milimetre cinsinden genişliği (tahmini)

Rulo veya tek yapraklı kağıt yüklenmezse, ya da birden fazla yapraklı tepside kağıt yoksa, şu ileti görüntülenir Durum: Hazır değil ve Kağıt yok.

# Kağıdı koruma

Kağıt kalitesini koruyabilmek için asağıdaki önerileri yerine getirin.

- Ruloları başka bir kağıtla veya bezle örterek saklayın.
- Kesilmiş kağıtları üzeri kapatılmış şekilde saklayın ve bunları yazıcıya yüklemeden önce temizleyin veya fırçalayın
- Giris ve çıkış baskı plakalarını temizleyin
- Yazıcınızın üst kapağını her zaman kapalı tutun.

NOT: Fotoğraf kağıdı ve kuşe kağıt itinayla kullanılmalıdır, bkz.Baskı aşınmış ya da çizilmiş, sayfa 143.

# Kuruma süresini uzatma

 $\mathbb{R}$ 

Sürenin daha önemli olduğu birden fazla baskı alacağınız veya dokunmadan önce mürekkebin kuruduğundan emin olmak istediğiniz özel yazdırma durumlarına bağlı olarak kuruma süresi ayarını değiştirmek isteyebilirsiniz.

Panoyu aşağı çekin ve  $\bullet$  simgesine dokunun, menüde aşağı doğru ilerleyin ve Print retrieval (Baskı alma) > Select drying time (Kuruma süresini seçin) seçeneğine dokunun. Şunları seçebilirsiniz:

- None (Hiçbiri), kuruma süresini devre dışı bırakmak ve baskınızı yazdırma biter bitmez çıkarmak için
- En iyi duruma getirilmiş, seçmiş olduğunuz kağıda ait varsayılan ve önerilen süreyi belirlemek için (bu varsayılan ayardır)
- Extended (Uzatılmış), mürekkebin tamamen kurumasını sağlamak amacıyla önerilenden daha uzun bir süre belirlemek için kullanılır

<u>A DİKKAT:</u> Baskı çıkarıldığında mürekkep kurumamışsa, çıktı tepsisinde mürekkep lekeleri ve baskı üzerinde lekeler olabilir.

NOT: Kuruma süresini baskı sırasında iptal ederseniz, paralel olarak çalışan yazıcı kafası bakım servisine bağlı

j az olarak yazıcı kağıdı hemen besleyip kesemeyebilir. Kuruma süresi sıfırsa, yazıcı kağıdı keser ve yazıcı kafası bakımını gerçekleştirir. Ancak, kuruma süresi sıfırdan büyükse, yazıcı kafası bakımı tamamlanana kadar yazıcı kağıdı kesmez.

# Otomatik kesiciyi açma ve kapatma

Yazıcının kağıt kesicisini açmak veya kapatmak için, ön panele gidin, panoyu aşağı çekin ve  $\bullet$ , > Print retrieval (Baskı alma) > Enable cutter (Kesicivi etkinleştir) seçeneğine dokunun ve kesici seçeneğini değiştirin.

Varsayılan ayar On (Açık) öğesidir.

NOT: Kesici kapalıysa, işler arasında kağıt kesmez ancak ruloları yükleme ve çıkarma işlemleri sırasında kağıdı **X** kesmeye devam eder.

i iPUCU: Otomatik kesici devre dışı bırakılmışken rulo kağıdını kesmek için, bkz.Keserek veya kesmeden ilerletme, sayfa 40.

# Keserek veya kesmeden ilerletme

Ön panele gider, panoyu aşağı çeker ve  $\bullet$  simgesine dokunur ve ardından menüde aşağı doğru ilerleyip Form feed (İlerlet) seçeneğine dokunursanız, yazıcı ilerler. Form feed and cut (İlerlet ve kes) seçeneğini belirlerseniz, yazıcı kağıdı ilerletir ve ön kenardan düz şekilde keser. Bunu yapmak isteyebileceğiniz en az iki neden olasılığı bulunmaktadır:

- Kağıdın ön kenarı bozuksa veya düzgün değilse, kağıdın ön kenarını kesmek için.
- Otomatik kesici devre dışı bırakıldığında kağıdı ilerletmek ve kesmek için.

NOT: Her baskıdan sonra yazıcı kafasına servis yapılır ve işlem tamamlanıncaya kadar kağıt kesilemediğinden,  $\mathbb{B}$  gecikme olabilir.

A DİKKAT: Kesilmiş parçayı çıktı plakasından alın. Çıktı plakasında kağıt parçaları veya kısa baskılar kalırsa yazıcıda sıkışmaya neden olabilir. yazıcı kılavuzunda da kağıt parçacıkları olmadığından emin olun.

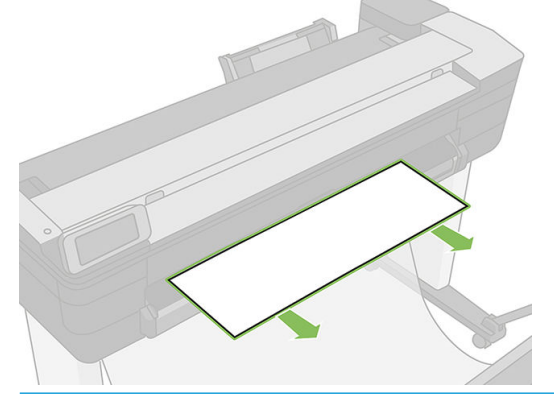

鬯

NOT: Fotoğraf kağıdı ve kuşe kağıt itinayla kullanılmalıdır, bkz. Baskı aşınmış ya da çizilmiş, sayfa 143.

Kağıdı kesmeden ilerletmek için, ön panele gidin, panoyu aşağı çekin ve  $\bullet$ simgesine dokunun, ardından menüde aşağı doğru ilerleyin ve Form feed (İlerlet) seçeneğine dokunun

# 6 Yazdırma

- [USB Ʈash sürücüden yazdırma](#page-45-0)
- · Mobil yazdırma
- · HP Click ile yazdır
- · Yazıcı sürücüsü kullanarak bilgisayardan yazdırma
- Gelişmiş yazdırma ayarları
- · Renk yönetimi

# <span id="page-45-0"></span>USB flash sürücüden yazdırma

1. Ön panelde, Print (Yazdırma) sekmesine dokunun. USB flash sürücünüzü henüz bağlamadıysanız, bağlamanızı isteyen bir ileti görüntülenir.

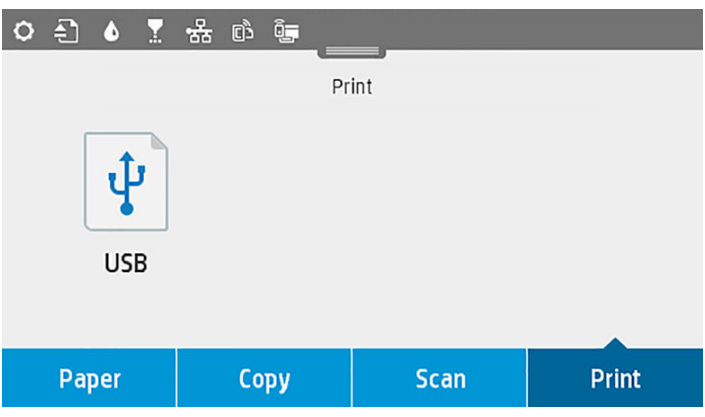

- 2. Print from USB (USB'den yazdır) seçeneğine dokunun. Yazdırılabilir belgelerin bir listesi görüntülenir ve bunları  $\overline{\Psi}$  simgesine dokunarak sıralayabilirsiniz:
	- Adı
	- Tarih
	- Boyut
	- Tür (JPEG, TIFF, HP-GL/2)
- 3. Ayrıca dosya adına göre arama yapabilirsiniz. Bir klavye belirecektir; dosya adını yazın ve Find (Bul) seçeneğine dokunun.
- 4. Bir HP-GL/2 dosyası seçilirse, aşağıdaki ekran görüntülenir:

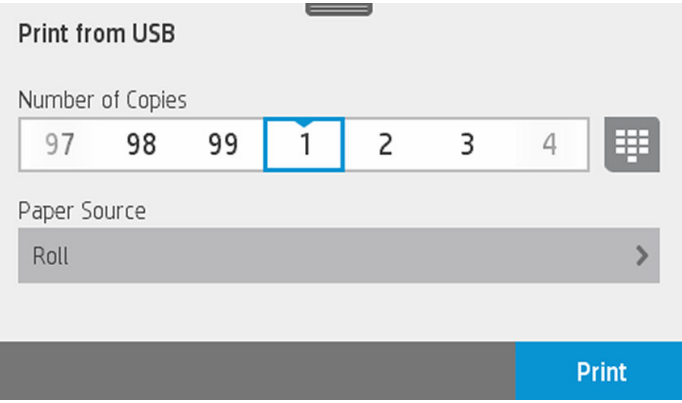

Yazdırmak istediğiniz dosyanın adına dokunun. Kaç kopya istediğinizi seçebilir veya adı elle girebilirsiniz. Ayrıca kağıt kaynağını (tek sayfa, birden çok sayfa, kağıt rulosu) seçebilirsiniz. Ayarları seçtikten sonra belgeyi yazdırma işlemini başlatmak için Print (Yazdır) seçeneğine dokunun. Geçerli işi iptal etmek için X seçeneğine dokunun.

<span id="page-46-0"></span>5. Bir resim yazdırıyorsanız, yazdırmak istediğiniz resmin adına dokunun. Resme dokunarak, artık parlaklığı değiştirerek veya resmi döndürerek resim ayarlarını düzenleyebilirsiniz. Renk ayarlarını da seçebilirsiniz. Doğru ayarları seçtikten sonra, yazdırmak için Start Print (Yazdırmaya Başla) seçeneğine dokunun.

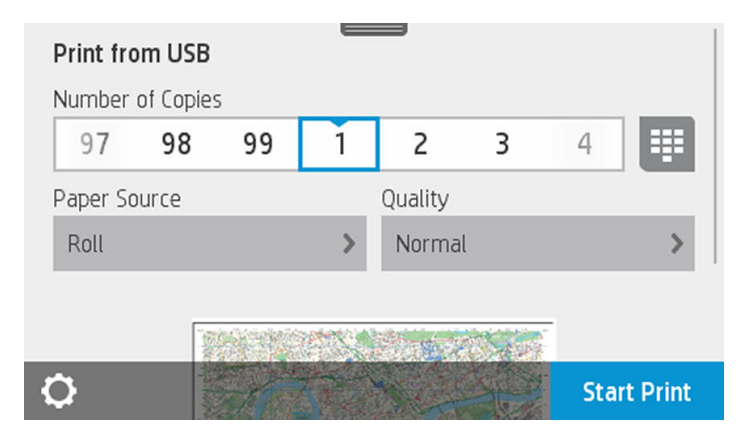

### Print settings (Yazdırma ayarları)

Panoyu aşağı çekip  $\bullet$  simgesine dokunarak ayarları değiştirebilirsiniz. Kullanılabilir ayarlar şunlardır:

- Tepsi veya kağıt
- **Renk**
- Kalite
- Yeniden boyutlandır
- Kenar boşluğu

Save current settings (Geçerli ayarları kaydet) seçeneğine dokunarak yeni ayarları varsayılan olarak kaydedebilirsiniz.

# Mobil yazdırma

Akıllı telefon veya tabletinizden de yazdırma işi gönderebilirsiniz. Bkz. Mobil yazdırma, sayfa 73.

# HP Click ile yazdır

HP Click kullanarak TIFF, JPEG, HP-GL/2 veya PDF dosyasını doğrudan, yazıcıya bağlı olan bir bilgisayardan yazdırın. Bkz. http://www.hp.com/go/DesignJetClick.

<span id="page-47-0"></span>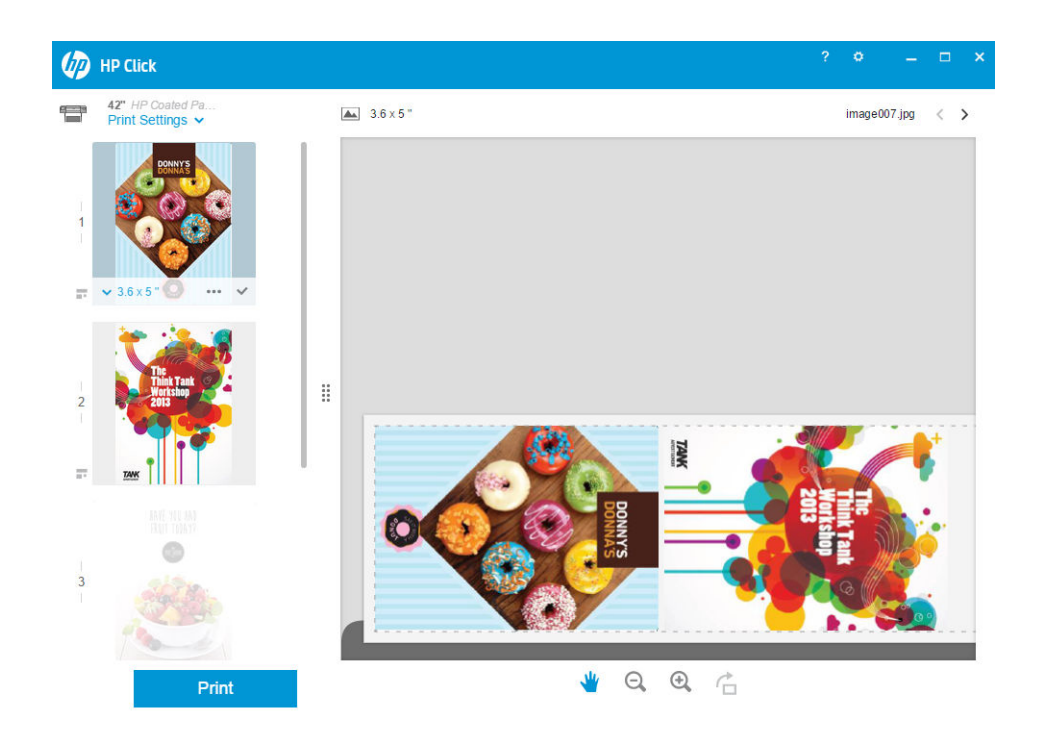

# Yazıcı sürücüsü kullanarak bilgisayardan yazdırma

Bu, bir bilgisayardan yazdırmanın geleneksel yoludur. Bilgisayara doğru yazıcı sürücüsü yüklenmeli (bkz. [Yazıcıyı](#page-18-0) [bağlama, sayfa 15\)](#page-18-0) ve bilgisayar yazıcıya ağ (kablolu veya kablosuz) ile bağlanmalıdır.

Yazıcı sürücüsü yüklendiğinde ve bilgisayar yazıcıya bağlandığında, uygulamanın kendi Print (Yazdır) komutunu kullanarak ve doğru yazıcıyı seçerek bir yazılım uygulamasından yazdırabilirsiniz.

## Gelişmiş yazdırma ayarları

Bu bölümün geri kalan kısmında kullanabileceğiniz çeşitli baskı ayarları açıklanmaktadır. Bu yöntemler, tüm gereksinimlere yönelik çok çeşitli ayarlar sağlar.

 $\hat{X}$  İPUCU: Genel olarak, gereksinimlerinizi karşılamadığını bilmediğiniz sürece varsayılan ayarları kullanmanız önerilir.

İPUCU: Belirli bir ayar grubunu yeniden kullanmayı düşünüyorsanız, o ayarları istediğiniz bir adla kaydedebilir ve istediğinizde bu adla kullanabilirsiniz. Kaydedilmiş ayarlar grubu, Windows yazıcı sürücüsünde "hızlı ayarlar" olarak bilinir.

### Baskı kalitesini seçin

En yüksek kalitede baskı hızın azalmasına neden olabileceğinden ve hızlı baskı neticesinde de baskı kalitesinde bir miktar azalma olabileceğinden, yazıcının bir çok baskı kalitesi seçeneği bulunmaktadır.

Bu durumda, standart baskı kalitesi seçici, kalite ve hız arasında seçim yapmanıza neden olan bir kaydırıcıdır. Bazı kağıt türlerinde ikisi arasında bir uzlaşma noktası seçebilirsiniz.

Ayrıca, özel seçenekler arasından da bir seçim yapabilirsiniz: Best (En iyi), Normal ve Fast (Hızlı). Fast (Hızlı) seçeneğini belirlerseniz, daha düşük aktarma çözünürlüğü kullanan ve daha az mürekkep harcayan en hızlı yazdırma modu EconoMode seçeneğini de belirleyebilirsiniz. Bu şekilde yazdırma hızı artar, ancak baskı kalitesi düşer. EconoMode yalnızca özel seçeneklerden seçilebilir (kaydırıcıyla seçilemez).

Ayrıca, baskı kalitesini etkileyebilecek üç ek özel seçenek de bulunur: Maximum detail (Maksimum ayrıntı). Bkz. Yüksek kalitede yazdırma, sayfa 48.

NOT: Windows sürücü iletişim kutusunda, Özel Baskı Kalitesi Seçenekleri iletişim kutusunda işinize ait  $\mathbb{F}$  oluşturma çözünürlüğü görüntülenir (Custom options (Özel seçenekler) ve Settings (Ayarlar) seçeneklerini belirleyin).

Baskı kalitesi seçeneklerini aşağıdaki şekillerde belirleyebilirsiniz:

- Windows sürücüsü iletişim kutusunda: Paper/Quality (Kağıt/Kalite) sekmesine gidin ve Baskı Kalitesi konusuna bakın. Standard Options (Standart Seçenekler) öğesini seçerseniz, hız ve kalite seçeneğinden birini belirleyeceğiniz basit bir kaydırıcı görürsünüz. Custom Options (Özel Secenekler) öğesini secerseniz, vukarıda bahsedildiği gibi daha özel seçenekler görüntülenir.
- Mac OS X Yazdırma iletişim kutusunda: Paper/Quality (Kağıt/Kalite) paneline gidin ve Kalite Seçenekleri bölümüne bakın. Standard (Standart) kalite seceneklerini belirlerseniz, hız ve kalitevi belirleyebileceğiniz basit bir kaydırıcı görürsünüz. Custom (Özel) kalite seçeneklerini belirlerseniz, yukarıda bahsedildiği gibi daha özel seçenekler görürsünüz.

NOT: Yazıcının almakta olduğu veya zaten almış olduğu sayfaların başkı kalitesini değiştiremezsiniz  $\mathbb{R}$  (yazdırılmaya başlanmamış olsalar bile).

### Kağıt boyutunu seçme

Kağıt boyutu asağıdaki yöntemlerle belirlenebilir:

NOT: Burada belirtilen kağıt boyutu, belgenin oluşturulduğu kağıt boyutu olmalıdır. Belgeyi yazdırmak için tekrar ölçeklendirerek farklı bir boyuta getirmek mümkündür. Bkz. Baskıyı yeniden ölçeklendirme, sayfa 47.

- Windows sürücüsü iletişim kutusunda: Paper/Quality (Kağıt/Kalite) sekmesini seçin, ardından Document Size (Belge Boyutu) listesinden kağıt boyutunuzu seçin.
- Mac OS X Sayfa Yapısı iletişim kutusunda: Printer (Yazıcı) listesinden yazıcınızı seçip, daha sonra da Paper Size (Kağıt Boyutu) seçeneğinden kağıt boyutunuzu belirleyin.

NOT: Uygulamanızda Page Setup (Sayfa Yapısı) iletisim kutusu yoksa, Print (Yazdır) iletisim kutusunu  $\mathbb{R}$ kullanın.

### Özel kağıt boyutları

Standart kağıt boyutları listesinde bulunmayan bir kağıt boyutunu seçmek istediğinizde, bunu belirtmek için kullanabileceğiniz çeşitli yollar vardır.

#### Windows yazıcı sürücüsünü kullanma

- 1. Paper/Quality (Kağıt/Kalite) sekmesini seçin.
- 2. Custom (Özel) düğmesine dokunun.
- 3. Yeni kağıt boyutunuzun adını ve boyutlarını girin.
- 4. OK seçeneğine dokunun. Yeni kağıt boyutu otomatik olarak seçilir.

Bu şekilde oluşturulan bir özel kağıt boyutu şu özelliklere sahip olur:

- Kağıt boyutu kalıcıdır. Sürücü veya bilgisayar kapatılsa bile bu kağıt boyutu kaybolmaz.
- Bu kağıt boyutu ilgili yazıcı kuyruğuna özgüdür. Aynı bilgisayardaki diğer yazıcı kuyruklarında görünmez.
- Etki alanı sunucusu ağlarında, kağıt boyutu ilgili bilgisayara özgüdür. Yazıcı kuyruğunu paylaşan diğer bilgisayarlardan görünmez.
- Çalışma grubu ağlarında, bu kağıt boyutu, yazıcı kuyruğunu paylaşan tüm bilgisayarlar arasında paylaşılır.
- Yazıcı kuyruğu silinirse, kağıt boyutu da onunla birlikte silinir.

#### Windows formlarını kullanma

- 1. Başlat menüsünden veya Denetim Masası'ndan, Devices and Printers (Aygıtlar ve Yazılar) öğesini, ardından Select Printer (Yazıcı Seç) öğesini seçin.
- 2. Forms (Formlar) sekmesinde, Create a new form (Yeni form oluştur) kutusunu isaretleyin.
- 3. Yeni kağıt boyutunuzun adını ve boyutlarını girin. Kenar boşluklarını 0,00 olarak bırakın.
- 4. Save Form (Formu Kaydet) düğmesine dokunun.
- 5. Yazıcı sürücüsüne gidip Paper/Quality (Kağıt/Kalite) sekmesini seçin.
- 6. Kağıt boyutları açılır listesinden More... (Diğer...) öğesini seçin.
- 7. Özel boyutlar grubundan yeni kağıt boyutunuzu seçin.

Bu şekilde oluşturulan bir özel kağıt boyutu şu özelliklere sahip olur:

- Kağıt boyutu kalıcıdır. Sürücü veya bilgisayar kapatılsa bile bu kağıt boyutu kaybolmaz.
- Kısıtlı kullanıcılar kağıt formları oluşturamaz. Windows Active Directory'deki "belgeleri yönet" rolü için gereken minimumdur.
- Kağıt boyutu bilgisayara özgüdür. Bu bilgisayarda oluşturulan ve o boyutta kağıdı destekleyen tüm yazıcı kuyruklarında görünür.
- Yazıcı kuyruğu paylaşılıyorsa, bu kağıt boyutu istemci bilgisayarların tümünde görünür.
- Yazıcı kuyruğu başka bir bilgisayardan paylaşılıyorsa, bu kağıt boyutu, sürücünün belge boyutu listesinde görünmez. Sunucuda, paylaşılan bir kuyrukta bir Windows formu oluşturulmalıdır.
- Yazıcı kuyruğu silinse bile kağıt boyutu silinmez.

#### Mac OS X yazıcı sürücüsünü kullanma

1. Page Setup (Sayfa Ayarı) iletişim kutusuna gidin.

NOT: Uygulamanızda Page Setup (Sayfa Yapısı) iletisim kutusu yoksa, Print (Yazdır) iletisim kutusunu  $\mathbb{R}$  kullanın.

2. Paper Size (Paper Size) > Manage Custom Sizes (Özel Boyutları Yönet) öğesini seçin.

### Kenar boşluğu seçeneklerini belirleme

Yazıcı varsayılan olarak resmin kenarlarıyla kağıt kenarları arasında 5 mm kenar boşluğu bırakır, bir sayfa kağıttaki alt boşluk 17 mm'ye yükseltilmiştir. Ancak, bu durumu bir çok şekilde değiştirebilirsiniz.

- · Windows sürücüsü iletişim kutusunda: Paper/Quality (Kağıt/Kalite) sekmesini seçin ve Margins/Layout (Kenar Boşlukları/Düzen) düğmesine basın.
- Mac OS X Yazdırma iletişim kutusunda: Margins/Layout (Kenar Boşlukları/Düzen) panelini seçin.

Aşağıdaki seçeneklerden en azından bir kısmını göreceksiniz.

NOT: Mac OS X'te, kullanılabilir kenar boşlukları seçenekleri, seçilen kağıt boyutuna bağlıdır.

₩

- <span id="page-50-0"></span>Standard (Standart). Resminiz, resmin kenarları ve kağıdın kenarları arasında ince bir kenar boşluğu bırakılarak sectiğiniz boyuttaki bir sayfaya yazdırılır. Resim, kenar boşlukları arasına sığabilecek kadar küçük olmalıdır.
- Oversize (Büyük). Uygulama veya sürücüde seçtiğinizden daha büyük boyutta kağıt yüklemeniz gerekir. Yazdırma isleminden sonra kenar boşluklarını kaldırırsanız, resminiz ve kağıt kenarları arasında hic kenar bosluğu olmadan, sectiğiniz kağıt boyutuna yazdırılır. Bu secenek, resminizin tüm kağıt alanını kaplamasını istediğinizde kullanışlıdır.
- Clip Contents By Margins (İçeriği Kenar Boşluğuna Göre Kes). Resminiz, resmin kenarları ve kağıdın kenarları arasında ince bir kenar boşluğu bırakılarak sectiğiniz boyuttaki bir sayfaya yazdırılır. Bu durumda, resim kağıtla aynı boyuttaysa, yazıcı resmin en dış kenarlarının beyaz veya önemsiz olduğunu ve yazdırılmasına gerek olmadığını var sayar. Resminizin zaten bir kenarlığı olduğu durumlarda bu durum avantajlıdır.

### Yüklü kağıda yazdırma

Bir işi yazıcıda yüklü olan kağıda yazdırmak için, yazıcı sürücünüzün Kağıt Türü seçeneğinde, Use printer settings/Any (Yazıcı ayarlarını kullan/herhangi biri) seçeneğini belirleyin.

- Windows sürücüsü iletişim kutusunda: Kağıt/Kalite sekmesini seçin, ardından Kağıt Türü açılır listesinden Use printer settings (Yazıcı ayarlarını kullan) seçeneğini belirleyin.
- · Mac OS X Yazdırma iletişim kutusunda: Kağıt/Kalite panelini seçin ve açılan Kağıt Türü listesinden Any (Herhangi) seçeneğini belirleyin.

### Baskıyı yeniden ölçeklendirme

Yazıcıya belli boyutta bir resim gönderebilir, ancak bunu farklı bir boyuta ölceklendirmesini isteyebilirsiniz (genelde daha büyük). Su durumlarda yararlı olabilir:

- Yazılımınız büyük biçimleri desteklemiyorsa
- Dosyanız yazıcının belleği için fazla büyükse, bu durumda yazılımınızdaki kağıt boyutunu küçültebilir ve daha sonra ön panel seceneğini kullanarak bunu tekrar ölceklendirebilirsiniz

Resmi asağıdaki yöntemlerle yeniden ölceklendirebilirsiniz:

- Windows sürücüsü iletisim kutusunda: Layout/Output (Düzen/Cıktı) sekmesinde Resizing Options (Yeniden Boyutlandırma Secenekleri) bölümüne bakın.
	- Print document on (Belgeyi yazdırma şekli) seceneği görüntü boyutunu sectiğiniz kağıt boyutuna göre ayarlar. Örneğin, kağıt boyutu olarak ISO A2 sectiyseniz ve bir A3 boyutu görüntü yazdırırsanız, bu A2 kağıdına sığacak şekilde genisletilir. ISO A4 kağıt boyutu seçilmisse, yazıcı daha büyük bir görüntüyü A4 boyutuna sığacak şekilde küçültür.
	- % of actual size (Gecerli boyut yüzdesi) seceneği özgün kağıt boyutunun yazdırılabilir alanını belirtilen yüzde oranında büyütür (kenar boşluklarını sayfa boyutundan çıkarır), ardından çıktı sayfa boyutunu oluşturmak üzere kenar boşluklarını ekler.
- Mac OS X Yazdırma iletisim kutusunda: sırasıyla Paper Handling (Kağıt Kullanımı) panelini, ardından Scale to fit paper size (Kağıt boyutuna getirmek için ölceklendir) seçeneğini belirleyin ve görüntüyü ölceklendirmek istediğiniz kağıt boyutunu seçin. Resmin boyutunu büyütmek isterseniz, Scale down only(Sadece küçülterek ölceklendir) kutusunun isaretli olmadığından emin olun.

Tek bir sayfaya yazdırıyorsanız, resmin sayfaya gerçekten sığabileceğinden emin olmanız gerekir; aksi takdirde kırpma oluşacaktır.

### <span id="page-51-0"></span>Taslak yazdırma

Hızlı taslak kalitesini aşağıdaki yollarla belirtebilirsiniz:

- Windows sürücüsü iletisim kutusunda: Paper/Quality (Kağıt/Kalite) sekmesine gidin ve Baskı Kalitesi konusuna bakın. Baskı kalitesi kaydırıcısını tamamen sola götürün ('Hızlı').
- Mac OS X Yazdırma iletisim kutusunda: Paper/Quality (Kağıt/Kalite) paneline gidin ve baskı kalitesi kaydırıcısını en sola götürün ('Hızlı').

EconoMode'u kullanarak, taslak kalitesinde daha hızlı yazdırma yapılmasını asağıdaki sekilde belirtebilirsiniz. Bu öncelikle yalnızca metin ve çizim içeren belgeler için tasarlanmıştır.

- · Windows sürücüsü iletişim kutusunda: Paper/Quality (Kağıt/Kalite) sekmesine gidin ve Baskı Kalitesi konusuna bakın. Custom Options (Özel Secenekler) seceneğini belirleyin, sonra kalite seviyesini Fast (Hızlı) olarak ayarlayın ve EconoMode kutusunu isaretleyin.
- Mac OS X Yazdırma iletişim kutusunda: Paper/Quality (Kağıt/Kalite) paneline gidin ve kalite seçeneklerini Custom (Özel) olarak, kaliteyi de Fast (Hızlı) olarak ayarlayın ve EconoMode kutusunu işaretleyin.

### Yüksek kalitede yazdırma

Yüksek kaliteli baskıyı asağıdaki yollarla belirleyebilirsiniz:

- Windows sürücüsü iletisim kutusunda: Paper/Quality (Kağıt/Kalite) sekmesine gidin ve Baskı Kalitesi konusuna bakın. Baskı kalitesi kaydırıcısını tamamen sağa götürün ('Kalite').
- Mac OS X Yazdırma iletişim kutusunda: Paper/Quality (Kağıt/Kalite) paneline gidin ve baskı kalitesi kaydırıcısını en sağa götürün ('Kalite').

#### Yüksek çözünürlüklü bir resminiz olduğunda

Resminizin çözünürlüğü tarama çözünürlüğünden yüksekse (Windows'da Custom Print Quality Options (Özel Baskı Kalitesi Seçenekleri) kutusunda görebilirsiniz), Maximum Detail (Maksimum Ayrıntı) seçeneğini belirleyerek baskınızda daha iyi netlik elde edebilirsiniz. Yalnızca parlak kağıda yazdırıyorsanız ve **Best** (En İyi) kaliteyi sectiyseniz, bu seceneği kullanabilirsiniz.

Sürücü iletişim kutusunda (Mac OS X Yazdır iletişim kutusu): Baskı kalitesi seçeneklerinde Standart yerine Özel seçeneğini belirleyin ve Maximum Detail (Maksimum Ayrıntı) kutusunu işaretleyin.

NOT: Maximum Detail (Maksimum Ayrıntı) seçeneği, fotoğraf kağıdına yapılan baskıların yavaşlamasına neden  $\mathbb{R}$ olur, ancak kullanılan mürekkep miktarını artırmaz.

### Kağıdı ekonomik kullanma

Aşağıdaki seçenekleri kullanarak bir kaç rulo kağıt tasarruf edebilirsiniz:

- Windows sürücüsü iletisim kutusunda: Layout/Output (Düzen/Çıktı) sekmesini seçip Remove Blank Areas (Boş Alanları Kaldır) ve/veya Rotate by 90 degrees (90 derece döndür) veya Autorotate (Otomatik döndür) seçeneklerini belirleyin.
- Mac OS X Yazdırma iletişim kutusunda: Finishing (Son İşlem) panelini seçin ve Remove Blank Areas (Boş Alanları Kaldır) seçeneğini belirleyin.

### <span id="page-52-0"></span>Mürekkebi ekonomik kullanma

Mürekkebin ekonomik bir şekilde kullanılması için aşağıda bazı öneriler sunulmaktadır:

- Taslak baskılar icin düz kağıt kullanın ve baskı kalitesi kaydırıcısını ölceğin soluna doğru götürün ('Hız'). Daha fazla tasarruf etmek için özel baskı kalitesi seçeneklerini belirleyin, sonra Fast (Hızlı) ve EconoMode seçeneğini belirleyin.
- Yazıcı kafasını yalnızca gerektiğinde temizleyin. Yazıcı kafasının temizlenmesi faydalı olabilir, ancak az da olsa mürekkep kullanılır.
- Yazıcı kafasının otomatik olarak iyi durumda tutulabilmesi için yazıcıyı devamlı olarak açık durumda bırakın. Bu düzenli baskı kafası bakımında küçük miktarda mürekkep kullanılır. Bununla birlikte, yapılmaması durumunda yazıcının yazıcı kafasının sağlığını eski durumuna getirmek için çok daha fazla mürekkep kullanması gerekebilir.
- Yazıcı kafası bakımında biraz mürekkep kullanıldığından ve frekansı yazıcı kafası tarafından yapılan geçişlerle ilgili olduğundan dar baskılara göre geniş baskılarda mürekkep daha etkin kullanılır.

### Renk yönetimi

Yazıcınız, tahmin edilebilir ve güvenilir renk sonucları vermek üzere ileri donanım ve yazılım özellikleriyle gelistirilmiştir.

- İleri teknoloji HP yazıcı kafaları ve HP mürekkepleri
- En sık kullanılan kağıt türleri için ayrı renk kaynakları
- Diğer HP DesignJet yazıcıları için renk öykünmesi

### Renk yönetimi seçenekleri

Renk yönetimi, renkleri tüm aygıtlarda mümkün olduğunca doğru bir şekilde oluşturmayı amaçlamaktadır. böylece, bir resim yazdırdığınızda - monitörünüzün ayarlandığı ve renkleri doğru olarak görüntülediği varsayıldığında - monitörünüzde gördüğünüze çok benzer renkler görürsünüz. Renk yönetimi yüksek oranda yazıcıya yüklenen kağıt türüne bağlıdır, bu nedenle kullanmakta olduğunuz kağıt türü için doğru ön ayarı seçin.

Renk yönetimi seçenekleri Windows sürücü iletişim kutusundaki Color (Renk) menüsünden veya Mac OS X Yazdırma iletişim kutusundaki Color Options (Renk Seçenekleri) panelinden belirlenebilir. Bazı uygulamalarda uygulamanın kedisi içinde seçim yapabilirsiniz. Kendi uygulamanız için renk yönetimi seçeneklerini nasıl kullanmanız gerektiği hakkında rehberlik almak için HP Destek Merkezi'ne başvurun.

- Application-Managed Colors (Yazıcıyla Yönetilen Renkler): Bu durumda uygulama programının, resminizin renklerini, resmin gömülü ICC profilini ve yazıcınız ile kağıt türünün ICC profilini kullanarak yazıcınız ile kağıt türünün renk boşluğuna dönüştürmesi gerekir.
- Printer-Managed Colors (Yazıcıyla Yönetilen Renkler): Bu seçenekte, uygulama programınız resminizi yazıcıya herhangi bir renk dönüşümü yapmadan gönderir ve yazıcı renkleri kendi renk boşluğuna dönüştürür. Yazıcıdaki renk yönetimi, kayıtlı renk tabloları takımı kullanılarak yapılır. ICC profilleri kullanılmaz. Bu yöntem desteklenen HP kağıt türleriyle çok iyi sonuçlar verebilir. Yazıcının kendinde bulunan renk tablolarını kullanarak kendi renk boşluğuna dönüştürebildiği iki renk boşluğu vardır. sRGB ve Adobe RGB.
	- sRGB, ortalama bir bilgisayar monitörü özelliklerinin öykünmesini yapar. Bu standart alan, birçok donanım ve yazılım üreticisi tarafından onaylanmıştır ve çoğu tarayıcı, kamera, yazıcı ve yazılım uygulaması için varsayılan renk boşluğu olmaktadır.
	- Adobe RGB, sRGB'den daha geniş bir renk gamı sunar. Geniş bir renk aralığında baskı üretim çalışması yapmanız gerektiğinde bu boşluğu kullanın.

### Gri tonlarında veya siyah-beyaz yazdırma

Resminizdeki tüm renkleri gri tonlarına aşağıdaki şekillerde değiştirebilirsiniz:

- Uygulama programınızda: Bircok uygulamada bu seçenek sunulur.
- Windows sürücüsü iletisim kutusunda: Color (Renk) sekmesine gidin ve Renk Secenekleri bölümüne bakın. Print in Grayscale (Gri Tonlarında Yazdır) seceneğini belirleyin. Yüklenen kağıdın parlak olduğu ve bu nedenle gri tonlarını oluşturmak üzere renkli mürekkeplerin kullanıldığı durumlar haricinde yazdırma islemi icin yalnızca siyah mürekkep kullanılır. Yalnızca siyah beyaz (gri gölgesiz) çıktı almak istiyorsanız, Print in pure black and white (Sadece siyah beyaz yazdır) seçeneğini de belirleyebilirsiniz. Bu durumda, yazdırma işlemi için yalnızca siyah mürekkep kullanılır. Print in pure black and white (Sadece siyah beyaz yazdır) seçeneği parlak kağıda yazdırma sırasında desteklenmez.
- Mac OS X Yazdırma iletişim kutusunda: Color Options (Renk Seçenekleri) paneline gidin ve Mod açılır listesinden Grayscale (Gri Tonlamalı) seceneğini belirleyin. Yüklenen kağıdın parlak olduğu ve bu nedenle gri tonlarını oluşturmak üzere renkli mürekkeplerin kullanıldığı durumlar haricinde yazdırma işlemi için yalnızca siyah mürekkep kullanılır. Yalnızca siyah beyaz (gri gölgesiz) çıktı almak istiyorsanız, Pure black and white (Sadece siyah beyaz) seceneğini de belirleyebilirsiniz. Bu durumda, yazdırma islemi için yalnızca siyah mürekkep kullanılır. Print in pure black and white (Sadece siyah beyaz yazdır) seceneği parlak kağıda yazdırma sırasında desteklenmez.

# 7 Tarama

- · Tarama işlemi için uygun kağıt türleri
- [Dosyaya tarama](#page-56-0)
- [Tarama ayarları](#page-61-0)
- · Tarama seçenekleri kurulumu işlemi
- [HP Smart App uygulamasından tara](#page-72-0)

# <span id="page-55-0"></span>Tarama işlemi için uygun kağıt türleri

Tarayıcı, yazıcı tarafından kullanılabilen tüm kağıt türlerini desteklemeyebilir. Aşağıdaki kağıt kategorileri tarayıcı tarafından desteklenir:

- White paper (Beyaz kağıt): Mürekkep püskürtme teknolojisiyle yazdırılan mat orijinaller. Örneğin, bu yazıcıyla şu kağıt türlerinden birine yazdırılan herhangi bir malzeme: HP Universal Inkiet Bond Kağıt, HP Kuşe Kağıt, HP Ağır Kuşe Kağıt, düz kağıt.
- Photo Paper (Fotoğraf Kağıdı): Parlak ve saten orijinaller. Inkjet, offset ve geleneksel fotoğraf teknolojileri desteklenir. Örneğin, su kağıt türlerinden birine yazdırılan fotoğraf veya diğer görüntüler: HP Universal Cok Parlak Fotoğraf Kağıdı, HP Premium Anında Kuruyan, Parlak/Saten Fotoğraf Kağıdı. Ancak, bazı fotoğraf orijinalleri için tamamen doğru sonuçlar elde edilemeyebilir.

 $\triangle$ DİKKAT: Fotoğraf kağıdı ve parlak kağıtlar tarayıcıdan geçerken çizilebilir.

- Translucent paper (Yarı saydam kağıt): Yarı saydam ozalit kağıtları (> 65 g/m<sup>2</sup>) (HP Doğal Ozalit Kağıt, HP Parşömen ve HP Yarı Saydam Bond dahil).
- Blueprints (Taslak kopya kağıdı): En iyi sonuçları alacak şekilde yalnızca gri tonlamalı olarak taslak kopya orijinalleri taramak için. Bu seçenek sonuç görüntünün karşıtlığını büyük ölçüde iyileştirir.

Aşağıdaki kağıt türleri tarayıcı tarafından desteklenmez:

- Film
- Arkadan ışıklı malzeme
- Yapışan malzemeler
- Yarı saydam kağıt (< 65 g/m<sup>2</sup>)

 $\triangle$  UYARI! Zimbalı belgeler veya tarayıcı camına zarar verebilecek sert yüzeyler/malzemeler kullanmayın.

Aşağıdaki resim, tarama hakkında daha fazla bilgi alabileceğiniz bir videoya bağlantı iceren bir QR kodudur.

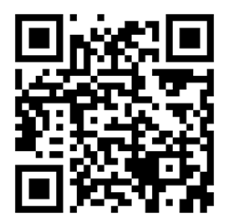

# <span id="page-56-0"></span>Dosyaya tarama

Aşağıdaki hedeflere tarayabilirsiniz:

- · Bilgisayara
- Ağ klasörüne
- **•** E-posta adresine
- **USB flash sürücüye**

Tarama işlemlerini şu iki yoldan biriyle başlatabilirsiniz:

a. Ön panelde, Scan (Tarama) sekmesine dokunun.

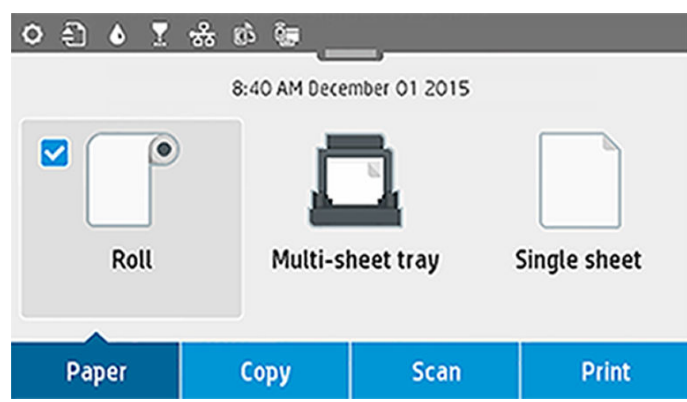

Taranan görüntünün depolanmasını istediğiniz yeri seçin.

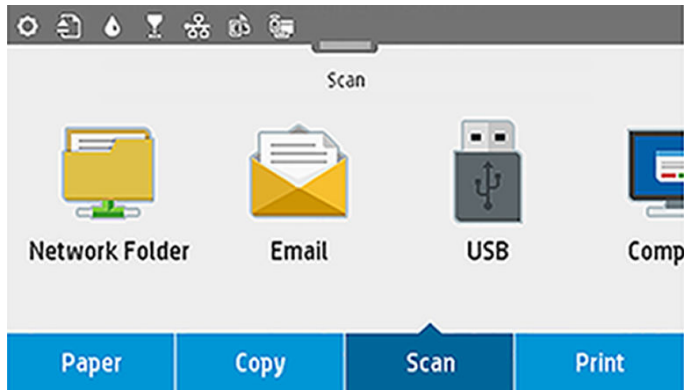

b. Belgeyi doğrudan besleyin. Kağıdı, basılacak tarafı yukarı bakacak şekilde yükleyin (isterseniz kağıdı 1. adımdan önce de yükleyebilirsiniz).

HP DesignJet T830 610 mm yazıcınız varsa, sayfanın sağ kenarını tarayıcının sağ tarafındaki 0 işaretli çizgi ile hizalayın.

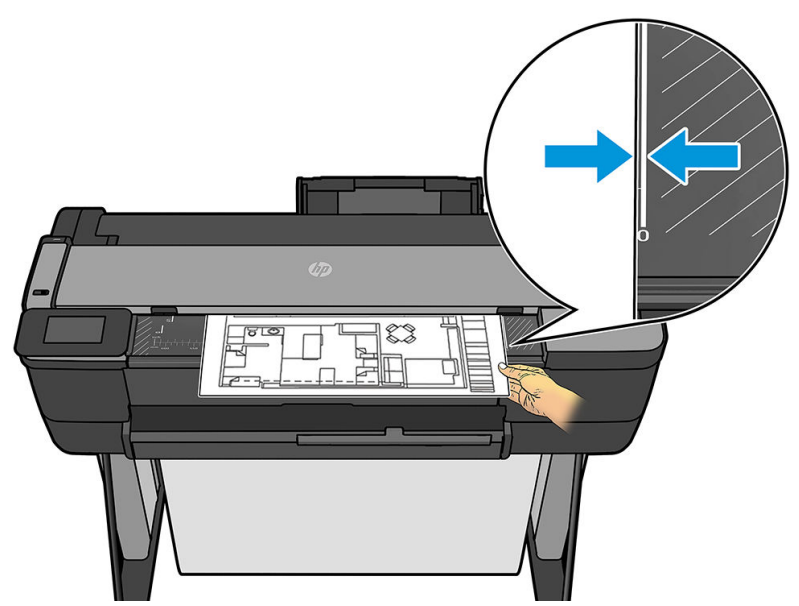

Başka bir yazıcı modeliniz varsa, kağıdın ortasını yaklaşık olarak tarayıcının ortası ile hizalayın. Bunu yaparken standart boyut işaretleri size yardımcı olabilir.

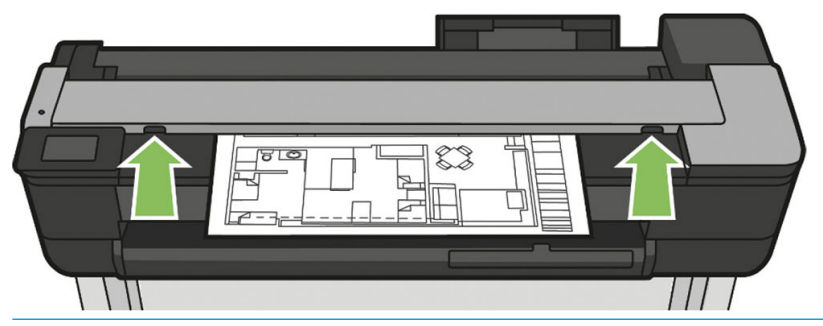

NOT: Tarayıcının tarayabileceği maksimum kağıt uzunluğu, kağıt genişliği ve tarama çözünürlüğü gibi diğer seçeneklere bağlıdır. Maksimum uzunluk aşıldığında bir uyarı görüntülenir.

Silindirlerle temas ettiğini hissedene kadar kağıdı ekleme yuvasına itin. Tarayıcı kağıdı otomatik olarak yakalar ve tarama konumuna iletir. Eğer kağıt kötü yüklenmişse ve tekrar denemek istiyorsunuz, manuel olarak çekip çıkartabilirsiniz.

ÖNEMLİ: Yazıcı yazdırırken, her seferinde yalnızca bir eylem yapılabildiğinden tarayıcıyı beslemeye çalışmayın. Kağıt yazdırma sırasında tarayıcı tarafından kabul edilmez.

Ön panelde, giriş ekranına gidin ve Scan (Tara) sekmesine dokunun, sonra taranan görüntünün depolanmasını istediğiniz yeri seçin:

E-postaya. Bu seçeneği kullanmadan önce kurulum işleminin tamamlandığından emin olun. Bkz. [E](#page-62-0)postaya tarama kurulumu işlemi, sayfa 59. Kurulum işlemi tamamlanmadıysa, ön panelde aşağıdaki ileti görüntülenir:

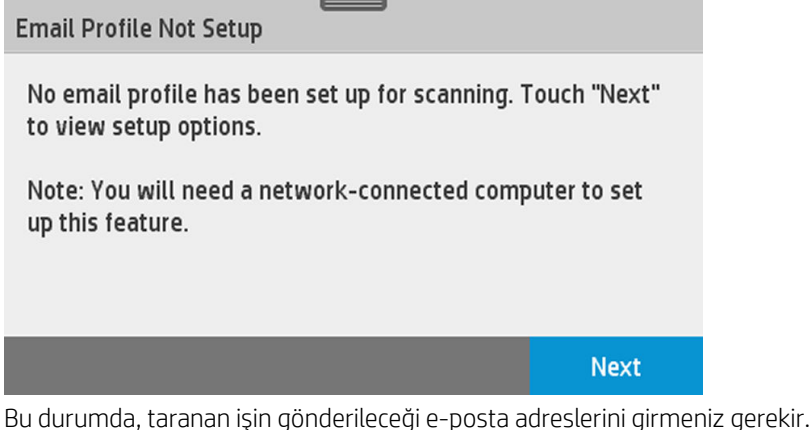

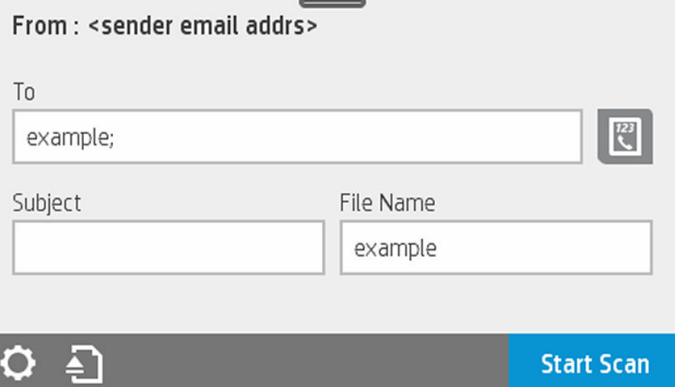

E-postaya tarama kullanıcı arabirimi seçenekleri:

- o Gönderici
- Şuraya gönder:
	- Başvuru
	- Grubu
	- Adresler

E-postaya tarama ayarlarını değiştirmek için panoyu aşağı çekin ve  $\bullet$  simgesine dokunun. Daha fazla bilgi için E-postaya tarama kurulumu işlemi, sayfa 59 adresine gidin.

Zaten beslenen belgeyi çıkarmak için simgesine dokunun.

Tarama işlemini başlatmak için Start Scan (Taramayı Başlat) seçeneğine dokunun.

NOT: İşleme başlamadan önce Scan to email setup (E-postaya tarama kurulumu) işlemindeki  $\mathbb{F}$  yönergeleri izlediğinizden emin olun. **E-postaya tarama kurulumu** Gömülü Web Sunucusu'ndan yapılmalıdır. Daha fazla bilgi için, E-postaya tarama kurulumu işlemi, sayfa 59 üzerindeki Scan to email setup (E-postaya tarama kurulumu) işlemine gidin.

NOT: Taranan görüntü izin verilen maksimumdan daha geniş ise, yazıcı yine de göndermeyi denemek isteyip istemediğinizi soran bir mesaj görüntüler. Bu seçeneği değiştirmek istiyorsanız, Gömülü Web Sunucusu'na gidin ve Scan to email setup II Maximum size of email (E-postaya tarama kurulumu II Maksimum e-posta boyutu) seçeneğini belirleyin.

Ağ klasörüne. Bu durumda, ağ yoluyla erişilebilen bir klasör seçmeniz gerekir.

Klasör seceneklerini oluşturmak ve/veya değiştirmek için, Gömülü Web Sunucusu'na gidin ve Ağ klasörü kurulumu islemindeki yönergeleri izleyin.

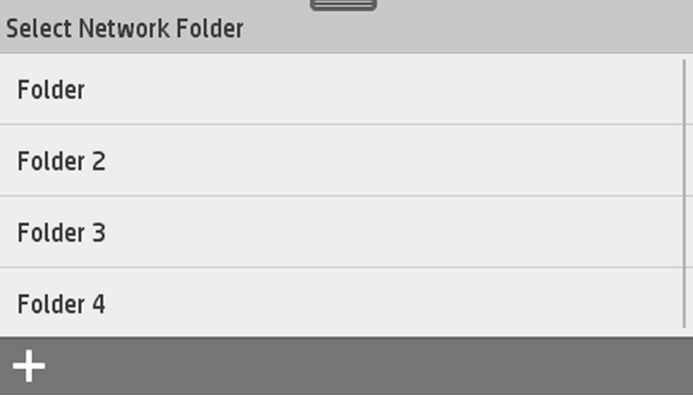

Her klasörle bir güvenlik PIN'i ilişkilendirilebilir; Ağa tarama kurulumu işlemi, sayfa 60 üzerinde Ağ klasörü kurulumuna bakın.

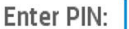

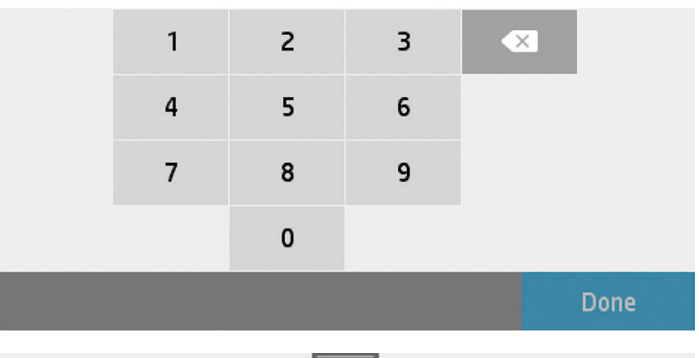

Scan to \\

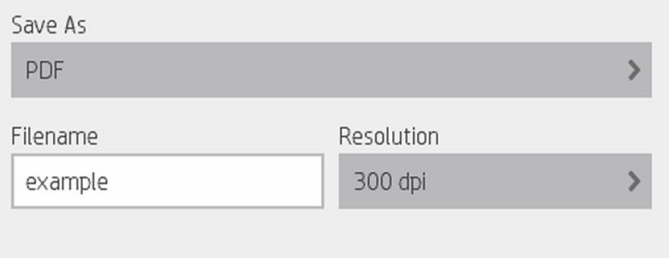

#### 조 O

E-postaya tarama kullanıcı arabirimi seçenekleri:

- Farklı Kaydet
- Dosya adı
- Çözünürlük

Ağ klasörüne tarama ayarlarını değiştirmek için panoyu aşağı çekin ve sönemine dokunun. Daha fazla bilgi için Ağa tarama kurulumu işlemi, sayfa 60 adresine gidin.

**Start Scan** 

Zaten beslenen belgeyi çıkarmak için **alan sön** simgesine dokunun.

Tarama işlemini başlatmak için Start Scan (Taramayı Başlat) seçeneğine dokunun.

NOT: İşleme başlamadan önce Scan to Network folder setup (Ağ klasörüne tarama kurulumu) işlemindeki yönergeleri izlediğinizden emin olun. Ağ klasörüne tarama kurulumu Gömülü Web Sunucusu'ndan yapılmalıdır. Daha fazla bilgi için, Ağa tarama kurulumu işlemi, sayfa 60 üzerindeki Scan to Network folder setup (Ağ klasörüne tarama kurulumu) işlemine gidin.

NOT: Ağ klasörüne tarama seçeneğine erişmek için Printer Utility'yi de kullanabilirsiniz.

سود میں ہوں ہے ۔ جب کے مطلب کے مطلب ضروری ہے ۔<br>Bilgisayara. Bilgisayara tarama için iki yöntem vardır:

o Web taraması. Gömülü Web Sunucusu'ndan bilgisayara tarayabilirsiniz. Scan to computer (Bilgisayara tarama) seçeneğini bulun ve ardından Webscan (Web taraması) seçeneğini belirleyin.

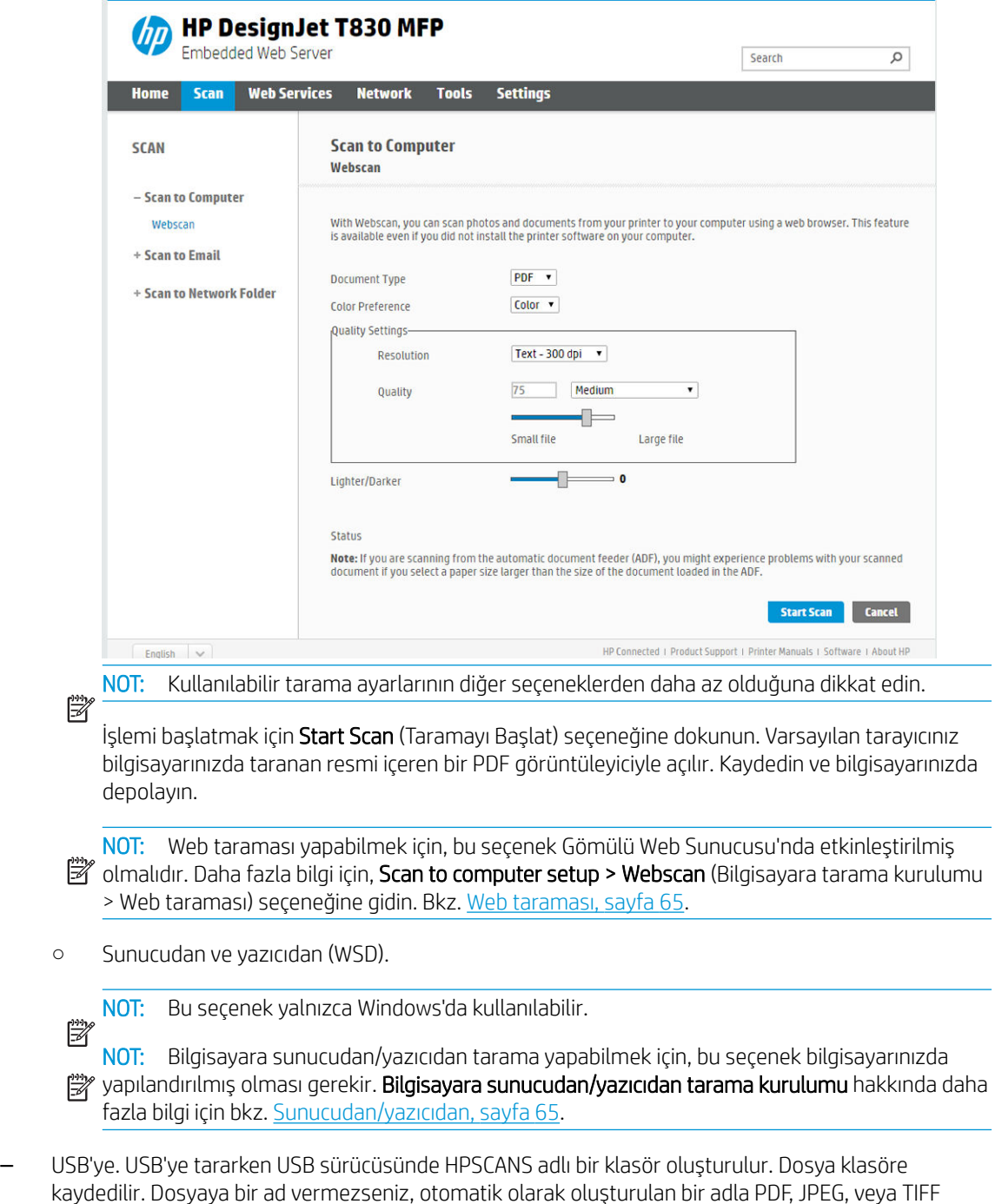

biçiminde kaydedilir.

<span id="page-61-0"></span>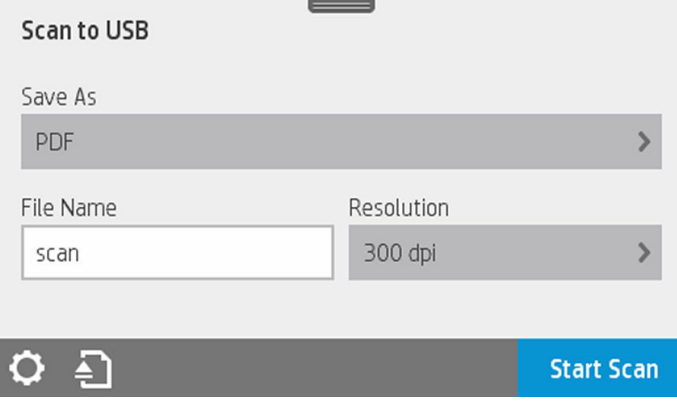

USB'ye tarama kullanıcı arabirimi seçenekleri:

- o Farklı Kaydet (dosyayı biçimlendir
- Dosya adı
- Çözünürlük

USB'ye tarama ayarlarını değiştirmek için panoyu aşağı çekin ve  $\bullet$  simgesine dokunun. Daha fazla bilgi için Tarama ayarları, sayfa 58 adresine gidin.

Zaten beslenen belgeyi çıkarmak için simgesine dokunun.

Tarama işlemini başlatmak için Start Scan (Taramayı Başlat) seçeneğine dokunun.

Bir Mobil aygıttan tarama.

Akıllı telefon veya tabletinizden de tarayabilirsiniz: Daha fazla bilgi için Mobil yazdırma ve Web Hizmetleri, sayfa 12 konusuna bakın.

## Tarama ayarları

Varsayılan tarama ayarlarının bazıları görüntülenir. Tüm ayarları içeren listeyi görmek için Settings (Ayarlar)'a dokunun ve özellikle Orijinal türü ayarının tarama isleminde kullanmak istediğiniz kağıt türü ile aynı olduğunu kontrol edin.

#### Original (Orijinal)

- Açık/Koyu: bir kaydırıcı kullanarak taramanın açıklığını değiştirmenize olanak verir.
- Arka plan gürültüsünü kaldırma: orijinal arka plandaki gürültüyü kaldırır.
- Arka plan rengini kaldırma: orijinal arka plandaki rengi temizler.
- Taslak: taslak orijinalleri en iyi sonuçlarla kopyalar. Bu seçenek resimleri gri tonlamalı resimlere dönüştürür ve gerekirse, renkleri tersine çevirerek beyaz fon üzerine siyah çizgiler elde edilmesini sağlar.
- Translucent paper (Yarı saydam kağıt): NTP, parşömen ve diğer yarı saydam kağıt türlerini taramak için özel bir moddur.

#### Tarama ayarları

- Çözünürlükler: tarama çözünürlüğünü (200, 300, 600 dpi) belirtmenize olanak verir
- Renk seçenekleri: renkli, gri tonlamalı veya siyah beyaz taramayı seçmenize olanak verir.
- <span id="page-62-0"></span>Otomatik Eğrilik Düzeltme: eğriliği otomatik olarak düzeltir. Varsayılan olarak On (Açık) konumundadır.
- Scan full width (36") (Tam genislikte tara (36")): taramayı orijinal kenarlara kırpma. Bu varsayılan olarak Off (Kapalı) konumundadır.

#### Ayarları kaydetme

- Save as (Farklı Kaydet): Format (Bicim), taranan görüntünün kaydedileceği dosya bicimini belirtmenize olanak verir: TIFF, JPEG veya PDF.
- **File name** (Dosya adı)
- File compression (Dosya sıkıştırma): sıkıştırma seviyesini belirlemenize izin verir: Yüksek (varsayılan seviye), Orta ya da Düşük. Bu seçenek, yalnızca biçim JPEG ya da PDF olduğunda kullanılabilir.

#### Varsayılanlar

- Save current settings (Geçerli ayarları kaydet)
- Restore to factory defaults (Fabrika varsayılanlarını geri yükle)

Tarama ayarları istediğiniz gibi olduğunda, Save current settings (Gecerli ayarları kaydet) seceneğine dokunun, daha sonra önceki konumunuza dönmek için **Back** (Geri) seceneğine dokunun.

# Tarama seçenekleri kurulumu işlemi

Taranan görüntü bir bilgisayar klasörüne, bir USB flash sürücüye, bir ağ klasörüne ya da bir e-posta iletisine kaydedilebilir. Bilgisayar klasörü ve USB flash sürücü seçenekleri herhangi bir hazırlık gerektirmez, ancak aşağıda belirtildiği gibi ayarlanmazsa diğer seçenekler çalışmaz.

Farklı tarama seçeneklerini ayarlamak için, bilgisayarınızda Gömülü Web Sunucusu'na gidin. Yazıcının IP adresini tarayıcınıza yazarak Gömülü Web Sunucusu'na gidin. Tarayıcınızın IP adresini panoda, tarayıcınızın Giriş ekranında bulabilirsiniz. Gömülü Web Sunucusu'nda, ayarlamak istediğiniz seçeneği arayın.

### E-postaya tarama kurulumu işlemi

E-postaya tarama ayarlamak için Gömülü Web Sunucusu'ndaki yordamı izleyin.

<span id="page-63-0"></span>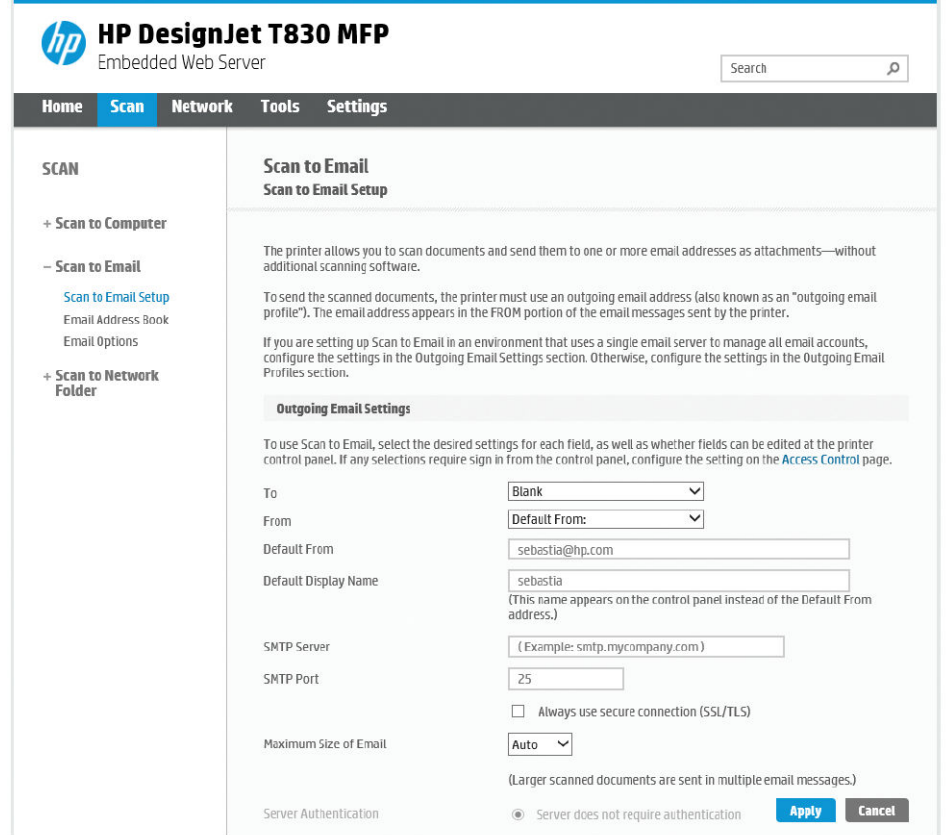

#### Giden e-posta ayarları

- Kime: varsayılan adres hedefini seçin
- Kimden: gönderen için varsayılan e-posta adresini belirtin
- Varsayılan gönderen: varsayılan e-posta adını belirtin
- Varsayılan görünen ad: e-posta gönderen için varsayılan adı belirtin
- SMTP Sunucusu: yazıcıdan gelen tüm e-posta iletilerini isleyen giden posta sunucusunun (SMTP) IP adresi. Posta sunucusu kimlik doğrulaması gerektiriyorsa, e-posta bildirimleri çalışmaz.
- SMTP Bağlantı Noktası: giden e-posta sunucunuzun varsayılan SMTP bağlantı noktası numarasını ayarlayın
- Maksimum e-posta boyutu: e-posta sunucunuz tarafından tanımlanır
- Sunucu Kimlik Doğrulaması: e-posta sunucusu ayarlarınıza bağlıdır

#### Ağa tarama kurulumu işlemi

Taranan bir görüntü bir ağ klasörüne kaydedilebilir. USB flash sürücü seçeneği herhangi bir hazırlık gerektirmez, ancak aşağıda belirtildiği gibi ayarlanmazsa diğer seçenekler çalışmaz. Ağ klasörüne taramayı ayarlamak için, önce bilgisayarınızda bir klasör oluşturmanız gerekir.

- 1. Tarayıcının ağ yoluyla erişebileceği bilgisayarda bir klasör oluşturun. Bkz. Örnek: Windows'da ağa tarama [klasörü oluşturma, sayfa 66](#page-69-0) veya [Örnek: Mac OS X'de ağa tarama klasörü oluşturma, sayfa 67.](#page-70-0)
- 2. Yazıcı için aynı bilgisayarda bir kullanıcı hesabı oluşturun.
- 3. "Tarayıcı kullanıcısı" ile paylaşılacak şekilde klasörün paylaşım seçeneklerini değiştirin ve klasörün tam denetim iznini o kullanıcıya atayın.

4. Klasör için bir paylaşım adı oluşturun.

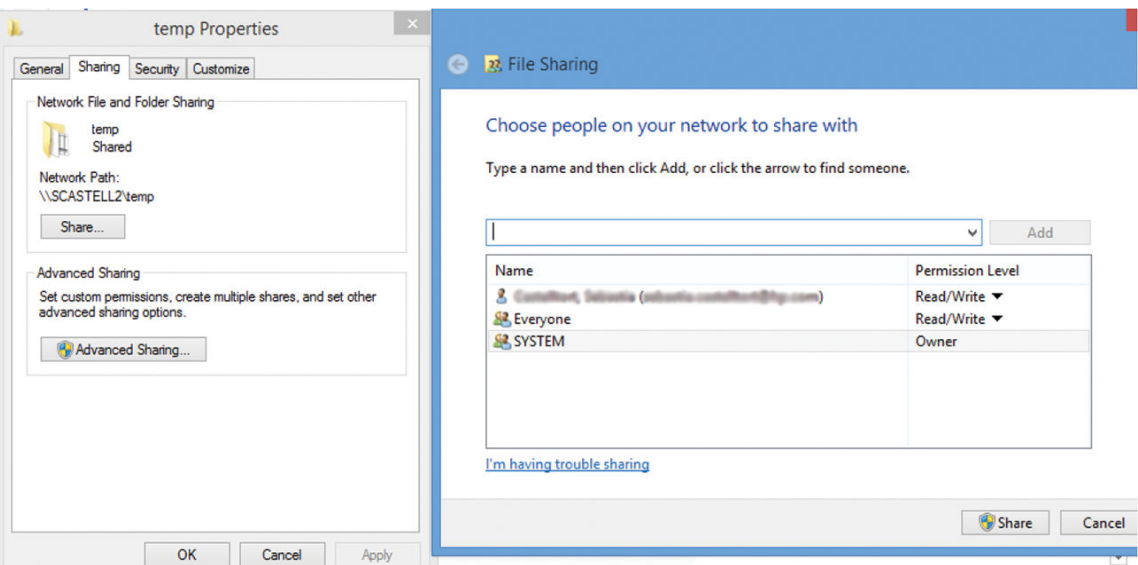

Paylaşılan klasör oluşturulduğunda, Gömülü Web Sunucusu'na gidin ve Ağ klasörüne tarama kurulumu işlemindeki yönergeleri izleyin.

5. Yazıcının Gömülü Web Sunucusunda Scan (Tarama) sekmesini ve sonra Scan to network folder (Ağ klasörüne tara) seçeneğini belirleyin. Bkz. Gömülü Web Sunucusu'na erişme, sayfa 26.

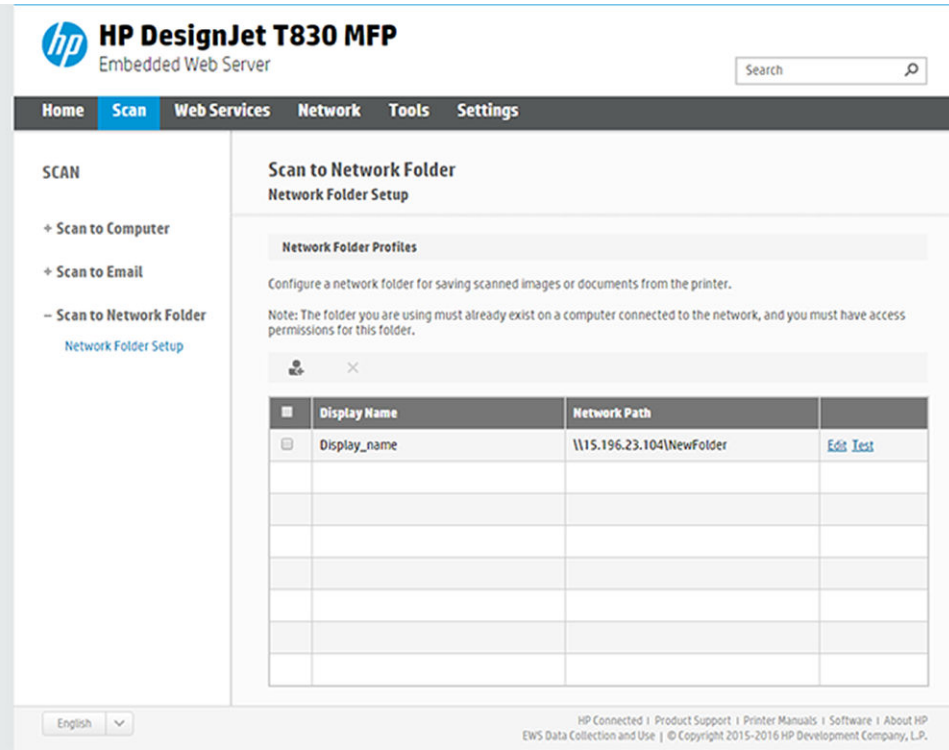

- 6. Var olan bir profili seçin veya yeni bir ağ klasörü profili oluşturmak için sel simgesine dokunun.
- 7. Klasör için bir ad girin ve ağ yolunu yazın.

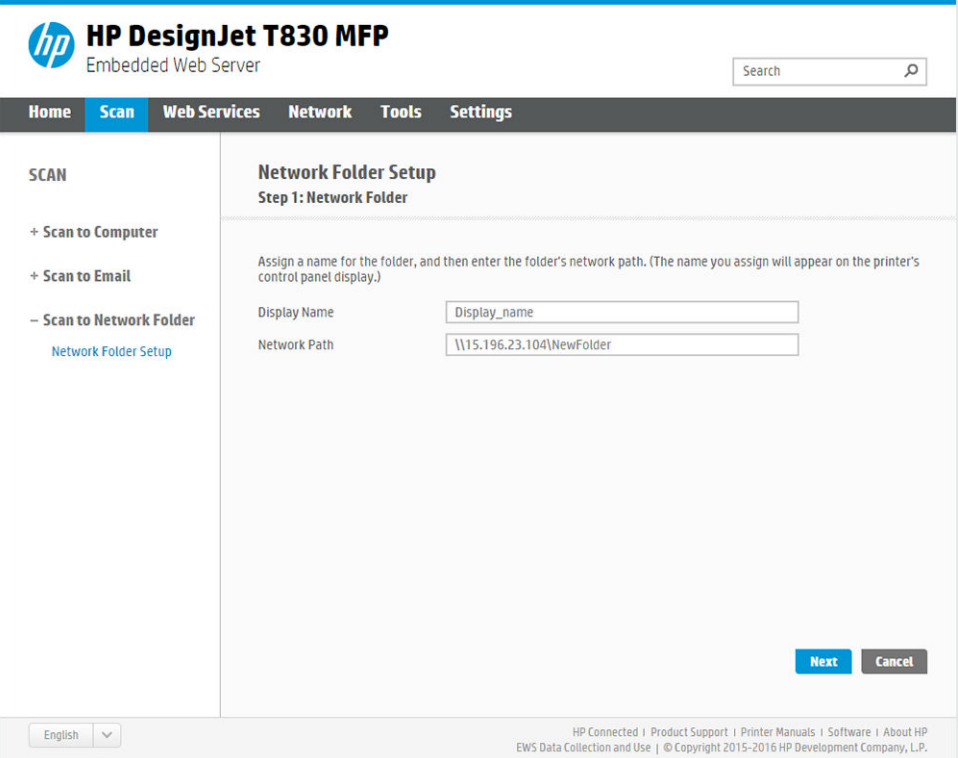

- Görünen Ad, bir tarama hedefi seçerken ön panelde görüntülenir. Ağ ya da FTP klasörü adından farklı olabilir.
- Ağ Yolu alanı uzak bilgisayarın ağ adını içermelidir.

Sunucu ve klasör adları, aşağıdaki şekilde ağ klasörü yolu oluşturarak paylaşılan klasörleri bağlamak için kullanılır: \\sunucu adı\klasör adı

Bir Ağ Yolu için, uzak bilgisayarın adını veya IP adresini ve paylaşılan klasörün adını girin.

Devam etmek için Next (İleri) seçeneğini belirleyin.

8. Log-in Authentication (Oturum Açma Kimlik Doğrulaması) ayarlarını tanımlayın.

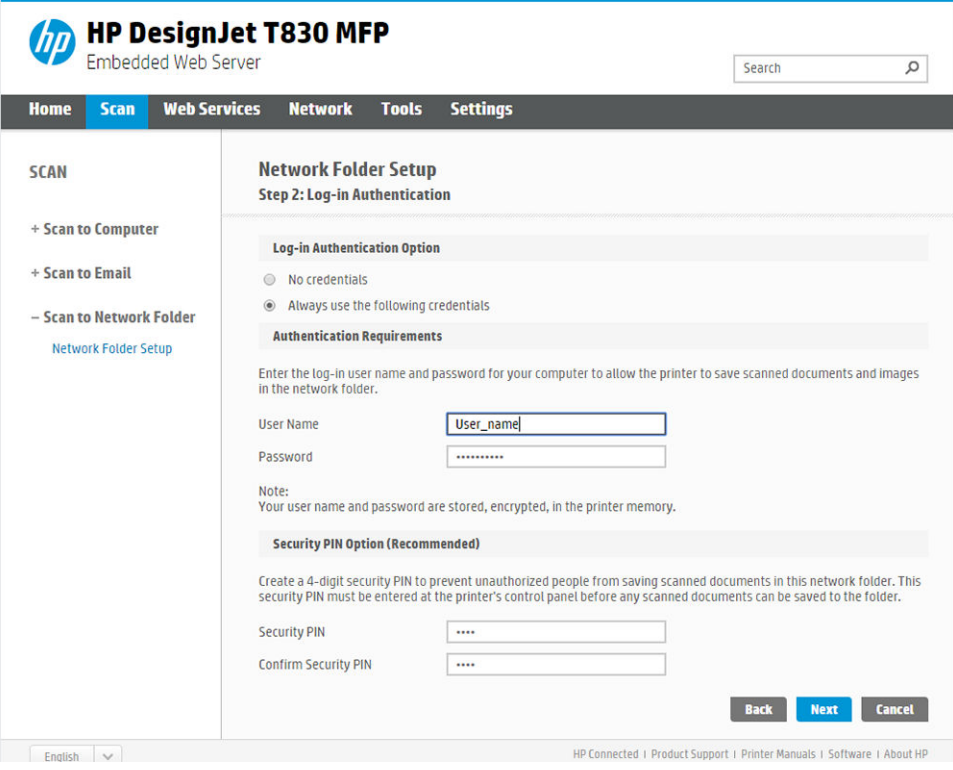

- User name (Kullanıcı adı) alanında "tarayıcı kullanıcısının" adı bulunmalıdır.
- Parola alanında 'tarayıcı kullanıcısının' parolası bulunmalıdır.

Uzak bilgisayarda oluşturduğunuz 'tarayıcı kullanıcısının' kullanıcı adını ve parolasını girin. Kullanıcı bir Windows etki alanı üyesi değilse kullanıcı etki alanı için olan alanı boş bırakın. Kullanıcı yalnızca uzak bilgisayarda yerel bir kullanıcı ise alanı boş bırakın. Sunucu adı alanında IP adresi yerine ad kullanabilmeniz için paylaşılan klasörün aynı yerel ağdaki bir Windows bilgisayarında olması gerekir. Bu, etki alanı son eki olmadan (en fazla 16 karakter uzunluğunda) basit bir ad olmalıdır (adda hiçbir nokta bulunmamalıdır). Tam DNS etki alanı adları desteklenmez. Ürün ve ağ klasörü farklı ağlardaysa veya uzak bilgisayarda Windows kullanılmıyorsa, uzak bilgisayarın adı yerine IPv4 adresini kullanmalısınız. IPv6 ağlarında IPv6 adresi de desteklenir.

Devam etmek için Next (İleri) seçeneğini belirleyin.

9. Ağ klasörüne taranan dosyalar için Setup Configuration (Kurulum Yapılandırması)'nı tanımlayın.

NOT: Bir klasör için tanımlanan tarama ayarları, kurulum klasörüne özeldir.

学

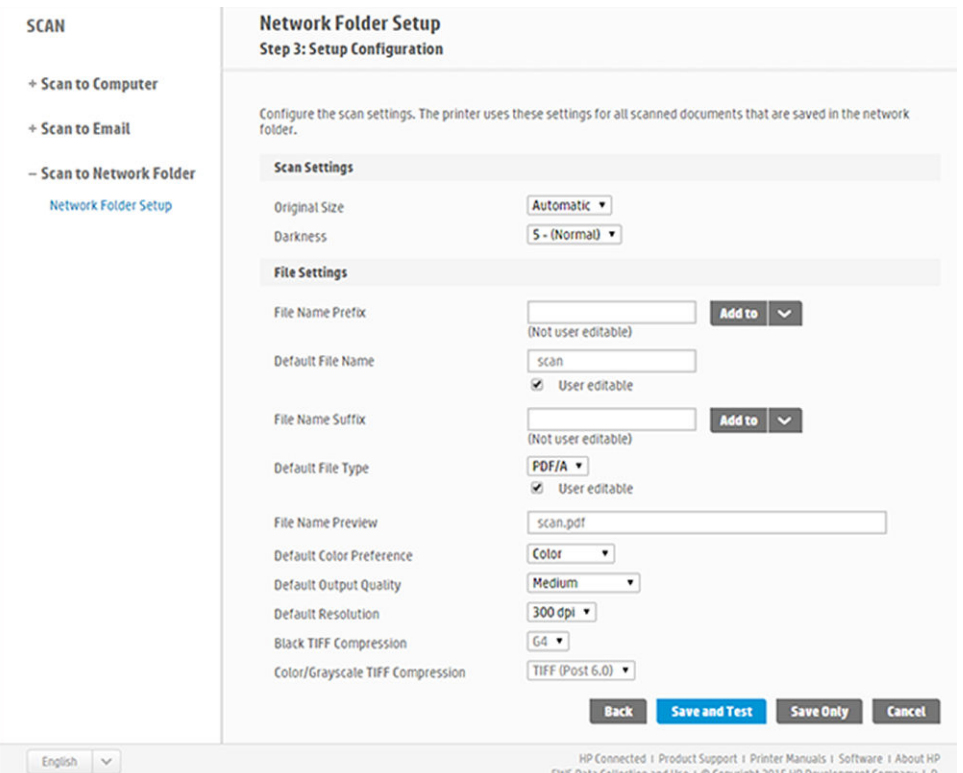

Ağ klasörüne taranan dosyalar için tarama ayarları alanlarını tanımlayın.

- Original size (Orijinal boyut), baskıyı iki farklı şekilde yeniden boyutlandırmanıza olanak verir: Orijinal boyutun belli bir yüzdesi olarak veya belirli bir kağıt boyutuna sığacak şekilde. Varsayılan ayar %100'dür (orijinal boyutu).
- Darkness (Koyuluk)

Ağ klasörüne taranan dosyalar için dosya ayarları alanlarını tanımlayın.

- Default file name (Varsayılan dosya adı)
- Default file type (Varsayılan dosya türü)
- Default color preference (Varsayılan renk tercihi)
- Default output quality (Varsayılan çıkış kalitesi)
- Default resolution (Varsayılan çözünürlük)
- Black TIFF compression (Siyah TIFF sıkıştırma)
- Renkli/Gri Tonlamalı TIFF sıkıştırma

Yapılandırmayı kaydetmek için Save only (Yalnızca kaydet) seçeneğine tıklayın veya yapılandırmayı kaydedip ağ klasörünün doğru olarak ayarlanıp ayarlanmadığını kontrol etmek üzere bir test gerçekleştirmek için Save and Test (Kaydet ve Test Et) seçeneğine tıklayın.

Daha sonra istediğiniz zaman Gömülü Web Sunucusunda Test (Sına) seçeneğine tıklayarak paylaşılan klasörün hala erişilebilir olup olmadığını kontrol edebilirsiniz. Kullanıcı parolası değiştirilmişse veya paylaşılan klasör taşınmış ya da silinmişse, doğru şekilde yapılandırılmış bir paylaşılan klasöre artık erişilemez.

10. Yapılandırmayı kaydetmek için Add (Ekle) öğesini tıklatın.

NOT: Ürün zaten ağa tarama yapacak şekilde yapılandırılmışsa ve şimdi farklı bir paylaşılan klasör  $\mathbb{F}$  kullanmak istiyorsanız, Edit (Düzenle) seçeneğini tıklayın.

### <span id="page-68-0"></span>Bilgisayara tarama

Bilgisayara taramanın iki yolu vardır:

- Web taraması
- Sunucudan/yazıcıdan

#### Web taraması

Web taraması yapabilmek için, bu seçenek Gömülü Web Sunucusu'nda etkinleştirilmiş olmalıdır. Settings (Ayarlar) sekmesi altında, Webscan from EWS (EWS'den web taraması) seçeneğini bulun ve etkin olduğundan emin olun.

- 1. Settings (Ayarlar) sekmesi altında, Security (Güvenlik) > Administrator settings (Yönetici ayarları) seçeneğini belirleyin.
- 2. Printer features (Yazıcı özellikleri) altında bir seçenek belirleyin:
	- · Enable all (Tümünü etkinleştir).
	- · Printer settings (Yazıcı ayarları) > Webscan from EWS (EWS'den web taraması).
- 3. Apply (Uygula) seçeneğini belirleyin.

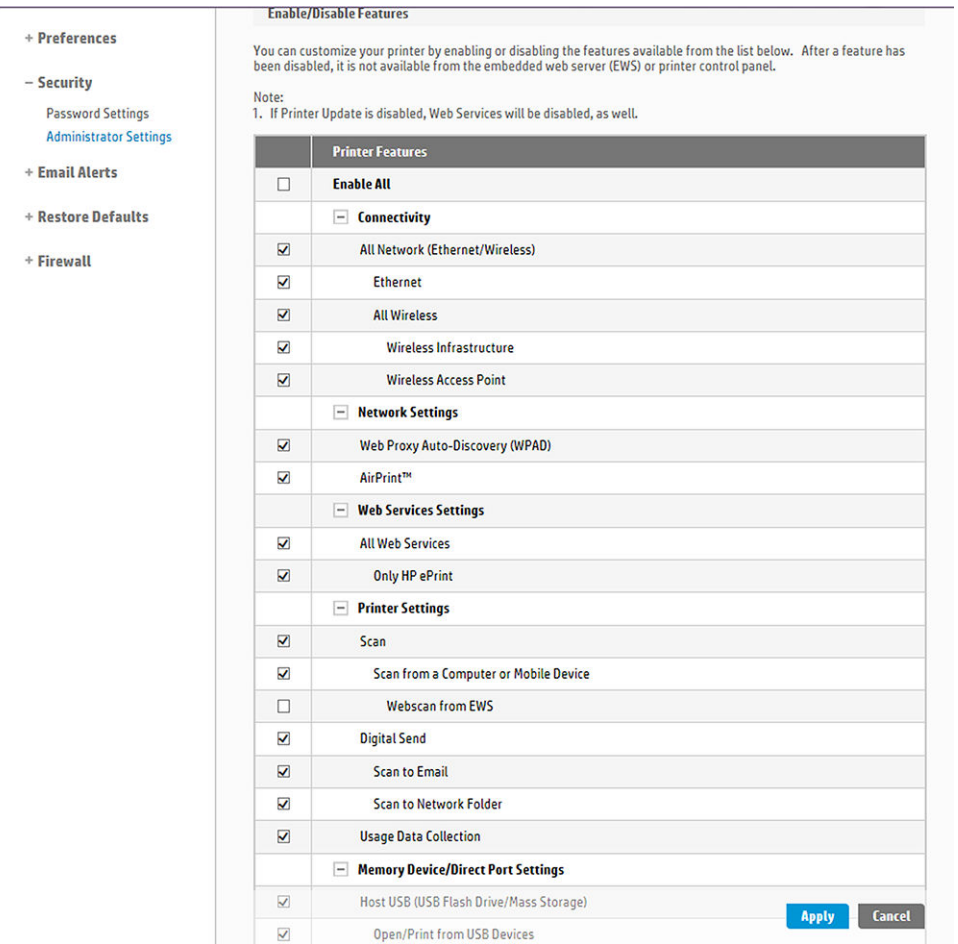

### Sunucudan/yazıcıdan

Sunucudan/yazıcıdan tarama yapabilmek için, aygıt eklemek için tanımlanan Windows kurulum işlemini izlemeniz gerekir.

Devices and printers > Add a device (Aygıtlar ve yazıcılar > Bir aygıt ekle) seçeneğini bulun ve yönergeleri izleyin.

### <span id="page-69-0"></span>Örnek: Windows'da ağa tarama klasörü oluşturma

- 1. Uzak bilgisayardaki "tarayıcı kullanıcısı" için yeni bir kullanıcı hesabı oluşturun. Varolan bir kullanıcı hesabını bu amaçla kullanabilirsiniz, ancak önerilmez.
- 2. Varolan bir klasörü kullanmak istemiyorsanız uzak bilgisayarda yeni bir klasör oluşturun.
- 3. Klasörü sağ tıklatın ve Properties (Özellikler) öğesini seçin.
- 4. Sharing (Paylaşım) sekmesinde, Advanced Sharing (Gelişmiş Paylaşım) düğmesini tıklatın.

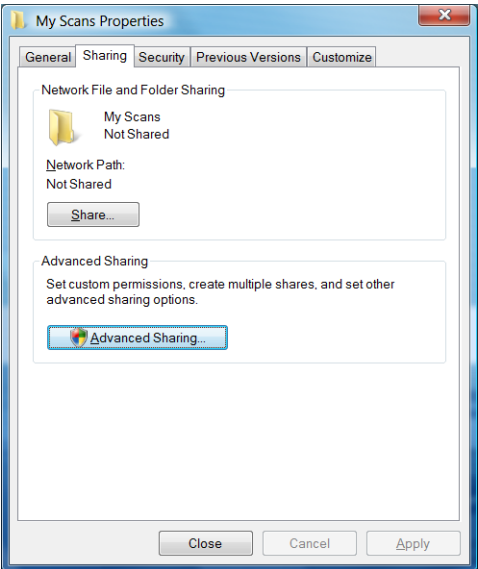

5. Share this folder (Bu klasörü paylaş) kutusunu işaretleyin.

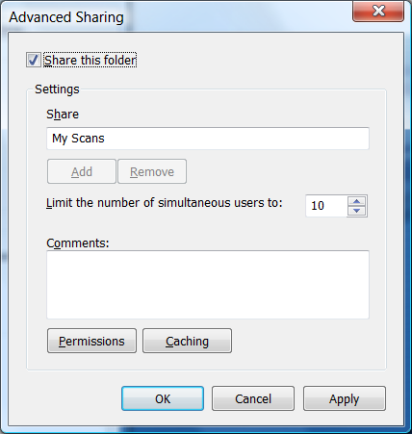

<span id="page-70-0"></span>6. "Tarayıcı kullanıcısının" paylaşılan klasörde tam okuma/yazma denetimi olduğundan emin olmalısınız. Bunu yapmak için Permissions (İzinler) öğesini tıklatın ve kullanıcıya (veya o kullanıcının bulunduğu uygun bir gruba) Full Control (Tam Denetim) izni verin.

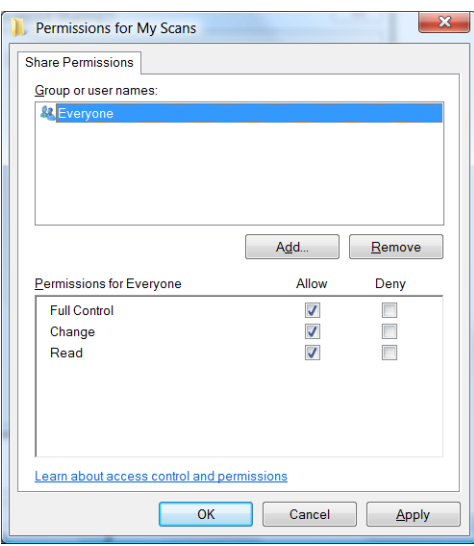

7. Klasörünüzün Properties (Özellikler) penceresinde Security (Güvenlik) sekmesi varsa, Security (Güvenlik) sekmesinde de aynı kullanıcıya klasörle ilgili Full Control (Tam Denetim) izni vermelisiniz. Yalnızca NTFS gibi bazı sistem dosyaları bunu gerektirir.

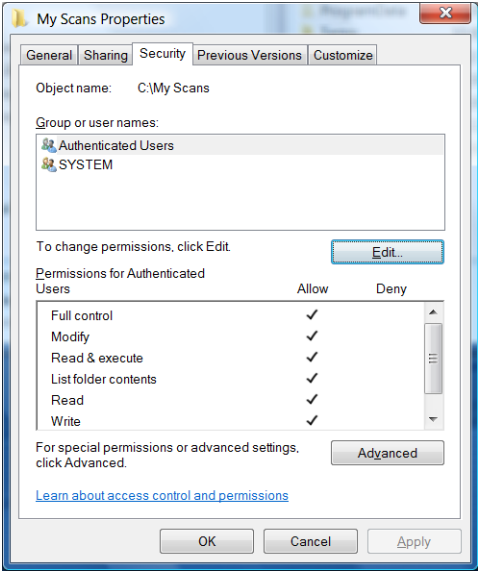

"Tarayıcı kullanıcısı" artık klasöre erişebilir ve dosya yazabilir. Sonra, taranan işleri klasöre gönderecek sekilde yazıcıyı yapılandırmalısınız.

### Örnek: Mac OS X'de ağa tarama klasörü oluşturma

- 1. Uzak bilgisayardaki "tarayıcı kullanıcısı" için yeni bir kullanıcı hesabı oluşturun. Varolan bir kullanıcı hesabını bu amaçla kullanabilirsiniz, ancak önerilmez.
- 2. Uzak bilgisayarda bir klasör oluşturun veya seçin. Varsayılan olarak, Mac OS X kullanıcılarının bu amaç için kolayca kullanılabilen bir Genel klasörleri vardır.

3. System Preferences (Sistem Tercihleri) uygulamasını açın ve Sharing (Paylaşım) simgesini seçin.

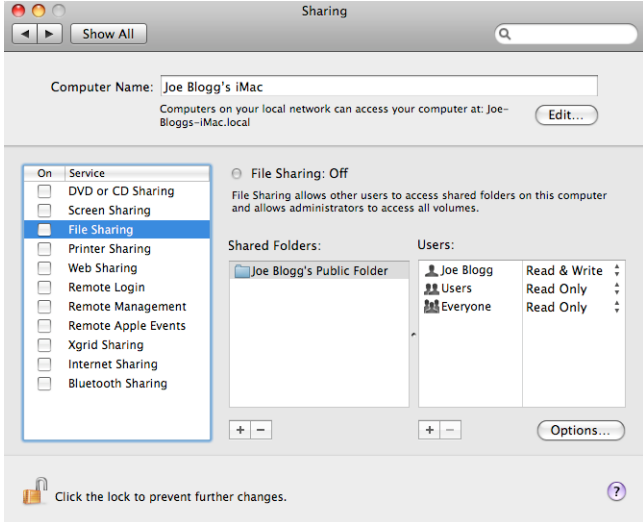

- 4. "Tarayıcı kullanıcısı"nın klasöre Read & Write (Okuma ve Yazma) erişimi olduğundan emin olun.
- 5. Options (Seçenekler) öğesini tıklatın.
- 6. Share files and folder using SMB (SMB kullanarak dosya ve klasörleri paylaş) kutusunu işaretleyin ve On (Açık) sütununda "tarayıcı kullanıcısın" işaretli olduğundan emin olun.

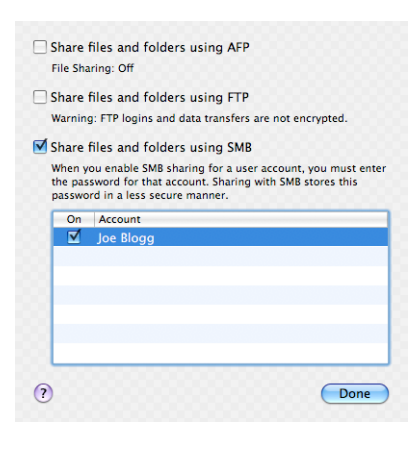
7. Done (Bitti) seçeneğine tıklatın. Artık dosya paylaşımının etkin, Windows paylaşımının açık olduğunu görürsünüz.

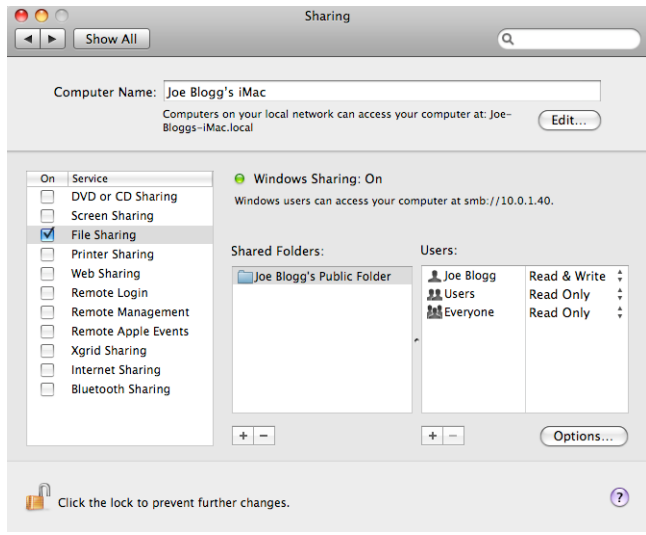

"Tarayıcı kullanıcısı" artık klasöre erişebilir ve dosya yazabilir. Sonra, taranan işleri klasöre gönderecek şekilde yazıcıyı yapılandırmalısınız.

### HP Smart App uygulamasından tara

HP Smart App uygulamasını (Android ve iOS'da mevcut) kullanarak, doğrudan mobil aygıtınıza da tarayabilirsiniz. Daha fazla bilgi için, bkz. HP Smart App ile yazdırma, tarama ve paylaşma, sayfa 75.

# 8 Kopyalama

# Kopyalama

1. Ön panelde, Copy (Kopyala) sekmesine dokunun.

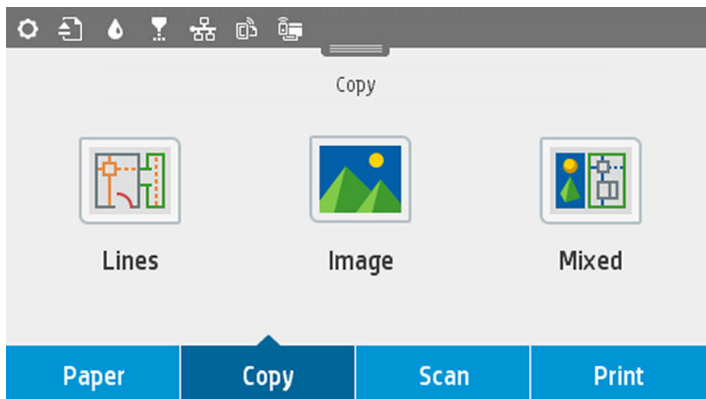

- 2. Belgeniz için en uygun seçeneğe dokunun. Seçenekler aşağıdaki gibidir:
	- Çizgiler
	- Image (Resim)
	- Karışık (harita gibi hem resimler hem de çizgiler içeren bir belge)
- 3. Yazdırmak istediğiniz kopya sayısını seçin. 1 ile 99 arasında bir numara seçebilirsiniz. Numarayı elle girebilir veya bir kaydırıcıyla seçebilirsiniz.
- 4. Kopyalayacağınız kağıt kaynağını seçin:
	- Rulo
	- Birden fazla yapraklık tepsi
	- Tek sayfa
- 5. Kopyanızın kalitesini seçin. 3 farklı kalite seçeneği vardır: En iyi, Normal ve Taslak.

6. Copy (Kopyala) seçeneğine dokunun. Yazıcı henüz yapmadıysanız orijinal belgeyi yüklemeniz için bir uyarıda bulunur.

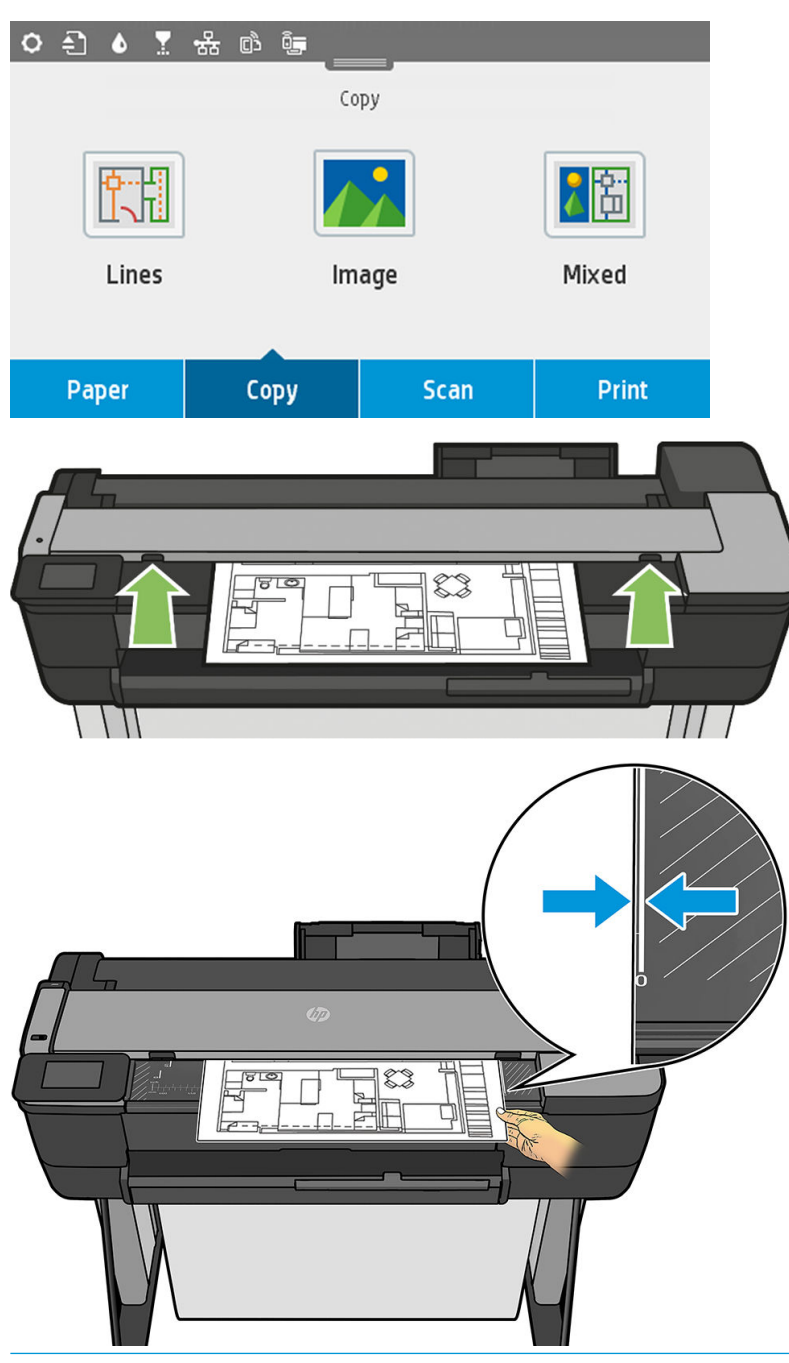

NOT: Tarayıcının taraya bileceği maksimum kağıt uzunluğu, kağıt genişliğine ve tarama çözünürlüğüne B bağlıdır. Maksimum bellek aşıldığında bir uyarı görüntülenir.

Silindirlerle temas ettiğini hissedene kadar kağıdı ekleme yuvasına itin. Tarayıcı kağıdı otomatik olarak yakalar ve tarama konumuna iletir. Eğer kağıt kötü yüklenmişse ve tekrar denemek istiyorsunuz, manuel olarak çekip çıkartabilirsiniz.

ÖNEMLİ: Yazıcı yazdırırken, her seferinde yalnızca bir eylem yapılabildiğinden, tarayıcıyı beslemeye çalışmayın.

# Kopyalama ayarları

Varsayılan kopyalama ayarlarının bazıları görüntülenir. Ayarların tam bir listesini görmek için Settings (Ayarlar) seceneğine dokunun:

#### Orijinal ayarlar

- İcerik türü
- Acık/koyu, kopyanın açıklığını ayarlamanızı sağlar.
- Arka plan gürültüsünü kaldır, kırışıklıklar gibi resim hatalarını azaltır.
- Arka plan rengini kaldır, orijinal arka plandaki renk hatalarını azaltır.
- Taslak, taslak orijinalleri en iyi sonuçlarla kopyalar. Bu seçenek resimleri gri tonlamalı resimlere dönüştürür ve gerekirse, renkleri tersine çevirerek beyaz fon üzerine siyah çizgiler elde edilmesini sağlar.
- Yarı saydam kağıt, opak kağıt türleri yerine NTP, parşömen ve diğer yarı saydam kağıt türleri üzerinde olan resimlerin kopyalanmasında en iyi sonuçları elde etmek için özel bir moddur.

#### Tarama

- Renk secenekleri, kopyalama için renkleri belirtmenize (renkli, gri tonlama, siyah beyaz) olanak verir.
- Otomatik eğrilik düzeltme, eğriliği otomatik olarak düzeltir. Varsayılan olarak On (Açık) konumundadır.
- 36 inç tam genişlikte tara, kopyanın orijinal resmin kenarlarından kırpılmamasını sağlar. Bu varsayılan olarak Off (Kapalı) konumundadır.

#### Yazdırma ayarları

- Yeniden Boyutlandır, baskıyı yeniden boyutlandırmanıza olanak sağlar. İki seçenek vardır: orijinal boyutun belli bir yüzdesi olarak yeniden boyutlandırma veya kopyayı belirli bir kağıt boyutuna sığdırma. Varsayılan ayar %100'dür (orijinal boyutu).
- · Kağıt Kaynağı, yazdırırken Rulo, Birden Fazla Yapraklık Tepsi veya Tek Sayfa arasında seçim yapmanıza olanak tanır.
- · Kopyalama Kenar Boşlukları, yazıcı kenar boşluklarını nasıl yöneteceğinizi belirlemenizi sağlar. Taranan resmi olduğu gibi yazdırıp kenar boşlukları ekleyebilir veya resmi yazdırma kenar boşluklarıyla kesebilirsiniz (İçeriklere Ekle, İçeriklere Kes).
- · Kalite, kopyalama çözünürlüğü ve baskı kalitesini tanımlar.

#### Varsayılanlar

- **•** Geçerli ayarları kaydet
- Fabrika varsayılanlarını geri yükle

Tarama ayarları istediğiniz gibi olduğunda, Save (Geçerli ayarları kaydet) seçeneğine dokunun, daha sonra önceki ekrana dönmek için Back (Geri) seçeneğine dokunun.

# 9 Mobil yazdırma

- · Mobil özellikleri
- · Mobil yazdırma
- · Dahili İşletim Sistemlerinden yazdırma
- · HP Smart App ile yazdırma, tarama ve paylaşma
- E-posta yoluyla yazdırma (HP ePrint)

# <span id="page-77-0"></span>Mobil özellikleri

- Mobil aygıtlar, bir İnternet bağlantısına ve e-posta özelliğine sahip olmalıdır.
- Yazdırma, tarama ve kopyalama kontrolü, mobil aygıt ve yazıcının aynı kablosuz ağda olmasını veya yazıcıya doğrudan kablosuz bağlantı kurulmasını gerektirir.
- E-posta ile yazdırma yazıcının İnternete bağlı olmasını da gerekir.
- iOS 7.0 ve üzeri veya Android KitKat 4.4 ve üzeri gereklidir.

#### Mobil yazdırma

Bircok mobil aygıttan ve neredeyse istediğiniz her yerden yazıcınıza yazdırma isi gönderebilirsiniz. Üç temel mobil yazdırma yöntemi vardır:

- Aynı ağ bağlantısı ile doğrudan yazdırma
- E-posta ile yazdırma
- WiFi direct

Yazıcınız Web'e bağlanarak çeşitli avantajlar sağlayabilir:

- Otomatik ürün yazılımı güncelleştirmeleri (bkz. Ürün bilgisini güncelleştirme, sayfa 108)
- HP yazıcıları kullanarak hemen hemen her yerden yazdırma
- HP yazıcıları kullanarak akıllı telefonlar, tabletler ve dizüstü bilgisayarlar dahil hemen her aygıttan yazdırma

Daha ayrıntılı bilgi için bkz. http://www.hp.com/go/designjetmobility.

Web Hizmetleri'ni yazıcının kurulumu sırasında etkinleştirebilirsiniz: daha fazla bilgi için Web Hizmetleri Kurulumu, [sayfa 24](#page-27-0) bölümüne veya Montaj Yönergeleri'ne bakın.

ÖNEMLİ: Yazıcının ağa bağlı olması gerekir. kablolu bağlantı için Ethernet kablosunu takın veya kablosuz bağlantı için Connectivity (Bağlantı) menüsündeki Kablosuz Sihirbazı'nı başlatın. Bkz. [Yazıcıyı bağlama, sayfa 15](#page-18-0).

### Dahili İşletim Sistemlerinden yazdırma

NOT: Yazdırma yalnızca yazdırma veya paylaşma özelliklerini uygulayan uygulamalardan yapılabilir.

#### $\mathbb{R}$

AirPrint'e sahip iOS (iPhone, iPad)

AirPrint ile yazdırmak kolaydır, tüm yapmanız gereken aygıtınız ve yazıcınızın aynı ağda çalıştığından emin olmak ve asağıdaki adımları izlemektir.

- 1. İçeriğinizi seçin. Yazdırmak istediğiniz belge veya fotoğrafı açın ve paylaş düğmesine dokunun.
- 2. Yazdırma simgesini seçin Şimdi ekranın altındaki yazdır düğmesini görüntülemek için ekranı çekin ve yazdır simgesine dokunun.
- 3. Doğru yazıcının ve yazıcı ayarlarının secili olduğunu onaylayın. Yazdır'a dokunun ve yazdırılmış belgelerinizi alın.

#### <span id="page-78-0"></span>HP Yazdırma Hizmeti Eklentisine sahip Android

Android aygıt ile yazdırmak kolaydır. Başlamak için tüm yapmanız gereken Google Play mağazasından (https://play.google.com/store/apps/details?id=com.hp.android.printservice) HP Yazdırma Hizmeti Eklentisini indirmektir. En son sürümün yüklenmiş olduğundan emin olun.

- 1. İçeriğinizi seçin. Yazdırmak istediğiniz belge veya fotoğrafı açın, menü simgesine dokunun ve Print (Yazdır)'ı seçin. İçerik türü bir JPEG, PNG ya da PDF dosyası ise, diğer bir yöntem olarak Share (Paylaş) düğmesine dokunun ve HP Yazdırma Hizmeti Eklentisi simgesini seçin.
- 2. Yazıcınızı seçin. Görüntülenen yazıcı listesinden seçim yapın.
- 3. Doğru yazıcının ve yazıcı ayarlarının seçili olduğunu onaylayın. Yazdır'a dokunun ve belgelerinizi toplayın.

#### Chrome için HP Print'e sahip Chromebook

Chromebook aygıtlarından yazdırmak Chrome Web Mağazası'ndan ([https://chrome.google.com/webstore/](https://chrome.google.com/webstore/detail/hp-print-for-chrome/cjanmonomjogheabiocdamfpknlpdehm) detail/hp-print-for-chrome/cjanmonomjogheabiocdamfpknlpdehm) Chrome için HP Print uzantısını yüklemek kadar kolaydır.

- 1. İçeriğinizi seçin. Yazdırmak istediğiniz belge veya fotoğrafı açın, menü simgesine dokunun ve Yazdır'ı seçin.
- 2. Yazıcınızı seçin. Görüntülenen yazıcı listesinden seçim yapın.
- 3. Doğru yazıcının ve yazıcı ayarlarının seçili olduğunu onaylayın. Yazdır'a dokunun ve belgelerinizi toplayın.

### HP Smart App ile yazdırma, tarama ve paylaşma

Yazıcı taraması ve yazdırma işlevlerini kontrol etmek için mobil aygıtınızın ekranını kullanın. Taramaları yazıcınızdan doğrudan mobil aygıtınıza gönderin. PDF dosyaları, fotoğraflar, e-posta ekleri ve daha fazlasını neredeyse her yerden yazdırın.

Şu konumlardan HP Smart App uygulamasını indirebilirsiniz:

- Android: https://play.google.com/store/apps/details?id=com.hp.printercontrol
- iOS: https://itunes.apple.com/app/id469284907

Aygıtınız ve yazıcınızın aynı ağda çalıştığından emin olun ve aşağıdaki adımları takip edin.

#### HP Smart App uygulaması ile iOS ve Android'de yazdırma

- 1. HP Smart App uygulamasını açın ve yazıcınızı seçin.
- 2. Yerel aygıtınızdan belge mi yoksa fotoğraf mı yazdırmak istediğinizi seçin ya da içeriğinize erişmek üzere Google Drive, Dropbox ve Facebook hesaplarınızı bağlayın.
- 3. Bu tür ayarları yapmak istiyorsanız, kalite, renk ve diğer ayarları yapmak üzere düzenleme seçeneklerini kullanın.
- 4. Yazdır'a dokunun ve belgelerinizi toplayın.

#### HP Smart App ile iOS ve Android tarama ve paylaşma (yalnızca T830)

- 1. Taranacak kağıdı yükleyin. Taramak istediğiniz belgeyi yazıcıya yerleştirin.
- 2. HP Smart App uygulamasını açın ve bundan taramayı tetikleyin. Belgeyi mobil aygıtınızda saklayabilir, eposta yoluyla gönderebilir veya doğrudan tercih ettiğiniz bulut ortamının veri havuzuna yükleyebilirsiniz.

# <span id="page-79-0"></span>E-posta yoluyla yazdırma (HP ePrint)

#### ÖNEMLİ: E-posta yazdırma seçeneğini etkinleştirmek için bkz. E-posta yazdırmayı etkinleştirme, sayfa 12.

E-posta ile gönderebiliyorsanız, yazdırabilirsiniz. Bunun için e-postaya bir PDF veya yazdırılmaya hazır başka bir dosya ekleyerek yazıcınıza atanan adrese göndermeniz yeterlidir.

Bu şekilde, herhangi bir sürücüye gerek olmadan bir internet bağlantısıyla istediğiniz yerden yazdırabilirsiniz. Unutmamanız gereken birkaç kısıtlama bulunmaktadır:

- · Yazdırılacak ek şeklindeki dosyaların biçimi PDF, JPEG veya TIFF olmalıdır.
- Maksimum dosya boyutu 10 MB ile sınırlıdır, ancak e-posta sunucunuzun sınırı daha düşük olabilir.
- · Dosyalar orijinal belge boyutunda (%100 ölçeğinde), normal kalitede, renkli ve genellikle dikey yönde (bazı yazıcılar otomatik yönlendirme yapabilir) yazdırılır.

# 10 Pratik yazdırma örnekleri

- [Adobe Acrobat'tan yazdırma](#page-81-0)
- [Autodesk AutoCAD'den yazdırma](#page-83-0)
- [Adobe Photoshop'tan yazdırma](#page-89-0)
- · Microsoft Office'ten yazdırma ve ölçeklendirme

## <span id="page-81-0"></span>Adobe Acrobat'tan yazdırma

1. Acrobat penceresinde, fare imlecini belge boyutu belirene kadar belge bölmesinin sol alt köşesine getirin.

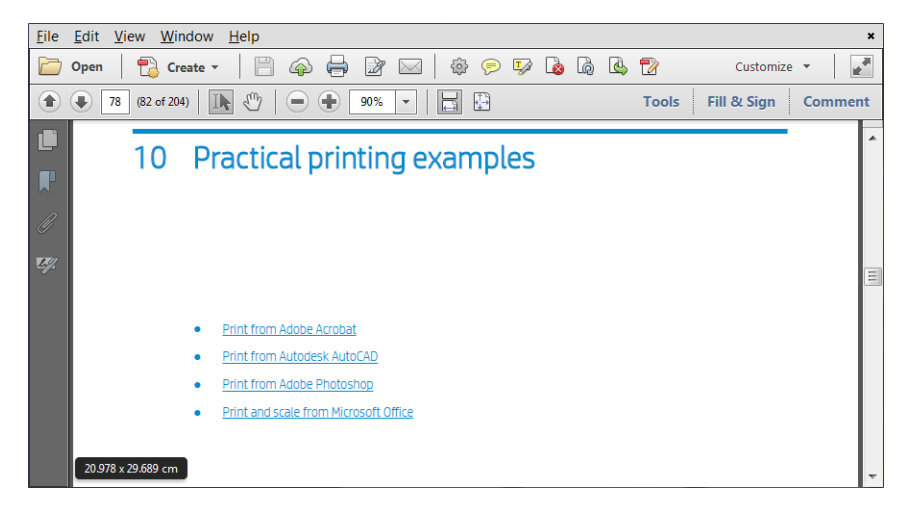

2. File (Dosya) > Print (Yazdır) seçeneğine tıklayın ve Page Scaling (Sayfa Ölçekleme) seçeneğinin None (Yok) olarak ayarlandığından veya Actual size (Gerçek boyut) seçeneğinin seçildiğinden (Acrobat sürümünüze bağlı olarak) emin olun.

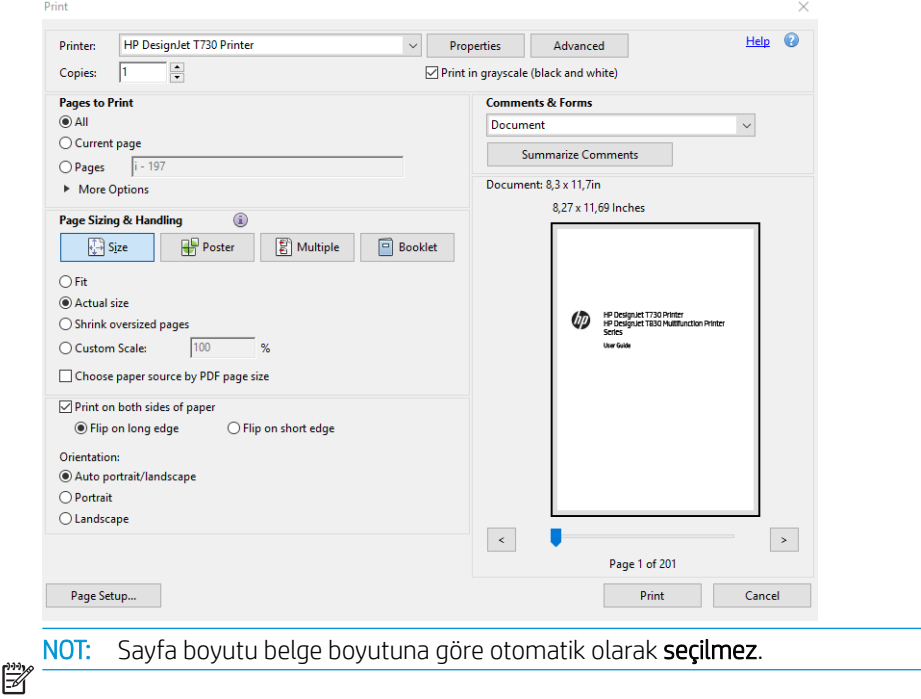

3. Properties (Özellikler) düğmesine tıklayın, ardından Paper/Quality (Kağıt/Kalite) sekmesine tıklayın.

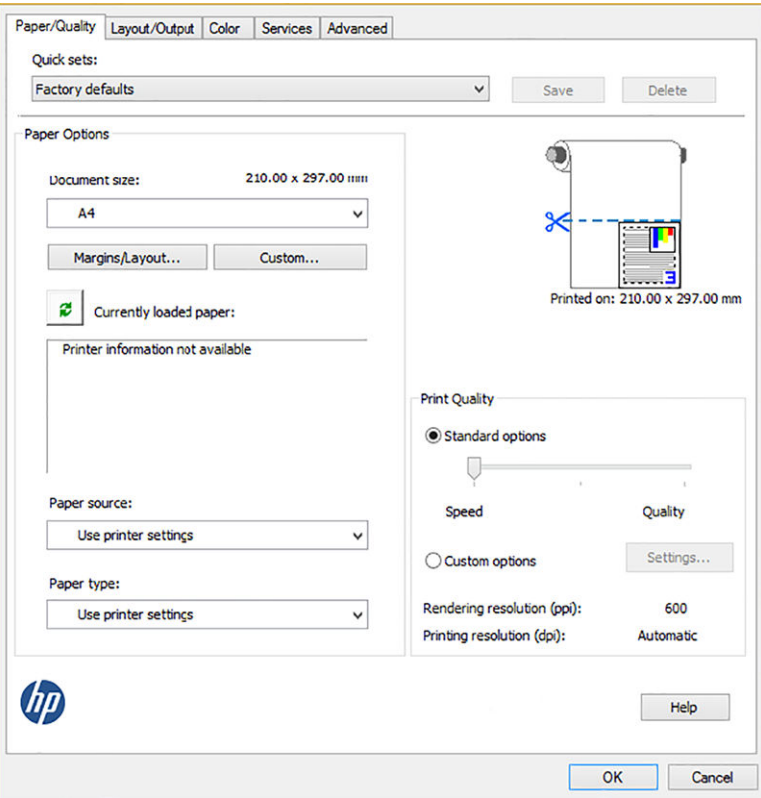

<mark>4.</mark> Kullanmak istediğiniz **Document size** (Belge Boyutu) ve **Print Quality** (Baskı Kalitesi) seçeneğini belirleyin. Yeni bir özel kağıt boyutu tanımlamak istiyorsanız **Custom** (Özel) düğmesine tıklayın.

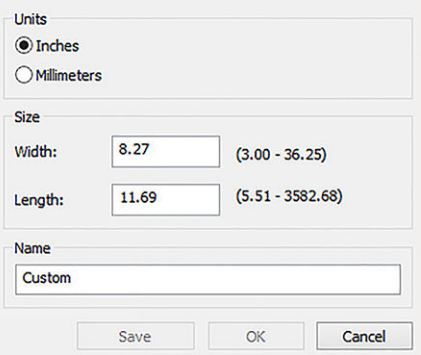

<span id="page-83-0"></span>5. Layout/Output (Düzen/Çıkış) sekmesini seçin, ardından Autorotate (Otomatik Döndür) seçeneğini belirleyin.

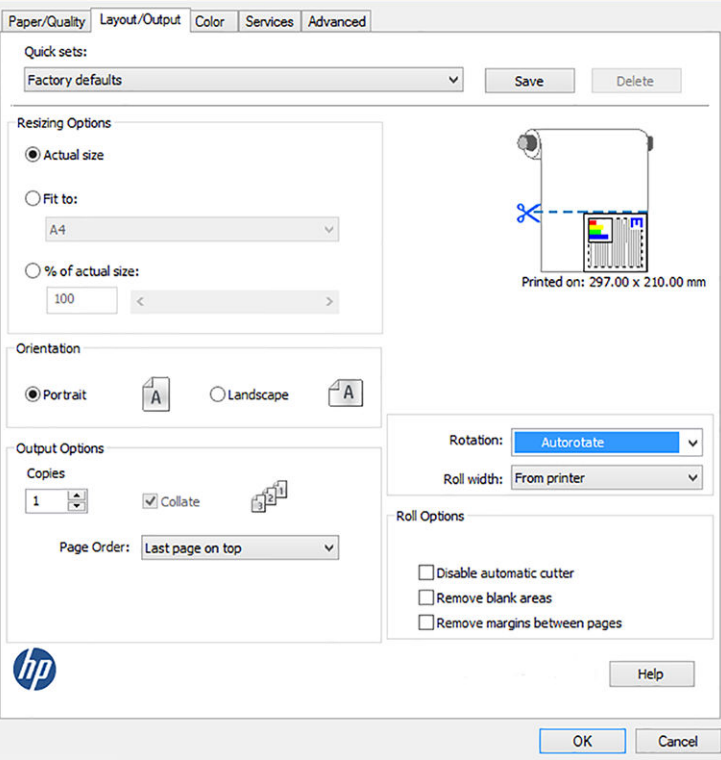

6. OK (Tamam) düğmesini tıklatın ve Yazdır iletişim kutusunda baskı önizlemenin doğru görünüp görünmediğini kontrol edin.

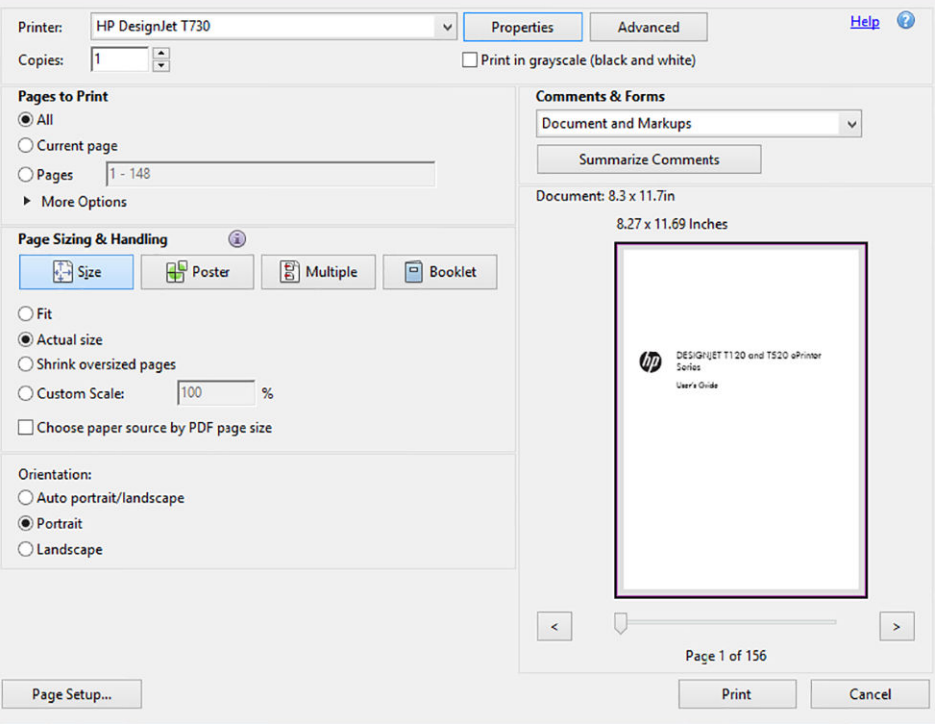

### Autodesk AutoCAD'den yazdırma

1. AutoCAD penceresi bir model veya düzen gösterebilir. Normalde model değil, bir düzen yazdırılır.

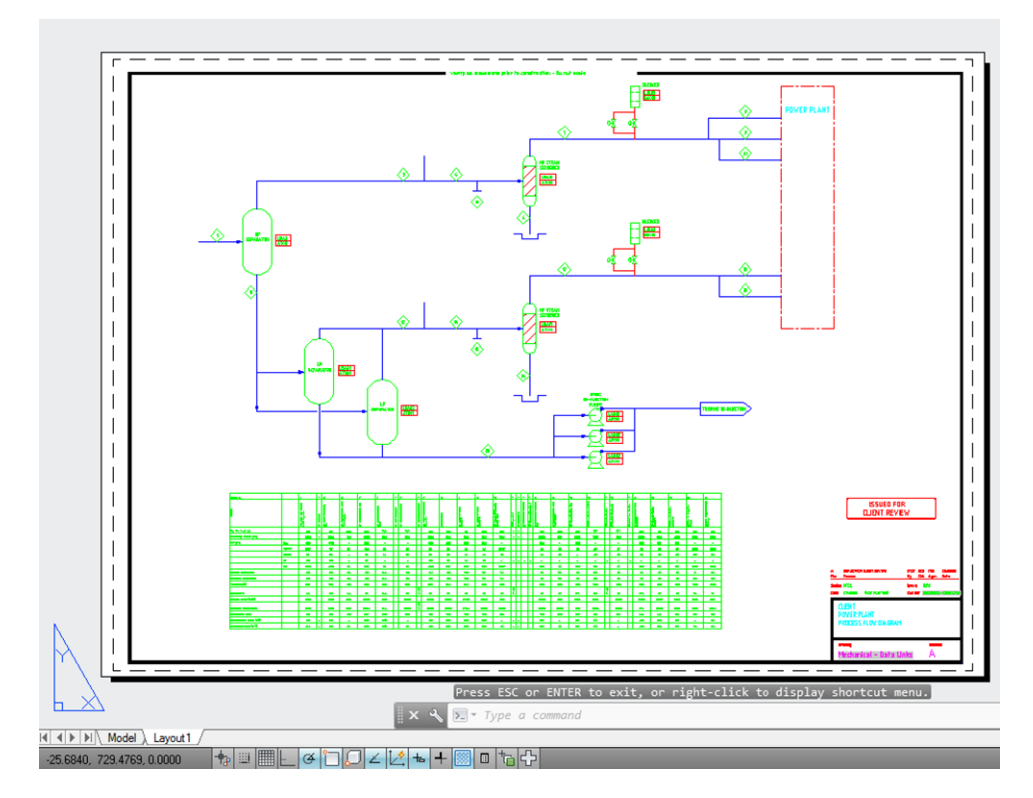

2. Pencerenin en üstünde Çizim simgesini tıklatın.

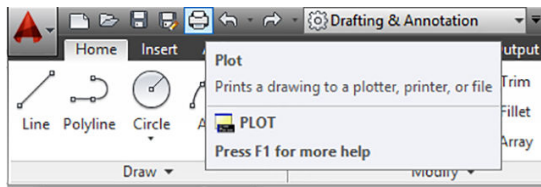

3. Çizim penceresi açılır.

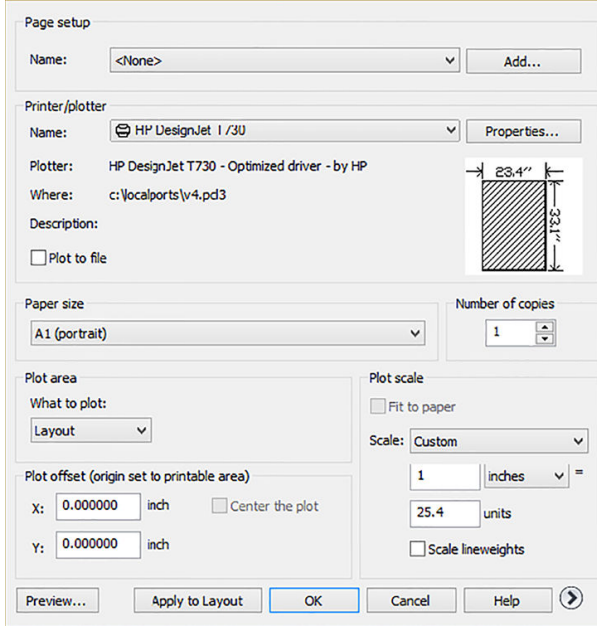

4. Yazıcıyı seçin: AutoCAD varsayılan yazıcınızı otomatik olarak kullanmaz.

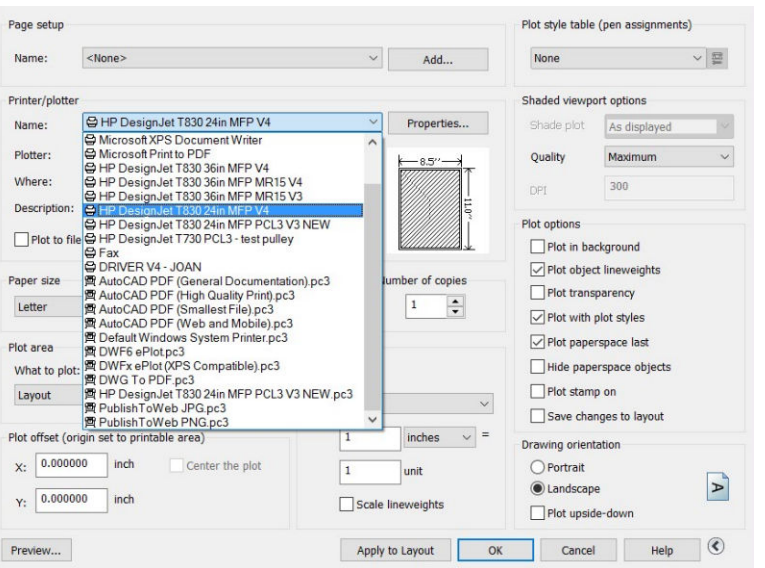

5. Pencerenin sağ alt köşesindeki yuvarlak düğmeye tıklayarak başka seçenekleri de görebilirsiniz.

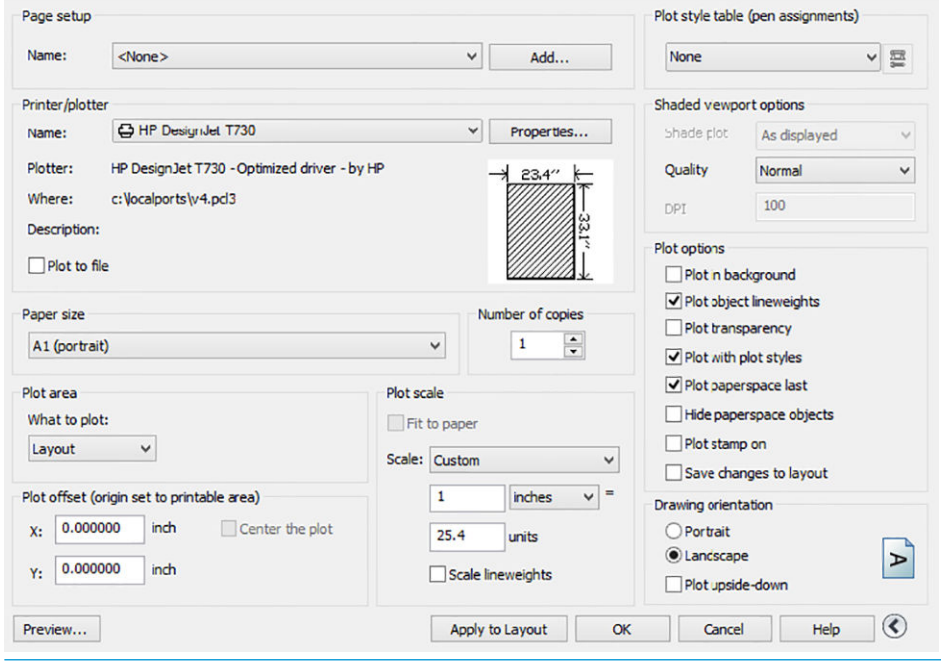

NOT: Buradaki Kalite seçeneği nihai baskı kalitesi ile ilgili değildir, yazdırılmak üzere gönderilen AutoCAD görüntüleme bölümü nesnelerinin kalitesi ile ilgilidir.

6. Properties (Özellikler) düğmesini tıklatın.

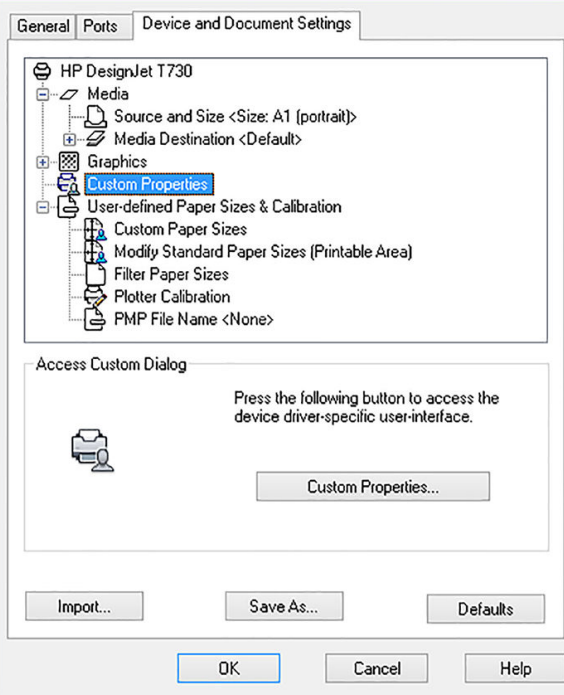

7. Device and Document Settings (Aygıt ve Belge Ayarları) sekmesine tıklayın ve ardından Custom Properties (Özel Özellikler) düğmesine tıklayın.

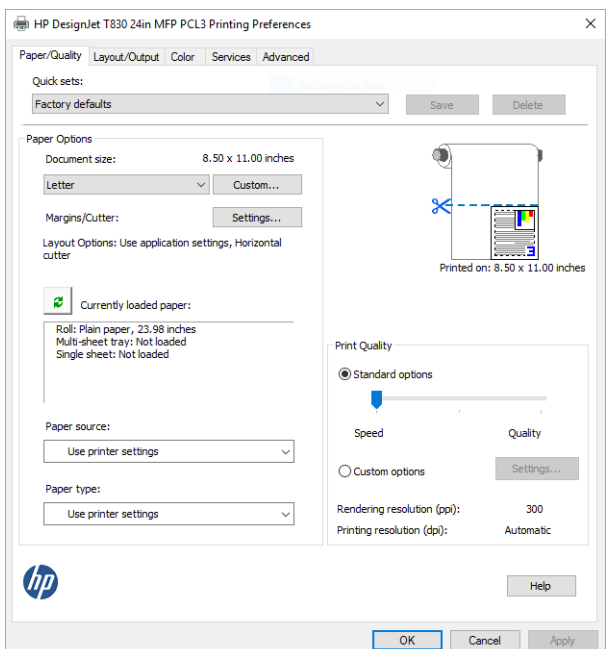

8. Paper/Quality (Kağıt/Kalite) sekmesinde, kullanmak istediğiniz kağıt türünü seçin.

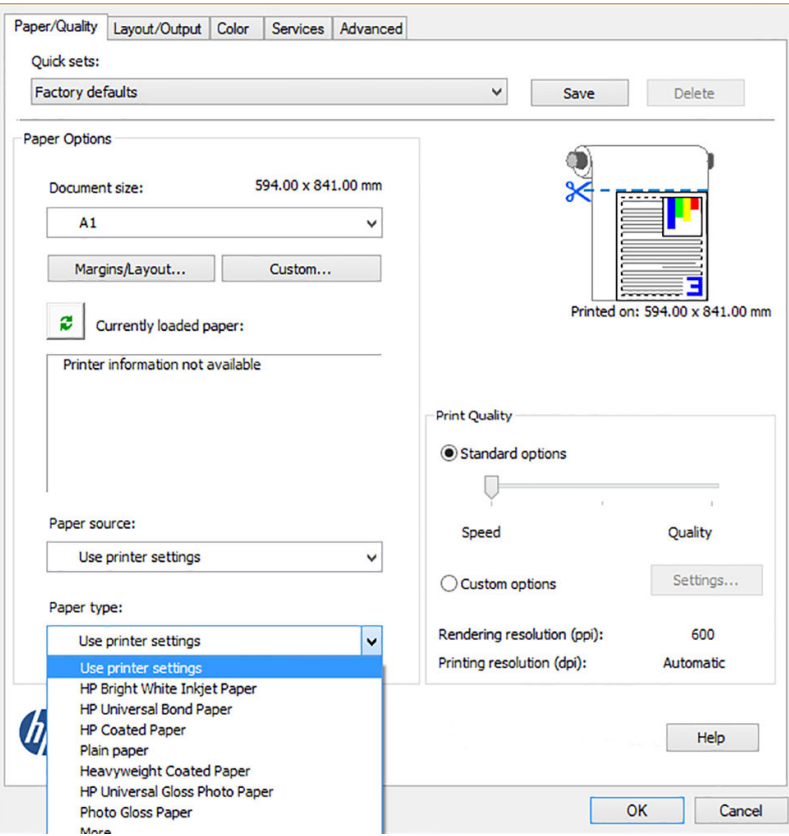

- 9. Baskı kalitesini seçin (bu seçim, baskı hızı ve kalitesi arasında yapacağınız kendi seçiminizdir).
- 10. Rulo kağıda yazdırmak istiyorsanız, yazıcının kağıdı keseceği yeri belirtmeniz gerekir. Margins/Layout (Kenar Boşlukları/Düzen) düğmesine tıklayın ve ardından Clip contents by margins (İçeriği kenar boşluğuna göre kes) seçeneğini belirleyin.

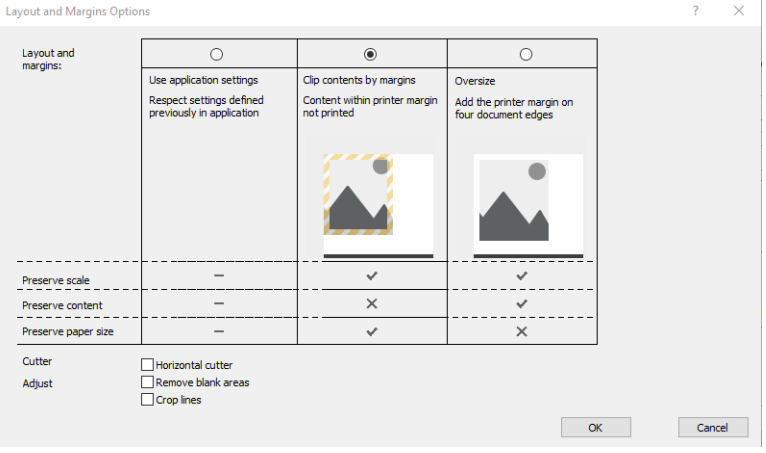

11. Layout/Ouput (Düzen/Çıkış) sekmesini seçin, ardından Autorotate (Otomatik Döndür) seçeneğini belirleyin. Otomatik döndürme işlevi kağıt israfını önlemeye yardımcı olabilir.

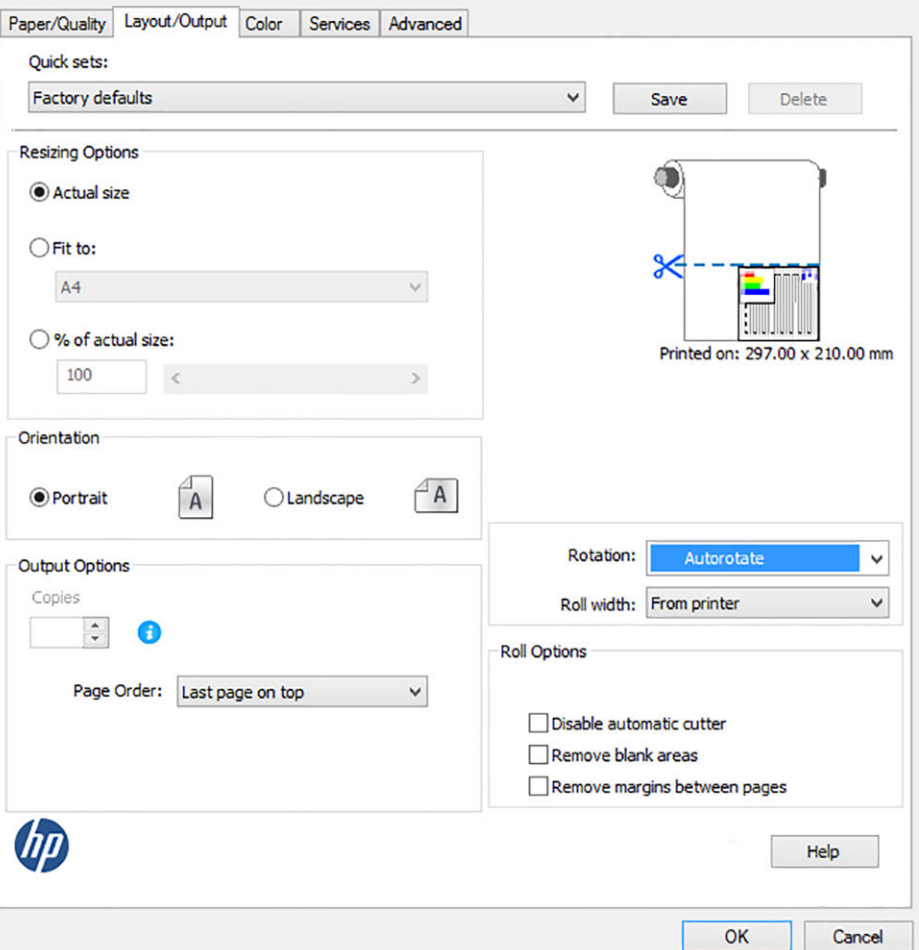

12. OK (Tamam) düğmesine tıklayın ve yapılandırma değişikliklerinizi bir PC3 dosyasına kaydedin. Varsayılan seçenek geçici bir PC3 dosyası oluşturmaktır; başka bir yazıcı seçerseniz bu artık kullanılamaz.

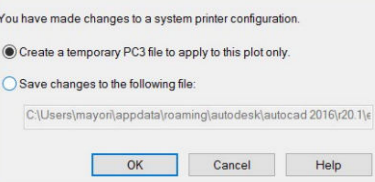

13. İkinci seçeneği tercih etmeniz durumunda, varsayılan yol görüntülenir.

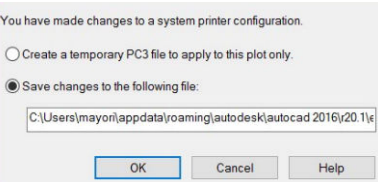

#### Yazıcı öykünmesi kullanma

Color (Renk) > Color management (Renk yönetimi) > Printer Managed Colors (Yazıcıyla Yönetilen Renkler) > Printer emulation (Yazıcı öykünmesi) seçeneklerine tıklanarak yazıcı öykünmesi talebinde bulunulabilir.

<span id="page-89-0"></span>Off (Kapalı) (yazıcı öykünmesi yok) seçeneğini belirleyebilir veya öykünme yapılmasını istediğiniz yazı modelinin adını secebilirsiniz.

Bu ayar, kayıtlı bir yazıcı öykünme ayarı icermeyen islere uygulanır.

#### İçeriği kenar boşluğuna göre kesme özelliğini kullanma

Bu seçeneği Paper/Quality (Kağıt/Kalite) > Margins/Layout (Kenar Boşlukları/Düzen) > Print with margins (Kenar boşluklarıyla yazdır) > Layout (Düzen) > Clip contents by margins (İçeriği kenar boşluklarına göre kırp) seçeneklerine tıklayarak belirleyebilirsiniz.

Yazdırılacak içeriğin beyaz kenar boşlukları varsa ve boyutu seçtiğiniz kağıdın boyutunda ise bu seçeneği kullanın. Yazıcı, kenar boşlukları için beyaz kenar boşluğunu kullanır ve sürücüde seçili olan boyutta bir sayfanız olur.

### Adobe Photoshop'tan yazdırma

1. Photoshop CS6'te, File (Dosya) > Print (Yazdır) öğesine ve sonra da yazıcınıza tıklayın.

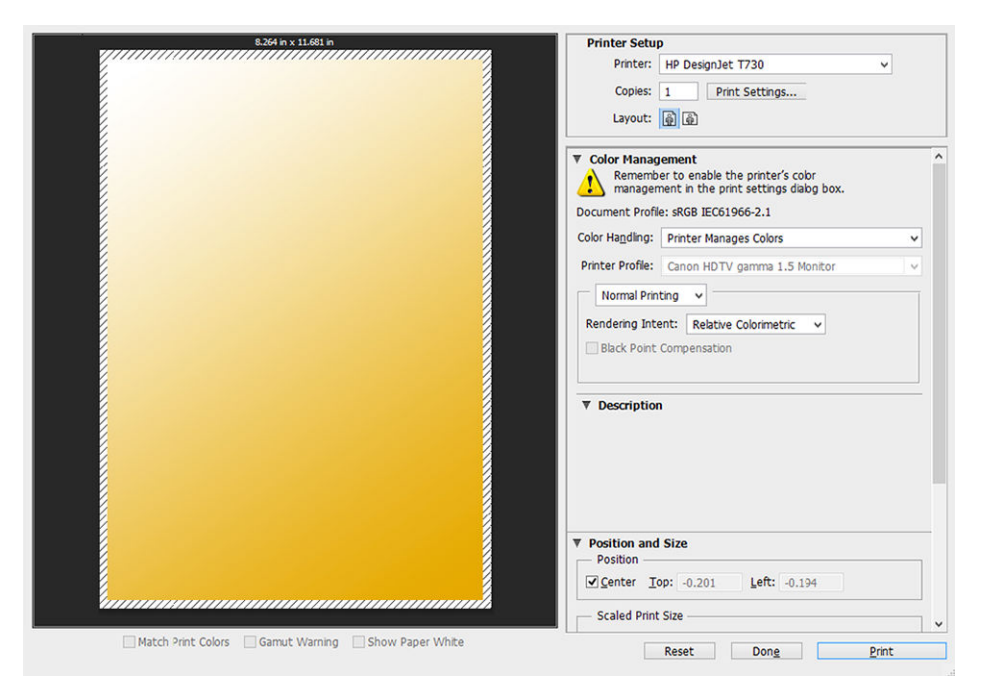

2. Mevcut kağıt boyutlarından birini seçin.

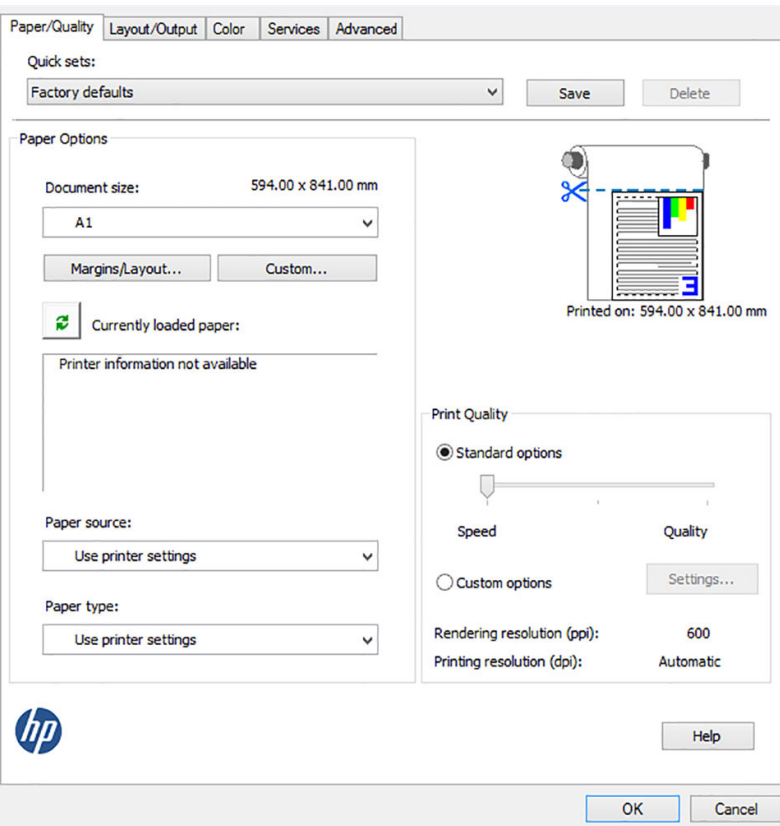

Kullanmak istediğiniz kağıt boyutunu bulamazsanız, Custom (Özel) düğmesine tıklayın. Özel kağıt boyutunuzun enini, boyunu ve adını girin. Save (Kaydet) ve OK (Tamam) düğmelerine tıklayın.

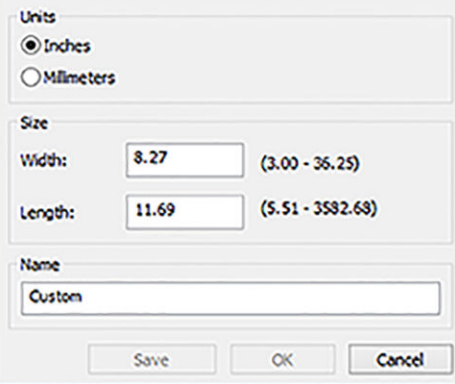

3. Varsayılan kağıt kaynağını, kağıt türünü ve baskı kalitesini değiştirebilirsiniz.

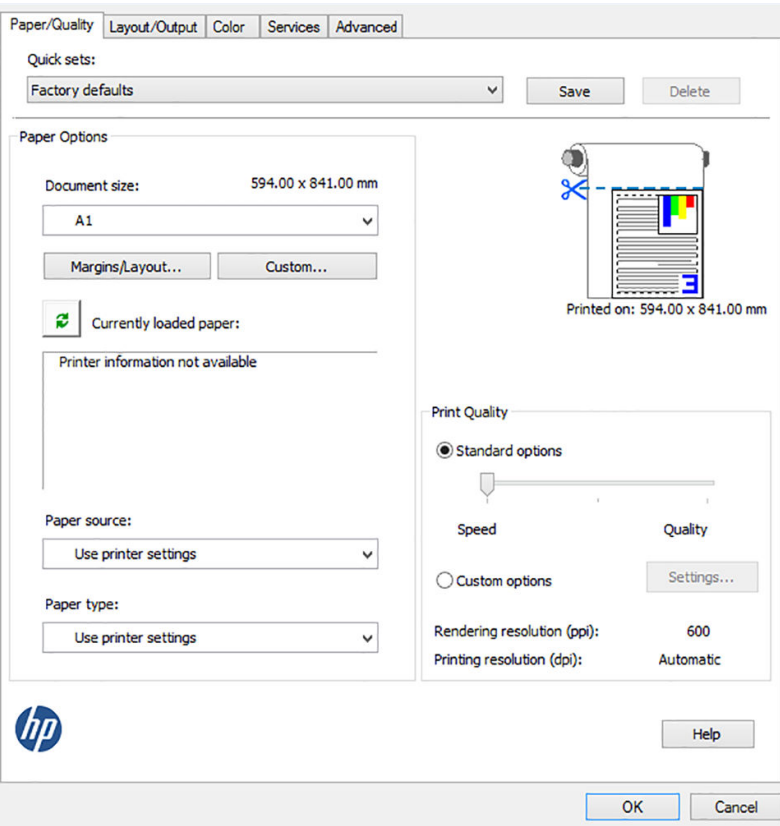

4. Color (Renk) sekmesinde, varsayılan renk yönetimi seçeneği Printer managed colors (Yazıcıyla yönetilen renkler) öğesidir ve Photoshop'ta Printer Manages Colors (Renkleri Yazıcı Yönetir) ayarını seçtiğiniz için bu doğru seçimdir.

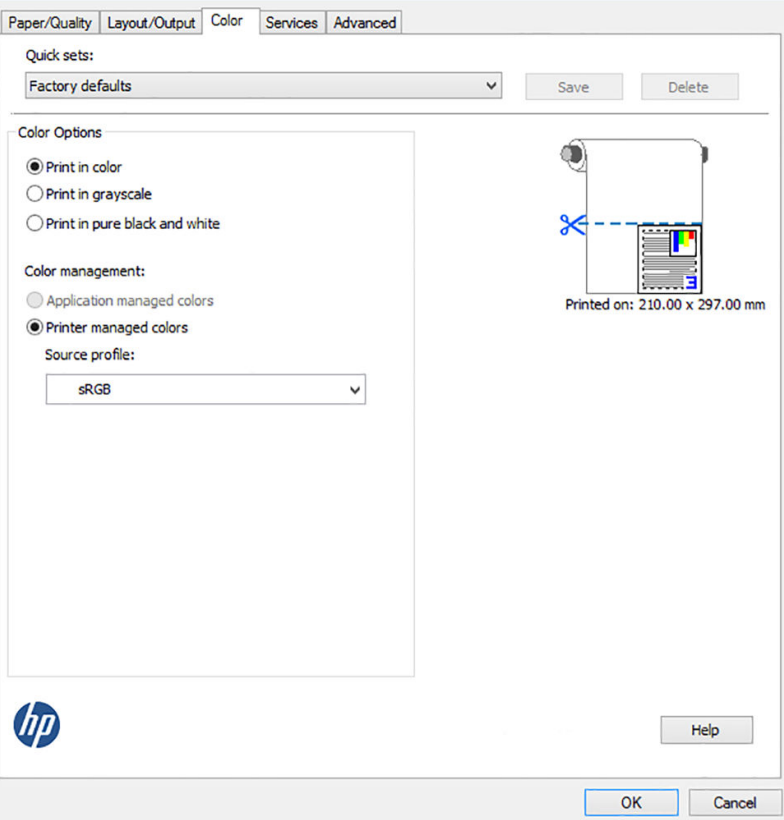

## <span id="page-92-0"></span>Microsoft Office'ten yazdırma ve ölçeklendirme

Bu bölümde, Microsoft Office 2013'ten nasıl yazdırma ve ölçekleme yapılacağı anlatılmaktadır

#### PowerPoint kullanma

1. File (Dosya) > Print (Yazdır) seçeneklerine tıklayıp yazıcınızın adını seçin.

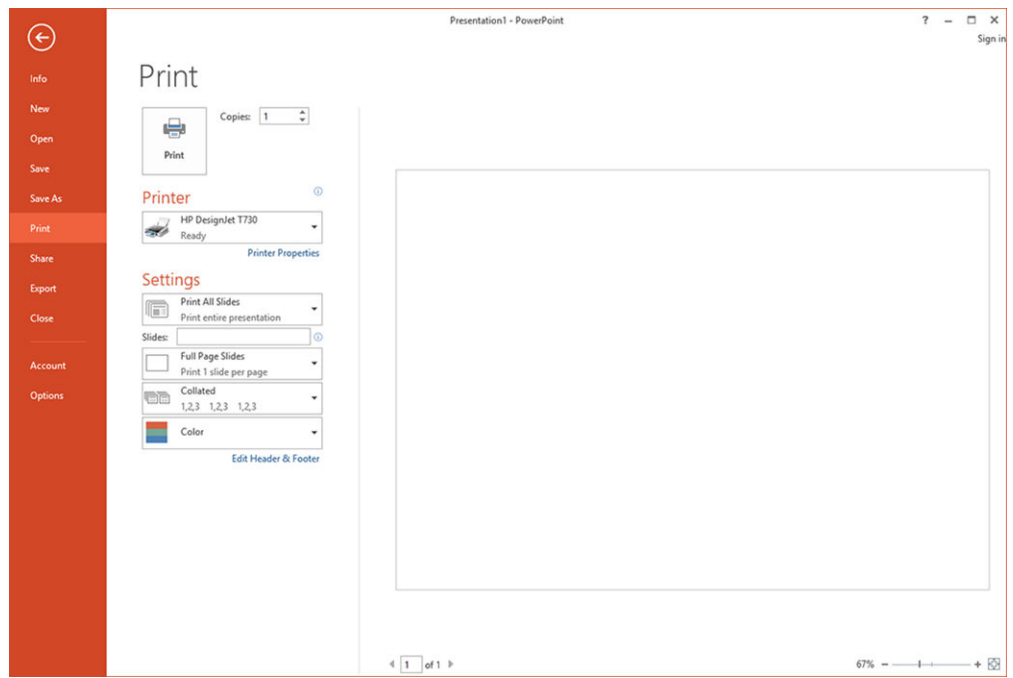

2. Sırasıyla Printer Properties (Yazıcı Özellikleri) > Layout/output (Düzen/çıktı) > Fit to (Sığdır) seçeneklerine tıklayarak belgeyi belirli bir boyuta göre ölçeklendirin.

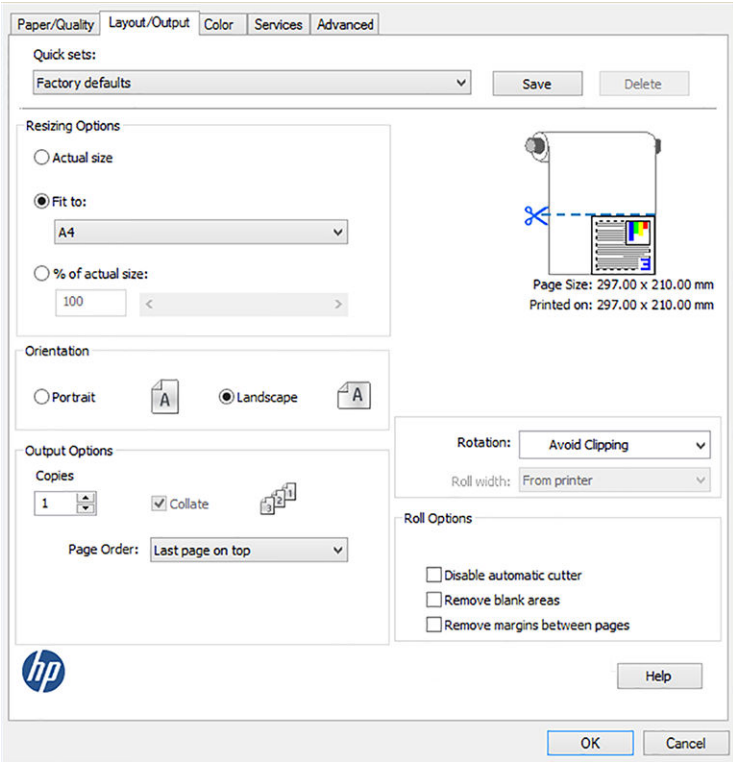

3. Paper/Quality (Kağıt/Kalite) sekmesini seçin, sonra Paper Source (Kağıt Kaynağı) ve Paper Type (Kağıt Türü) seçeneğini belirleyin.

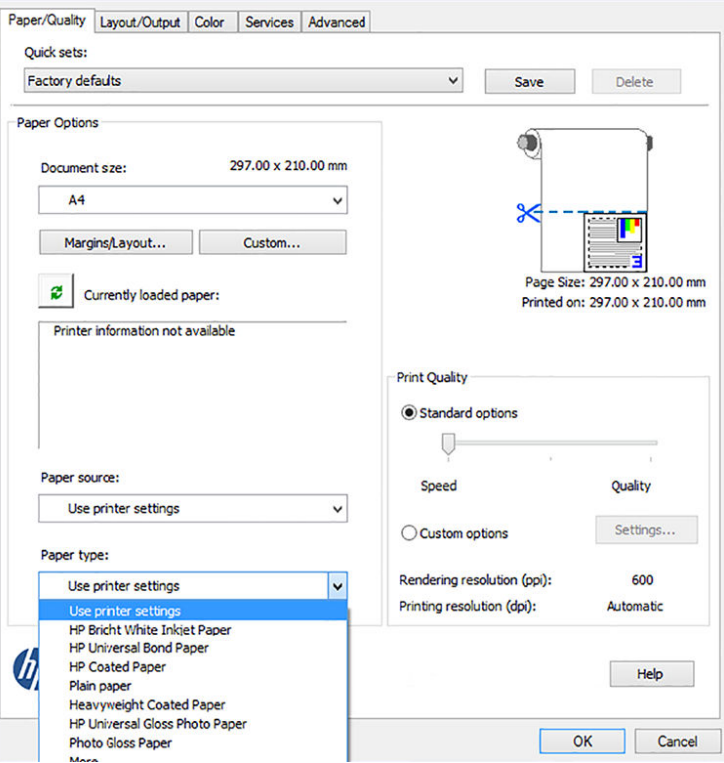

4. Boyutu korumak için Margins/Layout (Kenar Boşlukları/Düzen) seçeneğini ve ardından Clip contents by margins (İçeriği kenar boşluğuna göre kes) seçeneğini belirleyin.

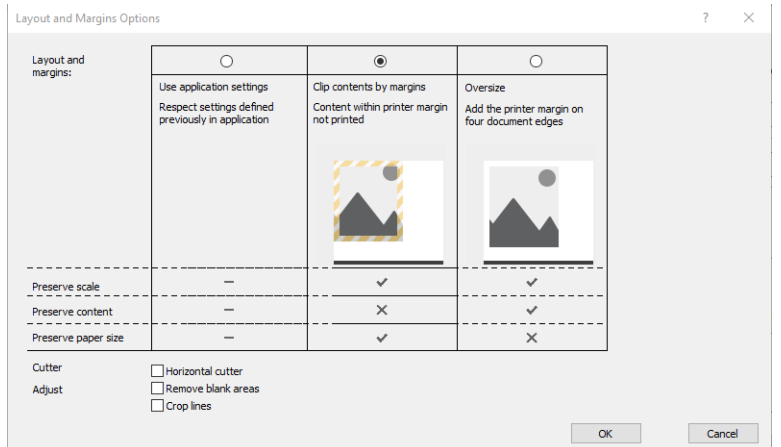

#### Project'i kullanma

1. File (Dosya) > Print (Yazdır) seçeneklerine tıklayın.

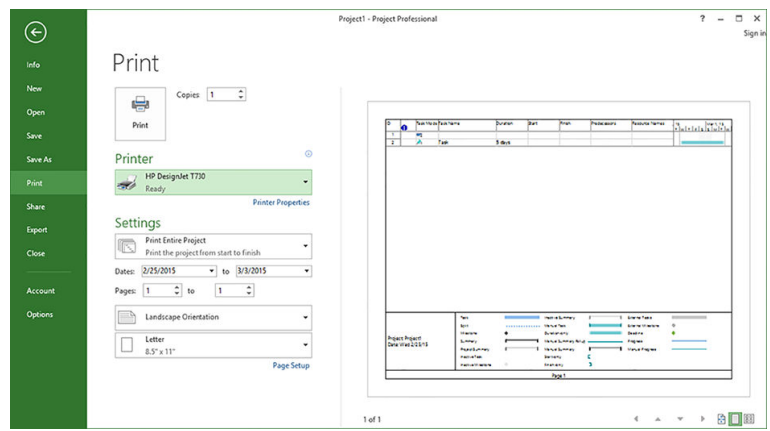

2. Page Setup (Sayfa Yapısı) seçeneğine tıklayın, ardından da istediğiniz Paper Size (Kağıt Boyutu) seçeneğini belirleyin.

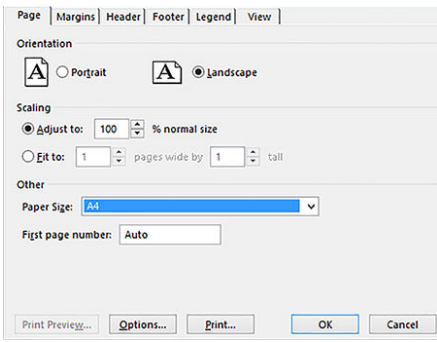

3. Yazıcı sürücüsüne gitmek için Options (Seçenekler) seçeneğine tıklayın. Paper/Quality (Kağıt/Kalite) sekmesindeki varsayılan seçenekler muhtemelen uygundur: Paper source: Use printer settings (Kağıt kaynağı: Yazıcı ayarlarını kullan) ve Paper Type: Use printer settings (Kağıt Türü: Yazıcı ayarlarını kullan).

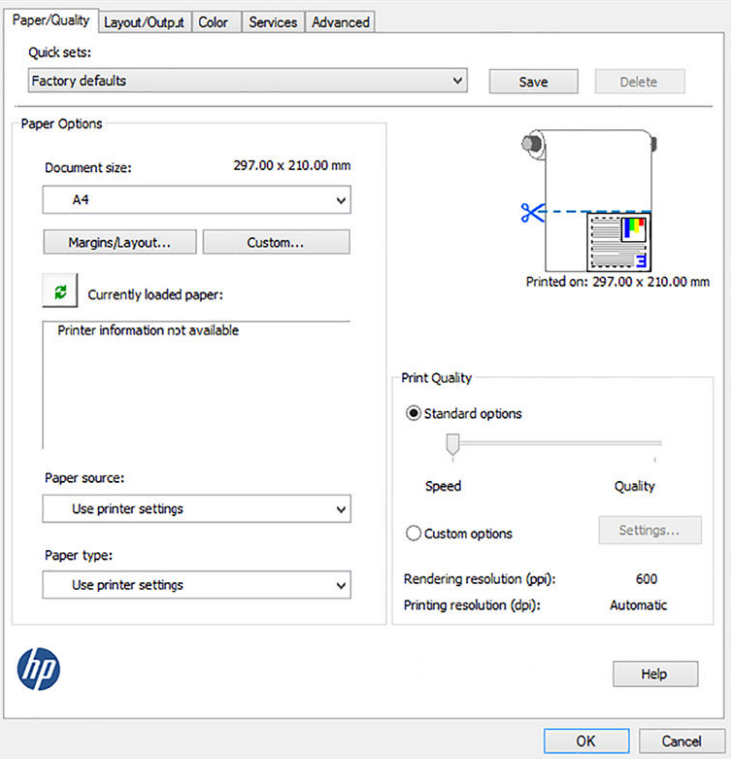

4. Belgeyi belirli bir boyuta göre ölçeklendirmek için Layout/Output (Düzen/Çıktı) > Fit to (Sığdır) seçeneklerine tıklayın. İsterseniz, belgeyi Project'te de ölçeklendirebilirsiniz.

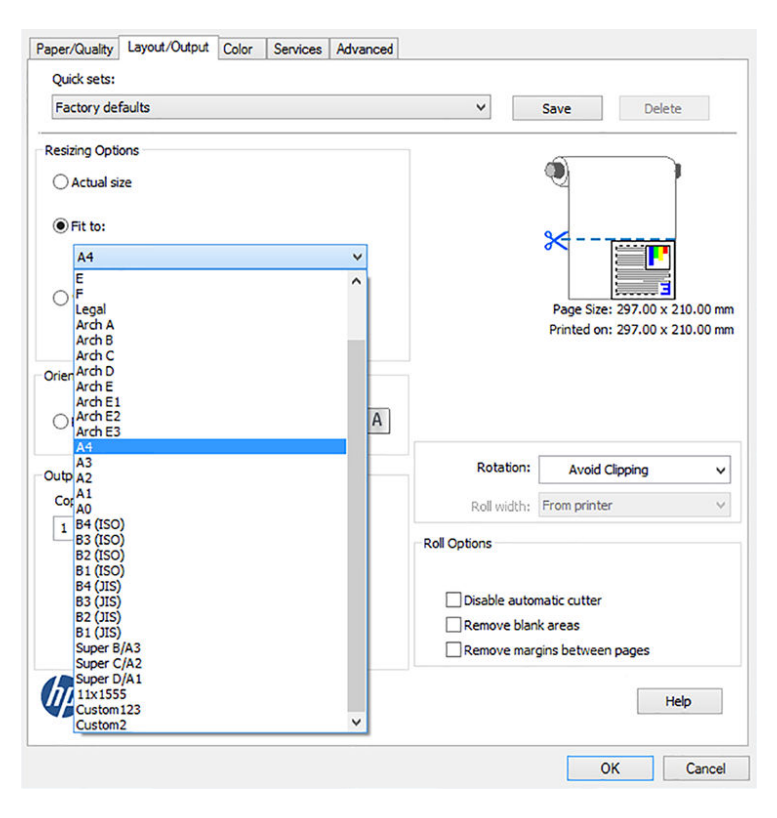

#### Excel kullanma

1. Page Layout (Sayfa Düzeni) sekmesini seçin, ardından Size (Boyut) seçeneğine tıklayın ve istediğiniz kağıt boyutunu seçin.

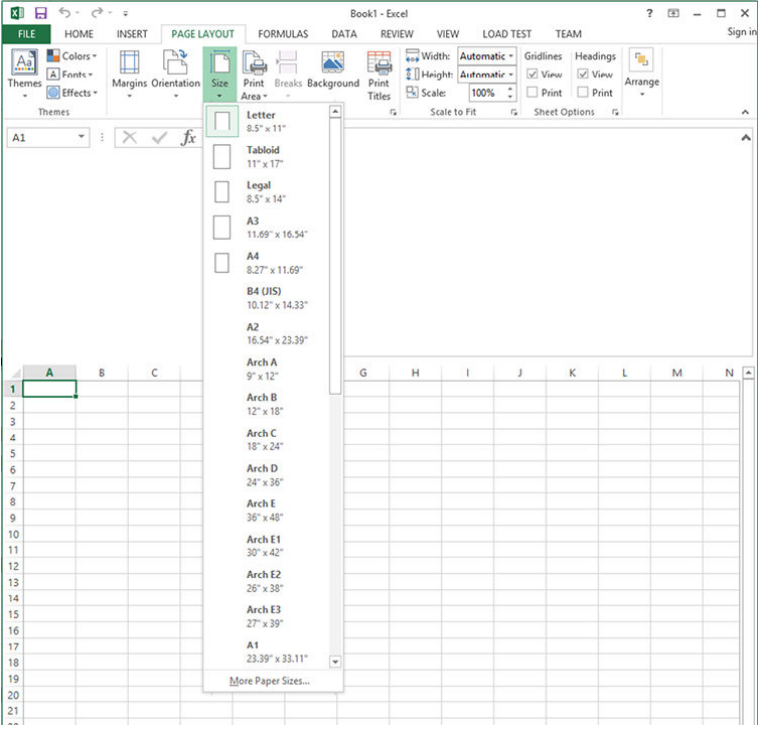

2. File (Dosya) > Print (Yazdır) seçeneklerine tıklayıp yazıcınızın adını seçin.

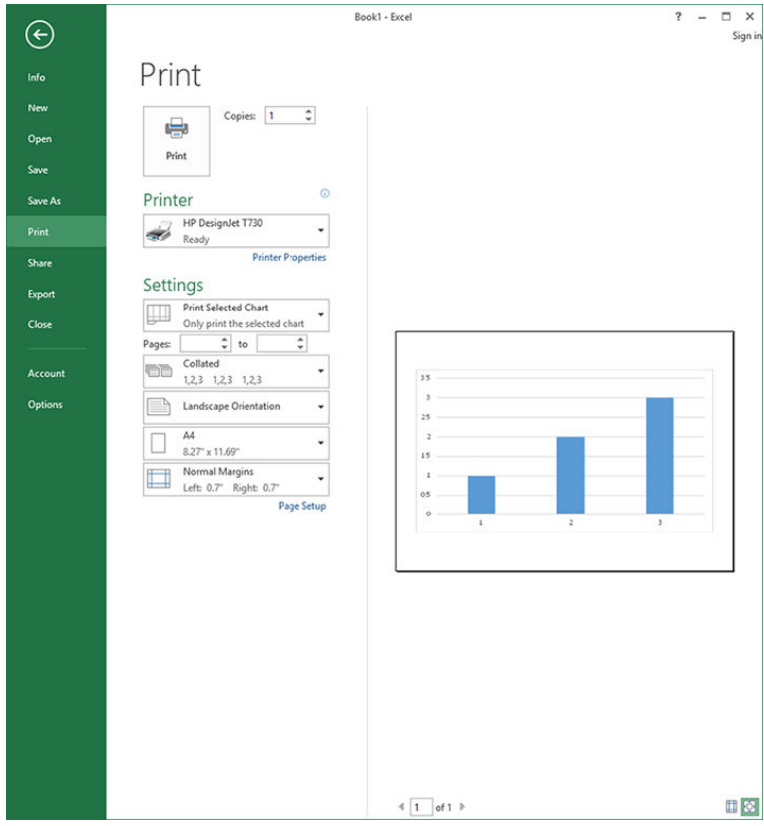

3. Yazıcı sürücüsüne gitmek için Printer Properties (Yazıcı Özellikleri) seçeneğine tıklayın. Paper/Quality (Kağıt/ Kalite) sekmesinde, Paper source (Kağıt kaynağı), Paper Type (Kağıt Türü) ve Print Quality (Baskı Kalitesi) seçeneğini belirleyin.

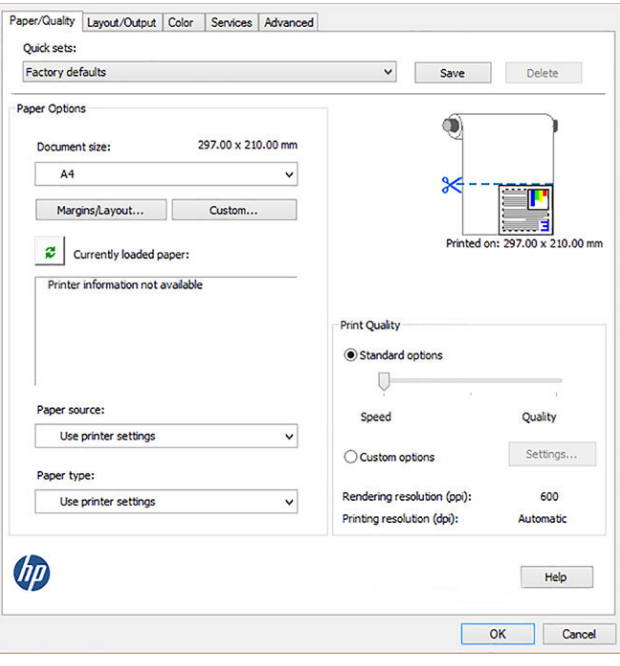

4. Belgeyi belirli bir boyuta göre ölçeklendirmek için Layout/Output (Düzen/Çıktı) > Fit to (Sığdır) seçeneklerine tıklayın. İsterseniz, belgeyi Excel'de de ölçeklendirebilirsiniz.

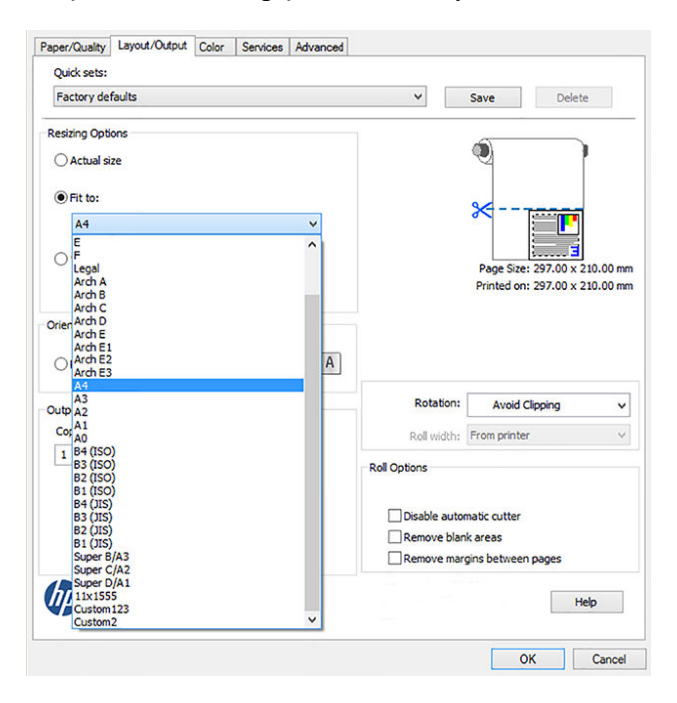

# 11 Mürekkep kartuşlarını ve yazıcı kafasını kullanma

- [Mürekkep kartuşları hakkında](#page-99-0)
- · Anonim kullanım bilgilerinin saklanması
- [Mürekkep kartuşu durumunu kontrol etme](#page-99-0)
- · Mürekkep kartuşunu değiştirme
- [Yazıcı kafası hakkında](#page-101-0)

## <span id="page-99-0"></span>Mürekkep kartuşları hakkında

Mürekkep kartuşları mürekkebi depolar ve mürekkebi kağıda yayan yazıcı kafasına bağlıdır. Yeni kartuş satın almak için bkz. [Aksesuarlar, sayfa 114.](#page-117-0)

 $\triangle$ DİKKAT: Elektro statik boşaltıma (bkz. [Sözlük, sayfa 197\)](#page-200-0) hassas aygıtlar olduklarından, mürekkep kartuşlarını kullanırken alınması gereken önlemleri inceleyin. Pimlere, iletkenlere ve devrelere dokunmayın.

NOT: Bu yazıcı sürekli mürekkep sistemleri kullanmak üzere tasarlanmamıştır. Yazdırma işlemine devam etmek j" için sürekli mürekkep sistemini çıkarın ve orijinal HP (veya uyumlu) kartuş takın.

NOT: Bu yazıcı, mürekkep kartuşlar bitene kadar kullanılmak üzere tasarlanmıştır. Kartuşun bitmeden t doldurulması yazıcınızın arızalanmasına neden olabilir. Arızalanırsa, yazdırma işlemine devam etmek için yeni bir kartuş (orijinal HP veya uyumlu) takın.

NOT: Dinamik güvenlik özellikli yazıcı. Yalnızca orijinal HP yonga içeren kartuşlarla kullanıma uygundur. HP tolmayan yonga kullanan kartuşlar çalışmayabilir ve bugün çalışmakta olan bu tip kartuşlar gelecekte " calışmayabilir. Daha fazla bilgi için: http://www.hp.com/go/learnaboutsupplies.

### Anonim kullanım bilgilerinin saklanması

Her mürekkep kartuşu, yazıcının işletilmesine yardımcı olan bir bellek yongası içerir. Buna ek olarak, bu bellek yongası yazıcının kullanımı hakkında sınırlı bir grup anonim bilgiyi depolar; bu bilgiler şunları içerebilir: kartuşun ilk takıldığı tarih, kartuşun son kullanıldığı tarih, kartuş kullanılarak yazdırılan sayfa sayısı, sayfa kapsamı, yazdırma sıklığı, kullanılan yazdırma modları, oluşmuş olabilecek hatalar ve ürün modeli. Bu bilgiler, HP'nin geleceğe yönelik ürünlerini müşterilerimizin yazdırma gereksinimlerini karşılayacak şekilde tasarlamasına yardımcı olur.

Bellek yongası tarafından toplanan veriler, müşterileri veya kartuş ya da yazıcı kullanıcısını belirlemek için kullanılabilecek bilgileri içermez.

HP, ücretsiz iade ve geri dönüşüm programına (HP Planet Partners: http://www.hp.com/hpinfo/globalcitizenship/ environment/recycle/) döndürülen mürekkep kartuşlarının bellek yongalarından örnekler toplar. Bu örnek bellek yongaları, gelecekteki HP ürünlerini geliştirmek amacıyla okunur ve incelenir.

Mürekkep kartuşlarının geri dönüşümüne yardımcı olan HP ortakları da bu verilere erişebilir. Kartuşun sahibi olan üçüncü taraflar, bellek yongasındaki anonim bilgilere erişebilir. Bu bilgilere erişim izni vermemeyi tercih ediyorsanız, yongayı çalışmaz hale getirebilirsiniz. Bununla birlikte, bellek yongasını çalışmaz hale getirdikten sonra kartuşu HP ürününde kullanamazsınız.

Bu anonim bilgileri sağlamakla ilgili endişeleriniz varsa bellek yongasının yazıcıyı kullanım bilgilerini toplama özelliğini kapatabilirsiniz. Bunun için, Gömülü Web Sunucusu'na erişin ve Settings (Ayarlar) > Anonymous Usage Information Storage (Anonim Kullanım Bilgilerini Depolama) seçeneğini belirleyin. Bu, kartuşun diğer yönlerindeki normal çalışmasını engellemez. Bununla birlikte, daha sonra fikrinizi değiştirmeniz durumunda kullanım bilgilerinin toplanmaya devam edilmesi için fabrika varsayılanlarını geri yükleyebilirsiniz.

### Mürekkep kartuşu durumunu kontrol etme

Mürekkep kartuşlarının mürekkep seviyelerini görmek için, ön panelde Dashboard status (Pano durumu) seçeneğine ve  $\bullet$  simgesine dokunun.

Daha fazla bilgi için istenen mürekkep düzeyine dokunun.

Bu bilgileri HP Utility'den de (HP Yardımcı Programı) alabilirsiniz:

- Windows için HP DesignJet Yardımcı Programı'nda Supplies (Sarf Malzemeleri) sekmesine giderek her kartuşun durumunu görebilirsiniz.
- Mac OS X için HP Utility'de, Bilgi grubunda Supplies Status (Sarf Malzemeleri Durumu) seçeneğini belirleyin.

<span id="page-100-0"></span>Mürekkep kartuşu durum iletilerine ilişkin açıklama için, bkz. [Mürekkep kartuşları durum mesajları, sayfa 174](#page-177-0).

Replace Inks (Mürekkepleri Değistir) seceneğine dokunursanız, yazıcı, mürekkep kartuslarını değistirmek icin adım adım yönergeler sağlar. Daha fazla bilgi için Mürekkep kartuşunu değiştirme, sayfa 97 konusuna bakın.

### Mürekkep kartuşunu değiştirme

İki durumda mürekkep kartuşunu değiştirmeniz gerekir:

- Mürekkep kartuşu çok azalmıştır ve yazdırma isleminin bölünmemesi için dolu bir kartuşla değiştirmek istersiniz (birinci kartuşta kalan mürekkebi daha uygun bir zamanda kullanabilirsiniz).
- Mürekkep kartuşu boş veya arızalı olduğundan, devam etmek için kartuşu değiştirmeniz gereklidir.

 $\triangle$  DİKKAT: Yazdırma sırasında mürekkep kartuşunu çıkarmayı denemeyin.

DİKKAT: Yalnızca yeni bir kartuş takmaya hazır olduğunuzda mürekkep kartuşunu çıkarın.

- 1. Yazıcının açık olduğundan emin olun.
- 2. Yazıcının sağ arka tarafındaki mürekkep kartuşu kapağını açın.

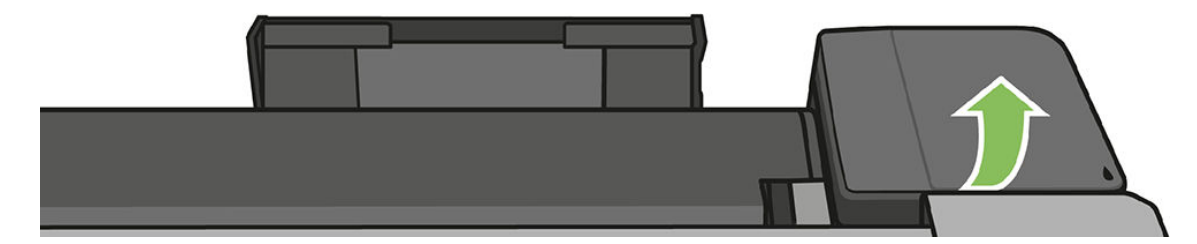

3. Mürekkep kartuşunu çıkarın.

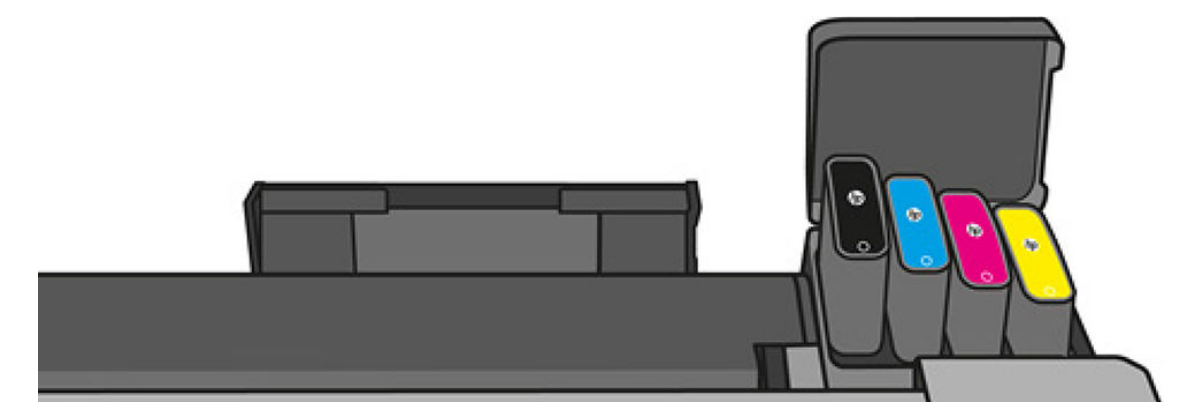

4. Yeni mürekkep kartuşunu takın. Mürekkep kartuşunu, kendisiyle aynı renkte harfi içeren yuvaya taktığınızdan emin olun.

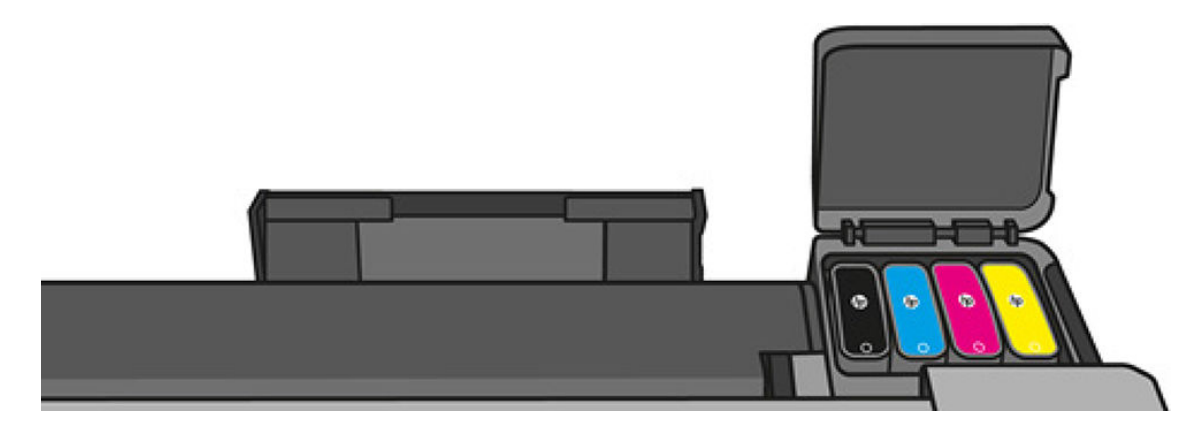

<span id="page-101-0"></span>5. Mürekkep kartuşu kapağını kapatın.

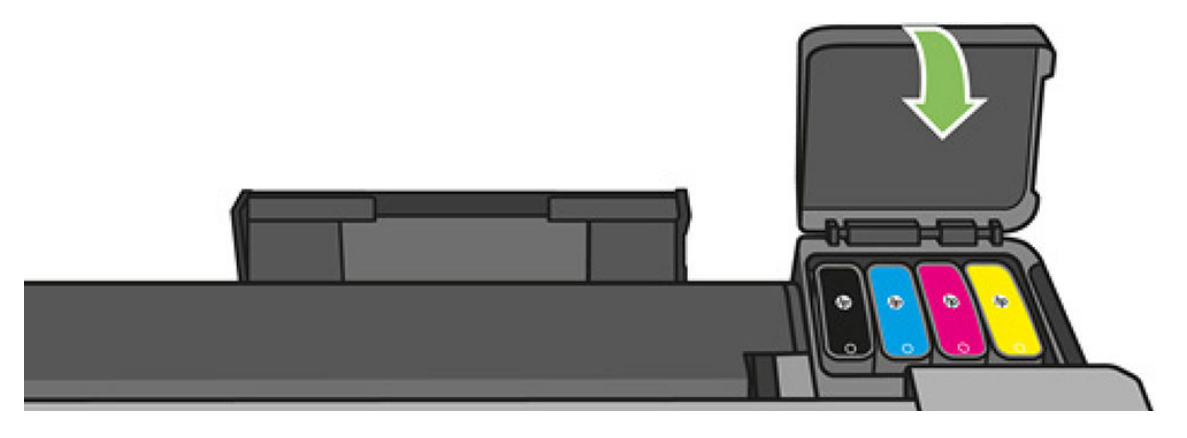

## Yazıcı kafası hakkında

Yazıcıya takılı olarak tedarik edilen yazıcı kafası, mürekkep kartuşlarına bağlıdır ve mürekkebi kağıdın üzerine püskürtür.

**A DİKKAT:** ESB duyarlı bir alet (bkz. [Sözlük, sayfa 197](#page-200-0)) olması nedeniyle, yazıcı kafasını kullanırken alınması gereken önlemleri inceleyin. Pimlere, iletkenlere ve devrelere dokunmayın.

Yazıcı kafalarını değiştirme hakkında daha fazla bilgi için bkz. Baskı kafasını değiştirme, sayfa 102.

# 12 Yazıcının bakımı

- [Yazıcı durumunu kontrol etme](#page-103-0)
- [Yazıcının bakımı](#page-103-0)
- · Yazıcının dışını temizleme
- · Baskı Kalitesi Tanılama Raporu
- · Yazıcı kafasını temizleme
- · Yazıcı kafasını hizalama
- · Baskı kafasını değiştirme
- · Kağıt ilerlemesini yeniden ayarlama
- [Yazıcıyı taşıma ya da saklama](#page-111-0)
- · Ürün bilgisini güncelleştirme
- · Yazılım güncelleştirme
- · Yazıcı bakım kitleri
- Tarayıcı tarama çubuklarını temizleme
- [Tarayıcıyı ayarlama](#page-115-0)

### <span id="page-103-0"></span>Yazıcı durumunu kontrol etme

Yazıcının geçerli durumu çeşitli şekillerde kontrol edebilirsiniz:

- HP Utility'yi (HP Yardımcı Programı) başlatıp yazıcınızı seçerseniz, yazıcının durumunu, kağıt ve mürekkep seviyelerini gösteren bir bilgi sayfası görürsünüz.
- Dahili Web Sunucusuna erişirseniz, yazıcının genel durumu hakkındaki bilgileri görebilirsiniz. Main (Ana) sekmesindeki Sarf Malzemeleri sayfasında kağıt ve mürekkep seviyesinin durumu gösterilir.
- Yüklü kağıt ve mürekkep düzeyleri ile ilgili bilgileri ön panelden alabilirsiniz.

#### Yazıcının bakımı

Yazıcı, yazdırma islemi dışında herhangi bir amacla tasarlanmamıştır ve iki nedenden dolayı yazıcıyı masa gibi kullanmamanız önerilir:

- Yüzeyi kolayca hasar görebilir.
- Yazıcının içine düşen herhangi bir şey daha önemli hasara neden olabilir.

#### Yazıcının dışını temizleme

Yazıcının dışını ve normal islemin bir bölümü olarak düzenli olarak dokunduğunuz yazıcı parçalarını nemli bir sünger veya yumuşak bezle ve sıvı sabun gibi aşındırıcı olmayan, yumuşak bir temizleyici ile temizleyin.

 $\triangle$  UYARI! Elektrik çarpmasından kaçınmak için temizlemeden önce yazıcının kapalı olduğundan ve fişinin çekildiğinden emin olun. Yazıcının içine su girmesine engel olun.

A DİKKAT: Yazıcıda aşındırıcı temizleyiciler kullanmayın.

### Baskı Kalitesi Tanılama Raporu

Baskı Kalitesi Tanılama Raporu, yazıcı kafasının güvenilirliğiyle ilgili sorunları vurgulamak üzere tasarlanmıs iki deneme deseninden oluşur. Yazıcınıza yüklü olan yazıcı kafasının performansını denetlemenize ve tıkanma veya hizalama sorunu olup olmadığını belirlemenize yardımcı olur.

Baskı Kalitesi Tanılama Raporu'nu yazdırmak için:

- 1. Sorun saptadığınız sırada kullandığınız kağıt türünün aynısını kullanın. Deneme desenleri düz beyaz kağıt üzerinde daha kolay değerlendirilir.
- 2. Seçilen kağıt türünün yazıcıya yüklenen kağıt türüyle aynı olup olmadığını kontrol edin. Bkz. Kağıtla ilgili bilgileri görüntüleme, sayfa 39.
- 3. Yazıcının ön panelinde, panoyu aşağı çekin,  $\bullet$  simgesine dokunun, ardından menüde aşağı doğru ilerleyin ve Image Quality Maintenance (Görüntü Kalitesi Bakımı) > Print diagnostic image (Tanılama görüntüsü yazdır) seçeneğine dokunun.

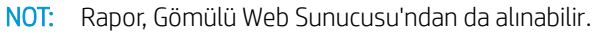

⊯

Baskı Kalitesi Tanılama Raporu'nun yazdırılması yaklaşık iki dakika sürer.

<span id="page-104-0"></span>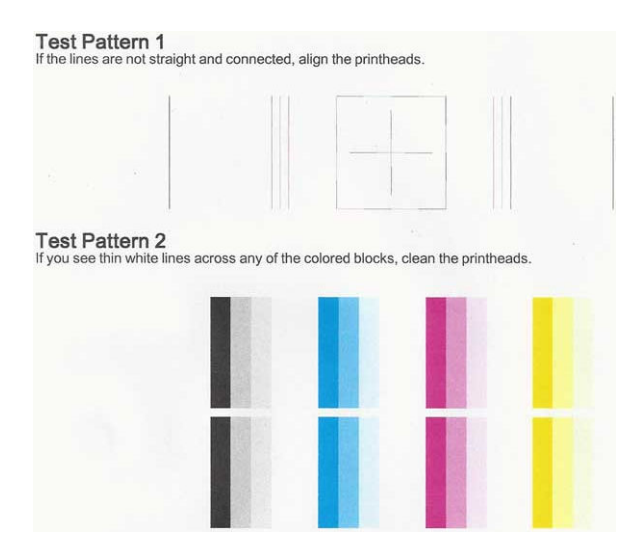

#### Düzeltici eylemler

- 1. Deneme Desen 1'deki çizgiler düz ve bağlı değilse, yazıcı kafasını hizalayın (bkz. Yazıcı kafasını hizalama, [sayfa 102\)](#page-105-0).
- 2. Deneme Deseni 2'deki renkli bloklardan herhangi birinde beyaz çizgiler belirmesi ya da çizgilerin silik veya tamamen eksik olması durumunda yazı kafasını temizleyin (bkz. Yazıcı kafasını temizleme, sayfa 101). Ön panel gerekliliklerini ve gerekirse üç temizleme seviyesinin tamamını uygulayın.
- 3. Sorun devam ederse baskı kafasını tekrar temizleyin.
- 4. Sorun devam ederse, Deneme Deseni 2'de çizik, soluk veya eksik renk bloğu oluşturan mürekkep kartuşunu (bkz. Mürekkep kartuşunu değiştirme, sayfa 97) değiştirin.
- 5. Sorun devam ederse yazıcı kafasını değiştirin (bkz. Baskı kafasını değiştirme, sayfa 102). Yazıcı kafasının garantisi sürüyorsa HP Destek'e başvurun (see [HP Destek'le Bağlantı Kurma, sayfa 190](#page-193-0)).

### Yazıcı kafasını temizleme

Baskınızda çizikler ya da yanlış veya eksik renkler varsa yazıcı kafasının temizlenmesi gerekiyor olabilir.

Temizlemenin üç aşaması vardır. Her aşama yaklaşık iki dakika sürer ve gittikçe artan miktarda mürekkeple bir sayfa kullanılır. Her aşamada yazdırılan sayfanın kalitesini gözden geçirin. Yalnızca yazdırma kalitesi düşük olduğunda bir sonraki temizleme aşamasına geçmeniz gerekir.

Temizlemenin tüm aşamalarını tamamladığınız halde baskı kalitesi hala düşük görünüyorsa, yazıcı kafasını hizalamayı deneyin.

NOT: Temizleme işleminde mürekkep kullanılır, bu nedenle yazıcı kafasını yalnızca gerekli olduğunda temizleyin.

NOT: Yazıcının düzgün kapatılamaması yazdırma kalitesi problemlerine neden olabilir.

#### Yazıcı kafasını kontrol panelinden temizleme

鬯

₩

- 1. Giris tepsisine kağıt veya rulo yüklendiğinden emin olun.
- 2. Ön panele gidin, panoyu aşağı çekin ve  $\bullet$  simgesine dokunun ve ardından menüde aşağı doğru ilerleyip Printer maintenance (Yazıcı bakımı) > Clean printhead (Yazıcı kafasını temizle) seçeneğine dokunun.

#### <span id="page-105-0"></span>Yazıcı kafasını Gömülü Web Sunucusundan temizleme

- 1. Giriş tepsisine kağıt veya rulo yüklendiğinden emin olun.
- 2. Gömülü Web Sunucusu'nun Tools (Araçlar) sekmesinde Print Quality Toolbox (Yazdırma Kalitesi Araç Kutusu) > **Clean Printhead** (Yazıcı Kafasını Temizleme) öğesini seçin ve ekrandaki yönergeleri uygulayın.

#### Yazıcı kafasını HP Utility'den temizleme

- 1. Giriş tepsisine kağıt veya rulo yüklendiğinden emin olun.
- 2. Windows: HP Utility'nin Support (Destek) sekmesinde Printhead Cleaning (Yazıcı Kafasını Temizleme) öğesini seçin ve ekrandaki yönergeleri uygulayın.
- 3. Mac OS X: HP Utility'nin ilk panelinde Clean Printheads (Yazıcı Kafasını Temizle) seçeneğini belirleyin ve ekrandaki yönergeleri uygulayın.

### Yazıcı kafasını hizalama

Doğru renkler, yumuşak renk geçişleri ve grafik öğelerde keskin kenarlar elde edilebilmesi için yazıcı kafasının doğru şekilde hizalanması gerekir. Herhangi bir yazıcı kafasına erişildiğinde veya değiştirildiğinde, yazıcınız otomatik olarak yazıcı kafası hizalaması yapar.

Bir kağıt sıkışması olduğunda veya yazdırma kalitesi sorunlarıyla karşılaştığınızda yazıcı kafasını hizalamanız gerekebilir.

1. Kullanmak istediğiniz kağıt türünü yükleyin, bkz. [Kağıt kullanımı, sayfa 31](#page-34-0). Rulo veya kesik sayfa kullanabilirsiniz; düz beyaz kağıt önerilir.

 $\triangle$ DİKKAT: Yazıcı kafasını hizalamak için saydam veya yarı saydam kağıt kullanmayın.

- 2. Yazıcı kafasının yeniden hizalanması sırasında yazıcıya yakın güçlü bir ışık kaynağı hizalamayı etkileyebileceğinden, pencerenin kapalı olduğundan emin olun.
- 3. Ön panele gidin, panoyu aşağı çekin ve  $\bullet$  simgesine dokunun ve ardından menüde aşağı doğru kaydırıp Printer maintenance (Yazıcı bakımı) > Align printhead (Yazıcı kafasını hizala) seceneğine dokunun.

NOT: Yazıcı kafası hizalaması, Gömülü Web Sunucusu'ndan (Tools (Araçlar) > Print Quality Toolbox (Baskı Kalitesi Araç Kutusu) > Align Printhead (Yazıcı Kafasını Hizalama)) veya HP Utility'den (Windows: Support (Destek) > Printhead Alignment (Yazıcı Kafası Hizalama); Mac OS X: Align (Hizala) seçeneğini belirleyin).

- 4. Yeterli miktarda kağıt varsa, yazıcı yeniden hizalama işlemini yapar ve bir yeniden hizalama deseni yazdırır.
- 5. İşlem yaklaşık beş dakika sürer. Yazıcıyı kullanmadan önce ön panel ekranında işlemin tamamlandığı gösterilene kadar bekleyin.

Yazıcı, yazıcı kafası hizalamasını başarılı bir şekilde tamamlayamazsa, yazıcı kafasını temizlemeniz ve yeniden denemeniz istenebilir.

### Baskı kafasını değiştirme

Aşağıdaki resim, yazıcı kafasını değiştirme hakkında daha fazla bilgi alabileceğiniz bir videoya bağlantı içeren bir QR kodudur.

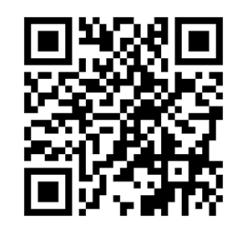

i<sup>t</sup>: iPUCU: Yazıcı kafası değiştirildiğinde, yazıcı yüklü kağıt üzerinde otomatik olarak yazıcı hizalaması gerçekleştirir. Yazıcı kafası hizalamasını başka bir kağıt üzerinde gerçekleştirmek isterseniz (muhtemelen birden fazla sayfalı tepsiden) nu işleme başlamadan önce kağıdı değiştirebilirsiniz. Düz beyaz kağıt önerilir.

**İPUCU:** Ellerinizin kirlenmemesi için pamuklu eldiven giyin.

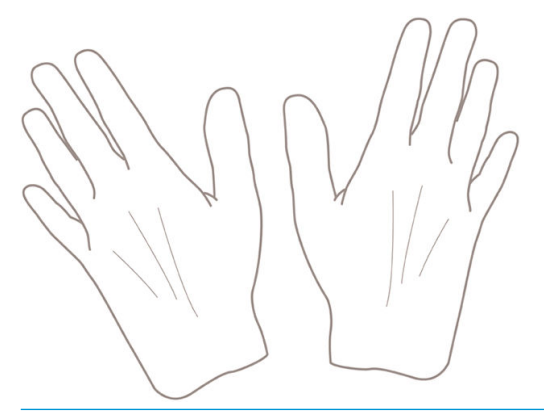

NOT: Kit ile birlikte sağlanan kartuşları kullanmanız gerekmez. Yeterli mürekkep yoksa, yazıcı yeni kartuşlar  $\mathbb{\widetilde{B}}$  yerleştirmenizi ister ve ardından sağlanan sarf malzemelerini kullanabilirsiniz.

- 1. Yazıcının açık olduğundan emin olun.
- 2. Yazıcının hareket etmesini önlemek için yazıcı tekerleklerinin kilitli olduğundan (fren kolunun aşağıya bastırılmış olmalıdır) emin olun.
- 3. Ön panelden, panoyu aşağı çekin ve  $\bullet$  simgesine dokunun, Printer maintenance (Yazıcı bakımı) seçeneğine ilerleyin ve Replace Printhead (Yazıcı Kafasını Değiştir) seçeneğini belirleyin. Kontrol panelindeki yönergeleri izleyin.
- 4. Ön panelde istendiğinde, yazıcının sağ tarafındaki yazıcı kafası kapağını açın.

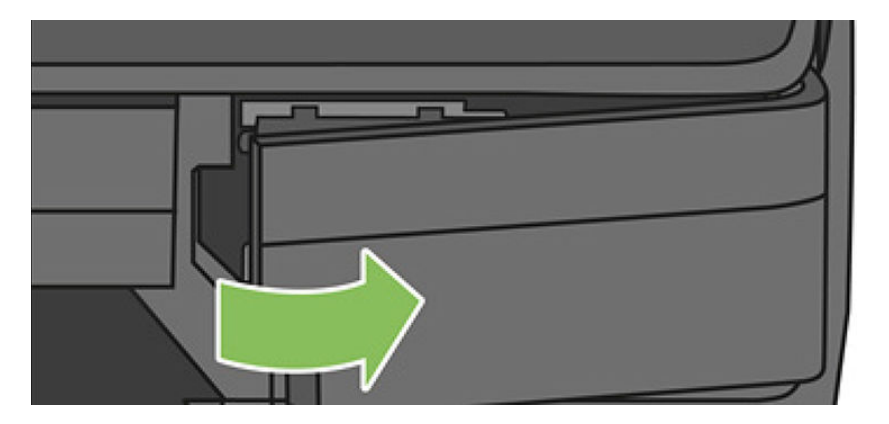

5. Mürekkep tüplerini serbest bırakmak için tüp konektörü kolunu (mavi) bulun.

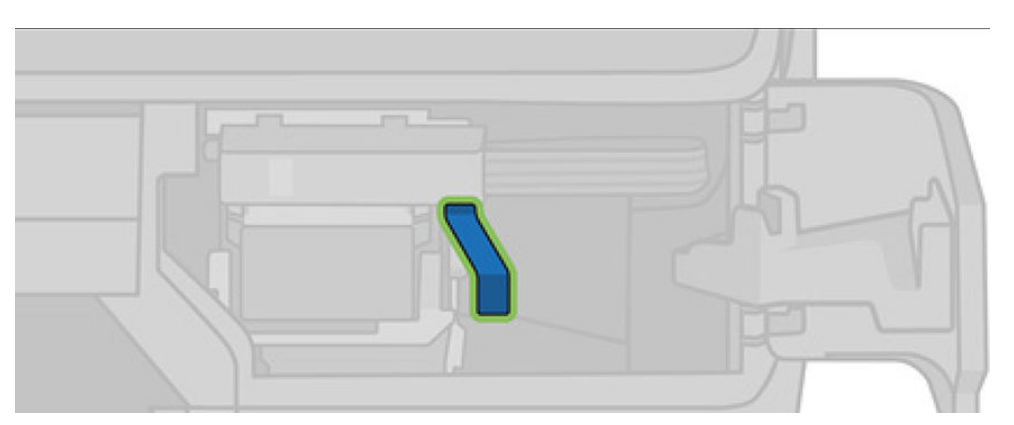

6. Tüp konektörünü serbest bırakmak için mavi kolu kaldırın ve tüp konektörünü yazıcı kapağındaki tüp konektörü tutucusunda saklayın.

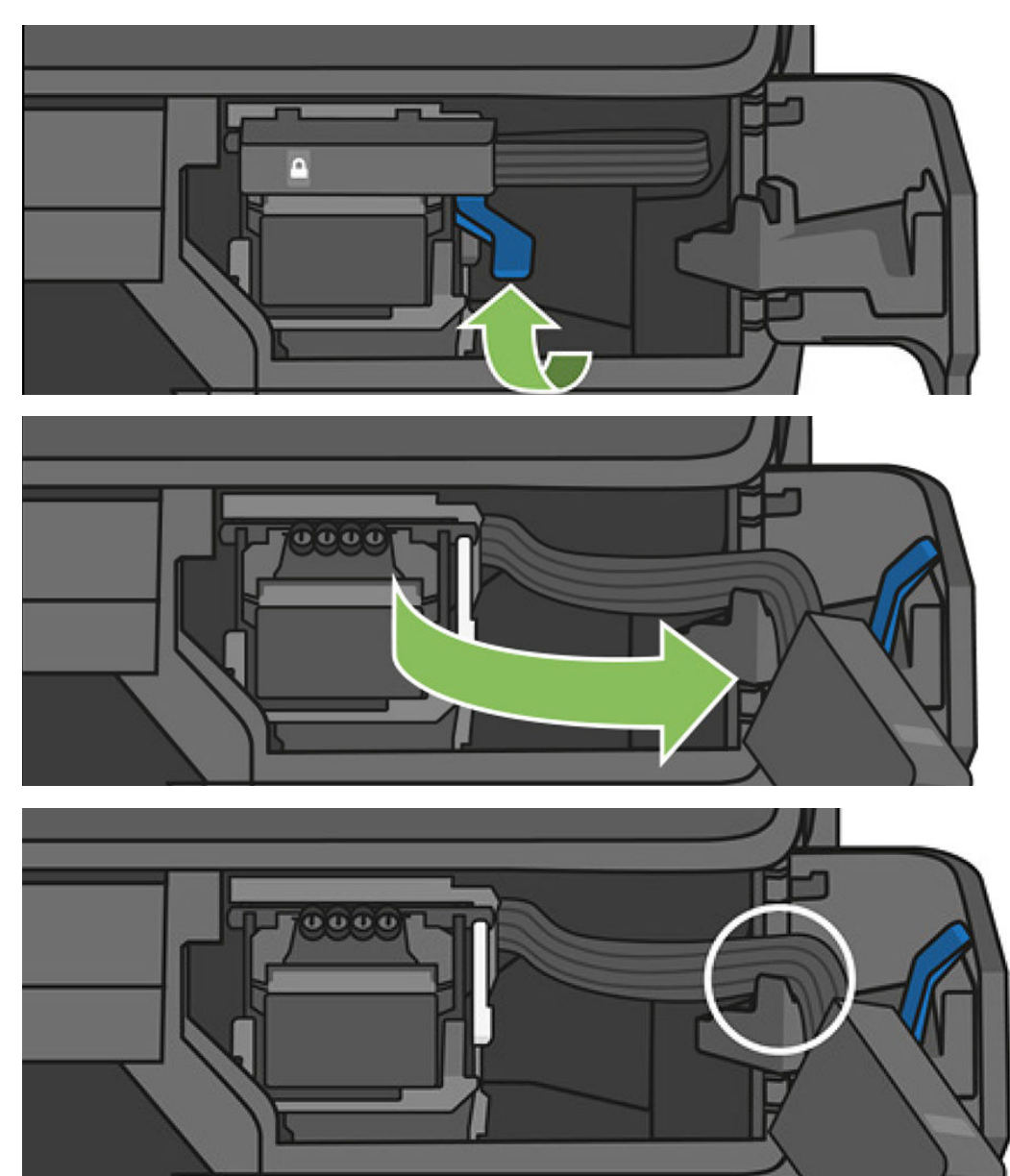
7. Yazıcı kafası kolunu (beyaz) bulun.

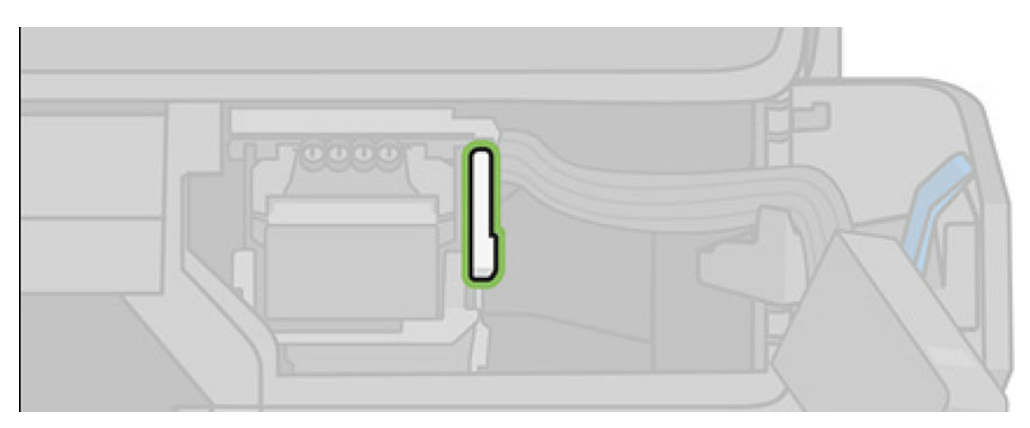

8. Yazıcı kafasını çıkarmak için kolu yukarı kaldırın.

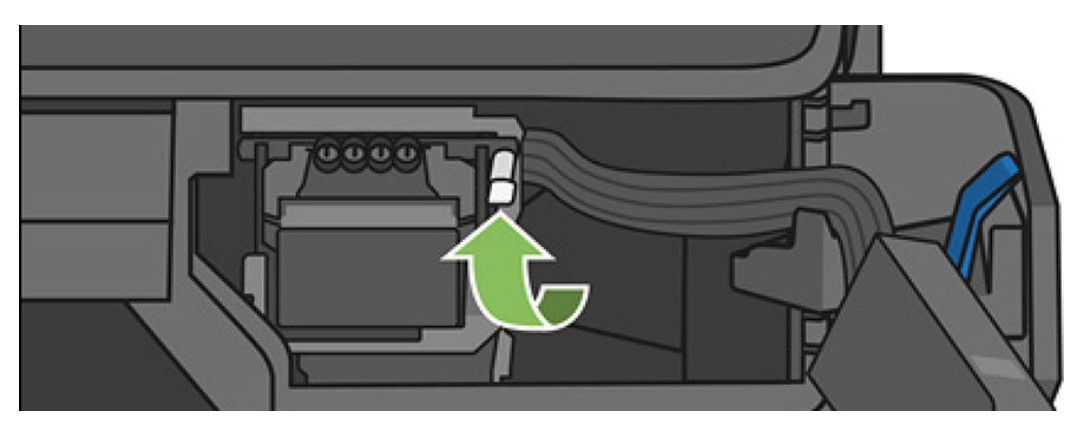

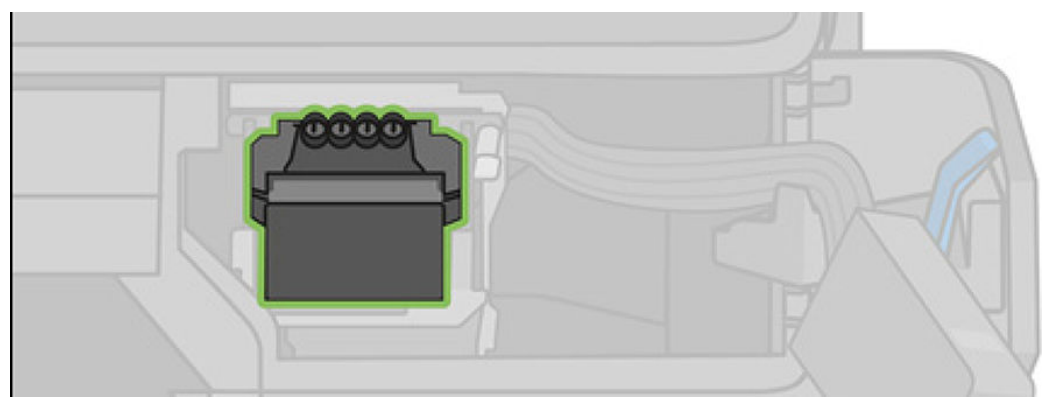

9. Yazıcı kafasını çıkarın. Bağlantılara mürekkep gelmesini engellemek amacıyla dikkatle taşıyın.

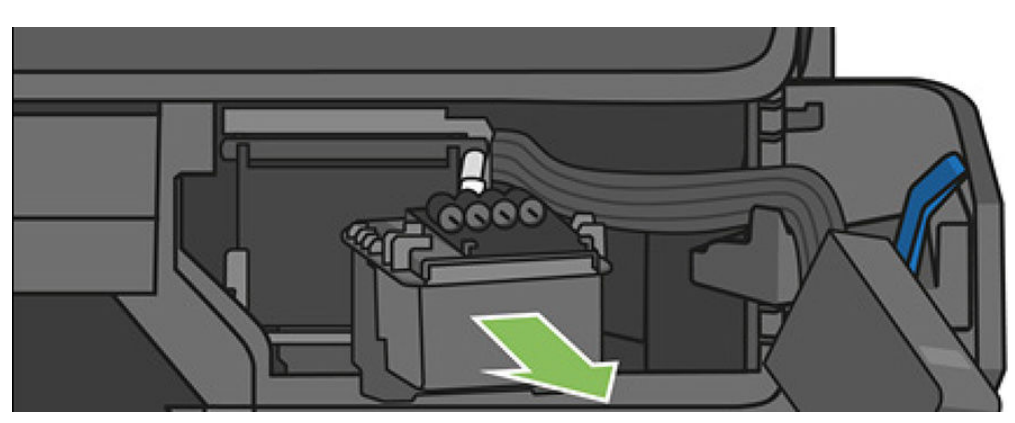

10. Yeni yazıcı kafasını takın.

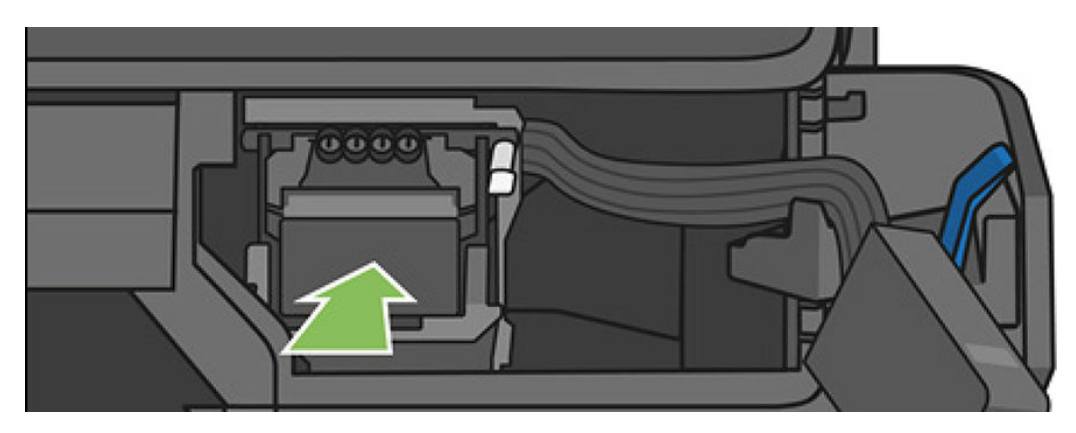

11. Yazıcı kafası kolunu (beyaz) aşağı indirin.

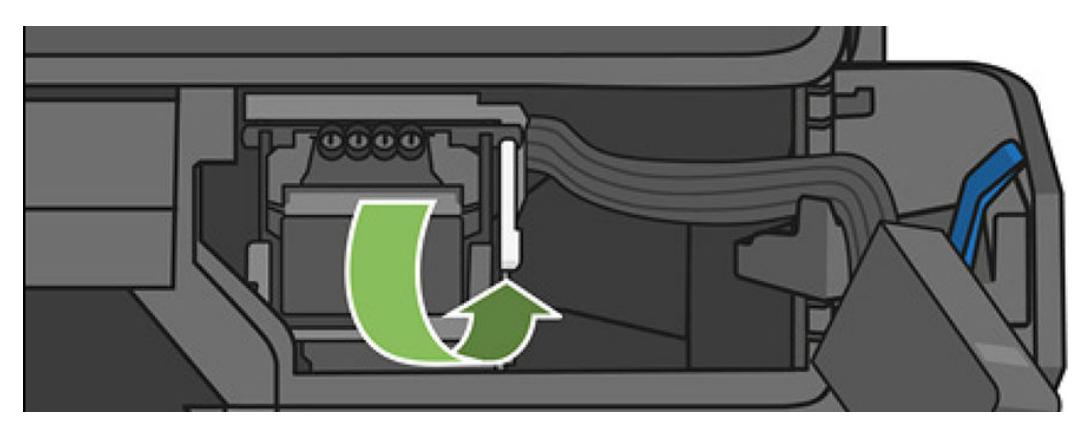

12. Tüp konektörünü yazıcı kafasına takın.

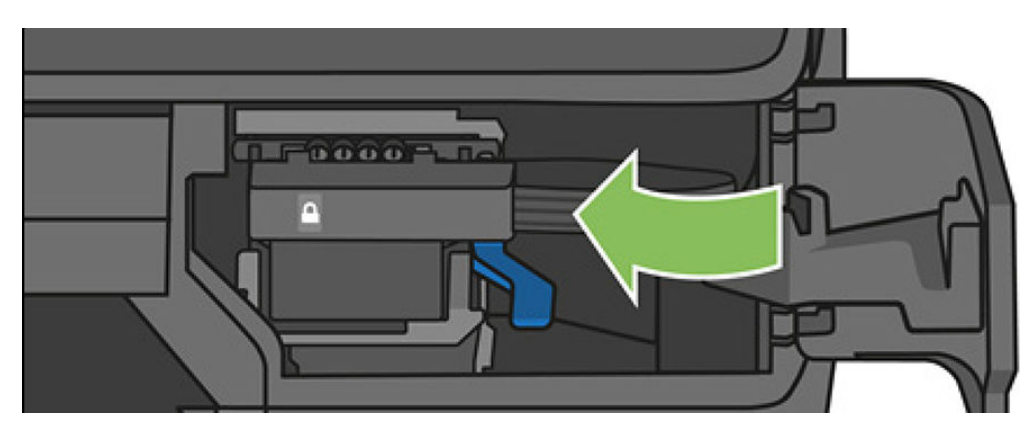

13. Tam olarak yerleştiğinden emin olun.

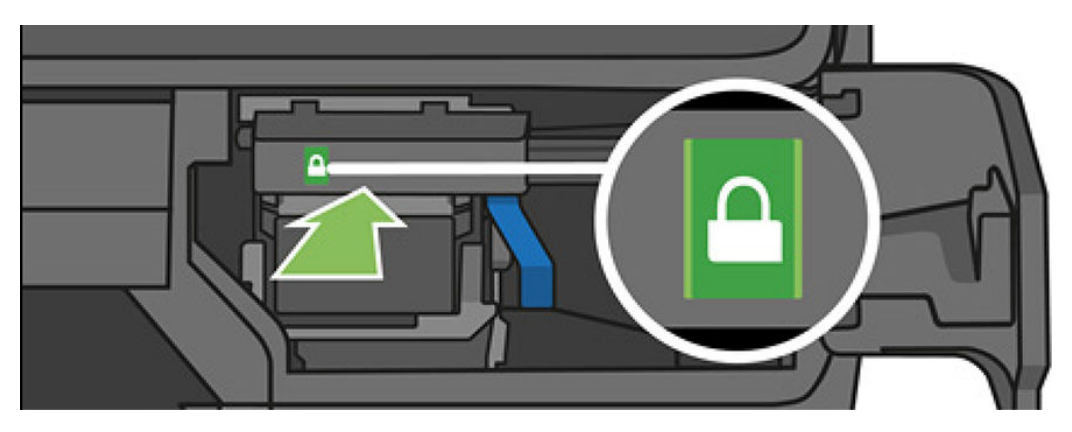

<span id="page-110-0"></span>14. Kapıyı kapatın ve ön paneldeki yönergeleri izleyin.

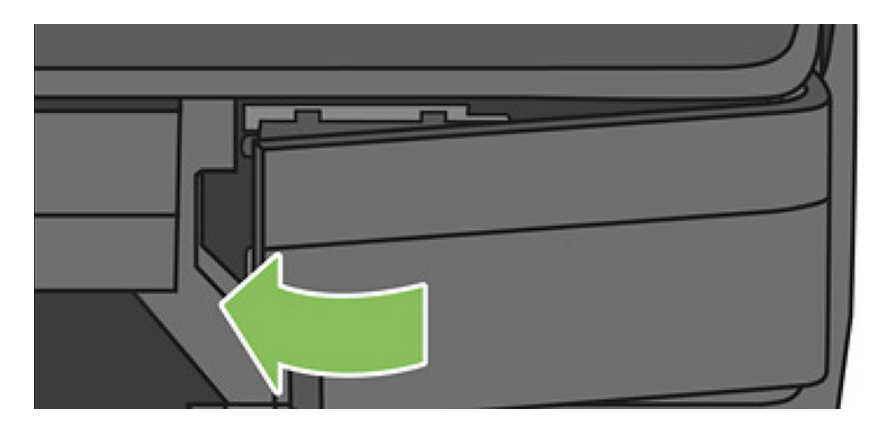

15. Ön panelde yazıcı kafası hizalaması yapılması önerilir.

Yazıcı, yazıcı kafasını kullanıma hazırlar. Bu işlem, yaklaşık 6 dakika sürer.

Üz ÖNEMLİ: Bu islem sırasında herhangi bir kapağı açmayın.

### Kağıt ilerlemesini yeniden ayarlama

Noktaların kağıt üzerinde düzgün yerleştirilmesine ait kontrolünün bir parçası olduğu için, kağıdın doğru ilerlemesi görüntü kalitesi açısından önemlidir. Kağıt yazıcı kafası geçisleri arasında gerekli mesafe kadar ilerletilmezse, baskıda açık ya da koyu seritler oluşabilir ve görüntüdeki noktacık sayısında artış olabilir.

Yazıcı, tüm kağıtlar ön panelde görüntülenecek şekilde doğru bicimde ilerlemek üzere kalibre edilmiştir. Yüklediğiniz kağıt türünü sectiğinizde, yazıcı baskı sırasında kağıdın hangi hızda ilerleyeceğini ayarlar. Ancak, kağıdınız için varsayılan ayardan memnun değilseniz, kağıdın ilerleme hızını tekrar ayarlamanız gerekebilir. Kağıt ilerleme ayarının sorununuzu çözüp çözmediğini belirlemek için bkz. Baskı kalitesiyle ilgili sorunları giderme, [sayfa 137.](#page-140-0)

#### Kağıt ilerleme ayarını tekrar yapma yordamı

- 1. Ön panelden, panoyu aşağı çekin ve  $\bullet$  simgesine dokunun ve ardından menüde aşağı doğru ilerleyip Printer maintenance (Yazıcı bakımı) > Paper advance calibration (Kağıt ilerleme ayarı) > Calibrate paper (Kağıdı ayarla) seceneğine dokunun. Yazıcı kağıt ilerlemesini otomatik olarak yeniden ayarlar ve istifleme birimine veya sepete gönderebileceğiniz kağıt ilerleme ayarı görüntüsünü yazdırır.
- 2. Ön panelde durum ekranı görüntülenene kadar bekleyin ve ardından baskınızı tekrar yazdırın.

NOT: Tekrar ayarlama işlemi yaklaşık üç dakika sürer. Kağıt ilerleme ayar resmi konusunda ■ endişelenmeyin. Ön panel ekranında işlemde gerçekleşen hatalar görüntülenir.

Baskınızdan memnun kalırsanız, kağıt türünüz için bu ayarı kullanmaya devam edin. Baskınızda iyileşme görüyorsanız, üçüncü adımdan itibaren devam edin. Yeniden yaptığınız ayardan memnun olmazsanız, varsayılan ayara geri dönün, bkz. [Varsayılan ayara dönme, sayfa 108.](#page-111-0)

- 3. İnce ayar yapmak isterseniz veya saydam bir kağıt kullanıyorsanız, panoyu aşağı çekin ve  $\bullet$  simgesine dokunun, ardından menüde aşağı doğru ilerleyin ve Image quality maintenance > Paper advance calibration > Adjust paper advance (Görüntü kalitesi bakımı > Kağıt ilerleme ayarı > Kağıt ilerlemesini ayarla) seçeneğine dokunun.
- 4. –%99'den +%99'e değişim yüzdesini seçin. Açık şeritlenmeyi düzeltmek için yüzde oranını azaltın. Koyu şeritlenmeyi düzeltmek için yüzde oranını artırın.
- <span id="page-111-0"></span>5. Ön paneldeki OK (Tamam) seceneğine dokunarak değeri kaydedin.
- 6. Ön panelde durum ekranının görüntülenmesini bekleyin ve baskınızı tekrar yazdırın.

#### Varsayılan ayara dönme

Varsayılan ayar kümelerine dönmek, kağıt ilerleme ayarı tarafından yapılan tüm düzeltmeleri sıfırlar. Varsayılan kağıt ilerleme ayar değerine dönmek için ayarı sıfırlamanız gerekir.

- 1. Ön panelden, panoyu aşağı çekin ve  $\bullet$  simgesine dokunun, ardından Image Quality Maintenance (Görüntü Kalitesi Bakımı) > Paper advance calibration (Kağıt ilerleme ayarı) > Reset ready paper calibration (Hazır kağıt ayarını sıfırlama) seçeneklerine dokunun.
- 2. Ön panelde işlemin başarıyla tamamlandığı gösterilinceye kadar bekleyin.

### Yazıcıyı taşıma ya da saklama

Yazıcınız taşınması için sehpadan ayrılabilir. Bu işlemi kolay bir şekilde gerçekleştirmek için mavi düğmeyi kullanın. Yazıcıyı taşımanız veya saklamanız gerekiyorsa herhangi bir zarar gelmemesi için düzgün şekilde hazırlık yapın. Yazıcıyı hazırlamak için aşağıdaki yönergeleri takip edin:

- 1. Mürekkep kartuşlarını veya yazıcı kafasını çıkarmayın.
- 2. Yüklü kağıt olmadığından emin olun.
- 3. Ön panelin yanındaki power (güç) tuşunu kullanarak elektriği kesin.
- 4. Yazıcının güç kablosunu prizden çekin.
- 5. Yazıcıyı ağa veya bilgisayara bağlayan tüm kabloları çıkarın.
- DİKKAT: Yazıcıyı baş aşağı çevirirseniz, yazıcının içine mürekkep kaçarak ciddi zararlara yol açabilir.

Yazıcı tekrar açıldığında, başlaması ve yazıcı kafasını kontrol edip hazırlaması yaklaşık üç dakikayı bulur. Yazıcı kafasının hazırlanması normalde bir dakika kadar sürer. Ancak, yazıcı altı hafta veya daha uzun süre kapalı kaldıysa, yazıcı kafasının hazırlanması 45 dakikayı bulabilir.

DİKKAT: Yazıcı uzun süre kapalı durumda kalırsa, yazıcı kafası kullanılamaz duruma gelebilir. Bu durumda yazıcı kafasını yenisiyle değiştirmeniz gerekir.

 $\mathcal{X}$  **İPUCU:** Yazıcı kafasının hazırlanması ve boşaltılması, hem zaman, hem de mürekkep kullanılmasını gerektirir, bu nedenle yazıcı kafasını iyi durumda tutabilmek için, yazıcının mümkün olan her zaman açık veya uyku modunda bırakılması önemle önerilir. Her iki durumda da yazıcı zaman zaman uyku modundan çıkarak yazıcı kafasının bakımını yapar. Böylece yazıcınızı kullanmadan önceki uzun hazırlık işleminden kurtulursunuz.

## Ürün bilgisini güncelleştirme

Ürün yazılımlarını çeşitli yollardan indirip yükleyebilirsiniz, bunlar; en uygun bulduğunuzu seçebilirsiniz.

NOT: Ürün yazılımı güncelleme paketi büyük olabilir; ağ veya Internet'iniz için herhangi bir etkisi olup olmadığını  $\mathbb{Z}$  dikkate almak isteyebilirsiniz.

Yazıcıyı, ürün yazılımı güncelleştirmeleri kullanıma sunulduğunda bunları otomatik olarak indirecek şekilde yapılandırabilirsiniz: bkz. Otomatik ürün yazılımı güncelleştirmesi, sayfa 21.

Ürün yazılımı güncelleştirmelerini elle yapmayı seçerseniz aşağıdaki seçenekler kullanılabilir.

- Ön paneli kullanarak, panoyu aşağı çekin ve  $\bullet$  simgesine dokunun ve ardından menüde aşağı doğru ilerleyip Web Services setup (Web Hizmetleri kurulumu) > Product update (Ürün güncelleştirmesi) seçeneğine dokunun. Kullanıma sunulmuş yeni ürün yazılımı olup olmadığını öğrenmek için Check now (Simdi denetle) 'ye dokunun. Yeni ürün yazılımı varsa, bu ürün yazılımını indirmenize ve yüklemenize olanak sağlanır.
- Gömülü Web Sunucusu'nu kullanarak Firmware Update (Ürün Yazılımı Güncelleştirme) seceneğini belirleyin.
- Windows altındaki HP DesignJet Utility programını kullanarak, yazıcınızı, Admin (Yönetici) sekmesini ve ardından Firmware Update (Ürün Yazılımı Güncelleştirmesi) seceneklerini belirleyin.
- Mac OS X'te HP Utility'yi kullanarak, Update Firmware (Ürün Yazılımını Güncelleştir) seceneğini belirleyin.
- USB flash sürücü kullanarak:
	- 1. **Ilgili dosyayı [http://www.hp.com/go/T730/support](http://www.hp.com/go/T730/support ) veya <http://www.hp.com/go/T830/support>** adresinden indirin.
	- 2. Dosyayı USB flash sürücüsünün kök dizinine kopyalayın.
	- 3. USB'yi ana bilgisayara takın ve ön panelde yeni bir simge görünene kadar bekleyin.

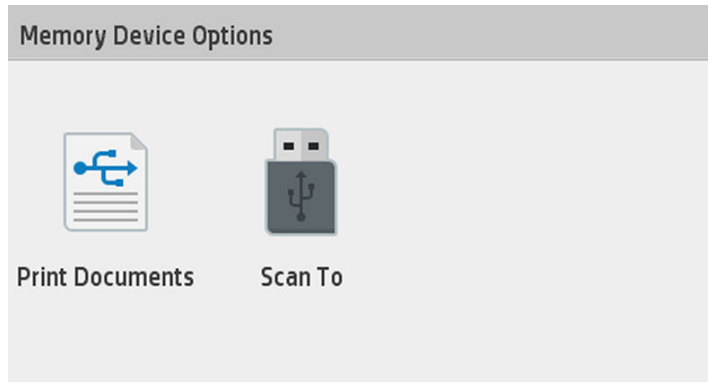

- <u>ÖZZ</u> ÖNEMLİ: Bu islem yaklaşık 30 saniye sürebilir. Ön panelden hemen bir tepki beklemeyin.
- 4. Update Printer (Yazıcıyı Güncelleştir) adlı yeni bir simge göründüğünde, simgeye dokunun ve ön paneldeki yönergeleri izleyin.

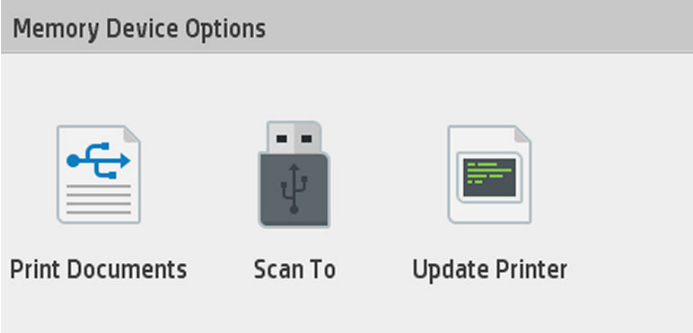

Ürün yazılımı en sık kullanılan kağıt ön ayarları grubunu içerir.

### Yazılım güncelleştirme

Windows veya Mac OS X altında, yazılım güncelleştirmeleri genellikle otomatik olarak sunulur.

<span id="page-113-0"></span>Yazıcı sürücülerini ve yazıcınızın diğer yazılımlarını el ile güncelleştirmek için [https://www.hp.com/go/T730/](https://www.hp.com/go/T730/drivers) [drivers](https://www.hp.com/go/T730/drivers) [- https://www.hp.com/go/T830/drivers](https://www.hp.com/go/T830/drivers) adresini ziyar et edin.

### Yazıcı bakım kitleri

Yazıcınızda, uzun süre kullanıldıktan sonra değistirilmesi gerekebilecek parçalarını içeren iki adet bakım kiti bulunur. Bunlardan biri gerekli olduğunda, ön panelde ve HP Utility'de bir mesaj görüntülenir.

Mesajı gördüğünüzde HP Destek (bkz. [HP Destek'le Bağlantı Kurma, sayfa 190](#page-193-0)) ile bağlantı kurmanız ve bakım kitini talep etmeniz gerekir. Kitler yalnızca servis teknisyenleri tarafından takılır.

### Tarayıcı tarama çubuklarını temizleme

Aşağıdaki resim, tarama çubuğunu temizleme ve değiştirme hakkında daha fazla bilgi alabileceğiniz bir videoya bağlantı iceren bir OR kodudur.

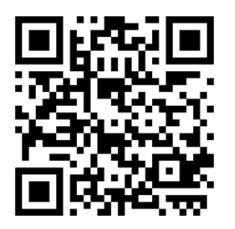

Tarayıcıyı kullanma sıklığına göre, tarayıcının tarama çubuklarını belirli aralıklarla temizlemeniz önerilir.

- 1. Ön panelin yanındaki power (güç) düğmesine basarak yazıcıyı kapatın, sonra arka taraftaki güç anahtarını da kapatın ve güç kablosunu çıkarın.
- 2. Tarayıcının ön tarafında iki küçük girintili düğme vardır. Tarayıcı kapağını açmak için bu düğmelere basın.

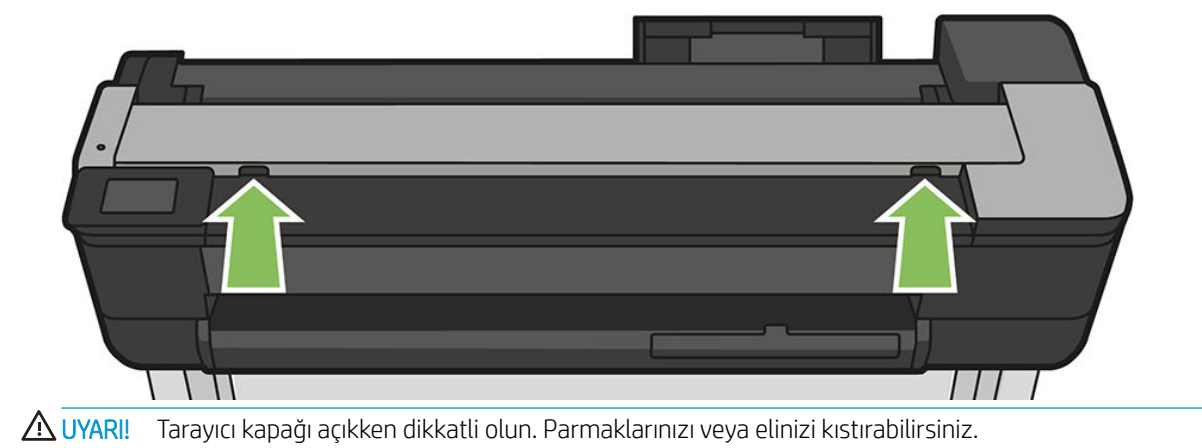

3. Tarayıcı kapağını kaldırın.

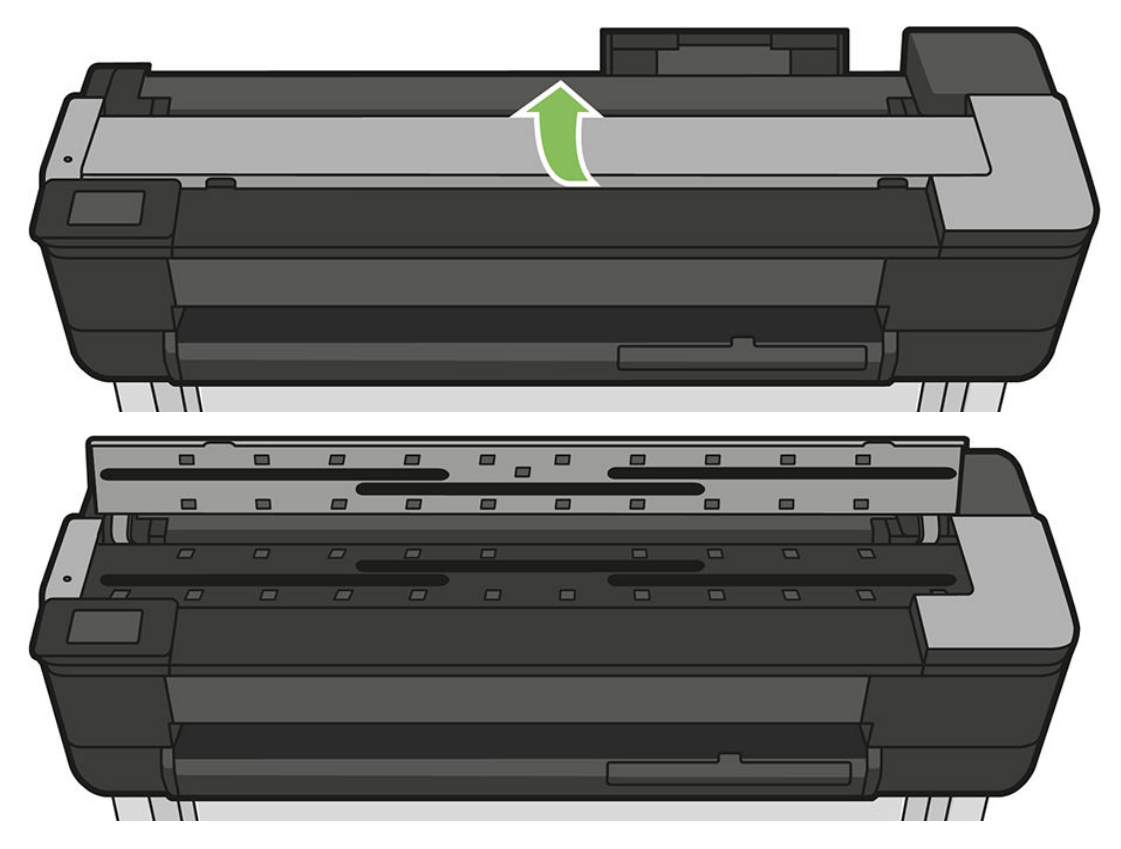

4. Tarayıcı tarama çubuklarını ve etrafındaki alanı tüy bırakmayan bir bez ile temizleyin.

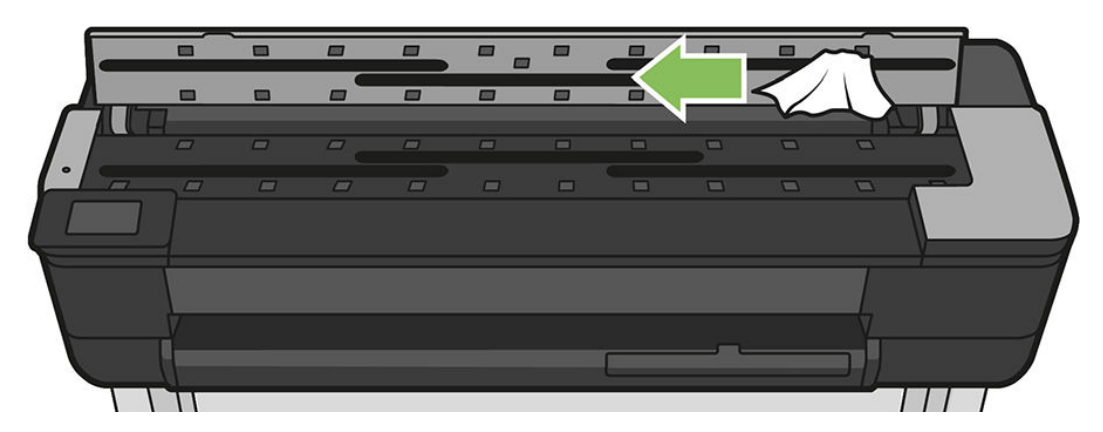

5. Daha kapsamlı bir temizlik için, kalibrasyon yüzeyleri ve besleme rulolarını temizleyin.

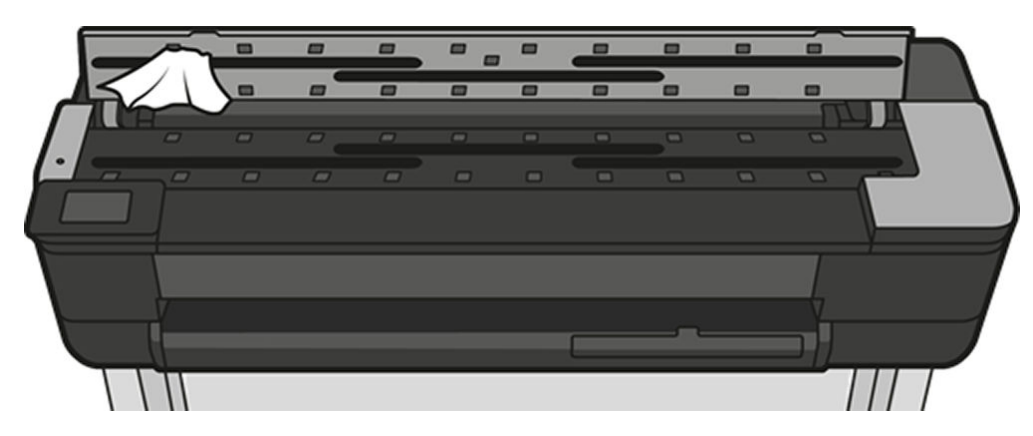

6. Tarayıcı kapağını kapatın ve yumuşak bir hareketle aşağı bastırarak yerine kilitlenmesini sağlayın.

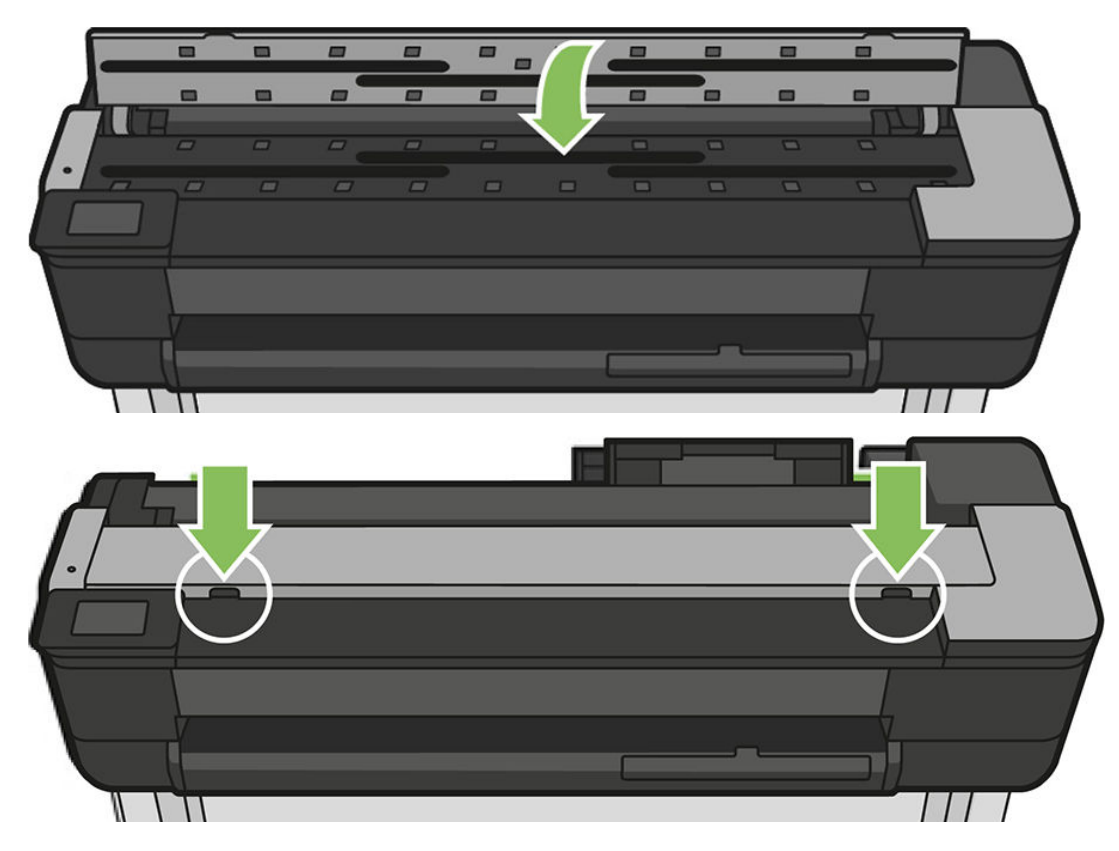

- 7. Tarayıcının hemen önünde bulunan ve taranan sayfaların taranmadan önce durduğu alanı temizleyin.
- 8. Yazıcının güç kablosunu tekrar takın, arka taraftaki güç anahtarını açın, sonra power (Güç) düğmesine basarak yazıcıyı açın.

### Tarayıcıyı ayarlama

Tarayıcınız fabrikada ayarlanmıştır ve teorik olarak CIS tarayıcılarının kullanım ömrü boyunca tekrar ayarlanması gerekmez. Ancak, ortam değişikliklerinden dolayı tarayıcınızın taradığı görüntülerde bozulmalar görülebilir, bu bozulma tarayıcının tekrar ayarlanmasıyla kolayca düzeltilebilir. Tüm işlem yaklaşık 10 dakika sürer ve taranan dosyalarda veya kopyalarda istenmeyen oluşumlar gördüğünüzde veya kalite azaldığında, bu kılavuzda CIS teknolojisi ile ilgili olarak anlatılan sınırlamaları dikkate alarak tarayıcıyı yeniden ayarlamanız önerilir. Ayarlama işlemini başarıyla yaptığınız halde resim kalitesi ile ilgili sorunlar varsa, bir ürün sınırlamasıyla karşı karşıya olup, bir CCD tarayıcı satın almayı düşünüp düşünmeyeceğinize karar vermek üzere Kopyalama ve tarama kalitesiyle ilgili sorunları giderme, sayfa 150 konusunu okuyun.

#### Tarayıcıyı kalibre etmek için

- 1. Tarayıcıyı temizleyin. Bkz. Tarayıcı tarama çubuklarını temizleme, sayfa 110.
- 2. Ön panele gidin, panoyu aşağı çekin ve  $\bullet$  simgesine dokunun ve ardından menüde aşağı doğru ilerleyip Image Quality Maintenance (Görüntü Kalitesi Bakımı) seceneğine dokunun ve Alignment calibration (Hizalama ayarı) seçeneğine dokunun.
- 3. Ön paneldeki yönergeleri izleyin.

#### Ayar işlemi başarısız olursa

- 1. Yazıcının açık ve normal çalışmaya hazır olduğundan emin olun.
- 2. Tarayıcının doğru olarak çalıştığından emin olun. Test etmek için küçük bir belgeyi dosyaya tarayın.
- 3. Ayar işleminden önce tarayıcının temiz olduğundan emin olun. Şüpheniz varsa, tarayıcı temizleyin ve ayar işlemine yeniden başlayın.
- 4. Ayar sayfasını çıkarıp tekrar yükleyin, temiz ve iyi durumda, yukarıya dönük ve tarayıcıda mükemmel bir şekilde ortalanmış olduğunu doğrulayın.
- 5. Yukarıdaki adımlar gerektiği yardımcı olmuyorsa, sayfayı çıkarıp yazıcıyı tekrar başlatın (kapatıp açın). Sistem yeniden başlatıldıktan sonra, ayar işlemini tekrarlayın.
- 6. Art arda üç defa denemenize rağmen ayar işlemini başarılı bir şekilde yapamazsanız, HP desteğini arayarak ön panelde görünen hata kodunu bildirin.

# 13 Aksesuarlar

- Sarf malzemeleri ve aksesuar siparişi
	- Mürekkep sarf malzemesi sipariş etme
	- Kağıt sipariş etme
	- Aksesuarları sipariş etme
- [Aksesuarların tanıtımı](#page-119-0)
	- HP DesignJet 36 inç Mil (36 inç yazıcılar için)
	- HP DesignJet 24 inç Mil (24 inç yazıcılar için)
	- HP USB 3.0 Gigabit Adaptör
	- [HP DesčgnJet sert kılıf](#page-119-0)

### <span id="page-118-0"></span>Sarf malzemeleri ve aksesuar siparişi

Yazıcınız için sarf malzemeleri ve aksesuar sipariş etmenin iki yolu vardır:

- · Web'de http://www.hp.com/go/T730/accessories veya http://www.hp.com/go/T830/accessories adresini ziyaret edin.
- HP Destek'le (bkz. [HP Destek'le Bağlantı Kurma, sayfa 190](#page-193-0)) bağlantı kurun.

Bu bölümün geri kalanında sipariş edilebilecek sarf malzemeleri ve aksesuarlar ile bunlara ait parça numaraları liste halinde sunulmaktadır.

#### Mürekkep sarf malzemesi sipariş etme

Yazıcınız için aşağıdaki mürekkep sarf malzemeleri sipariş edilebilir.

#### Mürekkep kartuşları

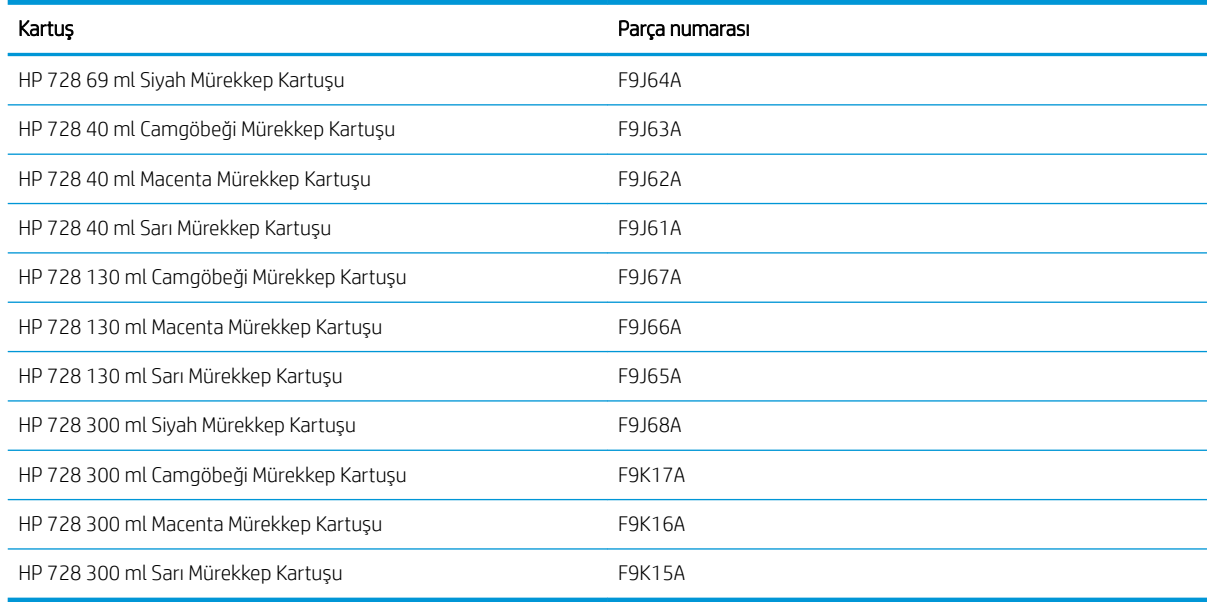

#### Yazıcı kafası

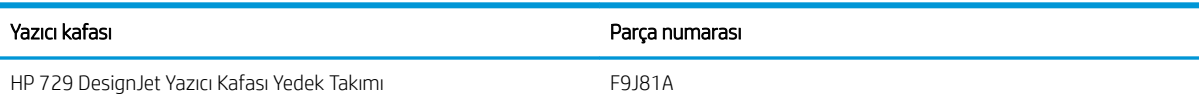

### Kağıt sipariş etme

Yazıcınız çok çeşitli kağıt türleri kullanabilir, yazıcınız tarafından desteklenen kağıt türleriyle ilgili en yeni bilgiler için www.hplfmedia.com adresini ziyaret edin

### Aksesuarları sipariş etme

Yazıcınız için aşağıdaki aksesuarlar sipariş edilebilir.

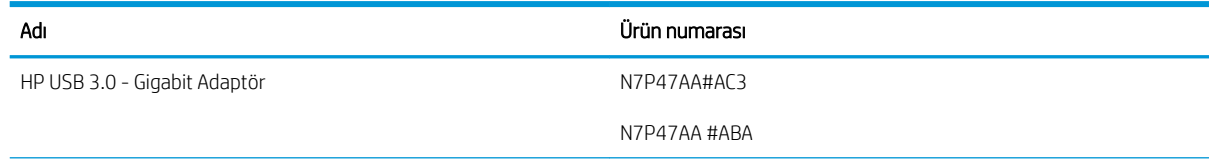

<span id="page-119-0"></span>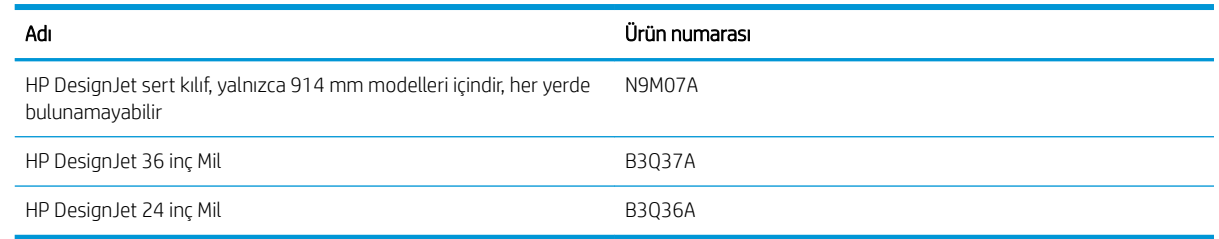

## Aksesuarların tanıtımı

### HP DesignJet 36 inç Mil (36 inç yazıcılar için)

Yedek mille, bir kağıt türünden diğerine hızlı şekilde geçebilirsiniz.

### HP DesignJet 24 inc Mil (24 inc yazıcılar için)

Yedek mille, bir kağıt türünden diğerine hızlı şekilde geçebilirsiniz.

#### HP USB 3.0 Gigabit Adaptör

HP USB Gigabit Adaptörü yazıcının LAN bağlantı noktasını herhangi bir bilgisayar ya da diğer aygıtın USB 3.0 bağlantı noktasına bağlar.

#### HP DesignJet sert kılıf

HP DesignJet sert kılıf, yalnızca 36 inc yazıcılar icindir. Taşıma ve/veya kullanım sırasında darbelere ve toza karşı koruma için tasarlanmış bir koruyucudur. Daha güçlü ayaklar ve büyük tekerler ile yazıcı sağlamlığını artırır.

# 14 Kağıtla ilgili sorunları giderme

- Kağıt başarıyla yüklenemiyor
- [Kağıt türü sürücüde yok](#page-123-0)
- [Yazıcı yanlış kağıt türüne yazdırdı](#page-124-0)
- [Kağıt uyumsuzluğu](#page-124-0)
- [Rulo sıkışmış](#page-124-0)
- · Tek bir sayfa sıkışmış
- · Birden fazla yapraklık tepsi sıkışmış
- · Çıkış tepsisinde bir şerit duruyor ve kağıtların sıkışmasına neden oluyor
- · Kağıt varken, yazıcı kağıdın bittiğini bildiriyor
- [Baskılar bölmeye düzgün düşmüyor](#page-136-0)
- · Baskı bittikten sonra sayfa yazıcıda kalıyor
- · Kağıt yazdırma işlemi bittiğinde kesiliyor
- Kesici iyi kesmiyor
- Rulo milde gevşek duruyor
- Tarayıcı orijinali yüklemiyor
- İstifleyicide sıkışan kağıdı çıkarma

# <span id="page-121-0"></span>Kağıt başarıyla yüklenemiyor

- Hiçbir kağıdın yüklü olmadığından emin olun.
- Kağıdın yazıcının içine doğru yeterince girmesini sağlayın, yazıcının kağıdı kavradığını hissetmeniz gerekir.
- Ön panel ekranında belirtilmediği sürece hizalama işlemi sırasında kağıdı düzeltmeye çalışmayın. Yazıcı otomatik olarak kağıdı düzeltmeye çalışır.
- Kağıt bükülmüş veya buruşmuş olabilir ya da kağıdın kenarları düz olmayabilir.

#### Rulo yüklenemiyor

Bkz. Mile rulo yükleme, sayfa 32.

- Rulonun en az 280 mm (11 inç) genişliğinde olduğunu kontrol edin: daha dar rulolar desteklenmez.
- Kağıdın ön kenarını kontrol edin: Düz veya düzgün değilse kesilerek düzeltilmelidir. Rulonun ilk 20 mm'lik (1 inç) bölümünü kesin ve yeniden deneyin. Yeni bir kağıt rulosunda bile bu gerekli olabilir.
- Rulonun uçlarının milin uçlarına sıkı bir şekilde dayandığını kontrol edin.
- Milin doğru olarak yerleştiğini kontrol edin.
- Çıktı tepsisinin kapalı olduğunu kontrol edin. Rulo açık olduğunda yükleme yapmaz.
- Kağıdın mile doğru olarak yüklendiğini ve yüklemenin rulonun üzerinden size doğru olduğunu denetleyin.
- Tüm rulo uç tıkaçlarının çıkarılmış olduğunu kontrol edin.
- Kağıdın ruloya sıkıca sarıldığını denetleyin.
- Hizalama işlemi sırasında ruloya veya kağıda dokunmayın.

Kağıt düzgün takılmadıysa, ön paneldeki yönergeleri uygulayın.

Yükleme işlemine tekrar başlamak isterseniz, işlemi ön panelden iptal edin ve ruloyu milin ucundan kenarı yazıcıdan çıkana kadar geriye sarın.

NOT: Rulo takıldığı yerde gevşemişse, yazıcı kağıt yükleyemez.

#### Sayfa yüklenemiyor

₩

Bkz. [Tek sayfa yükleme, sayfa 36](#page-39-0).

- Sayfanın 329 mm (12,95 inç)'ten daha geniş (A3+) olduğunu kontrol edin. Sayfa bu veya daha az genişlikte ise birden fazla yapraklık tepsiden yükleyin.
- Yazıcı sayfayı almaya başladığında özellikle kalın kağıtları yazıcının içine doğru yönlendirin.
- Sayfanın rulo kapağındaki başvuru çizgisiyle hizalandığından emin olun.
- Ön panel ekranında istenmedikçe yükleme işlemi sırasında sayfayı düzeltmeye çalışmayın.
- Düzensiz biçimleri olabileceğinden elle kesilmiş sayfalar kullanmayın. Yalnızca satın alınmış sayfalar kullanın.

Herhangi bir sorun olması durumunda, ön panel ekranında verilen yönergeleri izleyin.

Yükleme işlemini yeniden başlatmak isterseniz ön paneldeki işlemi iptal edin; yazıcı sayfayı yazıcının ön tarafından dışarı çıkarır.

### Birden fazla yapraklık tepsiden yükleme yapılamıyor

- Tepsiye çok fazla kağıt yüklemediğinizden emin olun. Maksimum sayfa sayısı kağıt kalınlığına göre değişir: yaklaşık 50 sayfalık düz, standart kağıt.
- Kağıtların tepsiye doğru şekilde yüklendiğinden emin olun.
- Sayfaların tepside doğru olarak ayarlandığından ve ortalandığından emin olun.
- Giriş ve çıkış tepsilerinin doğru şekilde uzatıldığından emin olun: ilk uzantı A4, ikinci uzantı A3 kağıdı içindir.

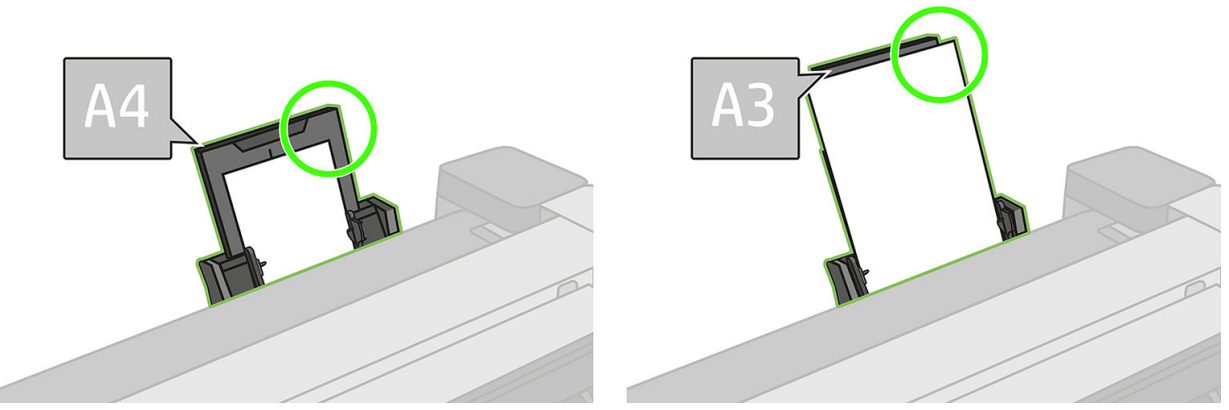

Kağıt gösterildiği şekilde tepsinin arkasından sarkarsa, yüklenemeyebilir.

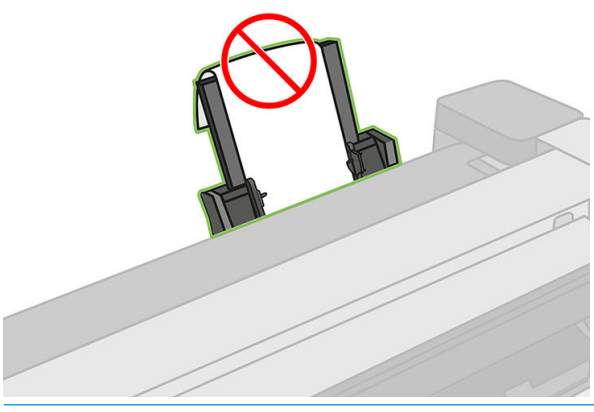

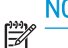

NOT: Sayfaları deforme olabilecekleri için uzun süre boyunca yazıcıda yüklü olarak bırakmaktan kaçının.

### Kağıt yükleme hata mesajları

Aşağıda, önerilen düzeltici eylemle birlikte kağıt yüklemeyle ilgili ön panel mesajlarının listesi vardır.

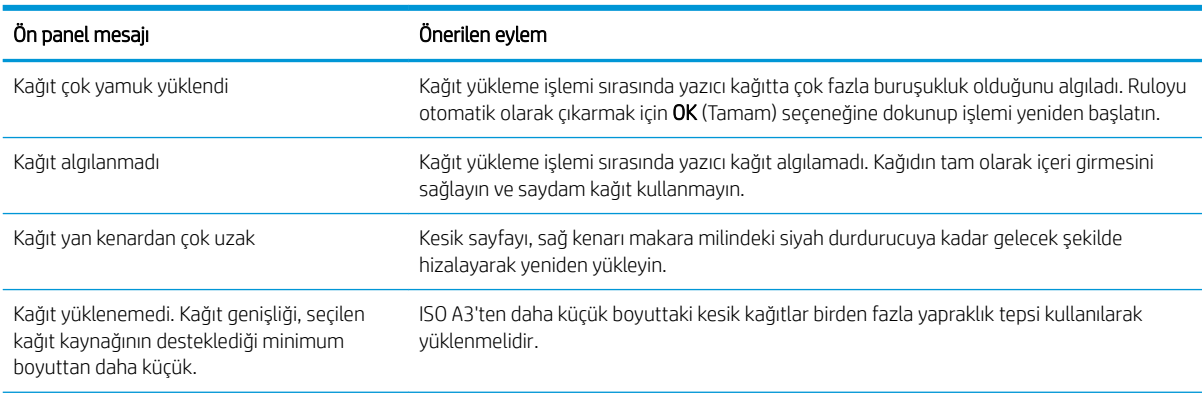

<span id="page-123-0"></span>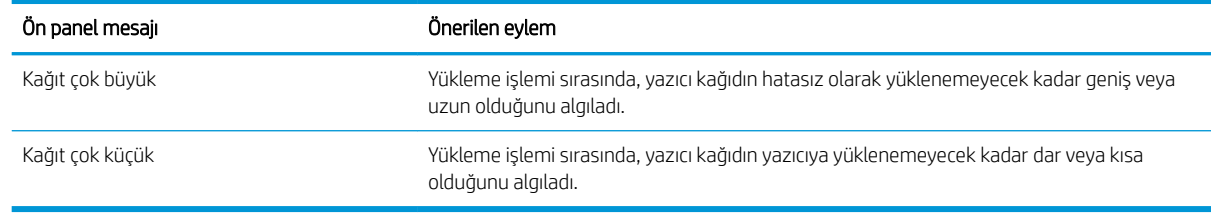

## Kağıt türü sürücüde yok

Sürücüde olmayan kağıtla çalışmak için, kağıdınızı sürücüde önceden bulunan ön ayarlardan biri olarak kullanabilirsiniz, ancak, kağıdınızın saydam veya yarı saydam, fotoğraf veya yazı kağıdı, kuse ya da teknik olduğunu belirtmeniz gerekir.

NOT: Parlak kağıt kullanıldığında, yazıcının mürekkep kullanımını bu kağıda göre ayarlayabilmesi için parlak kağıt türünün seçilmesi önemlidir.

#### Saydam yeya yarı saydam film

Kağıdınız saydam film (örneğin asetat) ise, kağıt türünü Film > Transparent/Clear film (Yarı saydam/Seffaf film) olarak secin.

Kağıdınız yarı saydam bir kağıt veya film (örneğin teknik kağıt) ise, kağıt türünü Film > Matte film (Mat film) olarak secin.

### Fotoğraf kağıdı

Kağıdınız fotoğraf kağıdıysa, Photo Paper (Fotoğraf Kağıdı) kategorisini kullanın. Parlak veya çok parlak kağıt için Photo Gloss Paper (Parlak Fotoğraf Kağıdı) kağıt türünü seçin. Yarı Parlak, Saten, İnci veya Cila yüzeyleri için Photo Semi-gloss/Satin Paper (Yarı Parlak/Saten Fotoğraf Kağıdı) kağıt türünü seçin.

Fotoğraf kağıdında gamı artırmak için yüzeye bağlı olarak, HP Universal Gloss Photo Paper (HP Universal Parlak Fotoğraf Kağıdı) veya HP Universal Satin Photo Paper (HP Universal Saten Fotoğraf Kağıdı) kağıt türünü seçin.

#### Yazı kağıdı ve kuşe veya teknik kağıt

Jenerik kağıt için kağıt türü seçiminiz, kağıdın mürekkep emme kapasitesine bağlıdır.

- Doğal ozalit kağıtlar için, kağıdın ağırlığına bağlı olarak Natural Tracing Paper < 65 g/m<sup>2</sup> (Doğal Ozalit Kağıt < 65 g/m<sup>2</sup>) veya Natural Tracing Paper > 65 g/m<sup>2</sup> (Doğal Ozalit Kağıt > 65 g/m<sup>2</sup>) kağıt türünü seçin.
- İnce (< 90 g/m<sup>2</sup>) veya kuşelenmemiş kağıtlar (örneğin düz kağıt veya parlak beyaz kağıt) için, **Bond and** Coated Paper (Yazı Kağıdı ve Kuşe Kağıt) > Plain Paper (Düz Kağıt) kağıt türünü seçin. Ayrıca Recycled Bond Paper (Geri Dönüştürülmüş Yazı Kağıdı) türünü de seçebilirsiniz.
- Hafif kuşe kağıtlar (< 110 g/m<sup>2</sup>) için kağıt türünü Bond and Coated Paper (Yazı Kağıdı ve Kuşe Kağıt) > HP Coated Paper (HP Kuşe Kağıt) olarak seçin.
- Ağır kuşe kağıtlar (< 200 g/m<sup>2</sup>) için, Bond and Coated Paper (Yazı Kağıdı ve Kuşe Kağıt) > Heavyweight Coated Paper (Ağır Kuşe Kağıt) kağıt türünü seçin.

#### Dokunulduğunda siyah mürekkep kolayca siliniyor

Bu durum kağıdınız mat siyah mürekkeple uyumlu olmadığında ortaya çıkar. En iyi mürekkep birleşimini kullanmak için, Photo Paper (Fotoğraf Kağıdı) > Photo Gloss Paper (Parlak Fotoğraf Kağıdı) kağıt türünü seçin.

### <span id="page-124-0"></span>Yazdırdıktan sonra kağıtta kırışıklıklar veya çok fazla mürekkep oluyor

Bu durum çok fazla mürekkep kullanıldığında ortaya çıkar. Daha az mürekkep kullanmak için daha ince bir kategori seçin. En inceden en kalına doğru mat kağıt kategorileri şunlardır:

- Düz Kağıt
- Kuse Kağıt
- Ağır Kuse Kağıt

Diğer görüntü kalitesi sorunları için, bkz. Baskı kalitesiyle ilgili sorunları giderme, sayfa 137.

### Yazıcı yanlış kağıt türüne yazdırdı

Yazıcı, istediğiniz kağıdı yüklemeden isinizi yazdırırsa, yazıcı sürücünüzde Kağıt Türü icin, Any (Herhangi) seçeneğini belirlemiş olabilirsiniz. Any (Herhangi) seçildiğinde, yazıcı hangi kağıt yüklüyse anında ona yazdırır. İstediğiniz kağıdı yükleyin (bkz. [Kağıt kullanımı, sayfa 31](#page-34-0)) ve kağıt türünüzü özel olarak sürücüden seçin.

- Windows sürücüsü iletişim kutusunda: Paper/Quality (Kağıt/Kalite) sekmesini seçip, ardından Kağıt Türü listesinden kağıt türünüzü seçin.
- Mac OS X Yazdırma iletişim kutusunda: Paper/Quality (Kağıt/Kalite) panelini seçip Kağıt Türü listesinden kağıt türünüzü belirleyin.

NOT: Any (Herhangi) sürücü varsayılan ayarıdır.

### Kağıt uyumsuzluğu

学

Yazıcıda yüklü bulunan kağıt belirli bir iş için uygun değilse, yazıcı durur ve ne yapacağınıza karar vermenizi bekler. Yüklü kağıdın uygunsuz bulunabileceği birkaç durum vardır:

- Kağıt türü iş için belirtilenle aynı değil.
- Kağıt kaynağı (rulo, birden fazla yapraklık tepsi veya elle besleme), iş için belirtilenle aynı değil.
- Kağıt boyutu iş için belirtilenden daha küçük.

Belirli bir iş için bu öğeleri belirtmemeniz durumunda yazıcı yüklü olan kağıda yazdırır.

Yazıcı kağıt uygun olmadığı için durursa, aşağıdaki alternatifler arasından seçim yapabilirsiniz:

- Doğru kağıdı yükleyin ve yazdırmaya devam edin.
- İşi önceden yüklenen kağıda yazdırın. Kağıt yeterli genişlikte olmazsa baskı yarıda kalabilir.
- İşi iptal edin.

### Rulo sıkışmış

Kağıt sıkışması olduğunda, normalde ön panel ekranında bir ileti görüntülenir.

#### Yazıcınız T830 ise

1. Rulo kapağını açın.

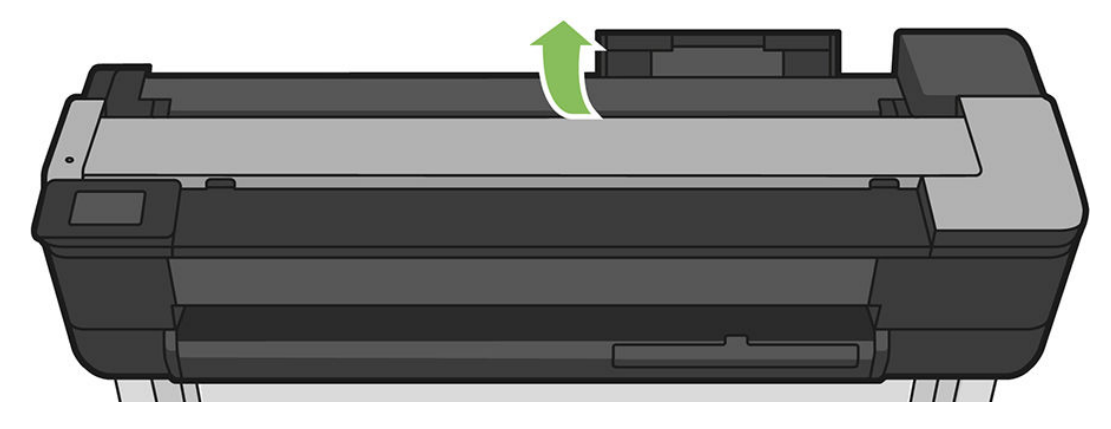

2. Ruloyu geri sarın. Kağıt takılmışsa bir zorlanma hissedebilirsiniz; dikkatlice çekin.

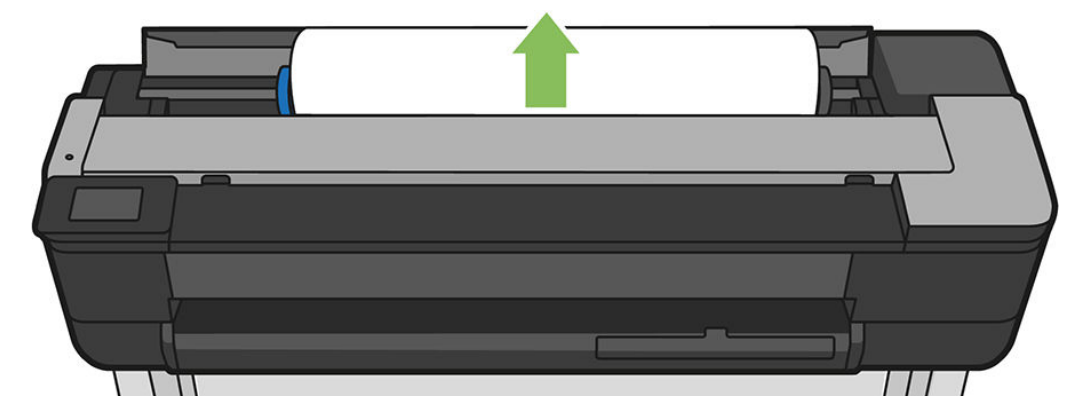

3. Gerekirse kağıdı kesin

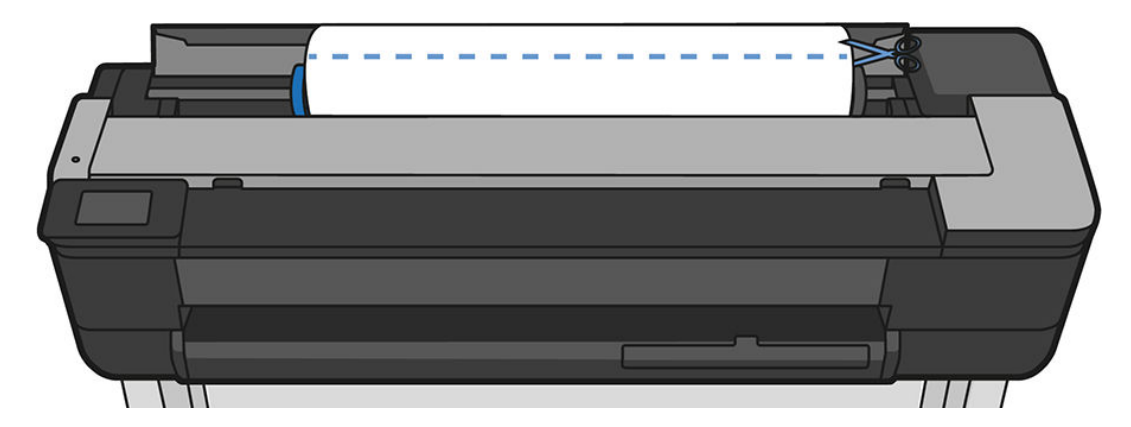

4. Ruloyu geri sarın.

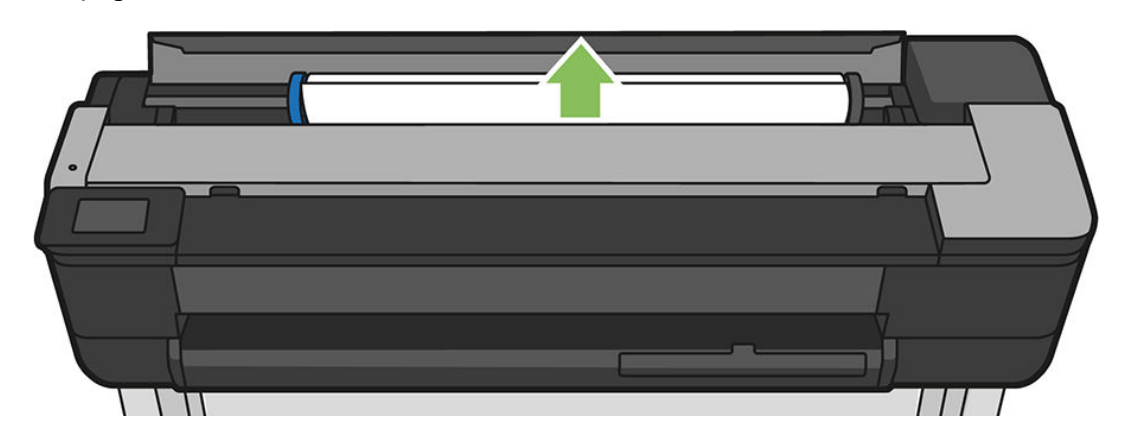

5. Kaldırıp çıkarabildiğiniz herhangi bir sıkışmış kağıdı yazıcının üst kısmından dikkatlice çıkarın.

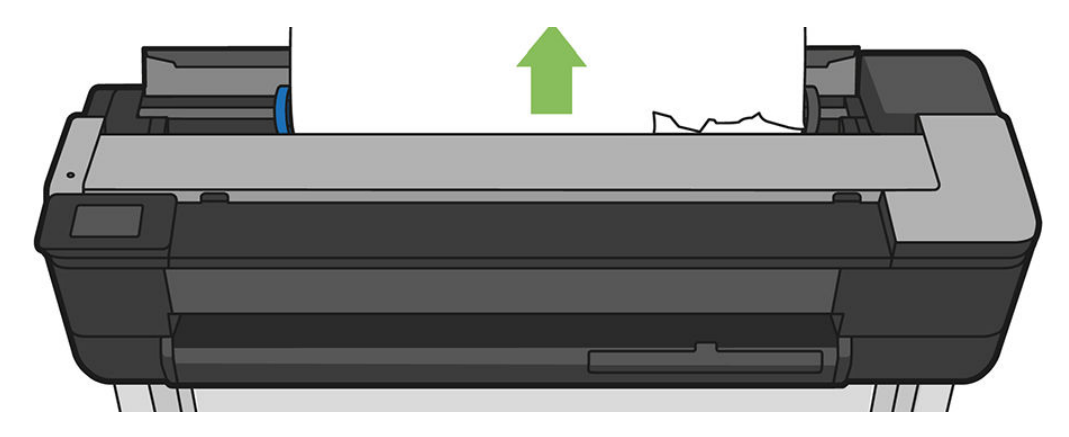

6. Ön pencereyi açın.

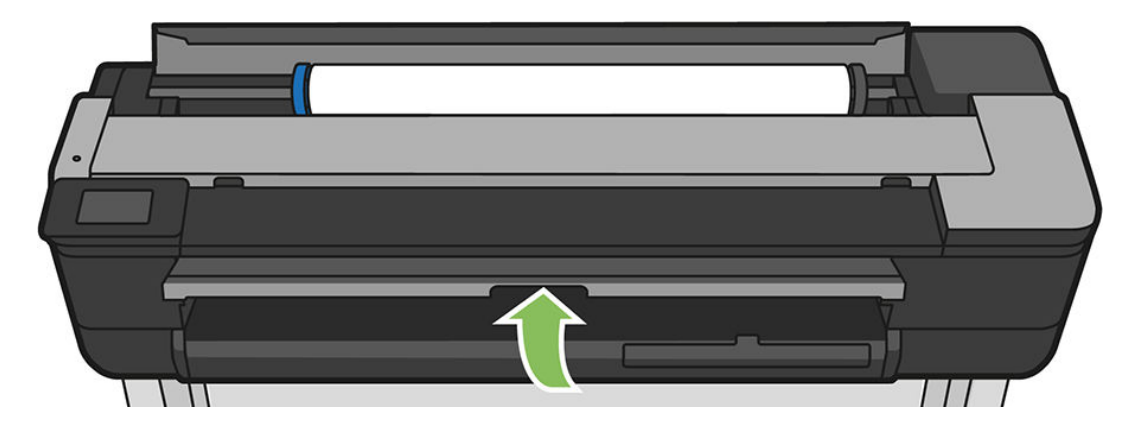

7. Yazıcı kafası taşıyıcısını yerinden hareket ettirmeyi deneyin.

8. Ön pencereden çıkarabildiğiniz tüm sıkışmış kağıtları dikkatli bir şekilde çıkarın.

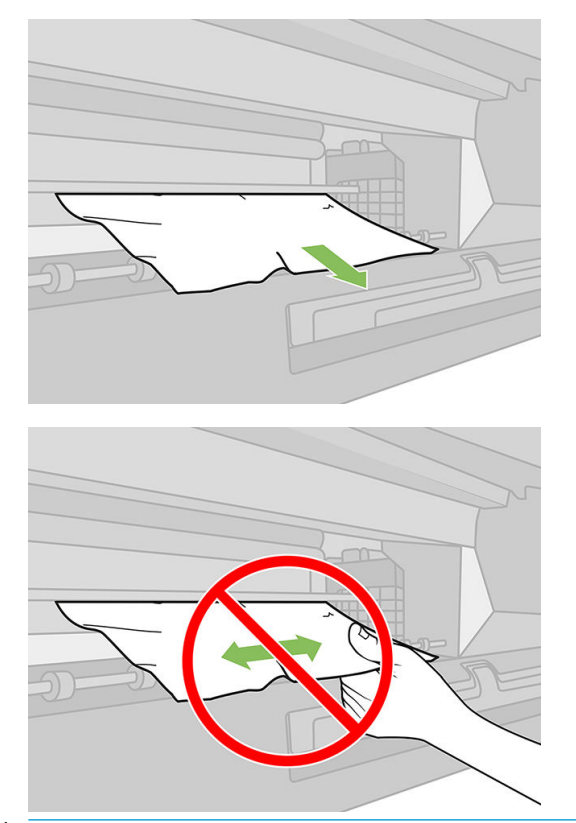

DİKKAT: Yazıcının iç bileşenlerine zarar vermemeye dikkat edin.

DİKKAT: Yazıcıya zarar verebileceğinden kağıdı yanlara hareket ettirmeyin.

9. Ön pencereyi kapatın.

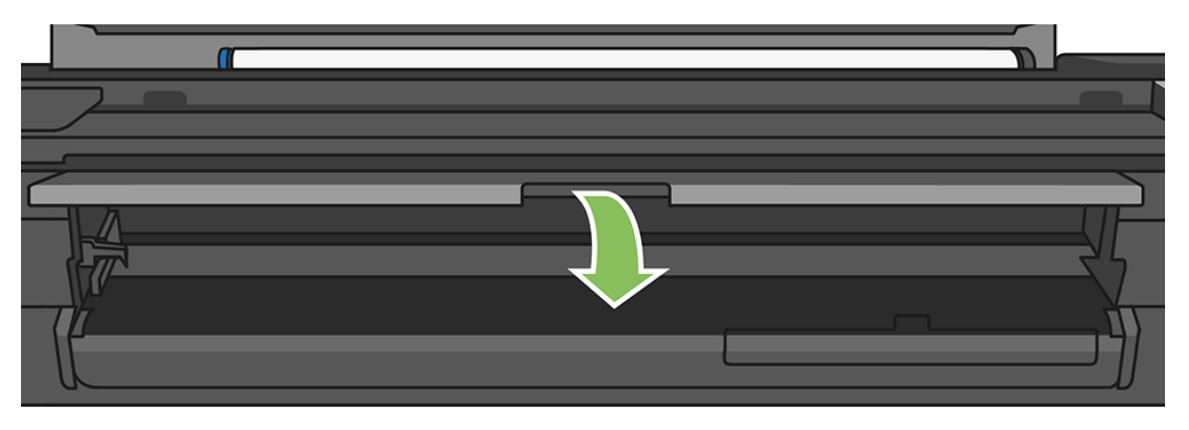

10. Rulo kapağını kapatın.

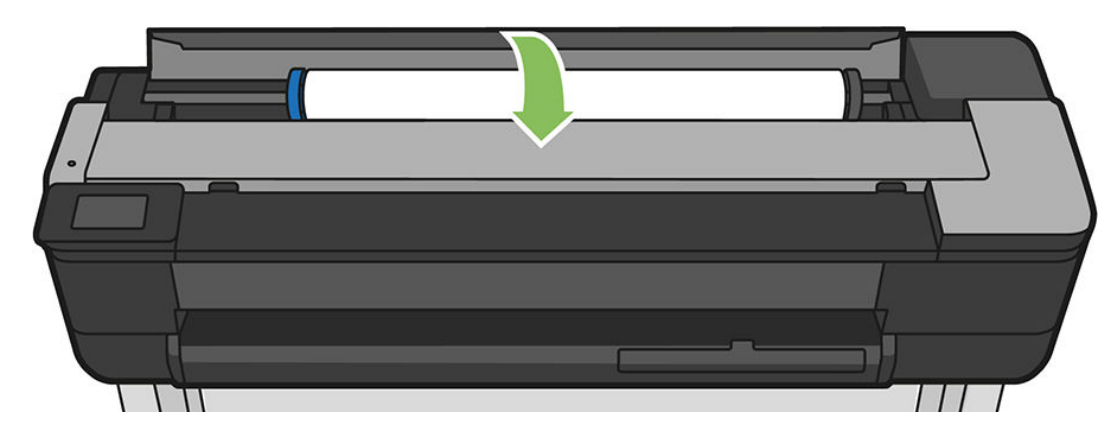

11. Ruloyu yeniden yükleyin veya yeni bir sayfa yükleyin; bkz. [Kağıt kullanımı, sayfa 31](#page-34-0).

#### Yazıcınız T730 ise

1. Rulo kapağını açın.

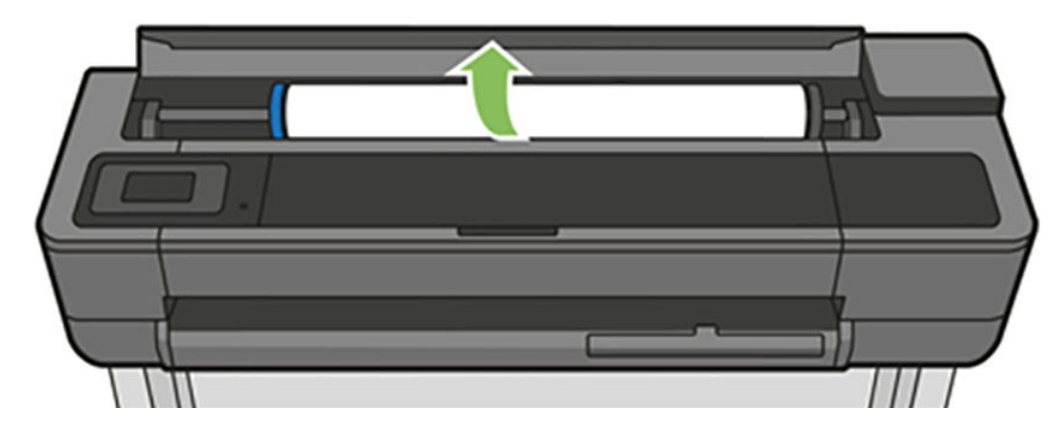

2. Üst pencereyi açın.

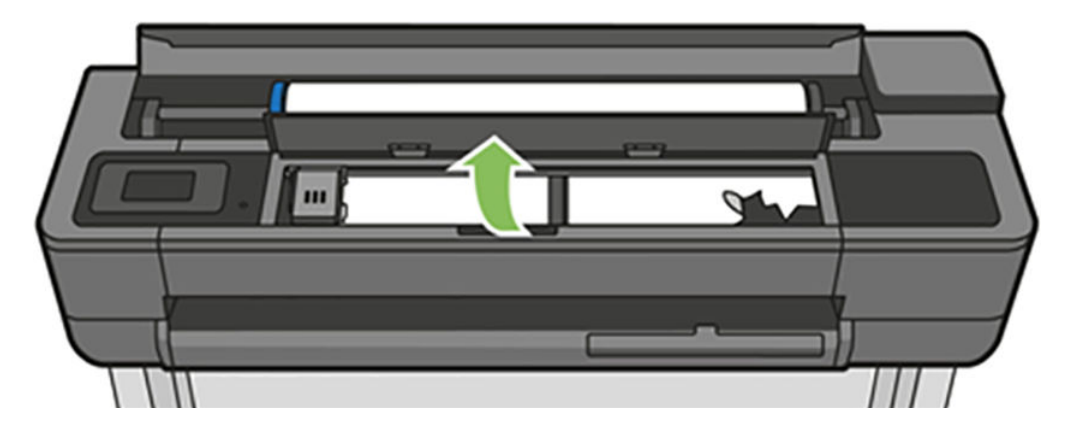

3. Kaldırıp çıkarabildiğiniz herhangi bir sıkışmış kağıdı yazıcının üst kısmından çıkarın.

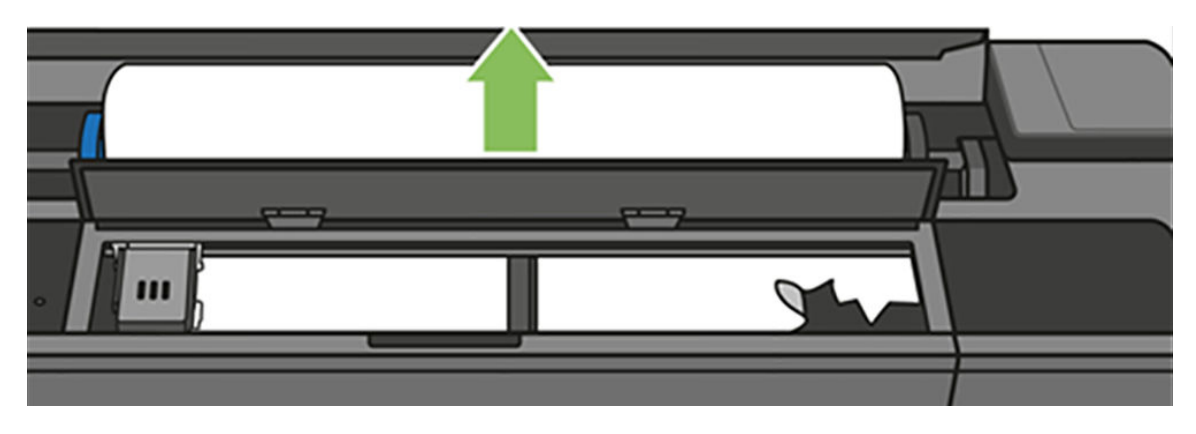

4. Gerekirse kağıdı kesin

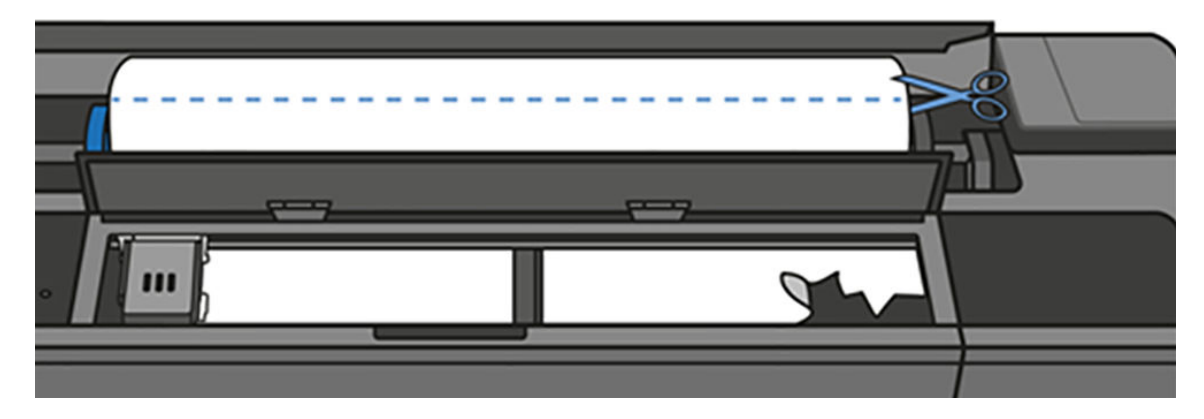

5. Yazıcı kafası taşıyıcısını yerinden hareket ettirmeyi deneyin.

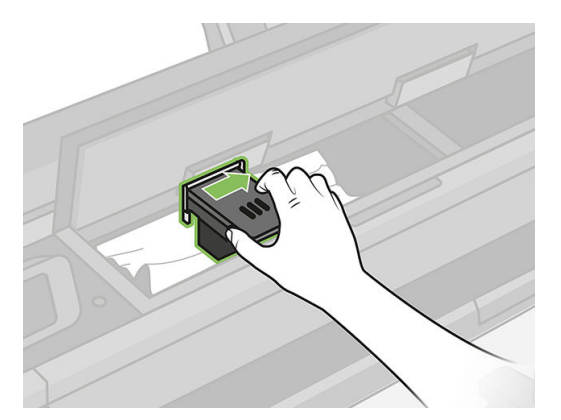

6. Kaldırıp çıkarabildiğiniz herhangi bir sıkışmış kağıdı yazıcının üst kısmından dikkatlice çıkarın.

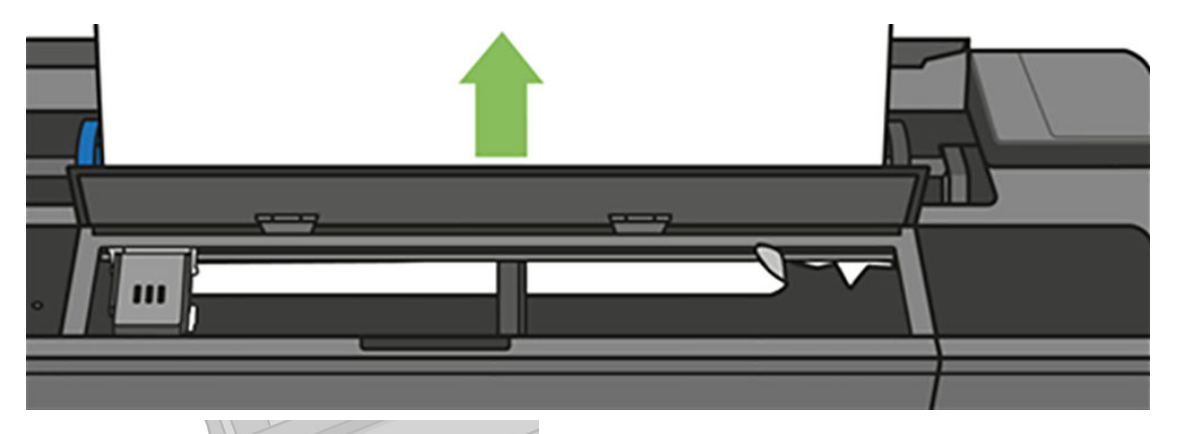

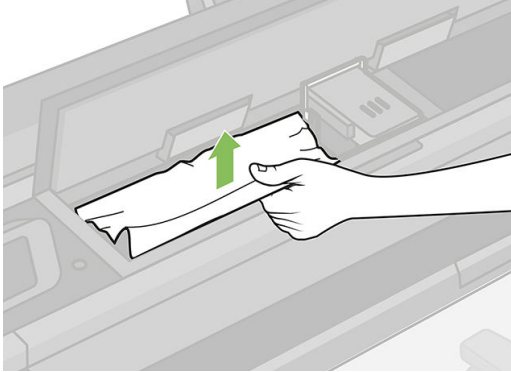

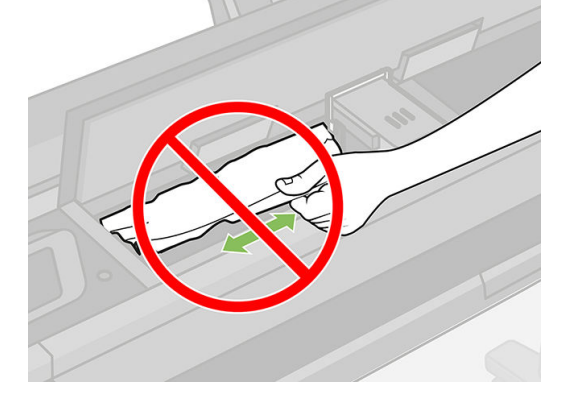

7. Sıkışmış kağıtlar üst pencereden çıkarın.

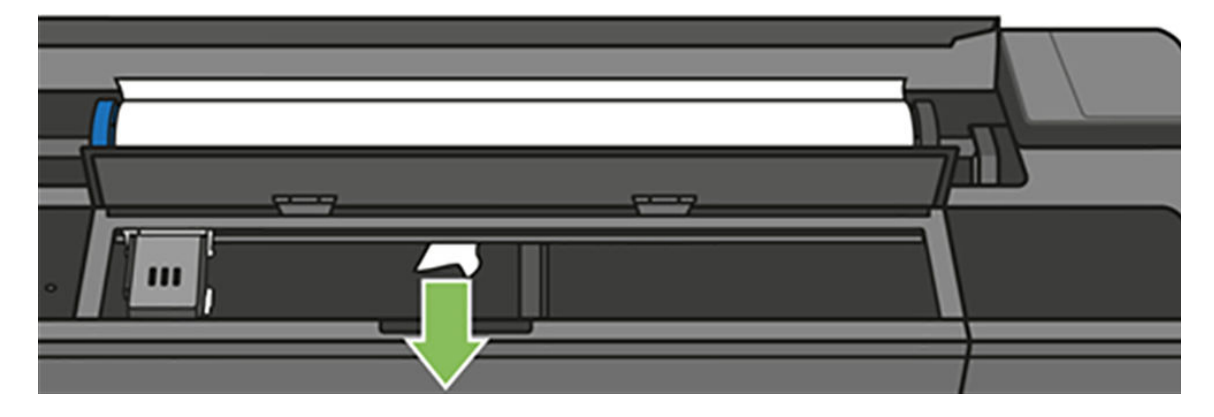

8. Üst pencereyi kapatın.

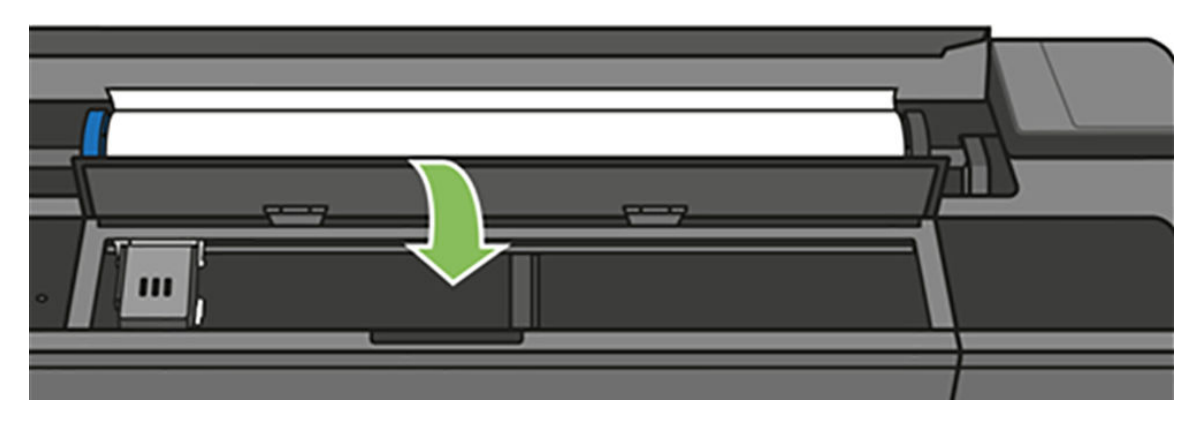

9. Kağıt rulosunu yeniden yükleyin.

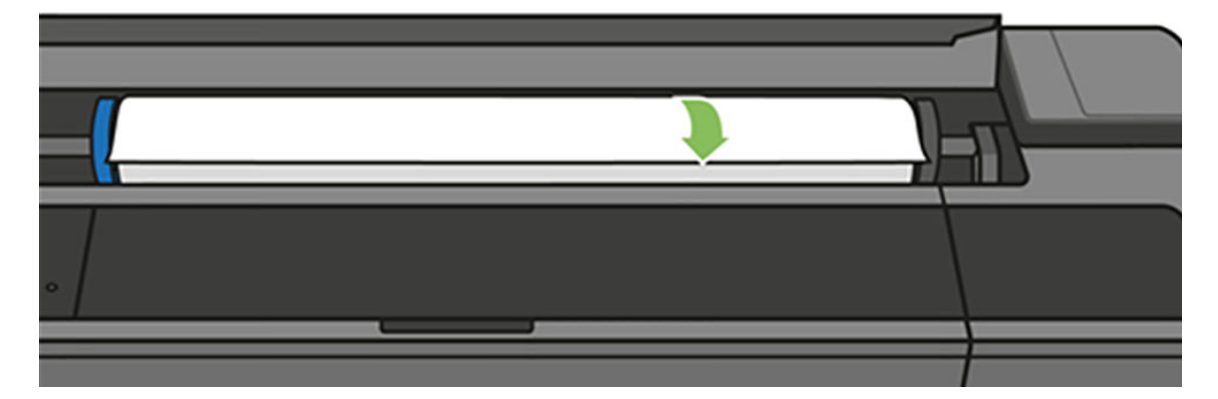

10. Rulo kapağını kapatın.

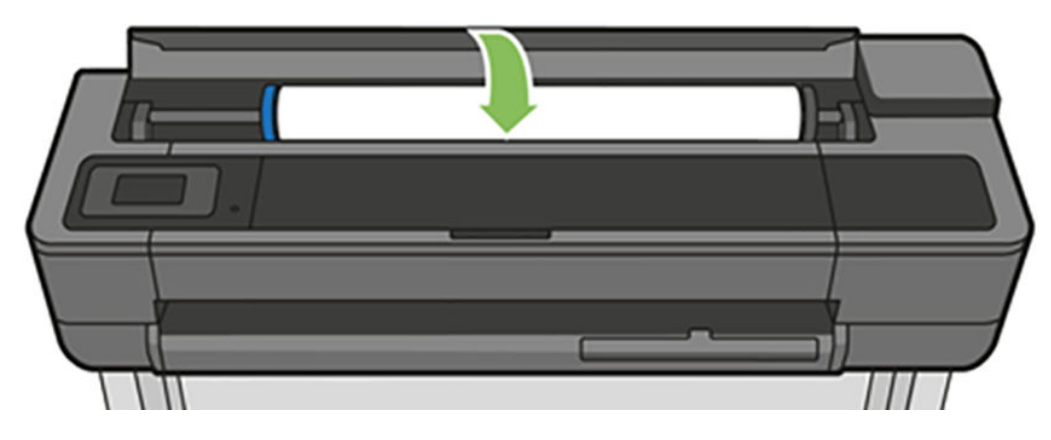

11. Ruloyu yeniden yükleyin veya yeni bir sayfa yükleyin; bkz. [Kağıt kullanımı, sayfa 31](#page-34-0).

NOT: Yazıcının içinde hala kağıt parçaları varsa ve tıkanıklık yaratıyorsa, yordama baştan başlayın ve tüm kağıt parçalarını dikkatli bir şekilde çıkarın. Birden fazla yapraklık tepsiyi çıkarmanız gerekebilir (bkz. <u>Birden fazla</u> yapraklık tepsi sıkışmış, sayfa 131).

# <span id="page-132-0"></span>Tek bir sayfa sıkışmış

Tek bir kağıt sıkışması olduğunda, normalde ön panel ekranında bir ileti görüntülenir.

#### Yazıcınız T830 ise

1. Tek sayfayı yazıcıdan çıkarın.

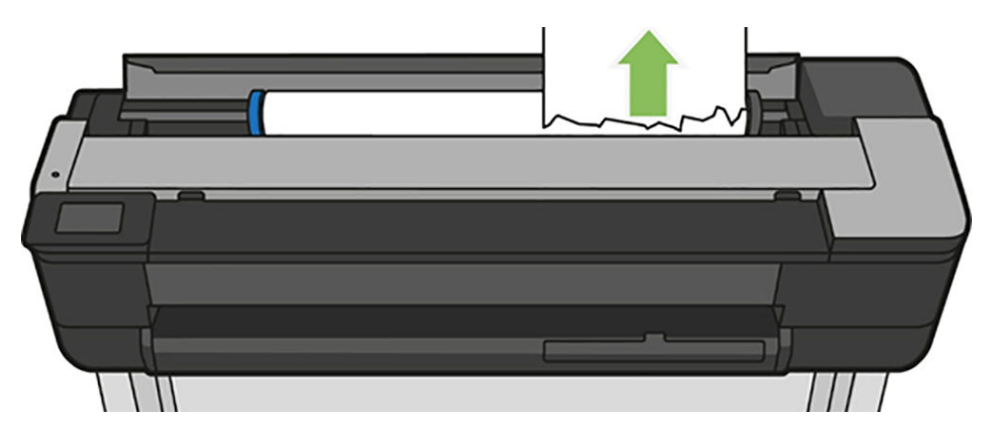

2. Ön kapağı açın.

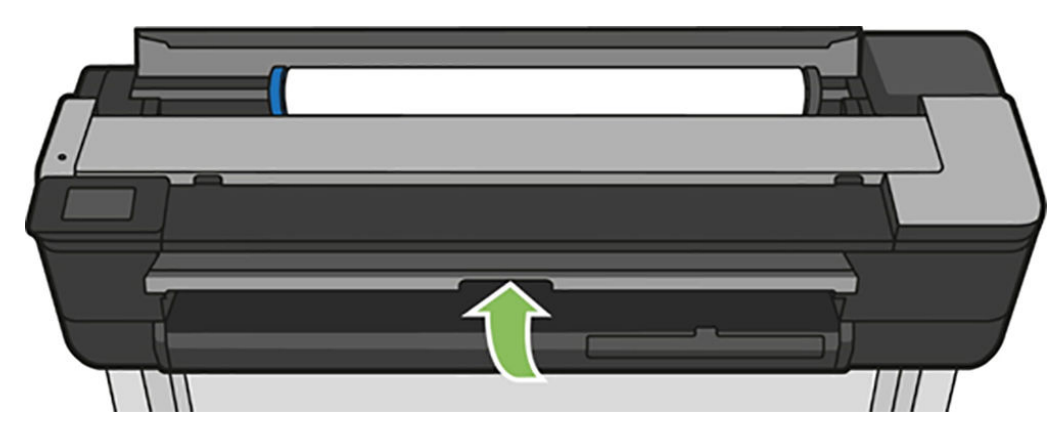

3. Sıkışan kağıdı çıkarın.

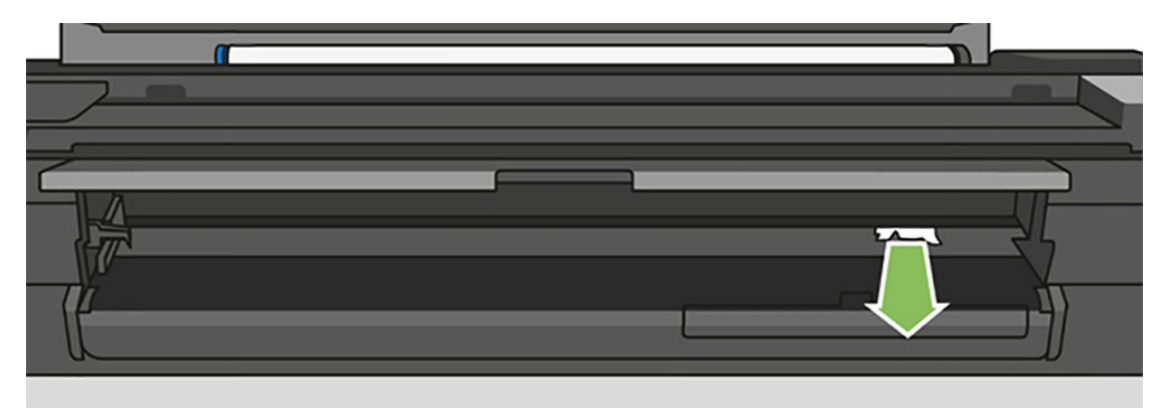

4. Ön kapağı kapatın.

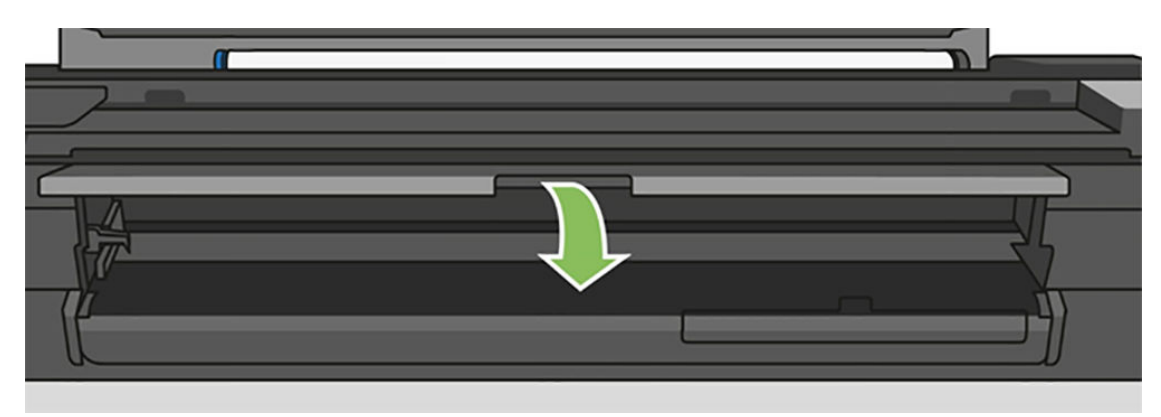

#### Yazıcınızı T730 ise

1. Üst pencereyi açın.

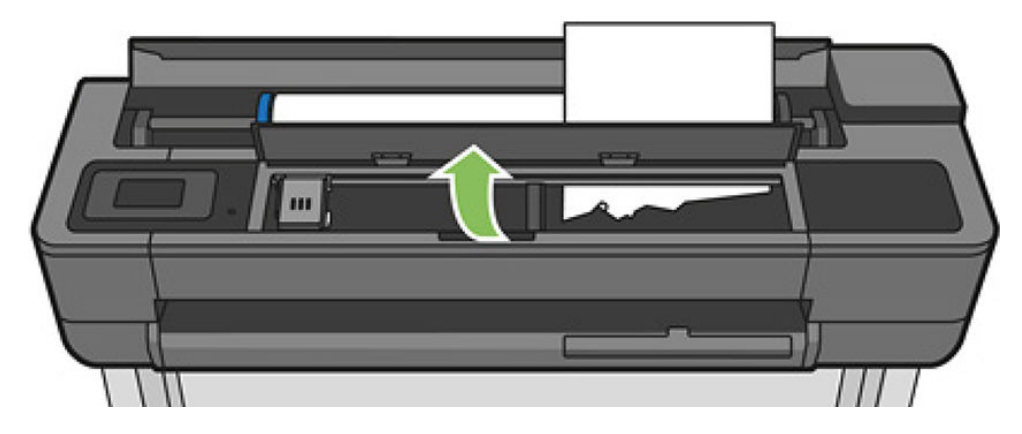

2. Sayfayı yazıcıdan çıkarın.

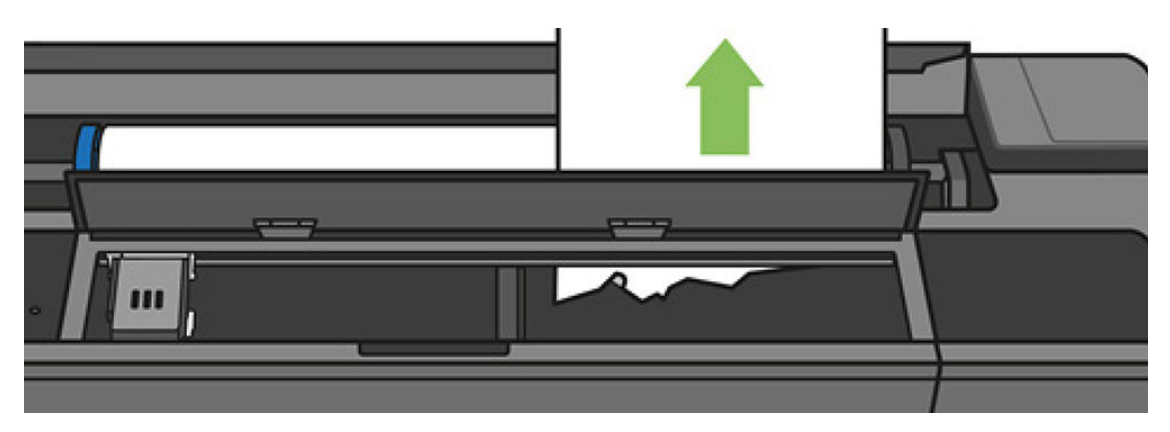

<span id="page-134-0"></span>3. Sıkışan kağıdı çıkarın.

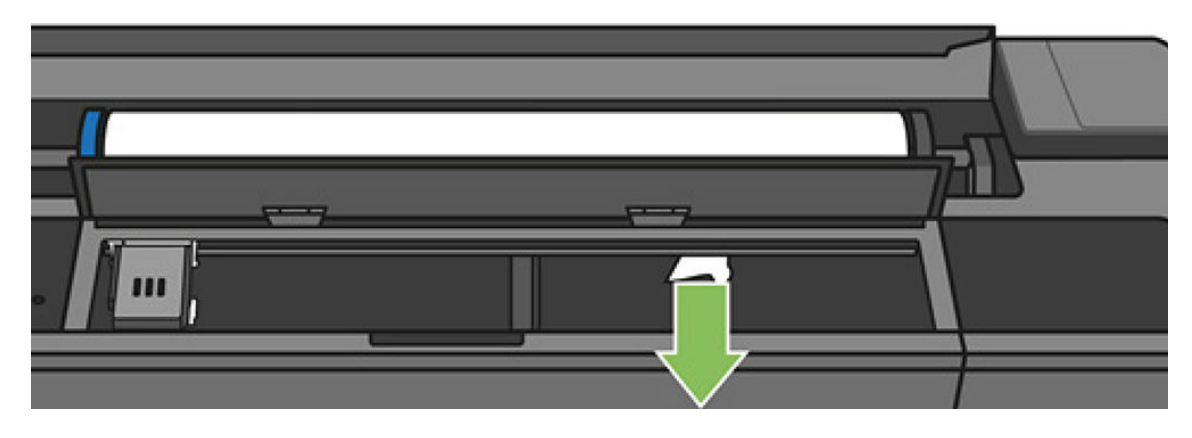

4. İşiniz bittiğinde üst pencereyi kapatın.

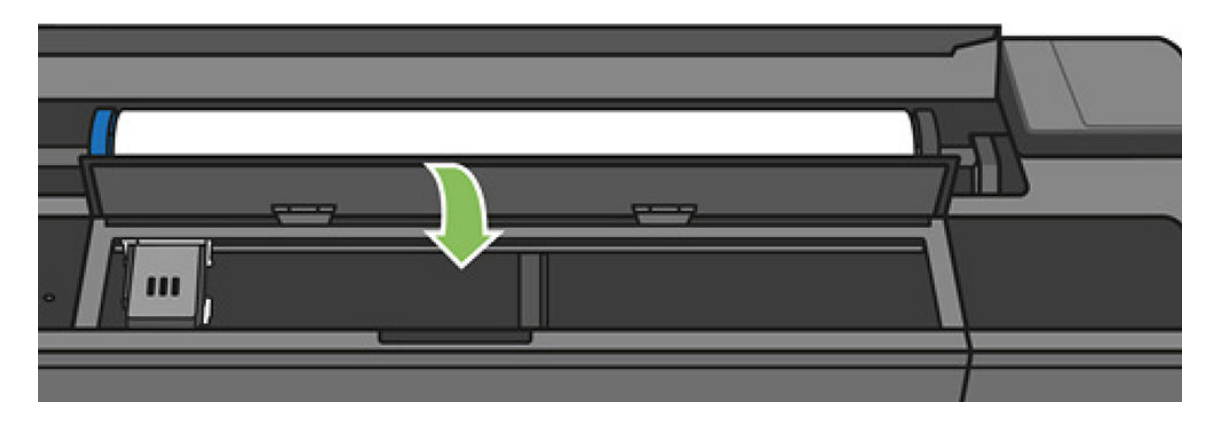

### Birden fazla yapraklık tepsi sıkışmış

Birden fazla yapraklık tepsideki kağıt sıkışmışsa aşağıdakileri uygulayın:

- 1. Birden fazla yapraklık tepsiden mümkün olduğunca çok kağıt çıkarın.
- 2. Birden fazla yapraklık tepsi uzantılarını tepsi kullanımını kolaylaştıracak şekilde aşağı itin.
- 3. Tepsinin kilidini arkasında bulunan döner anahtarı kullanarak açın.

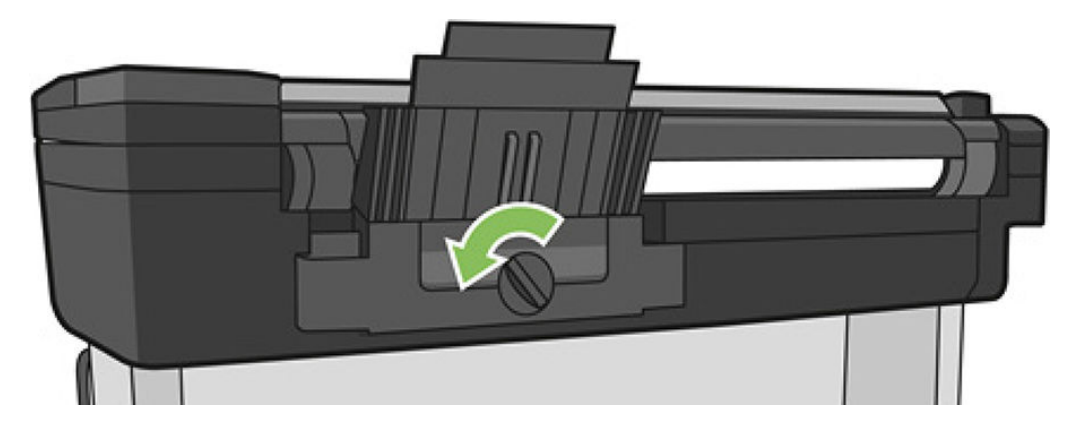

4. Tepsiyi dışarı çekin.

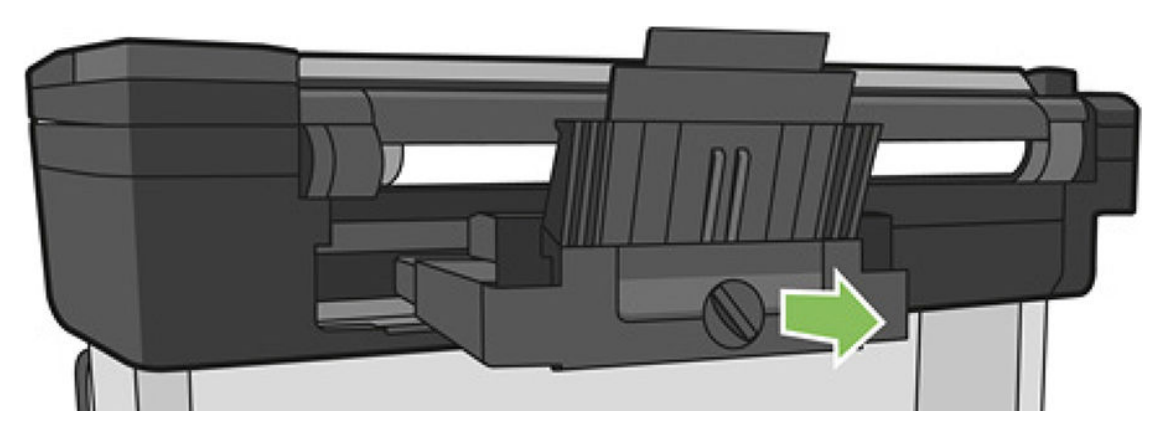

5. Tepsiden tüm kağıtları çıkarın.

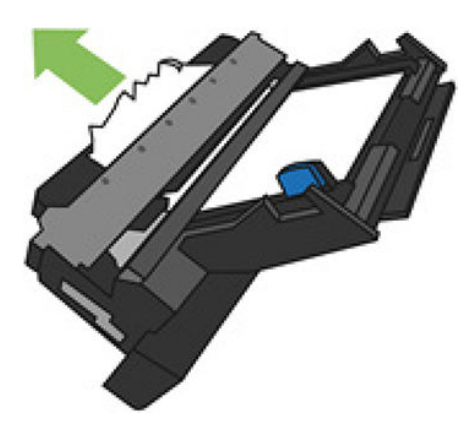

- 6. Yazıcıdaki bütün kağıtları çıkarın.
- 7. Tepsiyi yerine yerleştirin.

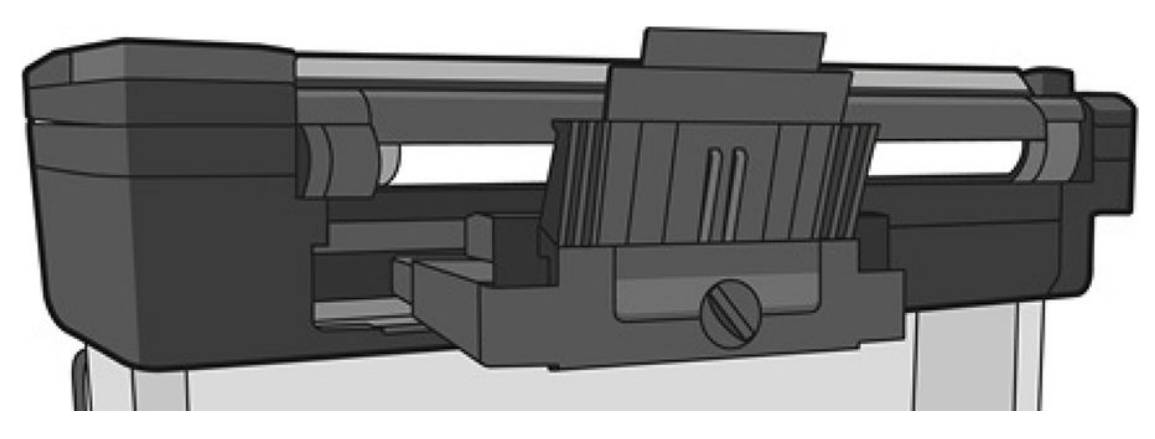

<span id="page-136-0"></span>8. Tepsiyi kilitleyin.

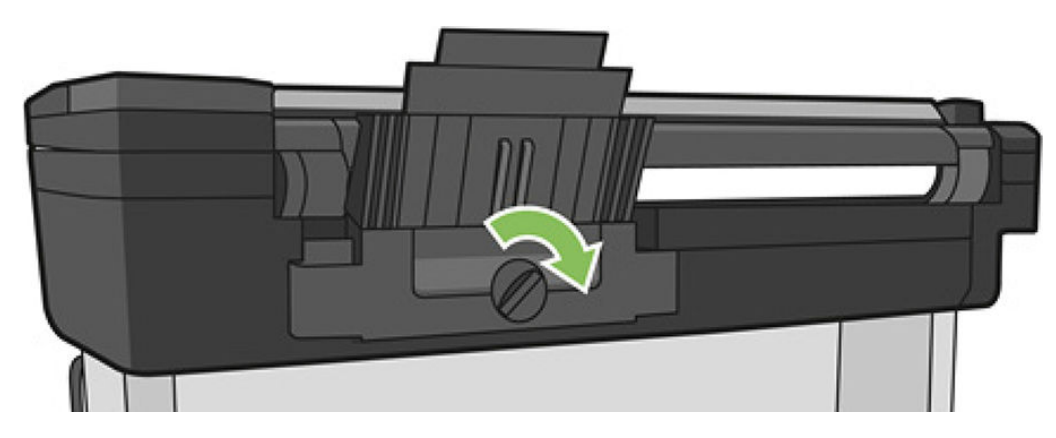

### Çıkış tepsisinde bir şerit duruyor ve kağıtların sıkışmasına neden oluyor

Yeni ruloyu yazdırmadan önce veya Form feed and cut (İlerlet ve kes) ön panel seçeneği kullanıldıktan sonra küçük bir kağıt parçası kesilirse, kesilen bu şerit çıktı tepsisinde kalabilir. Yalnızca yazıcının çalışmadığı zamanlarda tepsiye uzanın ve şeridi çıkarın.

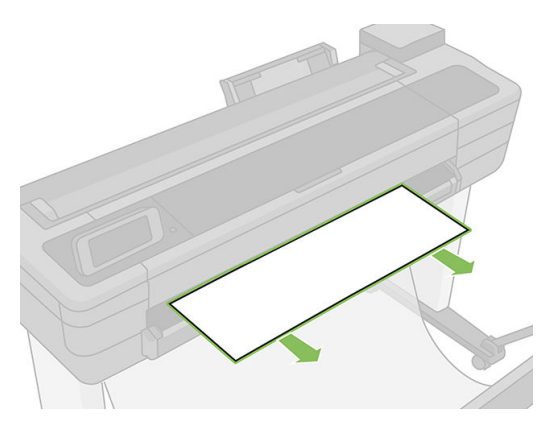

## Kağıt varken, yazıcı kağıdın bittiğini bildiriyor

Rulo takıldığı yerde gevşemişse, düzgün şekilde kağıt veremez ve yazıcı da kağıdı yükleyemez. Mümkünse, kağıdın takıldığı yerde sıkı şekilde durmasını sağlayın veya yeni bir rulo takın.

## Baskılar bölmeye düzgün düşmüyor

- Sepetin doğru bir şekilde takılmış olduğundan emin olun.
- Sepetin açık olduğundan emin olun.
- Sepetin dolu olmadığından emin olun.
- Genellikle kağıt rulonun sonuna doğru kıvrılır, bu da çıktı sorunlarına neden olabilir. Yeni rulo yükleyin veya baskı işleri bittikçe elinizle çıkarın.

## Baskı bittikten sonra sayfa yazıcıda kalıyor

Baskıdan sonra kuruması için yazıcı kağıdı bekletir, bkz. Kuruma süresini uzatma, sayfa 39. Kuruma süresinin sonunda kağıdın sadece bir kısmı çıkarılmışsa, sayfayı yavaşça yazıcıdan dışarı çekin. Otomatik kesici devre

<span id="page-137-0"></span>dışıysa, ön paneldeki Form feed and cut (İlerlet ve Kes) seçeneğini kullanın, bkz. [Keserek veya kesmeden](#page-43-0) ilerletme, sayfa 40.

### Kağıt yazdırma işlemi bittiğinde kesiliyor

Varsayılan olarak, yazıcı kağıdı kuruma süresinin sonunda keser, bkz. Kuruma süresini uzatma, sayfa 39. Kesiciyi devre dışı bırakabilirsiniz, bkz. Otomatik kesiciyi açma ve kapatma, sayfa 40.

### Kesici iyi kesmiyor

Varsayılan olarak, yazıcı kağıdı kuruma süresinin sonunda otomatik olarak kesmeye ayarlanmıştır.

Kesici açık ama doğru kesmiyorsa, yazıcı rayının temiz olduğunu ve hiçbir engel bulunmadığını kontrol edin ve kesici yivinde kağıt parçaları olmadığından emin olun.

### Rulo milde gevşek duruyor

Rulonun değiştirilmesi veya tekrar yüklenmesi gerekebilir. Rulo çekirdeğinin doğru boyutta olup olmadığını kontrol edin.

### Tarayıcı orijinali yüklemiyor

Tararken orijinali yüklemekte sorun yaşıyorsanız, aşağıdakileri deneyin:

- 1. Tarayıcının açık olup olmadığını kontrol edin.
- 2. Tarayıcı tamamen başlatılana ve boşta olana kadar bekleyin.
- 3. Ön paneldeki iletileri kontrol edin.
- 4. Yukarıdaki adımları tamamladıysanız, orijinalin tarayıcı özelliklerine uygun olup olmadığını kontrol edin.
- 5. Orijinali algılanabilmesi için tarayıcıda yeterince ileriye yüklediğinizden emin olun.
- 6. Orijinalin ön kenarının düz olduğundan ve yüklerken ön kenarın eşit olduğundan emin olun. Değilse, kağıdın tarayıcıya sorunsuz bir şekilde girmesi için ön kenarı kırpın.
- 7. Sorunun bir tarayıcı donanım sorunundan kaynaklanmadığını belirlemek için farklı bir kağıt türü kullanmayı deneyin.

### İstifleyicide sıkışan kağıdı çıkarma

Kağıt sıkışması olduğunda, normalde ön panel ekranında bir ileti görüntülenir. Bir tarayıcı kağıt sıkışmasını gidermek için:

1. Tarayıcının kapağını açın.

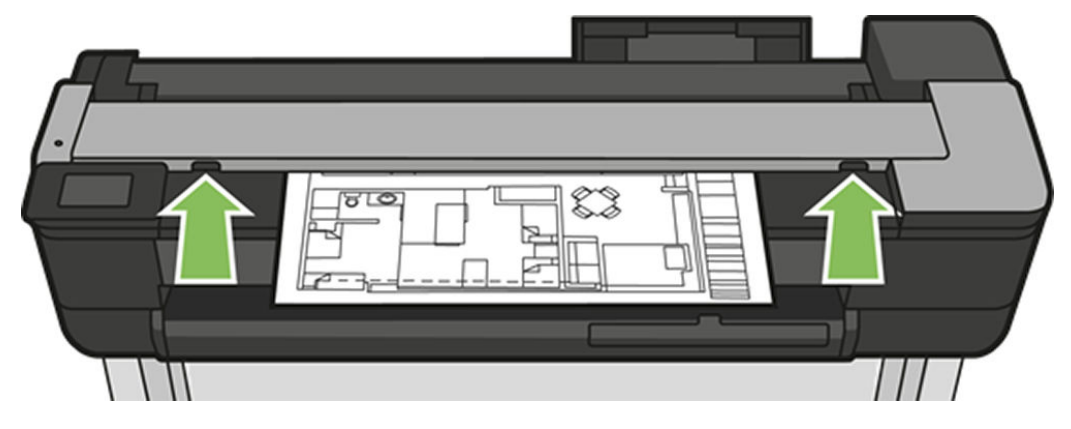

- 2. Kağıdı aşağıdaki yollardan biriyle dışarı çekin:
	- Arka taraftaki üst arka alan

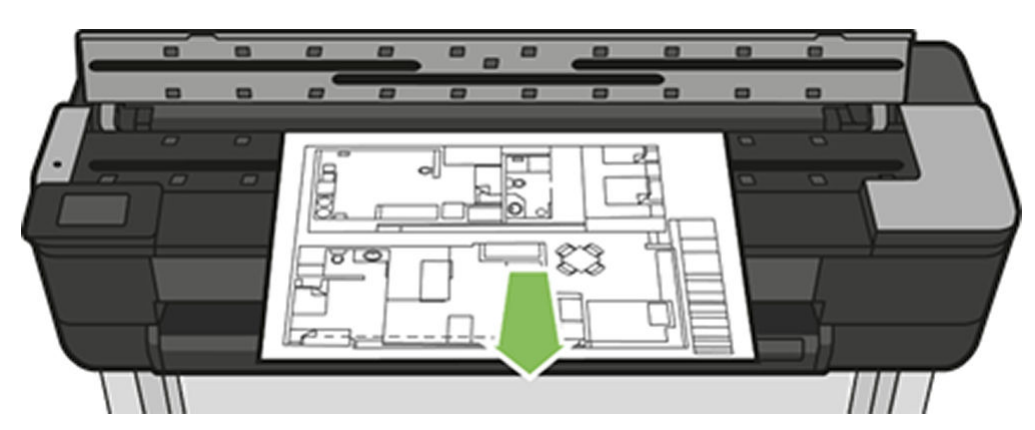

Ön alt alan (tarayıcı plakası ve ön kapak arasında)

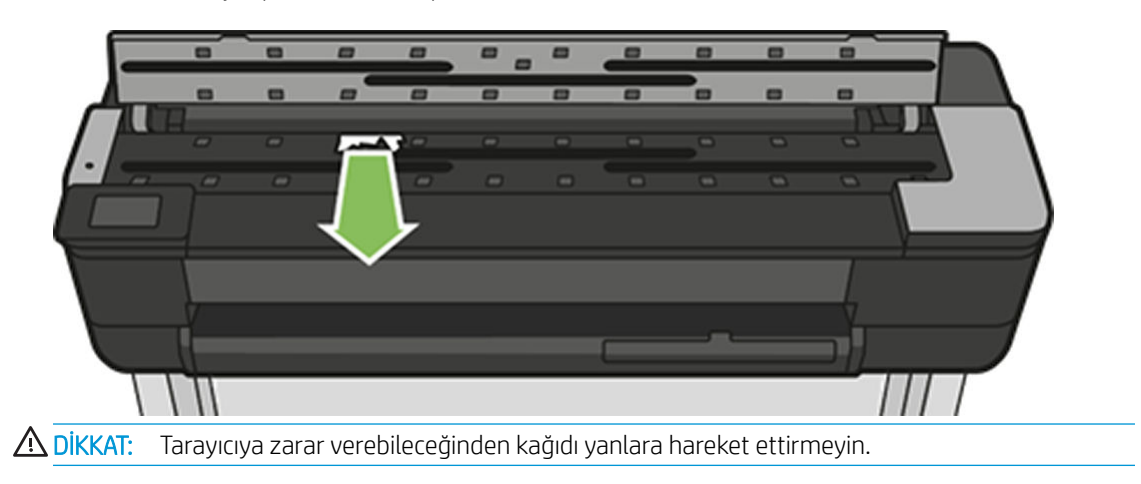

● Ön alt alan (tarayıcı plakası ve ön kapak arasında)

3. Parmaklarınızı kullanarak, kağıda daha iyi erişmek ve tozları ortadan kaldırmak için kauçuk tekerlekleri çevirebilirsiniz.

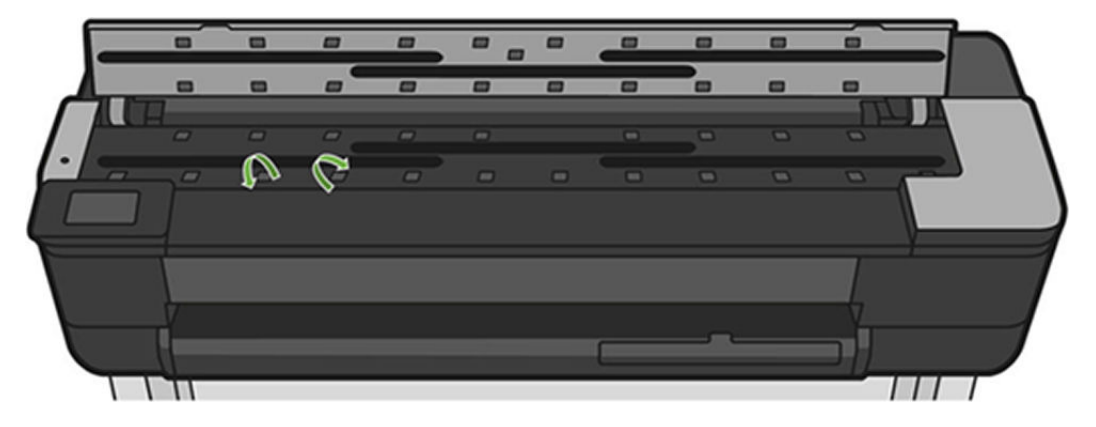

4. Tarayıcının kapağını kapatın.

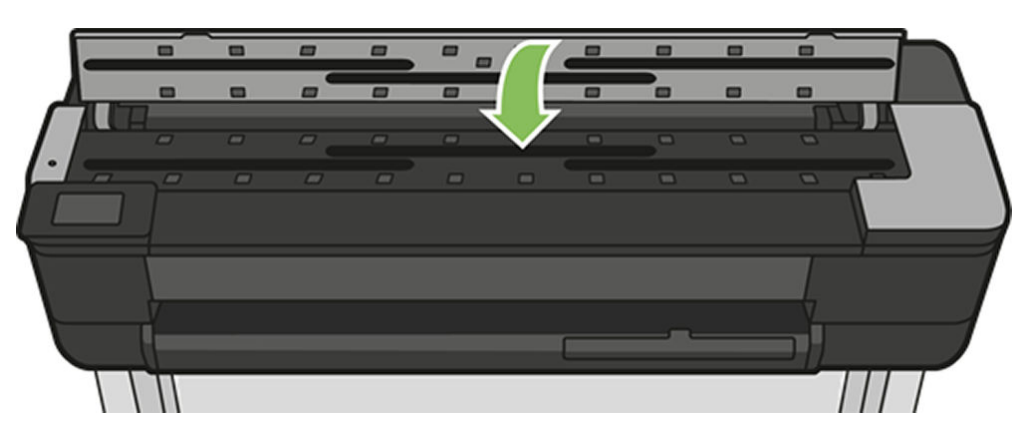

# <span id="page-140-0"></span>15 Baskı kalitesiyle ilgili sorunları giderme

- · Genel yazdırma önerileri
- Resim boyunca yatay çizgiler oluşuyor (şeritlenme)
- Çizgiler çok kalın, çok ince veya eksik olduğunda
- · Çizgiler kademeli veya çentikli görünüyor
- Çizgiler çift olarak veya yanlış renkte yazdırılıyor
- · **Çizgiler kesikli**
- Çizgiler bulanık
- **•** Çizgi uzunlukları yanlış
- Tüm resim bulanık veya noktacıklı
- · Kağıt düz değil
- Baskı aşınmış ya da çizilmiş
- Kağıdın üzerinde mürekkep izleri
- Baskıya dokunduğunuzda siyah mürekkep çıkıyor
- Nesnelerin ucu kademeli veya keskin değil
- Nesnelerin kenarları olması gerekenden daha koyu
- Farklı renklerde dikey çizgiler
- [Baskıda beyaz noktalar](#page-148-0)
- Renkler hatalı ise
- [Renkler soluyor](#page-148-0)
- Resmin tamamı basılmamış (alttan kesilmiş)
- Resim kesilmiş
- Yazdırılan resimde bazı nesneler eksik

## <span id="page-141-0"></span>Genel yazdırma önerileri

Herhangi bir baskı kalitesi sorununuz olduğunda:

- Yazıcınızdan en iyi performansı alabilmek için, gerçek üreticilerin sorunsuz performans ve en iyi baskı kalitesi sağlamak için güvenilirliği ve performansı tam olarak test edilen aksesuarlarını ve sarf malzemelerini kullanın. Önerilen kağıtlara iliskin ayrıntılar için bkz. Kağıt siparis etme, sayfa 115.
- Ön panelde seçilen kağıt türünün yazıcıya yüklenen kağıt türüyle aynı olduğundan emin olun (bkz. [Kağıtla](#page-42-0) ilgili bilgileri görüntüleme, sayfa 39). Ayrıca yazılımınızda secili olan kağıt türünün yazıcıya yüklenen kağıt türüyle aynı olduğundan emin olun.
- <u>A DİKKAT:</u> Yanlış kağıt türü seçiliyse baskı kalitesi kötüleşebilir, renklerde bozulma olabilir ve hatta yazıcı kafası zarar görebilir.
- Amacınız için en uygun baskı kalitesi ayarlarını kullandığınızdan emin olun (bkz. [Yazdırma, sayfa 41](#page-44-0)). Baskı kalitesi kaydırıcısını ölçeğin 'Hızlı' tarafına doğru kaydırdıysanız veya özel kalite seviyesini Fast (Hızlı) olarak ayarladıysanız, baskı kalitesinin azaldığını görebilirsiniz.
- Çevresel koşullarınızın (ısı, nem) önerilen sınırlarda olup olmadığını kontrol edin. Bkz. Çevresel belirtimler, [sayfa 196.](#page-199-0)
- Yazdırma için kullandığınız sürücüyü denetleyin. Sürücü HP değilse, sorunla ilgili olarak sürücüyü satın aldığınız firmaya danışın. Mümkünse doğru HP sürücüsünü de kullanmayı deneyebilirsiniz. En son HP sürücüleri <https://www.hp.com/go/T730/drivers>- <https://www.hp.com/go/T830/drivers> adresinden indirilebilir.
- Yazıcınızın ürün bilgilerinin güncel olup olmadığını denetleyin. Bkz. Ürün bilgisini güncelleştirme, sayfa 108.
- Yazılım uygulamanızdaki ayarların doğru olduğundan emin olun.

### Resim boyunca yatay çizgiler oluşuyor (şeritlenme)

Yazdırılan resminizde asağıda gösterildiği gibi sonradan eklenmis yatay çizgiler varsa (renk farklı olabilir):

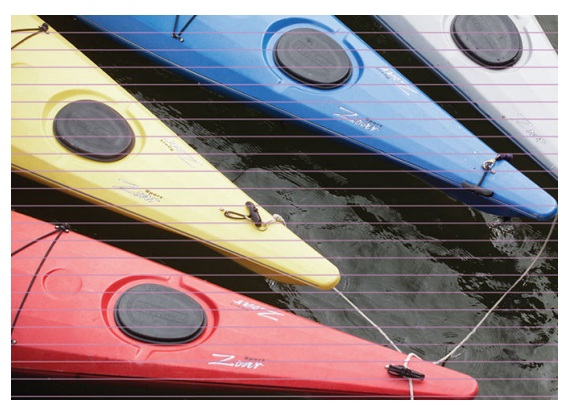

- 1. Yüklediğiniz kağıt türünün ön panelden ve yazılımınızdan seçtiğiniz kağıt türüyle aynı olup olmadığını kontrol edin. Bkz. Kağıtla ilgili bilgileri görüntüleme, sayfa 39.
- 2. Amaçlarınıza uygun baskı kalitesi ayarlarını kullandığınızdan emin olun (bkz. [Yazdırma, sayfa 41\)](#page-44-0). Bazı durumlarda baskı kalitesiyle ilgili sorunu sadece daha yüksek bir baskı kalitesi seviyesi belirleyerek giderebilirsiniz. Örneğin, Baskı Kalitesi kaydırıcısını Speed (Hızlı) olarak ayarlamışsanız, Quality (Kaliteli) olarak ayarlamayı deneyin.
- 3. Baskı Kalitesi Tanılama Raporu yazdırın. Bkz. Baskı Kalitesi Tanılama Raporu, sayfa 100.
- 4. Yazıcı kafası düzgün çalışıyorsa kağıt ilerleme ayarını yapın: bkz. Kağıt ilerlemesini yeniden ayarlama, [sayfa 107.](#page-110-0)

Tüm yukarıda sayılanları yaptıktan sonra sorun hala devam ederse, daha fazla destek için müsteri hizmetleri temsilcinizle bağlantı kurun.

## <span id="page-142-0"></span>Çizgiler çok kalın, çok ince veya eksik olduğunda

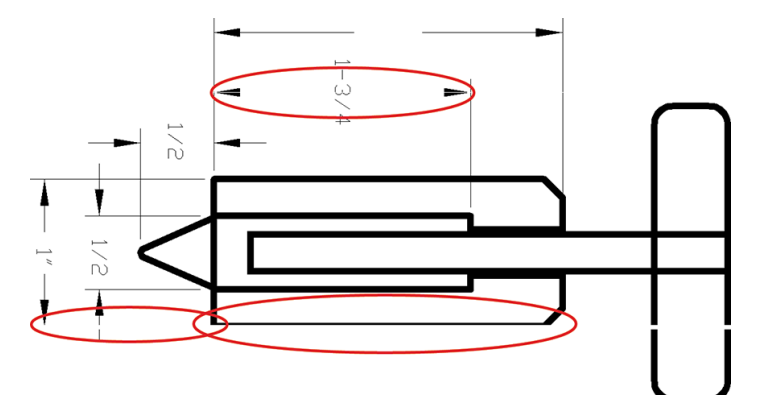

- 1. Yüklediğiniz kağıt türünün ön panelden ve yazılımınızdan seçtiğiniz kağıt türüyle aynı olup olmadığını kontrol edin. Bkz. Kağıtla ilgili bilgileri görüntüleme, sayfa 39.
- 2. Amaçlarınıza uygun baskı kalitesi ayarlarını kullandığınızdan emin olun (bkz. [Yazdırma, sayfa 41](#page-44-0)). Sürücü iletişim kutusunda özel baskı kalitesi seçeneklerini belirleyin ve (varsa) Maximum detail (Maksimum ayrıntı) seçeneğini etkinleştirmeyi deneyin.
- 3. Resminizin çözünürlüğü yazdırma çözünürlüğünden büyükse, çizgi kalitesinde bir azalma görebilirsiniz. Max. Application Resolution (Maks. Uygulama Çözünürlüğü) seçeneğini, sürücü iletişim kutusunun Advanced (Gelişmiş) sekmesinde, Document Options (Belge Seçenekleri) > Printer Features (Yazıcı Özellikleri) seçeneği altında bulabilirsiniz.
- 4. Çizgiler çok ince veya silikse, Resim Kalitesi Tanılama Raporu'nu yazdırın. Bkz. Baskı Kalitesi Tanılama [Raporu, sayfa 100](#page-103-0).
- 5. Sorun devam ederse kağıt ilerleme ayarını yapın: bkz. Kağıt ilerlemesini yeniden ayarlama, sayfa 107.

Tüm yukarıda sayılanları yaptıktan sonra sorun hala devam ederse, daha fazla destek için müşteri hizmetleri temsilcinizle bağlantı kurun.

### Çizgiler kademeli veya çentikli görünüyor

Resminizdeki çizgiler yazdırıldıklarında kademeli veya çentikli görünüyorsa:

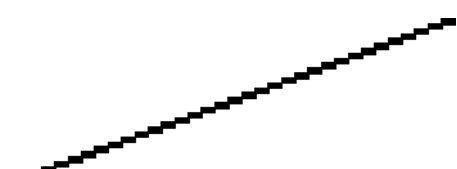

- 1. Sorun resmin kendisinde olabilir. Resmi düzenlemek için kullandığınız uygulama ile resmi iyileştirmeyi deneyin.
- 2. Uygun baskı kalitesi ayarlarını kullanıp kullanmadığınızı kontrol edin. Bkz. [Yazdırma, sayfa 41.](#page-44-0)
- 3. Sürücü iletişim kutusunda özel baskı kalitesi seçeneklerini belirleyin ve (varsa) Maximum detail (Maksimum ayrıntı) seçeneğini açık konuma getirin.

### <span id="page-143-0"></span>Çizgiler çift olarak veya yanlış renkte yazdırılıyor

Bu problemin görünürde çeşitli belirtileri olabilir:

Renkli çizgiler, farklı renklerde iki kere yazdırılmıştır.

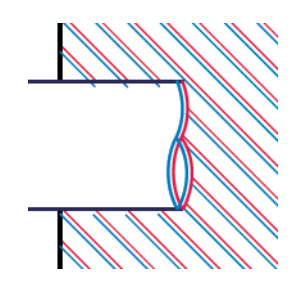

· Renkli blokların kenarları yanlış renktedir.

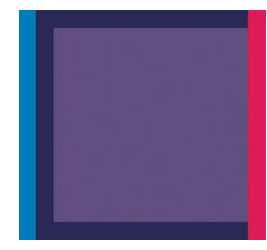

Bu tür sorunu düzeltmek için Baskı Kalitesi Tanılama Raporu'nu yazdırın ve raporda öneriliyorsa yazıcı kafasını hizalayın. Bkz. Baskı Kalitesi Tanılama Raporu, sayfa 100.

### Çizgiler kesikli

Çizgileriniz aşağıdaki gibi kesikse:

- 1. Uygun baskı kalitesi ayarlarını kullanıp kullanmadığınızı kontrol edin. Bkz. [Yazdırma, sayfa 41.](#page-44-0)
- 2. [Baskı](#page-103-0) Kalitesi Tanılama Raporu'nu yazdırın ve raporda öneriliyorsa yazıcı kafasını hizalayın. Bkz. Baskı Kalitesi Tanılama Raporu, sayfa 100.
# Çizgiler bulanık

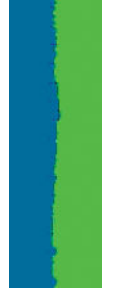

Nem, cizgileri bulanık ve karmaşık hale getirerek, mürekkebin kağıt tarafından emilmesine neden olabilir. Şunu yapmayı deneyin:

- 1. Cevre koşullarının (sıcaklık ve nem) yüksek kalitede yazdırma için uygun olduğundan emin olun. Bkz. Cevresel belirtimler, sayfa 196.
- 2. Ön panelde secilen kağıt türünün kullanmakta olduğunuz kağıt türüyle aynı olup olmadığını kontrol edin. Bkz. Kağıtla ilgili bilgileri görüntüleme, sayfa 39.
- 3. HP Ağır Kuse Kağıt gibi daha ağır bir kağıt türüne geçmeyi deneyin.
- 4. Daha düşük bir baskı kalitesi (örn. Hızlı) seçin. böylece yazıcı daha az mürekkep kullanır.
- 5. Yüklediğiniz kağıttan biraz daha ince bir kağıt türü seçin; bu yazıcının daha az mürekkep kullanmasını sağlar. Aşağıda bazı kağıt türleri kalınlık olarak artan sırayla verilmektedir: Düz Kağıt, Kuşe Kağıt, Ağır Kuşe Kağıt.
- 6. Parlak kağıt kullanıyorsanız, farklı bir tür parlak kağıt kullanmayı deneyin.
- 7. [Baskı](#page-103-0) Kalitesi Tanılama Raporu'nu yazdırın ve raporda öneriliyorsa yazıcı kafasını hizalayın. Bkz. Baskı Kalitesi Tanılama Raporu, sayfa 100.

# Çizgi uzunlukları yanlış

Yazdırılan satırlarınızın uzunluğunu ölçüp uzunlukların amacınıza uygun olmadığını belirlediyseniz, satır uzunluğu doğruluğunu asağıdaki yollarla sağlayabilirsiniz:

1. Yazıcınızın satır uzunluğu doğruluğunun belirlendiği HP Ağır Kaplı Kağıda yazdırın. Bkz. İslevsel belirtimler, [sayfa 193.](#page-196-0)

Polyester film, kağıda oranla boyutsal olarak yaklaşık on kat daha tutarlıdır. Ancak, HP Ağır Kaplı Kağıttan daha ince veya daha kalın film kullanılması, satır uzunluğu doğruluğunu azaltır.

- 2. Baskı Kalitesi kaydırıcısını Quality (Kalite) ayarına getirin.
- $3.$  Oda sıcaklığını 10 30°C (50 86°F) arasında sabit bir sıcaklıkta tutun.
- 4. Film rulosunu yükleyin ve yazdırmadan önce beş dakika bekleyin.
- 5. Yine de sonuctan memnun değilseniz, kağıt ilerleme ayarını yeniden yapmayı deneyin. Bkz. Kağıt ilerlemesini yeniden ayarlama, sayfa 107.

# Tüm resim bulanık veya noktacıklı

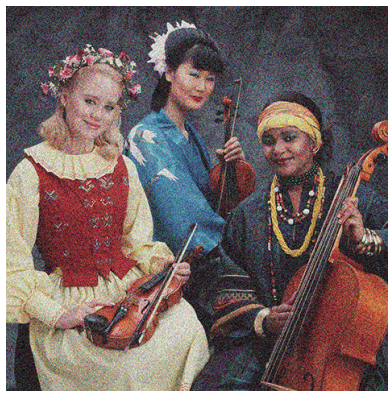

- 1. Yüklediğiniz kağıt türünün ön panelden ve yazılımınızdan seçtiğiniz kağıt türüyle aynı olup olmadığını kontrol edin. Bkz. Kağıtla ilgili bilgileri görüntüleme, sayfa 39.
- 2. Kağıdın doğru yüzüne yazdırıp yazdırmadığınızı kontrol edin.
- 3. Uygun baskı kalitesi ayarlarını kullanıp kullanmadığınızı kontrol edin (bkz. [Yazdırma, sayfa 41\)](#page-44-0). Bazı durumlarda baskı kalitesiyle ilgili sorunu sadece daha yüksek bir baskı kalitesi seviyesi belirleyerek giderebilirsiniz. Örneğin, Baskı Kalitesi kaydırıcısını Speed (Hızlı) olarak ayarlamışsanız, Quality (Kaliteli) olarak ayarlamayı deneyin.
- 4. [Baskı](#page-103-0) Kalitesi Tanılama Raporu'nu yazdırın ve raporda öneriliyorsa yazıcı kafasını hizalayın. Bkz. Baskı Kalitesi Tanılama Raporu, sayfa 100.
- 5. Sorun devam ederse kağıt ilerleme ayarını yapın: bkz. Kağıt ilerlemesini yeniden ayarlama, sayfa 107.

Tüm yukarıda sayılanları yaptıktan sonra sorun hala devam ederse, daha fazla destek için müşteri hizmetleri temsilcinizle bağlantı kurun.

# Kağıt düz değil

Kağıt yazıcıdan çıktığında düz durmuyorsa ve yüzeyinde dalgalanmalar varsa, yazdırılan resimde dikey şeritler gibi hatalar görme olasılığınız bulunmaktadır. Mürekkep ile ıslanan ince kağıt kullandığınızda bu durum oluşur.

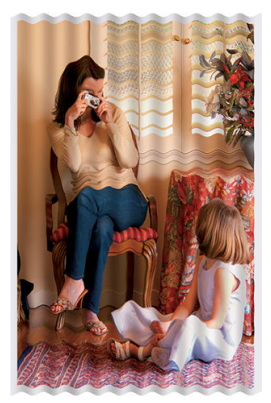

- 1. Yüklediğiniz kağıt türünün ön panelden ve yazılımınızdan seçtiğiniz kağıt türüyle aynı olup olmadığını kontrol edin. Bkz. Kağıtla ilgili bilgileri görüntüleme, sayfa 39.
- 2. HP Ağır Kuşe Kağıt gibi daha kalın bir kağıt türüne geçmeyi deneyin.
- 3. Daha düşük bir baskı kalitesi (örn. Hızlı) seçin. böylece yazıcı daha az mürekkep kullanır.
- 4. Yüklediğiniz kağıttan biraz daha ince bir kağıt türü seçin; bu yazıcının daha az mürekkep kullanmasını sağlar. Aşağıda bazı kağıt türleri kalınlık olarak artan sırayla verilmektedir: Düz Kağıt, Kuşe Kağıt, Ağır Kuşe Kağıt.

# Baskı aşınmış ya da çizilmiş

Siyah mürekkep pigmentine parmakla, kalemle veya diğer bir nesneyle dokunulduğunda aşınabilir veya çizilebilir. Bu durum özellikle kuse kağıtta görülür.

Kullanılan mürekkep miktarı ve baskı sırasındaki çevresel koşullara bağlı olarak, kuşe kağıt bölmeye veya basıldıktan sonra temas ettiği herhangi bir nesneye karşı son derece hassas olabilir.

Aşınma ve çizik riskini azaltmak için:

- Baskıları dikkatli tutun.
- Baskıları üst üste koymaktan kaçının.
- Baskılarınızı rulodan kesilir kesilmez alın ve baskıların bölmeye düsmesine izin vermeyin. Diğer bir yöntem olarak, yeni yazdırılan sayfaların bölmeyle doğrudan temas etmemeleri için, bölmeye bir sayfa kağıt bırakın.
- Kuruma süresini uzatın. Ön panelde, panoyu aşağı çekin,  $\bullet$  simgesine dokunun, ardından menüde aşağı doğru ilerleyin ve Printer Preferences (Yazıcı Tercihleri) > Print Retrieval (Baskı Alma) > Select drying time (Kuruma süresini seçin) > **Extended** (Genisletilmis) seçeneğine dokunun.

# Kağıdın üzerinde mürekkep izleri

Bu problem, çok sayıda farklı nedenden kaynaklanabilir.

### Kuşe kağıdın ön yüzünde yatay lekeler

Düz veya kuşe kağıtta çok fazla mürekkep kullanıldıysa, kağıt mürekkebi çok hızlı emer ve genişler. Yazıcı kafası kağıt üzerinde hareket ettikçe kağıtla temas edebilir ve yazdırılan resim lekelenebilir. Bu sorun normalde kesik sayfa kağıtlarda (rulo kağıtta değil) görülür.

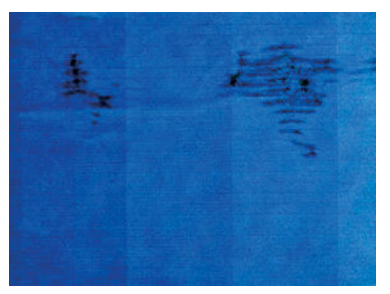

Bu sorunu fark ettiğinizde yazdırma işini hemen iptal edin. simgesine dokunun ve bilgisayar uygulamanızdan da işi iptal edin. Islanmış kağıt yazıcı kafasına zarar verebilir.

Bu sorunu fark ettikten sonra baskı kalitesinin düştüğünü görürseniz yazıcı kafasını temizleyin. Bkz. Yazıcı kafasını temizleme, sayfa 101.

Bu sorunu önlemek için aşağıdaki önerileri deneyin:

- 1. Yüklediğiniz kağıt türünün ön panelden ve yazılımınızdan seçtiğiniz kağıt türüyle aynı olup olmadığını kontrol edin. Bkz. Kağıtla ilgili bilgileri görüntüleme, sayfa 39.
- 2. Önerilen bir kağıt türü kullanın (bkz. Kağıt sipariş etme, sayfa 115) ve yazdırma ayarlarını düzeltin.
- 3. Sayfa kağıt kullanıyorsanız, sayfayı 90 derece döndürmeyi deneyin. Kağıt liflerinin yönü performansı etkilevebilir.
- 4. HP Ağır Kuşe Kağıt gibi daha kalın bir kağıt türüne geçmeyi deneyin.
- 5. Yüklediğiniz kağıttan biraz daha ince bir kağıt türü seçin; bu yazıcının daha az mürekkep kullanmasını sağlar. Aşağıda bazı kağıt türleri kalınlık olarak artan sırayla verilmektedir: Düz Kağıt, Kuşe Kağıt, Ağır Kuşe Kağıt.
- 6. Yazılım uygulamanızdan resmin yerini sayfanın ortasına değistirerek kenar boşluklarını artırmayı deneyin.

### Kağıdın arkasında mürekkep izleri

Baskı plakasını yumuşak bir bezle temizleyin. Her kotu ayrı ayrı temizleyin.

# Baskıya dokunduğunuzda siyah mürekkep çıkıyor

Parlak kağıda mat siyah mürekkeple yazdırıldığında bu sorun ortaya çıkabilir. Yazıcı kağıdın almayacağını biliyorsa mat siyah mürekkep kullanmaz. Mat siyah mürekkepten kaçınmak için, kağıt türü olarak Parlak Fotoğraf Kağıdı'nı seçebilirsiniz (Fotoğraf Kağıdı kategorisinde).

# Nesnelerin ucu kademeli veya keskin değil

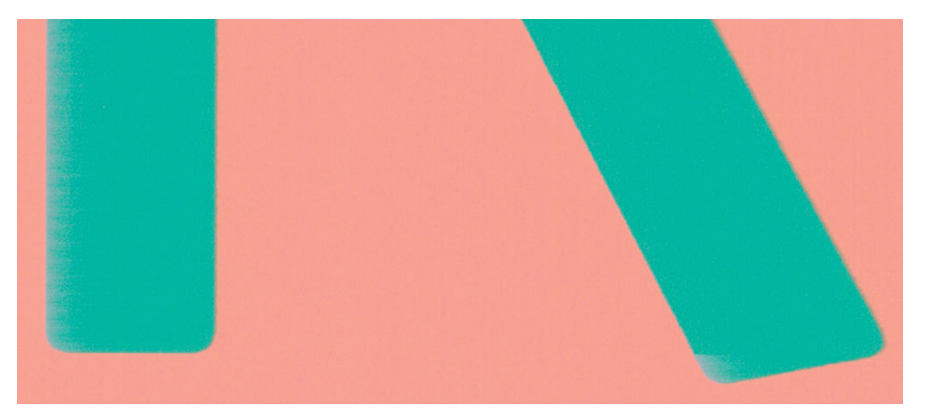

Nesnelerin kenarları belirgin değilse veya cizgilerin yoğunluğu düşükse ya da cizgiler çok açık renkteyse ve sürücü iletisim kutusunda baskı kalitesi kaydırıcısını zaten Quality (Kaliteli) olarak ayarladıysanız, özel baskı kalitesi seceneklerini belirleyin ve kalite düzeyini Speed (Hızlı) olarak ayarlamayı deneyin. Bkz. [Yazdırma, sayfa 41](#page-44-0).

# Nesnelerin kenarları olması gerekenden daha koyu

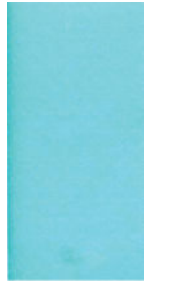

Nesnelerin kenarları olması gerekenden daha koyu görünüyorsa ve sürücü iletisim kutusunda baskı kalitesi kaydırıcısını Quality (Kaliteli) olarak ayarladıysanız, özel baskı kalitesi seceneklerini belirleyin ve kalite düzeyini Speed (Hızlı) olarak ayarlamayı deneyin. Bkz. [Yazdırma, sayfa 41](#page-44-0).

# Farklı renklerde dikey çizgiler

Baskınızda farklı renklerde dikey şeritler varsa:

- 1. Önerilen kağıt türlerinden HP Ağır Kuşe [Kağıt](#page-118-0) gibi daha kalın bir kağıt türü kullanmayı deneyin. Bkz. Kağıt sipariş etme, sayfa 115.
- 2. Baskı kalitesi ayarlarını artırmayı deneyin (bkz.[Yazdırma, sayfa 41](#page-44-0)). Örneğin, Baskı Kalitesi kaydırıcısını Speed (Hızlı) olarak ayarlamışsanız, Quality (Kaliteli) olarak ayarlamayı deneyin.

## Baskıda beyaz noktalar

Baskıda beyaz noktalar olduğunu görebilirsiniz. Bu durum büyük bir olasılıkla kağıt lifleri, toz veya gevsek kaplama maddesinden kaynaklanır. Bu sorunu önlemek için:

- 1. Yazdırmadan önce elinizle veya bir fırcayla kağıdın üzerindeki serbest lif parçalarını ve diğer parçacıkları temizlemevi denevin.
- 2. Yazıcınızın kapağını her zaman kapalı tutun.
- 3. Kağıt rulolarınızı ve sayfalarınızı her zaman torbalarda veya kutularda saklayarak koruyun.

## Renkler hatalı ise

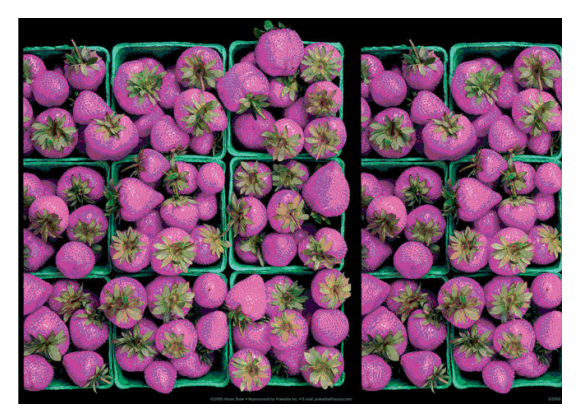

Baskınızdaki renkler olması gerektiği gibi değilse, şunları deneyin:

- 1. Yüklediğiniz kağıt türünün seçtiğiniz kağıt türüne karşılık geldiğinden emin olun.
- 2. Kağıdın doğru yüzüne yazdırıp yazdırmadığınızı kontrol edin.
- 3. Uygun baskı kalitesi ayarlarını kullanıp kullanmadığınızı kontrol edin. En doğru renkleri elde etmek için Normal veya Best (En İyi) kaliteyi seçin.
- 4. Baskı Kalitesi Tanılama Raporu yazdırın. Bkz. Baskı Kalitesi Tanılama Raporu, sayfa 100.

## Renkler soluyor

Hemen kuruyan bir fotoğraf kağıdına baskı yapıyorsanız baskılarınız hızla solar. Baskıları iki haftadan uzun bir süreyle sergilemeyi planlıyorsanız, daha uzun ömürlü olmaları için bunları ince bir tabaka ile kaplamalısınız.

Şişebilen kuşe kağıtlara yapılan baskılar çok daha yavaş bir şekilde solar. Bununla birlikte, ince tabaka ile kaplama islemi tüm kağıt türlerinde baskıların ömrünü artırır (ince tabakanın türüne bağlı olarak). Daha fazla bilgi için ince tabaka sağlayıcınıza başvurun.

# Resmin tamamı basılmamış (alttan kesilmiş)

- Yazıcı tüm verileri almadan önce iptal ettiniz mi? Bastıysanız veri aktarımını sonlandırmışsınız demektir ve sayfayı yeniden yazdırmanız gerekir.
- I/O timeout (G/Ç zaman aşımı) ayarı çok kısa olabilir. Bu ayar, yazıcının işin tamamlandığına karar vermeden önce bilgisayarın göndereceği verileri ne kadar süre bekleyeceğini belirler. Ön panelden, I/O timeout (G/C zaman aşımı) ayarını daha uzun bir süre ile değiştirin ve yazdırma işini yeniden gönderin. Panoyu aşağı cekin ve  $\bullet$  simgesine dokunun, ardından menüde aşağı doğru ilerleyin ve Connectivity (Bağlantı) > Advanced setup (Gelişmiş kurulum) > Select I/O timeout (G/Ç zaman aşımını seçin) seçeneğine dokunun.
- Yazıcınız ile bilgisayarınız arasında iletisim sorunu olabilir. USB veya ağ kablosunu veya Wi-Fi bağlantınızı kontrol edin.
- Yazılım ayarlarınızın, geçerli sayfa büyüklüğü için doğru olup olmadığını denetleyin (örneğin, uzun eksenli yazdırmalar).
- Ağ yazılımı kullanıyorsanız, zaman aşımına uğramadığından emin olun.

# Resim kesilmiş

Kesilme genellikle, yüklü kağıdın geçerli basılabilir alanıyla yazılımınızın anladığı yazdırılabilir alan arasında bir tutarsızlık olduğunu gösterir.

· Yüklediğiniz kağıt boyutunun geçerli yazdırılabilir alanını denetleyin.

yazdırılabilir alan=kağıt boyutu - kağıt boşlukları

- · Yazılımınızın yazdırılabilir alan olarak neyi algıladığını denetleyin ("yazdırılabilir alan" veya "resimlenebilir alan" olarak adlandırabilir). Örneğin, bazı yazılım uygulamaları, standart yazdırılabilir alanları yazıcıda kullanılanlardan daha genis olarak kabul eder.
- · Çok dar kenar boşluklarıyla özel bir sayfa boyutu tanımladıysanız, yazıcı kendi en düşük kenar boşluğu değerlerini kullanabilir ve resminizi bir miktar kesebilir. Daha geniş bir kağıt boyutu kullanmayı göz önünde bulundurabilirsiniz.
- Resminizin kendi kenar boşlukları olduğunda, Clip Contents by Margins (İçeriği Kenar Boşluklarına göre Kes) seceneğini kullanarak resminizi başarıyla yazdırabilirsiniz (bkz. Kenar boşluğu seceneklerini belirleme, [sayfa 46](#page-49-0)).
- Ruloya çok uzun resim yazdırmaya çalışıyorsanız, yazılımınızın bu boyuttaki bir resmi yazdırıp yazdıramayacağını denetleyin.
- Yeterince geniş olmayan boyutta bir kağıt kullanırken sayfayı dikeyden yataya döndürmeyi istemiş olabilirsiniz.
- Gerekiyorsa kenar boşluklarına sığması için resminizin veya belgenizin boyutunu yazılım uygulamanızda küçültün.

# Yazdırılan resimde bazı nesneler eksik

Yüksek kaliteli büyük boyutta bir işi yazdırmak için çok miktarda veri gerekli olabilir ve belirli iş akışlarında, bazı nesnelerin çıkışta eksik olmasına yol açabilen sorunlar ortaya çıkabilir. Aşağıda bu sorunu önlemenize yardımcı olacak bazı öneriler verilmiştir:

- HP-GL/2 sürücüsünü görüntüyü bitişlem olarak gönderecek şekilde ayarlayın.
- Daha küçük bir sayfa boyutu seçin ve sürücü veya ön panelde istenen sayfa boyutuna ölçekleyin.
- Dosyayı TIFF veya EPS gibi başka bir biçimde kaydedin ve başka bir uygulama ile açın.
- · Dosyayı yazdırmak için bir RIP kullanın.
- Uygulama yazılımınızdaki biteşlem resimlerin çözünürlüğünü azaltın.
- Basılan resmin çözünürlüğünü düşürmek için daha düşük bir baskı kalitesi seçin.

NOT: Mac OS X'te çalışıyorsanız bu seçeneklerin bazılarını kullanamazsınız.

 $\mathbb{R}$ Bu seçenekler sorun giderme amacıyla önerilmektedir ve son çıkış kalitesini veya yazdırma işini oluşturmak için gereken süreyi olumsuz etkileyebilir. Bu nedenle, sorunun giderilmesine yardımcı olmazsa iptal edilmelidir.

# 16 Tarayıcı ile ilgili sorunları giderme

# Ağ klasörüne erişilemiyor

Bir ağ klasörü ayarladıysanız (bkz. Ağa tarama kurulumu işlemi, sayfa 60), ancak yazıcı ona erişemiyorsa aşağıdaki önerileri uygulayın:

- Her bir alanı doğru şekilde doldurduğunuzdan emin olun.
- Yazıcının ağa bağlanmış olması gerekir.
- Uzak bilgisayarın açık, normal şekilde çalışıyor ve ağa bağlı olduğundan emin olun.
- Klasörün paylaşıldığından emin olun.
- Yazıcının oturum açma kimlik bilgilerini kullanarak dosyaları ağdaki farklı bir bilgisayardan aynı klasöre koyup koyamadığınıza bakın.
- Yazıcının ve uzak bilgisayarın aynı ağ alt ağında olduğunu kontrol edin; değillerse, ağ yönlendiricilerinin CIFS protokol trafiğini (Samba olarak da bilinir) aktaracak şekilde yapılandırıldığını kontrol edin.

# Dosyaya tarama işlemi yavaş

Büyük biçimler tarandığında büyük dosyalar oluşturulur. Bu, en iyi sistem yapılandırmalarında ve koşullarında dahi dosyaya tarama işleminin zaman alabileceğini belirtir. Bu özellikle ağa tarama işlemlerinde olur. Ancak sisteminizde dosyaya tarama işleminin çok yavaş olduğunu düşünüyorsanız, aşağıdaki adımlar sorunu bulup gidermenize yardımcı olabilir:

- 1. Tarama işinizin durumunu kontrol etmek için ön paneli kullanın. Kabul edilemeyecek kadar uzun sürüyorsa iptal edebilirsiniz.
- 2. İşle ilgili Resolution (Çözünürlük) ayarının doğru olduğundan emin olun. Tüm tarama görevleri yüksek çözünürlük gerektirmez. Çözünürlüğü düşürürseniz, tarama işlemi hızlanır. JPEG ve PDF tarama işleri için aynı zamanda Quality (Kalite) ayarını değiştirebilirsiniz. Kalite değerlerinin azaltılması dosyaların daha küçük olmasını sağlar.
- 3. Ağ yapılandırmanızı kontrol edin. Tarama hızlarının en iyi düzeyde olması için ağınız Gigabit Ethernet veya daha yüksek aktarım hızına sahip bir ağ olmalıdır. Ağınız bir 10/100 Ethernet yapılandırması ise, taranan verilerin aktarımı daha yavaş olabilir, böylece tarama hızları da daha az olur.
- 4. Ağ yapılandırmanız, aktarım hızları, ağdaki dosyaya tarama hedefleri ve hızı arttırmak için olası çözümlerle ilgili bilgi için ağ yöneticinize başvurun.
- 5. Ağdaki dosyalara tarama işlemi çok yavaşsa ve ağ yapılandırması bunu düzeltmek için değiştirilemiyorsa, USB flash sürücüye tarama yapılarak ileri hızlara ulaşılabilir.
- 6. USB flash sürücüye tarama işlemi yavaş görünüyorsa, USB flash sürücü arabiriminizin uyumlu olup olmadığını kontrol edin. Sisteminiz Yüksek Hızlı USB arabirimini destekler. USB flash sürücünüz Yüksek Hızlı USB (bazen USB 2 olarak bilinir) ile uyumlu olmalıdır. Ayrıca taranan büyük resimleri depolamak için USB flash sürücünüzde yeterli depolama alanı bulunduğundan emin olun.

# Orijinal belge tarama sırasında yeniden yüklenir

Bu, tarama işlemi sırasında orijinal belge kazayla bir tarayıcıya, geri yüklenerek bir döngüye neden olduğunda meydana gelebilir. Böyle bir durumla karşılaşırsanız:

- 1. Tarayıcının kapağını açın.
- 2. Orijinal belgeyi dikkatli bir şekilde çıkarın.
- 3. Kapağı kapatın.
- 4. Yeniden besleme önleyicilerinin doğru takıldığından emin olun.

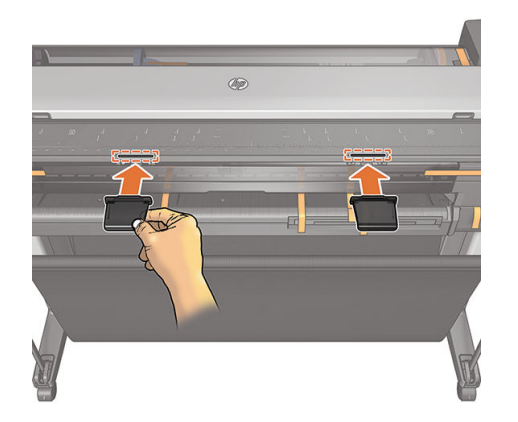

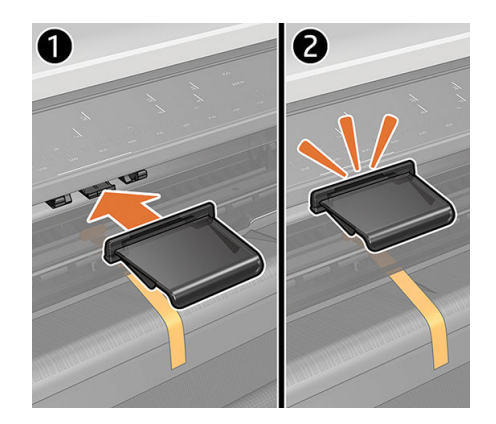

Yeniden besleme önleyicileri, bu tür durumların meydana gelmesini önlemek için tasarlanmıştır. Bunların her zaman yüklü olduğundan emin olun.

# 17 Kopyalama ve tarama kalitesiyle ilgili sorunları qiderme

- Rasgele dikey çizgiler
- Kırışıklıklar ya da kat izleri
- Cizgi kesiklikleri
- Tarama veya kopyada açık renkli alan dolguları eksik
- Düz kağıt taranırken dolgu alanlarında tanecikler
- Bitisik tarama çubuklarında küçük renk farklılıkları
- Tarayıcı tarama çubukları kesişiminde dikey açık renkli çizgiler
- Değişken çizgi kalınlığı ya da eksik çizgiler
- [Doğru olmayan renkler](#page-159-0)
- Renkli kenarlar
- [Koyu ya da açık alanlarda kırpma](#page-161-0)
- Parlak orijinalleri tararken görüntüde ışık yansıması
- Beyaz ya da siyah arka planda dikey kırmızı ve yeşil şeritler
- Titreme
- Bozuk netlik, bulanıklık ve soluk renkler
- Yanlış kağıt ilerlemesi, tarama sırasında eğrilik ya da yatay kırışıklıklar
- 30 cm genişliğinde dikey siyah şerit
- Tarayıcı bazı orijinallere zarar verir
- [Tamamen yanlış renkler](#page-166-0)
- Dikey bozulma
- [Nesne çoğaltma \(gölgelenme\)](#page-167-0)
- Kopyalarda ve baskılarda ölçek azaltırken kırpma veya yanlış ölçek etkeni
- Özellikle ozalit kağıdı kullanırken yanlış kenar algılaması
- Kopyalanmış ya da taranmış görüntü çok eğri

Bu bölümde, en sık rastlanan hatalar ve arıza modları, ilgi düzeyi ve görünme sıklığına göre gösterilir. Hata, genellikle herhangi bir CIS tarayıcı kullanırken görünen genel bir resim hatasıdır. Bunlar, yanlış ayarlar, ürün

<span id="page-154-0"></span>sınırlamaları veya kolayca çözülebilen hatalardan kaynaklanır. Hata modu, bazı tarayıcı bilesenlerindeki hatalardan kaynaklanır.

Tarayıcı temizliği, iyi resim kalitesi sağlamak için önemlidir. Sorun gidermeye devam etmeden önce, cam tarama çubuklarının temiz ve iyi durumda olduğundan ve basınç kaydırıcılarının (geniş, beyaz plastik parçalar) iyi ve temiz durumda olduklarından emin olun. Bkz. Tarayıcı tarama çubuklarını temizleme, sayfa 110.

Burada önerilen bazı düzeltme eylemleri, Tarayıcı tanılama grafiği, sayfa 167 içinde belirtildiği gibi yazdırabileceğiniz ve tarayabileceğiniz Tarayıcı Tanılama Grafiği'nin kullanımını gerektirir. Kopyalarken, hatanın yazdırma işlevinden kaynaklanmadığından emin olmak için, tarama sorunlarını algılamak üzere bu tanılamayı kullanın. Burada belirtilen resimlerin çözünürlüğü yetersiz olduğundan, tarayıcıyı test etmek için bu kılavuzun yazdırılmış bir sürümünü kullanmayın. Bu bölümde açıklanan hatalardan herhangi birine yanıt olarak önerildiğinde tanılama grafiğini kullanın.

# Rasgele dikey cizgiler

Bu, sayfa beslemeli tarayıcılarda en sık rastlanan sorunlardan biridir. Genellikle, dikey seritlerin nedeni tarayıcının içindeki toz parçacıkları veya yanlış ayarlanmasıdır (bu durumlarda, sorun çözülebilir). Aşağıda, dikey çizgi yeya serit sorunu olan bazı resim örnekleri verilmiştir.

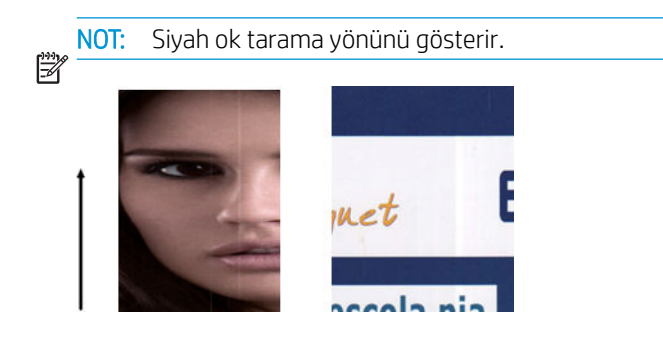

### Eylemler

- 1. Tarayıcının cam tarama çubuklarını ve taranacak orijinali Tarayıcı tarama çubuklarını temizleme, sayfa 110 içinde açıklanan şekilde temizleyin. Yazıcıyı yeniden başlatın ve daha sonra orijinal belgenizi yeniden tarayın.
- 2. Şeritler kalırsa, tarayıcıyı [Tarayıcıyı ayarlama, sayfa 112](#page-115-0) içinde belirtilen şekilde yeniden ayarlayın. Tarayıcıyı yeniden başlatın ve ayarlama tamamlandıktan sonra orijinal belgenizi yeniden tarayın.
- 3. Şeritler hala varsa, tarayıcının cam tarama çubuklarını ve kaydırıcıları gözünüzle kontrol edin. Zarar görmüşse (çizilmiş veya kırılmış), HP destek birimini arayın.

NOT: CIS teknolojisinin sınırlamaları nedeniyle, dikey serit sorunu her zaman çözülemez. Yukarıda açıklanan  $\ddot{\mathbb{B}}$  düzeltme eylemlerinden sonra seritler hala varsa, resim kalitesini iyilestirmek için daha pahalı bir CCD tarayıcısı satın almanın dışında bir çözüm yoktur. HP, daha yüksek kalite gereksinimleri olan müsteriler icin CCD teknolojisinin kullanıldığı HD Tarayıcılar sunmaktadır.

# Kırışıklıklar ya da kat izleri

CIS teknolojisine dayanan tarayıcılar, çok sınırlı bir alan derinliği fiyatı karşılığında, odak düzlemlerinde yüksek bir optik çözünürlüğe sahiptir. Dolayısıyla, taranan orijinal cam yüzeye boşluk kalmayacak bir şekilde tam olarak bastırıldığında resimler net ve ayrıntılıdır. Ancak, orijinal kırışıklıklar veya kat izleri içerdiğinde, bu hatalar taranan resimde net olarak görülebilir (asağıdaki örnekte gösterildiği gibi).

<span id="page-155-0"></span>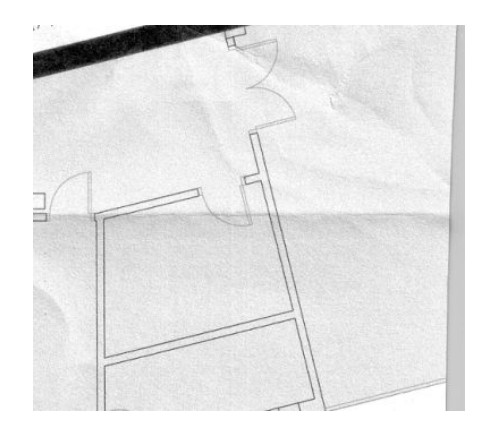

- 1. Orijinali yeniden tarayın ve arka plan rengi ve gürültüsünü kaldırmayı Kapalı olarak ayarlayın. Kopyalıyorsanız, içerik türünü IMAGE (RESİM) olarak ayarlayın.
- 2. Sorun devam ederse, orijinali daha düşük bir tarayıcı çözünürlüğünde yeniden tarayın (tarama için 300dpi veya daha düşük çözünürlük, kopyalama için ise Fast (Hızlı) veya Normal kalite). Orijinali yeniden taramadan önce elle olabildiğince düzleştirmek de yararlı olabilir.

NOT: CIS teknolojisinin sınırlamaları nedeniyle, kırışıklık sorunu her zaman çözülemez. HP, daha yüksek kalite  $\mathbb{Z}$  gereksinimlerini karşılamak için CCD teknolojisinin kullanıldığı HD Tarayıcılar sunmaktadır. Yukarıda açıklanan düzeltme eylemlerinden sonra kırışıklıklar hala varsa, resim kalitesini iyileştirmek için daha pahalı bir CCD tarayıcısı satın almanın dışında bir çözüm yoktur.

# Cizgi kesiklikleri

Büyük orijinalleri tararken veya kopyalarken, aşağıda yer alan resimdeki gibi düz bir çizginin (mutlaka yatay olması gerekmez) kesik kesik veya parça parça göründüğü bazı sorunlarla karşılaşabilirsiniz.

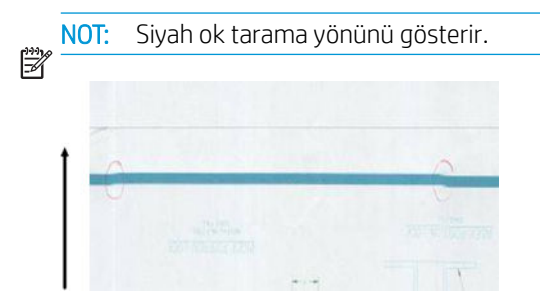

### **Evlemler**

- 1. Ürünün doğru yerleştirildiğinden emin olarak taramayı tekrarlayın: düz zeminde ve hareket etmiyor. Orijinali 90 veya 180 derece çevirdikten sonra yeniden taramak da sorunu çözebilir.
- 2. Sorun devam ederse, taranacak orijinalin eğik olmadığından ve tarama sırasında eğik duruma gelmediğinden emin olun. Gerekirse bkz. Yanlış kağıt ilerlemesi, tarama sırasında eğrilik ya da yatay [kırışıklıklar, sayfa 161.](#page-164-0) Ayrıca, Kopyalanmış ya da taranmış görüntü çok eğri, sayfa 165 konusunda belirtilen otomatik eğiklik düzeltme algoritmasını da devre dışı bırakmak isteyebilirsiniz.
- 3. Eğiklik olmamasına rağmen sorun devam ediyorsa, tarayıcıyı Tarayıcı tarama çubuklarını temizleme, [sayfa 110](#page-113-0) ve [Tarayıcıyı ayarlama, sayfa 112](#page-115-0) konularında belirtilen şekilde temizleyip ayarlayın. Ayarlama sırasında yazıcıyı hareket ettirmemeye dikkat edin ve ayarlamaya başlamadan önce bakım sayfasının doğru olarak konumlandırıldığından emin olun. Tarayıcıyı kalibre etmeden önce bakım sayfasının zarar görmemiş olduğunu da kontrol edin (eski ya da zarar görmüş sayfalar bu soruna neden olabilmektedir). zarar görmüşse, Tarayıcıyı ayarlama bölümünde açıklandığı gibi yeniden yazdırın (bkz. Tarayıcıyı ayarlama, [sayfa 112\)](#page-115-0).
- <span id="page-156-0"></span>4. Sorun devam ederse, tanılama grafiğinin aşağıdaki alanlarını inceleyin:
	- ▲ D, H ve L (üç modül için, 0-Sol, 1-Orta ve 2-Sağ ve kesişimi)

İncelediğiniz alanlarda bu hatalardan birini görürseniz, HP destek birimini arayın ve ayarlamadan sonra bir "cizgi kesikliği" sorunu olduğunu belirtin.

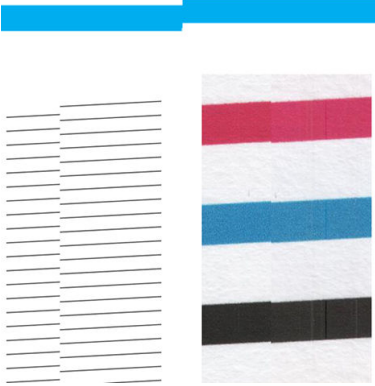

Tanılama grafiğinin başındaki ve sonundaki dört dikey ince siyah çizgi, yaklaşık olarak tarama çubukları arasındaki kesişmenin konumunu gösterir. Bu tür hatalar genellikle bu konumda oluşur. Hata bu alanların dışında görünüyorsa, HP destek birimini arayın ve "bir tarama çubuğunda çizgi kesiklikleri" olduğunu belirtin.

# Tarama veya kopyada açık renkli alan dolguları eksik

Üst tarafında açık renkli alanın olduğu bir haritayı tararken veya kopyalarken. **Background color removal** (Arka plan rengini kaldırma) ayarı, bunu arka plan rengi olarak görebilir, bu yüzden bunu ve benzer alanları kaldırabilir. Aşağıdaki örnekte, orijinal resim solda ve taranan resim sağda görülmektedir.

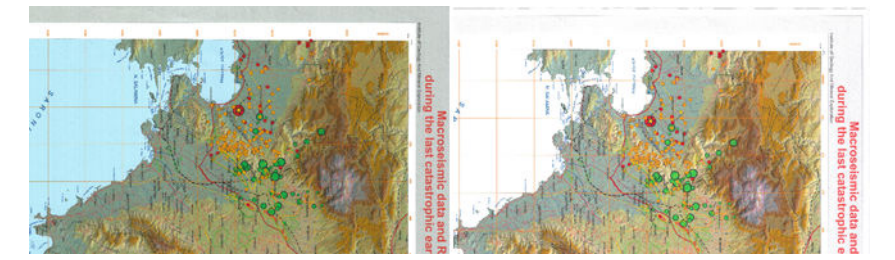

### Eylemler

- 1. Tarama veya kopyalamayı Arka plan rengi kaldırma ayarı Kapalı durumdayken yineleyin, veya, kopyalıyorsanız, içerik türü olarak Image (Resim) seçeneğini belirleyebilirsiniz. Bkz. Tarama ayarları, [sayfa 58](#page-61-0) ve [Kopyalama ayarları, sayfa 72](#page-75-0).
- 2. Sorun devam ederse, tarayıcıyı Tarayıcı tarama çubuklarını temizleme, sayfa 110 ve [Tarayıcıyı ayarlama,](#page-115-0) [sayfa 112](#page-115-0) konusunda belirtilen şekilde temizleyip ayarlayın. Arka plan rengi kaldırma ayarı Kapalı durumdayken yineleyin.

# Düz kağıt taranırken dolgu alanlarında tanecikler

Alan dolguları içeren bir orijinalin kopyalarını oluştururken, yazıcıda düz kağıt kullanılıyorsa (örneğin, HP Universal Bond ve HP Parlak Beyaz Inkjet Bond), resimde bazı noktacıklar görünebilir. Bu hata, dokulu kağıtlara yazdırılan orijinallerin taranan dosyalarında da görünebilir. Aşağıdaki örnekte, orijinal resim solda ve taranan, noktacıklı resim sağda görülmektedir.

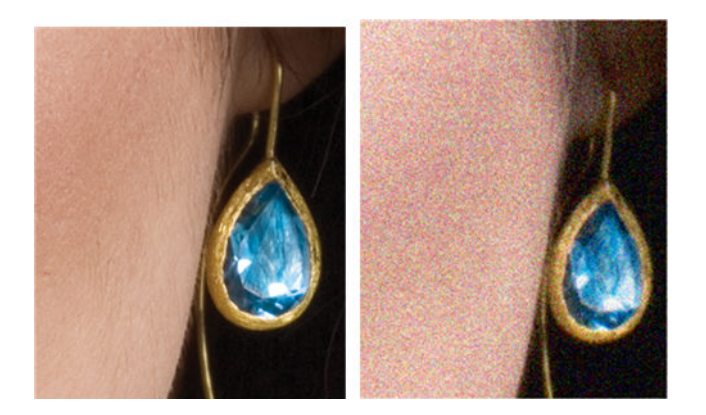

- 1. Orijinale bakarak kirli olup olmadığını, üstünde parmak izi bulunup bulunmadığını ve noktacığın baskıda zaten olup olmadığını kontrol edin. Yoksa, 2. adıma devam edin.
- 2. Kopyalamaysa, içerik türünü Image (Resim) olarak ayarlayarak yineleyin.
- 3. Sorun devam ederse:
	- Kopyalarken sorun devam ederse Best (En İyi) kaliteyi kullanın. Ayrıca, kopyalarda noktacıkları önlemek için kuşe veya parlak kağıt kullanmayı öneririz.
	- Taranan bir dosyada sorun devam ederse, daha düşük bir çözünürlükte (300dpi veya daha düşük çözünürlük) tarayın.
- 4. Sorun devam ederse, tarayıcıyı Tarayıcı tarama çubuklarını temizleme, sayfa 110 ve [Tarayıcıyı ayarlama,](#page-115-0) [sayfa 112](#page-115-0) konusunda belirtilen şekilde temizleyip ayarlayın. Tarayıcıyı kalibre etmeden önce bakım sayfasının temiz ve zarar görmemiş olduğunu da kontrol edin (eski ya da zarar görmüş sayfalar bu soruna neden olabilmektedir); zarar görmüşse, Tarayıcıyı ayarlama bölümünde açıklandığı gibi yeniden yazdırın (bkz. [Tarayıcıyı ayarlama, sayfa 112](#page-115-0)).
- 5. Sorun devam ederse, =, 1 ve 3 modüllerindeki tanılama grafiğinin I ve J alanlarını inceleyin. Asağıdaki üç örnek arasında en üstte örnek idealdir, ortadaki örnek kabul edilebilir olarak değerlendirilebilir; ancak en alttakine benzer (ya da daha kötüsü) bir görüntü ile karşılaşırsanız, HP desteğini arayın ve "alan dolgularında tanecikler" olduğunu bildirin.

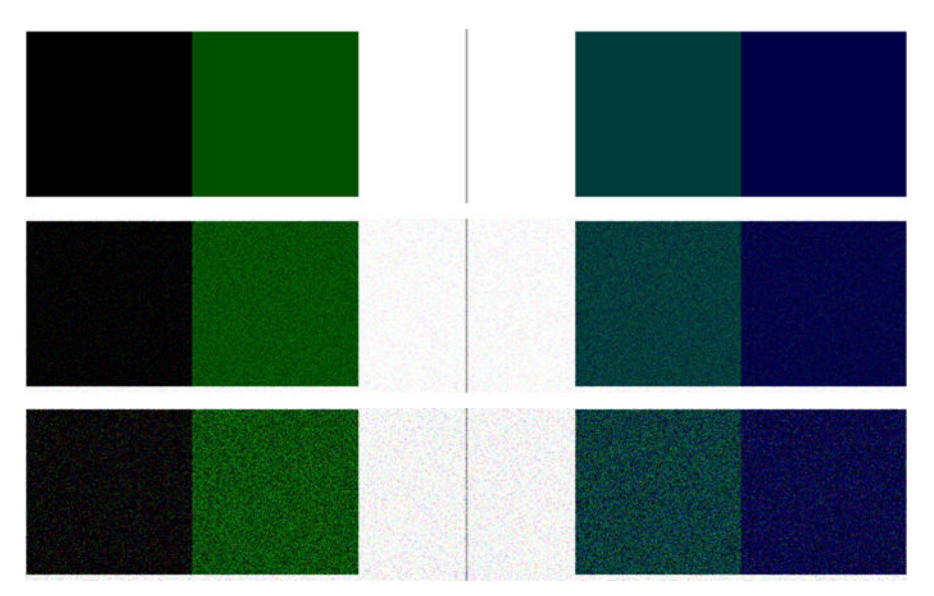

# <span id="page-158-0"></span>Bitişik tarama çubuklarında küçük renk farklılıkları

Genis grafikleri tararken, bazen iki tarama çubuğunun ortasındaki kesismenin iki yanında da kısmen farklı renkler görülebilir. Bu sorun varsa, tanılama grafiğinin tarama çubuklarının arasındaki kesismede A ve G desenleri incelenerek kolayca görülebilir. Asağıda bazı örnekler verilmiştir.

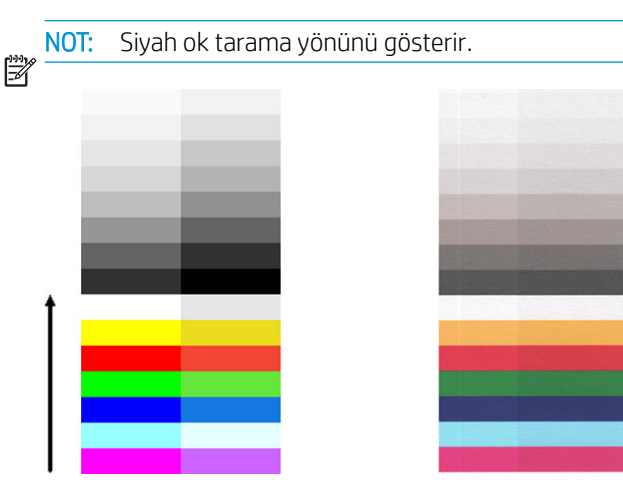

Bazen, bitişik modüller arasında renk farkı çok büyük olabilir. Bu, aşağıdaki örnekte olduğu gibi çok önemli bir tarayıcı arızasına işaret eder. Bu durum oluşursa bkz. [Tamamen yanlış renkler, sayfa 163.](#page-166-0)

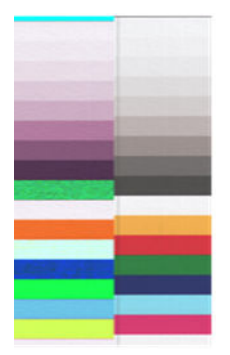

### Eylemler

- 1. Tarayıcıyı yeniden başlatın ve taramayı veya kopyalamayı yineleyin. Sorun devam ediyorsa, arka plan rengini kaldırmayı Kapalı duruma getirerek tarama veya kopyalamayı yineleyin veya yeniden taramadan önce orijinali 90 derece çevirin.
- 2. Sorun devam ederse, tarayıcıyı Tarayıcı tarama çubuklarını temizleme, sayfa 110 ve [Tarayıcıyı ayarlama,](#page-115-0) [sayfa 112](#page-115-0) konusunda belirtilen şekilde temizleyip ayarlayın. Ayarlama işlemi hata ile sonuçlandıysa, tarama veya kopyalamayı tekrar deneyin.
- 3. Sorun devam ederse, tanılama grafiğinin A ve G desenlerini inceleyin, nötr ve canlı renk çubuklarının sol ve sağ taraflarında bazı renk farkları görürseniz, HP destek birimini arayın ve "bitişik arasında küçük renk farkları" olduğunu belirtin. Aksi takdirde, canlı renkler için renk farkları görüyorsanız ancak nötr renkler için görmüyorsanız, bkz. [Koyu ya da açık alanlarda kırpma, sayfa 158](#page-161-0). Gerekirse ayrıca bkz. [Düz kağıt](#page-156-0) taranırken dolgu alanlarında tanecikler, sayfa 153.

# Tarayıcı tarama çubukları kesişiminde dikey açık renkli çizgiler

Bu sorun, bazı açık renklerden oluşan büyük eşit dağılımlı alan dolgularını tararken görülebilir. Bazen, bu örnekte olduğu gibi iki tarama çubuğunun kesişme noktasında (0,5 cm genişliğinde) ince dikey şeritler görebilirsiniz.

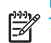

NOT: Siyah ok tarama yönünü gösterir.

<span id="page-159-0"></span>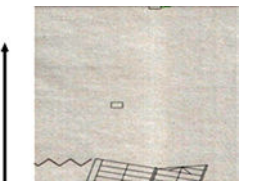

- 1. Yazıcıyı yeniden başlatıp arka plan rengini kaldırmayı Kapalı duruma getirerek tarama veya kopyalamayı yineleyin veya yeniden taramadan önce orijinali 90 derece çevirin.
- 2. Sorun devam ederse, tarayıcıyı Tarayıcı tarama çubuklarını temizleme, sayfa 110 ve [Tarayıcıyı ayarlama,](#page-115-0) [sayfa 112](#page-115-0) konusunda belirtilen şekilde temizleyip ayarlayın. Daha sonra, tarama çubuklarının kesişme noktasındaki tanılama grafiğinin B numaralı desenini inceleyin. Aşağıdaki örneğin solunda iyi bir örnek, sağında ise kötü bir örnek görülmektedir: kötü örnekte, iki tarama çubuğunun kesişme noktasında 0,5 cm genişliğinde ince dikey şeritler bulunur.

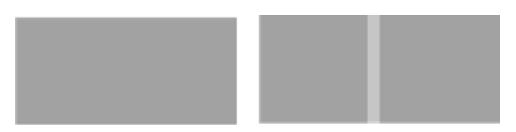

Sağdaki gibi bir sonuc görüyorsanız. HP destek birimini arayın ve "tarayıcı ayarlandıktan sonra tarama çubuklarının arasındaki kesisme noktasında bulunan alan dolgularında dikey ince seritler" olduğunu bildirin.

# Değişken çizgi kalınlığı ya da eksik çizgiler

Çok ince çizgiler içeren gri tonlamalı veya siyah beyaz baskılarla çalışırken bazı CAD grafiklerinin düşük çözünürlükte taranması sırasında, çizgi kalınlığında farklılıklar veya bazı yerlerde eksik çizgiler olduğunu görebilirsiniz:

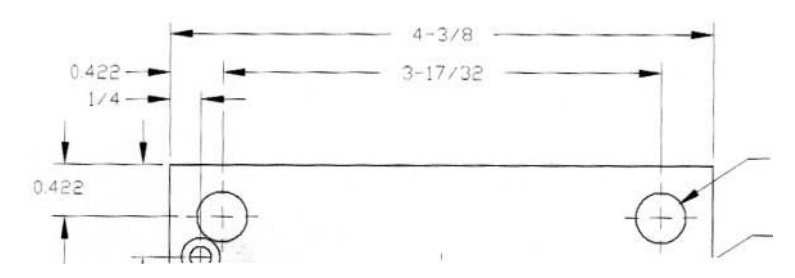

### Eylemler

- 1. Tarama veya kopyalamayı yüksek bir çözünürlük (600 dpi) kullanarak yineleyin. Ayrıca, **Background color** removal (Arka plan rengi kaldırma) seçeneğini Off (Kapalı), veya, kopyalama için, Content type (İçerik Türü) seçeneğini Mixed (Karışık) olarak ayarlamanız gerekir. İsterseniz, ayrıca, otomatik eğiklik düzeltmeyi Kopyalanmış ya da taranmış görüntü çok eğri, sayfa 165 konusunda belirtilen şekilde devre dışı bırakabilirsiniz. Siyah beyaz modda çalışıyorsanız, bunun yerine gri tonlamalı kullanmanızı öneririz.
- 2. Sorun devam ederse, orijinal grafiği yeniden taramadan önce 90 derece çevirin.
- 3. Sorun devam ederse, tarayıcıyı Tarayıcı tarama çubuklarını temizleme, sayfa 110 ve [Tarayıcıyı ayarlama,](#page-115-0) [sayfa 112](#page-115-0) konusunda belirtilen şekilde temizleyip ayarlayın.
- 4. Sorun devam ederse bkz. Bozuk netlik, bulanıklık ve soluk renkler, sayfa 160.

# Doğru olmayan renkler

Taradığınız orijinal ile elde ettiğiniz kopyalanmış veya taranmış dosya arasında mükemmel bir eşleşme olmasını istiyorsanız, bircok değiskeni ele almanız gerekir. Asağıdaki örnekte gösterildiği gibi (orijinal solda, taranan resim sağda) istenmeyen renklerle karşılaşırsanız, aşağıdaki yönergeleri uygulayabilirsiniz.

<span id="page-160-0"></span>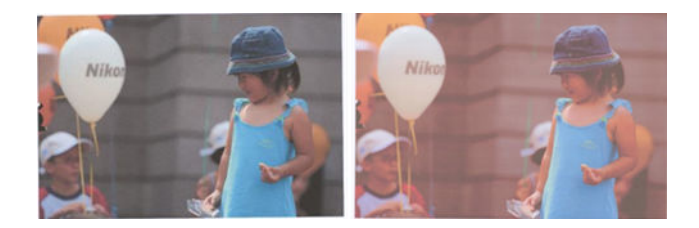

- 1. Kopyalarla çalışırken, bir orijinal ile kopyası arasında iyi renk eşleşmesinin ancak ikisi de aynı tür kağıda yazdırıldığında elde edilebileceğini dikkate almanız gerekir. Taranan dosyalar örneğinde, iyi renk eşleştirme ancak monitörünüzün renkleri ayarlandıysa veya sRGB ya da AdobeRGB standartlarıyla uyumluysa elde edilebilir.
- 2. Yazıcıyı yeniden başlatın ve yeniden tarayın veya kopyalayın.
- 3. Yukarıdaki koşullar karşılanıyorsa, açık/koyu, arka plan rengi, gürültüsü kaldırma, içerik türü ve kağıt türü gibi çeşitli tarayıcı ayarlarının son renk sonuçlarını etkileyebileceğini dikkate almanız gerekir. Mümkün olan en ivi renkleri elde etmek için, Darker/Lighter (Koyu/Açık) ayarını Normal, Background color removal (Arka plan rengini kaldır) ve Noise removal (Gürültüyü kaldır) ayarlarını Off (Kapalı) olarak ayarlayın, Content type (İcerik Türü) seceneğini **Image** (Görüntü) olarak ayarlayın (yalnızca kopyalanıyorsa); ve Translucent paper (Yarı saydam kağıt) seceneğini seçmeyin. Bkz. [Tarama ayarları, sayfa 58](#page-61-0) ve [Kopyalama ayarları, sayfa 72](#page-75-0).
- 4. En iyi renk sonuçları için, tarama çubuklarını temizleyin (bkz. Tarayıcı tarama çubuklarını temizleme, [sayfa 110\)](#page-113-0) ve tarayıcıyı [Tarayıcıyı ayarlama, sayfa 112](#page-115-0) konusunda belirtilen şekilde ayarlayın.
- 5. Tarayıcıyı doğrudan güneş ışığına maruz bırakmayın veya ısıtma veya soğutma kaynaklarının yakınına verleştirmeyin

# Renkli kenarlar

"Renkli kenarlar" olarak adlandırılan sorun, tarayıcıda yanlış kağıt ilerlemesi ve/veya hatalı ayarlama gerçekleştiğinde oluşur. Ancak, özellikle yüksek tarama hızlarında renkli kenar sorunu bir dereceye kadar önlenebilir. Bu, aşağıdaki örnekte görüldüğü gibi (orijinal solda, taranan resim sağda) beyaz fon üzerindeki net siyah metnin kenarlarında oluşabilir.

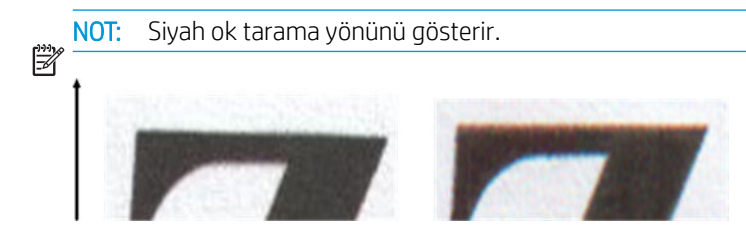

- 1. Tarayıcının çözünürlüğünü artırdıktan sonra (tarama için 300dpi ve üzeri kaliteyi, kopyalama için ise Best (En İyi) kaliteyi seçin) taramayı yineleyin. Orijinalinizi yeniden taramadan önce mümkünse 90 derece çevirin.
- 2. Sorun devam ederse, tarayıcıyı Tarayıcı tarama çubuklarını temizleme, sayfa 110 ve [Tarayıcıyı ayarlama,](#page-115-0) [sayfa 112](#page-115-0) konusunda belirtilen şekilde temizleyip ayarlayın.

<span id="page-161-0"></span>3. Sorun devam ediyorsa, tanılama grafiğinin E desenlerini inceleyerek bu sorunun nedenini bulabilirsiniz. Siyah yatay cizgiler, her ucun üstünde ve altında kısmen renkli olarak görünür (asağıda sağdaki örnek). Normalde, üstte kırmızı ve altta mavi veya yeşil olarak görünürler, ancak tam tersi de olabilir.

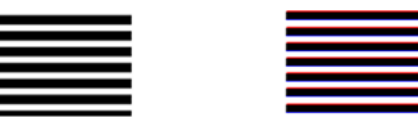

Bu etkiyi görürseniz, HP destek birimini arayın ve "ayarlamadan sonra renkli kenarlar sorunu" olduğunu belirtin.

# Koyu ya da açık alanlarda kırpma

Bazen, aşağıdaki örnekte görüldüğü gibi, taranan dosyanın veya grafiklerinizden birinin kopyasının açık veya koyu bölgelerinde (veya her ikisinde de) ayrıntıların kaybolduğunu görebilirsiniz: orijinal solda, taranan resim sağda.

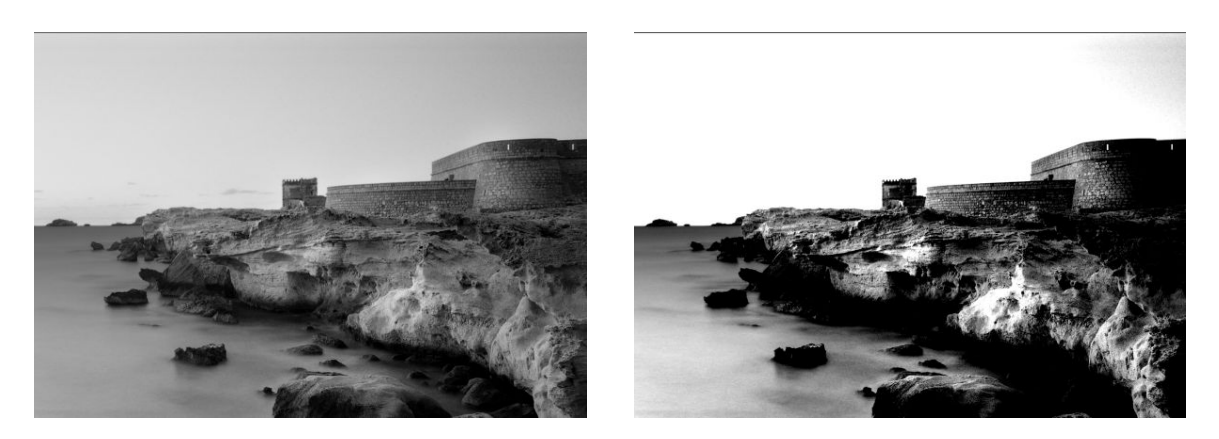

Resim, © www.convincingblack.com, izin alınarak yayınlanmıştır.

- 1. Kopya oluşturuyorsanız ve orijinal fotoğraf kağıdına basılmışsa, bunu mat kağıda aktarırken bu sorunun ortaya çıkması beklenir. Ancak, yazıcıyı yeniden başlatıp arka plan rengi ve gürültüsünü kaldırmayı Kapalı olarak ayarlamayı ve Açık/Koyu ayarlarını değiştirmeyi deneyebilirsiniz; taranan dosyalarda da bu sorunu gördüğünüzde bu durum geçerlidir.
- 2. Sorun devam ederse, daha yüksek bir çözünürlük (tarama için 300dpi ve üzeri, kopyalama için Normal veya Best (En İyi)) kullanarak taramayı veya kopyalamayı yineleyin. İçerik türünü Image (Resim) olarak ayarlayın (kopyalıyorsanız).
- 3. Sorun devam ederse, tarayıcıyı [Tarayıcıyı ayarlama, sayfa 112](#page-115-0) konusunda belirtilen şekilde yeniden ayarlayın. Tarayıcıyı ayarlamadan önce bakım sayfasını temizlediğinizden emin olun ve bakım sayfasının zarar görmediğinden emin olun (zarar görmüsse, Tarayıcı tanılama grafiği, sayfa 167 içinde açıklandığı gibi yeniden yazdırın). Ayarlama tamamlandıktan sonra orijinalinizi yeniden tarayın.
- 4. Sorun devam ederse, tanılama grafiğinin M (0, 1 ve 2 modülleri) desenlerini inceleyin. Belirtilen üst ve alt eşiklerin ötesinde açıklık adımlarını ayırt edebiliyorsanız, tarayıcıda sorun yoktur. Burada, bazı doğru ve yanlış çalışma örnekleri görebilirsiniz.

<span id="page-162-0"></span>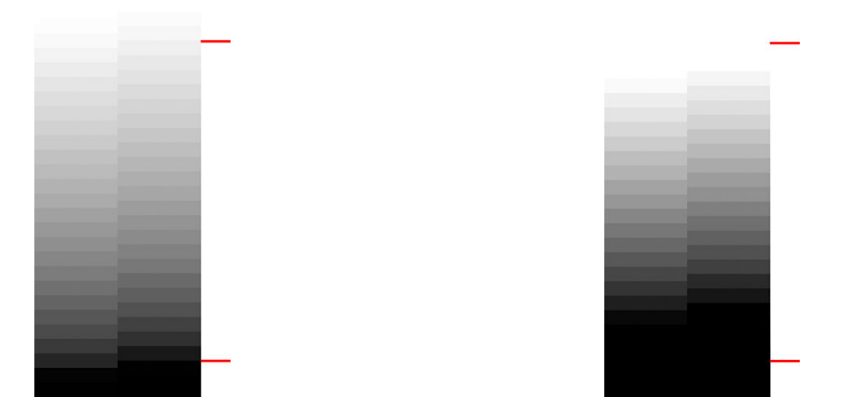

Kırpmanın koyu ve/veya açık alanda olmasına bakmaksızın taradığınız desen sağdaki yanlış örneğe benziyorsa, HP destek birimini arayın ve "Koyu/açık alanlarda kırpma" olduğunu belirtin.

# Parlak orijinalleri tararken görüntüde ışık yansıması

Tarayıcı yanlış ayarlanırsa veya taramaya çalıştığınız orijinal çok parlak veya ışık yansıtıcıysa, aşağıdaki örnekte olduğu gibi bazen resimde ışık yansıması görebilirsiniz: orijinal solda, taranan resim sağda.

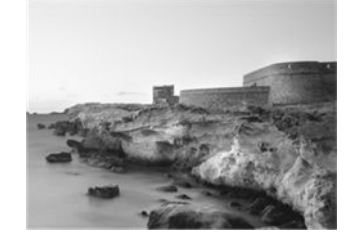

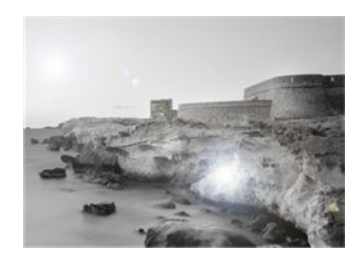

Resim, © www.convincingblack.com, izin alınarak yayınlanmıştır.

### Eylemler

- 1. Orijinali ve tarayıcının cam yüzeyini temizleyin ve yeniden tarayın. Bkz. [Tarayıcı tarama çubuklarını](#page-113-0) temizleme, sayfa 110
- 2. Sorun devam ederse, tarayıcıyı [Tarayıcıyı ayarlama, sayfa 112](#page-115-0) konusunda belirtilen şekilde yeniden ayarlayın. Ayarlama tamamlandıktan sonra orijinalinizi yeniden tarayın.
- 3. Sorun devam ederse bkz. [Koyu ya da açık alanlarda kırpma, sayfa 158.](#page-161-0)

# Beyaz ya da siyah arka planda dikey kırmızı ve yeşil şeritler

Tarayıcı uzun süredir ayarlanmadıysa veya son ayarlama başarısız olduysa, bazen aşağıdaki gibi hatalar görebilirsiniz.

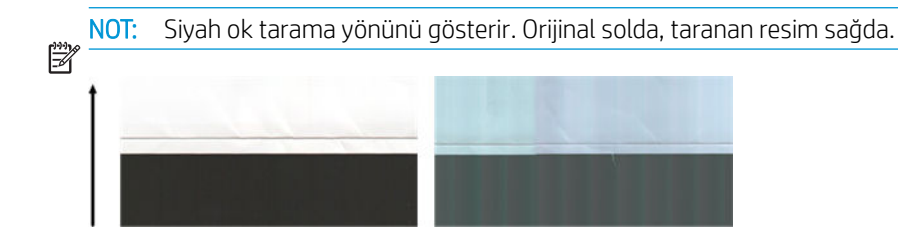

- <span id="page-163-0"></span>1. Öncelikle, yazıcıyı yeniden başlatın ve yeniden tarayın veya kopyalayın. Tarayıcıyı Tarayıcı tarama çubuklarını temizleme, sayfa 110 ve [Tarayıcıyı ayarlama, sayfa 112](#page-115-0) konusunda belirtilen şekilde temizleyip ayarlayın. Ayarlama devam ederse, [Tarayıcıyı ayarlama, sayfa 112](#page-115-0) içinde belirtilen şekilde devam edin. Ancak, ayarlama doğru tamamlanırsa, orijinalinizi yeniden tarayın ve renkli dikey şeritlerin kaybolup kaybolmadığını kontrol edin.
- 2. Sorun devam ederse, HP destek birimini arayın ve "ayarlamadan sonra dikey kırmızı/yeşil şeritler" olduğunu belirtin.

## Titreme

Yazıcınız uygun şekilde düz bir zemine yerleştirilmemişse veya tarayıcının kapağı doğru kapanmıyorsa, aşağıdaki örnekte olduğu gibi bazen tarayıcı resminin titreşimden etkilendiğini görebilirsiniz: orijinal solda, taranan resim sağda.

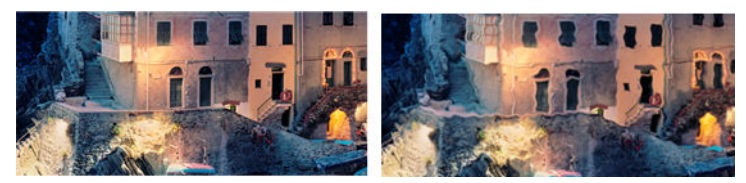

- 1. Tarayıcının düz bir zemine yerleştirildiğinden ve tarayıcı kapağının doğru kapatıldığından emin olun. Orijinalinizi yeniden tarayın.
- 2. Sorun devam ediyorsa, tarama çözünürlüğünü değiştirin (artırın veya azaltın) ve orijinalinizi yeniden tarayın. Ayrıca, orijinali yeniden taramadan önce 90 derece çevirmenizi öneririz.
- 3. Sorun devam ederse, tanılama grafiğinin D desenini inceleyin. Sağda gösterilen sorunla karşılaşırsanız, HP destek birimini arayın ve "titreşim sorunu" olduğunu belirtin.

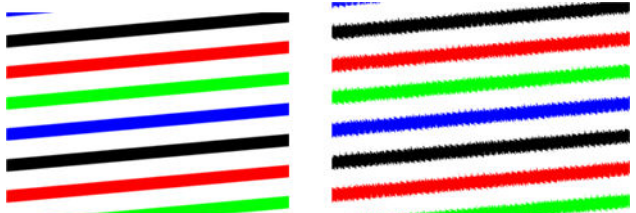

# Bozuk netlik, bulanıklık ve soluk renkler

CIS teknolojisine sahip tarayıcılar, sabit bir odak mesafesinde çalışacak şekilde ayarlanmıştır ve orijinalin tarayıcı cam yüzeyine göre konumundaki küçük değişikliklere karşı çok duyarlıdır. Tarayıcı kapağı doğru kapatılmamışsa veya orijinalde derin kırışıklıklar veya dokular varsa, aşağıdaki örnekte olduğu gibi (sağdaki) bazen taranan resmin bulanık olduğunu veya renklerin solduğunu görebilirsiniz.

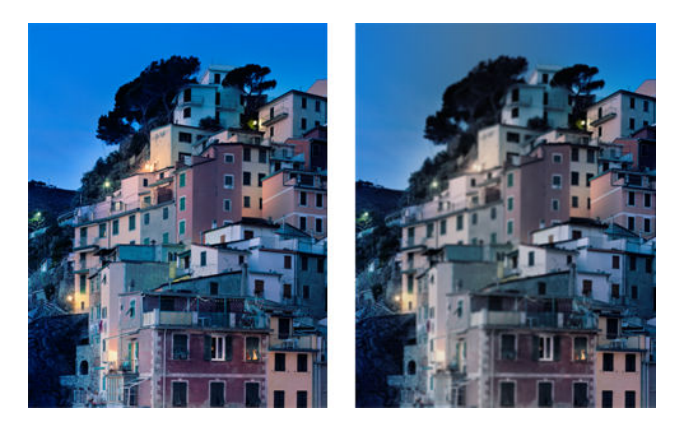

- <span id="page-164-0"></span>1. Tarayıcı kapağının düzgün biçimde kapatıldığını kontrol edin. Tarayıcı kapağını açın ve bir tıklama duyana kadar aşağı doğru iterek kapatın. Tarayıcıyı [Tarayıcıyı ayarlama, sayfa 112](#page-115-0) içinde belirtilen şekilde ayarlayın, yeniden başlatın ve taramanızı yineleyin.
- 2. Sorun devam ederse, daha yüksek bir çözünürlük (tarama için 300dpi ve üzeri, kopyalama için Normal veya Best (En İyi)) kullanarak taramayı veya kopyalamayı yineleyin. Ayrıca, arka plan rengi kaldırma seçeneğini Kapalı, veya, kopyalama için, içerik türünü Mixed (Karışık) olarak ayarlamanız gerekir.
- 3. Sorun devam ederse, tanılama grafiğinin 0, 1 ve 2 modüllerinde F desenini inceleyin. Aşağıda doğru bir örneğin ardından iki yanlış örnek verilmektedir. F deseninin ortasında siyah bir halka bulunmaktadır. Bu adımda, siyah halkanın yakınındaki bölgeye bakmanız gerekir. Siyah ve beyaz satırlarda kesiklikler görürseniz, HP destek birimini arayın ve "bozuk netlik veya bulanıklık" hatası olduğunu belirtin.

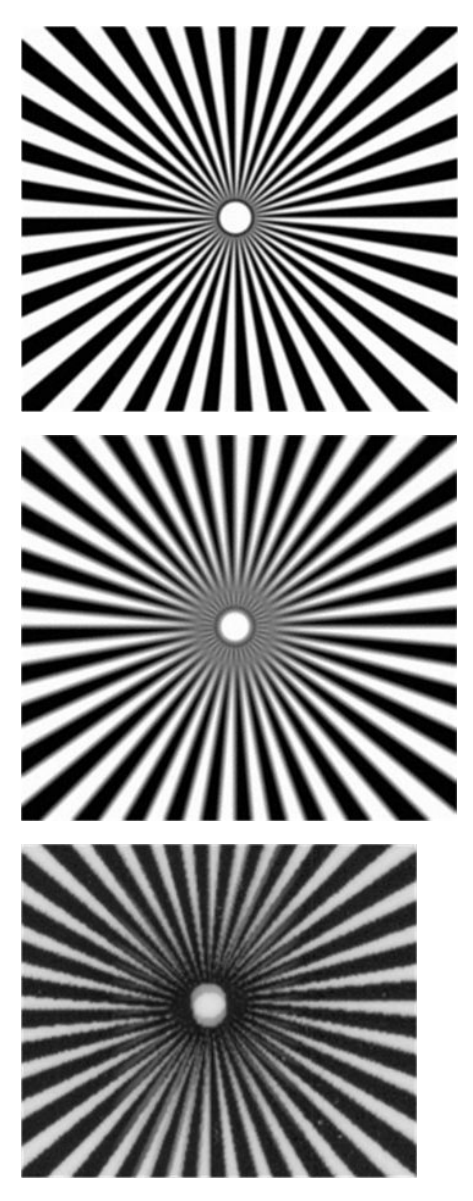

# Yanlış kağıt ilerlemesi, tarama sırasında eğrilik ya da yatay kırışıklıklar

Tarayıcının kağıt yolunda ilerleyen bazı kalın parlak orijinallerle ilgili sorun yaşayabilirsiniz. Bazı durumlarda, orijinal tarama işlemi sırasında eğrilebilir.

Bazı kağıt silindirleri düzgün çalışmıyorsa, kağıdın bazı bölgelerde takılırken diğerlerinde takılmaması nedeniyle taranan resimde küçük yatay kırışıklıklar bulabilirsiniz.

- <span id="page-165-0"></span>1. Orijinalinizi 90 derece çevirin ve yeniden tarayın.
- 2. Sorun devam ederse tarayıcının kapağını açın. Besleme tekerleklerini (küçük siyah kauçuk) ve basınç kaydırıcılarını (geniş beyaz plastik) temizleyin. Basınç kaydırıcılarının hareketini engelleyen toz parçacıkları veya nesneleri olduğunu görürseniz, bunları gidermeyi deneyin ve tarayıcının kapağın kapatarak yeniden tarayın.
- 3. Sorun devam ederse, tarayıcıyı kapatıp açarak yeniden başlatın. Bu işlem sırasında ön panelde bir hata iletisi görürseniz, HP destek birimini arayın ve hata iletisini bildirin. Hiçbir hata iletisi görünmezse, yeniden taramayı deneyin.
- 4. Sorun devam ederse, tanılama grafiğinin D, K ve L desenlerini inceleyin. Grafik aşağıdaki gibi görünmelidir:

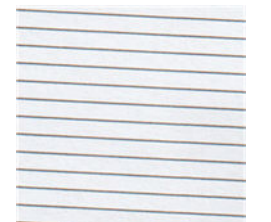

Aşağıdaki yanlış örneklere benzeyen bir resim görürseniz, HP destek birimini arayın ve "yanlış kağıt ilerlemesi" sorunu olduğunu bildirin.

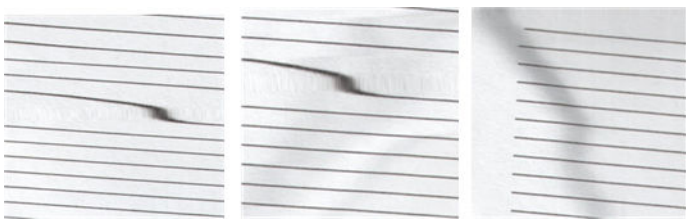

# 30 cm genişliğinde dikey siyah şerit

Tarayıcınız, her biri 30 cm genişliğinde bir alanı kapsayan çeşitli tarayıcı tarama çubukları içermektedir. Bu modüllerden biri başarısız olursa ve tarayıcı donanım deneyimi bir hata algılamazsa, taradığınızda resimde veya kopyada tek bir tarama çubuğunun kapsadığı alana karşılık gelen siyah bir dikey şerit görebilirsiniz. Aşağıda bir örnek (sağdaki) görülmektedir.

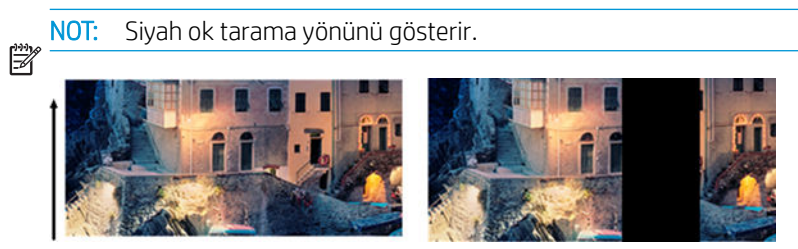

Hatalı tarama çubuğundan kaynaklanan Orijinal Taraması

- 1. Tarayıcıyı kapatıp yeniden açarak yeniden başlatın. Bu işlem sırasında ön panelde bir hata iletisi görürseniz, HP destek birimini arayın ve hata iletisini bildirin. Hiçbir hata iletisi görünmezse, yeniden taramayı deneyin.
- 2. Sorun devam ederse, tarayıcıyı [Tarayıcıyı ayarlama, sayfa 112](#page-115-0) konusunda belirtilen şekilde ayarlamayı deneyin. Bu işlem başarısız olursa, HP destek birimini arayın ve ön panelde belirtilen hata kodunu iletin. Hiçbir hata kodu görünmüyorsa, yeniden taramayı deneyin.
- 3. Sorun devam ederse, HP destek birimini arayın ve "30 cm genişliğinde dikey siyah şerit" hatası olduğunu belirtin.

# <span id="page-166-0"></span>Tarayıcı bazı orijinallere zarar verir

Bu tarayıcı, mürekkep püskürtmeli yazıcılar tarafından yazdırılan kalın parlak kağıtta dikey cizgilere neden olabilir. Eski baskılar ya da çok ince ozalit kağıtlar de zarar görebilir. Bu, CIS teknolojisinin, doğru sonuçlar elde etmek ve bulanıklık ve bozuk netlik sorunlarını önlemek için orijinalin güçlü bir şekilde aşağı bastırılmasını gerektirmesinden kaynaklanmaktadır.

Taramayı düşündüğünüz orijinal değerliyse ve yukarıda belirtilen türlerden birine aitse (mürekkep püskürtmeli baskı, kalın, parlak orijinal veya eski/ince/ozalit kağıt orijinal), HP bir CCD tarayıcı kullanılmasını önerir.

# Tamamen yanlış renkler

Tarayıcı tarama çubuklarında aydınlatma için kullanılan bazı ışıklar bozuksa veya son ayarlama doğru yapılmadıysa, ön panelde bir hata iletisi olmasa da asağıdaki örnekte olduğu gibi taranan resimlerinizde tamamen yanlış renklerle karşılaşabilirsiniz: orijinal solda, taranan resim sağda.

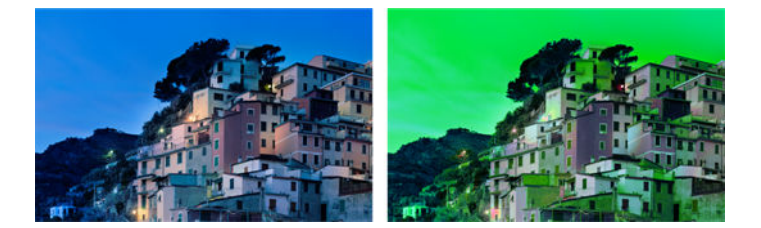

- 1. Tarayıcıyı kapatıp yeniden açarak yeniden başlatın. Bu işlem sırasında ön panelde bir hata iletisi görürseniz, HP destek birimini arayın ve hata iletisini bildirin.
- 2. Yeniden başlatma işlemi sırasında ön panelde bir hata iletisi görünmüyorsa, tarayıcınız tamamen kullanılabilir duruma geldiğinde tarayıcıyı [Tarayıcıyı ayarlama, sayfa 112](#page-115-0) içinde belirtilen şekilde yeniden ayarlamayı deneyin. Ön panelde bir hata iletisi görünüyorsa, HP destek birimini arayın hatayı iletin ve hatayı "taranan resimde tamamen yanlış renkler" gördükten sonra saptadığınızı ekleyin.
- 3. Ayarlama başarılıysa, yeniden başlatın, taramanızı yineleyin ve renkleri kontrol edin.
- 4. Renkler yine yanlışsa, tüm tanılama sayfasını analiz edin. Aşağıdaki şekilde gösterildiği gibi, tarama çubuklarından yalnızca birine denk gelen bir alanda tamamen yanlış renkler olup olmadığını kontrol edin. Öyle ise, HP destek birimini arayın ve "ayarlamadan sonra tamamen yanlış renkler" olduğunu bildirin ve hatalı tarama çubuğunun harfini belirtin (örnekte modül A).

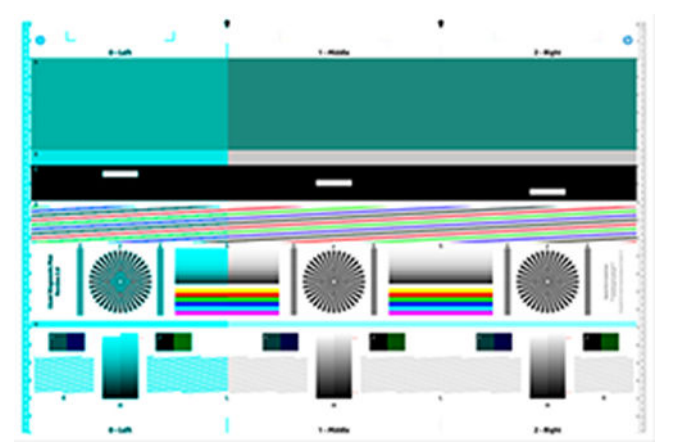

Tüm modüller hatalıysa HP destek birimini arayın ve bunu bildirin.

# <span id="page-167-0"></span>Dikey bozulma

Tarayıcının kapak algılayıcısı çalışmazsa, tarayıcı kapağın açık olduğunu algılayamaz. Dolayısıyla, bir tarama baslatabilirsiniz ve belli bir noktada basınc kaydırıcılarının orijinali tarayıcı kağıt yolunda ilerletmediğini görebilirsiniz. Böyle bir durumda, asağıdaki gibi resimler görebilirsiniz (orijinal solda, taranan resim sağda).

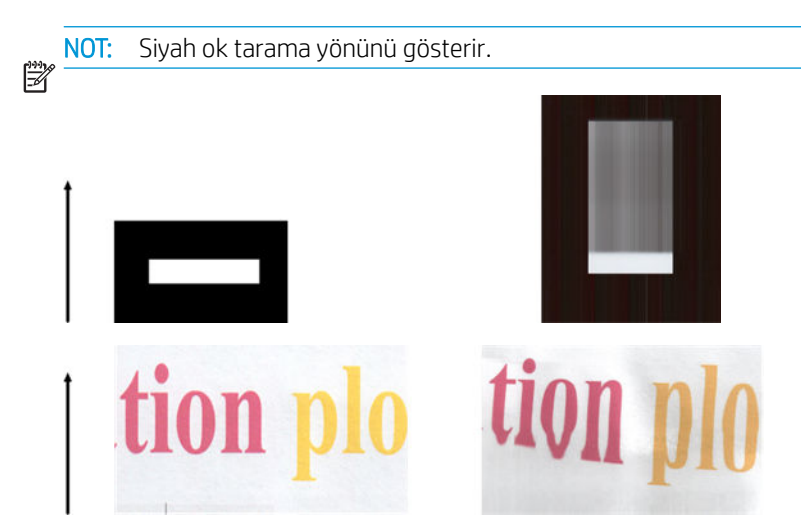

#### Eylemler

Tarayıcı kapağını açın ve bir tıklama duyana kadar aşağı doğru iterek kapatın. Daha sonra, yeniden tarayın ve orijinalin tarayıcı yolunda doğru şekilde ilerleyip ilerlemediğini kontrol edin. İlerlemiyorsa, HP destek birimini arayın ve "yanlış kağıt ilerlemesi" hatası olduğunu bildirin. Tarayıcınızın 0,75 mm'den (29 mil) kalın orijinallerle çalışmak için tasarlanmadığını unutmayın.

## Nesne çoğaltma (gölgelenme)

Bu hata, CIS tarayıcılarında çok ender görülmektedir. Ancak, zaman zaman aşağıdaki gibi resim hataları görebilirsiniz. orijinal solda, taranan resim sağda.

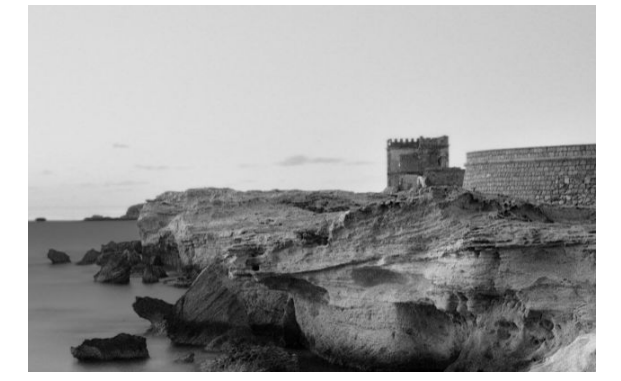

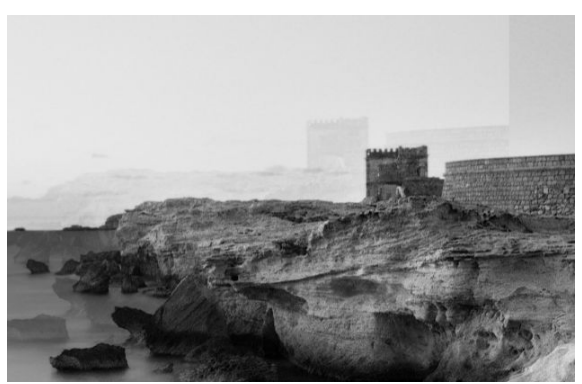

Resim, © www.convincingblack.com, izin alınarak yayınlanmıştır.

- 1. Bilgisayarınızı yeniden başlatın. Ardından tarayıcıyı [Tarayıcıyı ayarlama, sayfa 112](#page-115-0) içinde belirtilen şekilde ayarlayın ve yeniden tarayın. Orijinali yeniden taramadan önce mümkünse 90 derece çevirin. Ayrıca Açık/ Koyu ayarını değiştirmeyi deneyebilirsiniz.
- 2. Sorun devam ederse, tanılama grafiğinin 0, 1 ve 2 modüllerinin C desenini inceleyin. Sağda gösterilen gibi bir hata görürseniz, HP destek birimini arayın ve "nesne çoğaltma" hatası olduğunu bildirin.

<span id="page-168-0"></span>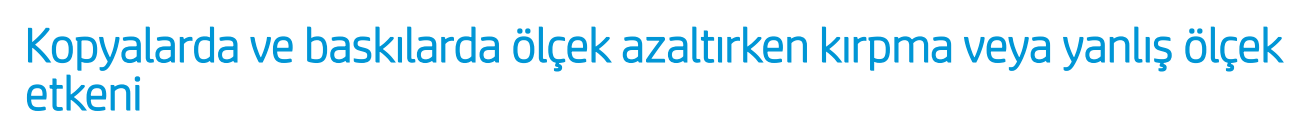

Kopyalama veya baskı işi (USB, Embedded Web Server [Gömülü Web Sunucusu] veya yazıcı sürücüsünden) yaparken, ölçeklendirme ayarı çeşitli olası seçeneklerle kullanılabilmektedir. Kenar kırpma sorunları yaşıyorsanız veya yazıcınızın ölçek etkeni ayarını kaybettiğini düşünüyorsanız, ilerideki işlerde ölçekleme ayrı için en iyi değeri seçtiğinizden emin olmak için bu bölümü dikkatlice okuyun.

- Özel (Hassas ölçeklendirme): Bu durumda, orijinal resmin içeriği, seçtiğiniz yüzde etkeni kadar ölçeklendirilir. Örneğin 1:100 ölçekte bir orijinal CAD görüntüsünde eğer kullanıcı %50 ölçeklendirme seçerse, yazdırılan çizim tam olarak 1:200 ölçeğe sahip olacaktır. Buna karşın sabit bir yüzde seçerken ölçek azaltma durumunda, yazıcının, kağıdın kenar kadar yazdırması mümkün olmadığından cizimin kenar iceriğinde bazı kırpılmalar meydana gelebilir.
- Sığdır (Sayfa boyutuna sığdırmak için ölçeklendir): Bu durumda, orijinal resmin içeriği, tüm içeriğin doğru sekilde yazdırılmasını ve kırpma olmamasını sağlamak için gerekli yüzde ile ölçeklendirilir. Ancak, sayfaya sığdırmanın seçildiği ölçek azaltma durumlarında, ölçek etkeni ayarlaması orijinalin bir tam sayı böleni olmayabilir. Örneğin, orijinal bir CAD grafiğinde A2 kağıt boyutunda 1:100 ölçekte, kullanıcı A3 kağıt boyutuna sığdırmayı seçerse, ölçeklendirme etkeni tam olarak %50 olmaz ve yazdırılan grafiğin ölçeği tam olarak 1:200 olur. Ancak, grafik hiçbir içeriği kırpmadan tam olarak yazdırılır.

# Özellikle ozalit kağıdı kullanırken yanlış kenar algılaması

Tamamen saydam kağıtlar desteklenmese de, ozalit veya yarı saydam kağıtlar iyi sonuçlarla taranabilir. Ancak, sonuçta elde edilen resim ek kenar boşluklarına veya sayfa kenarının doğru algılanmadığı bazı durumlarda kırpılmış içeriğe sahip olabilir. Bu durum düz kağıt taranırken cam yüzeyi kirli olduğunda da oluşabilir. İstenmeyen etkilerden kaçınmak için aşağıdaki önerilere uyun.

### Eylemler

- 1. Tarayıcının cam yüzeyini ve taranacak orijinali bir kumaş bezle dikkatlice temizleyin. Orijinali yeniden taramadan önce mümkünse 90 derece çevirin ve sonra tarayın. Orijinaliniz yarı saydamsa, tarayıcıda kağıt türü olarak Translucent (Yarı Saydam) seçmeyi unutmayın.
- 2. Sorun devam ediyorsa, tarayıcınızı ayarlayın ve sonra orijinalinizi yeniden tarayın.
- 3. Yarı saydam kağıt kullanıldığında sorun devam ediyorsa, taranacak kağıdın arkasına bir beyaz kağıt sayfası ilistirin.

# Kopyalanmış ya da taranmış görüntü çok eğri

Orijinaller tarayıcıya genellikle belirli bir eğiklikle yerleştirilir. Bu kaçınılmaz sorunu gidermek için, tarayıcıda, orijinaldeki eğriliği ölçen ve taranan resmi mükemmel bir şekilde düz olacak şekilde çeviren yerleşik bir otomatik eğrilik düzeltme algoritması bulunur. Ancak, bazı durumlarda eğrilik düzeltme algoritması, eğriliği düzeltmek yerine daha çok artırabilir. Diğer bazı durumlarda ise, eğrilik otomatik olarak düzeltilemeyecek kadar kötüdür.

Orijinali en az eğrilikle yüklemek için, orijinali resim yukarı bakacak ve elleriniz sol ve sağ kenarlarda olacak şekilde sıkıca tutun. Ellerinizi veya orijinali tarayıcının giriş tepsisi üzerinde tutmamanız önerilir. Orijinalin tüm üst kenarının tarayıcı kauçuk silindirlerine dayandığını hissedene kadar orijinali tarayıcının yerleştirme yuvasına itin.

Orijinal, 0,5 saniyelik bir gecikmeden sonra yüklenir. Şimdi ellerinizi orijinalden kaldırabilirsiniz. Tarayıcının orijinali alma biçiminden memnun değilseniz, sömgesine dokunup yeniden deneyebilirsiniz.

Otomatik eğrilik düzeltme algoritması eylemi,  $\bullet$  simgesine dokunarak ve ardından Scan preferences (Tarama tercihleri) ya da Copy preferences (Kopya tercihleri) seçeneğini belirleyerek (bir durumda devre dışı bırakıp diğerinde etkin bırakmak isteyebilirsiniz) devre dışı bırakılabilir. Otomatik eğrilik düzeltmeyi ayrıca her yeni tarayıcı işinde Settings (Ayarlar) düğmesinden devre dışı bırakabilirsiniz.

# <span id="page-170-0"></span>18 Tarayıcı tanılama grafiği

- [Yazıcıyı ve kağıdı tanılama sayfasını yazdırmaya hazırlama](#page-171-0)
- [Tanılama sayfasını yazdırırken hataları gözle denetleme](#page-171-0)
- · Tanılama grafiğini tarama veya kopyalama
- · Monitör kalibrasyonu
- · Tanılama grafiğini ileride kullanım için saklayın.

# <span id="page-171-0"></span>Yazıcıyı ve kağıdı tanılama sayfasını yazdırmaya hazırlama

Yazıcıyı açın ve çalışmaya hazır duruma gelmesini bekleyin. Daha sonra tanılama grafiğinin yazdırılacağı kağıdı seçin (dikkatlice kaydedilirse, tanılama grafiğini ileride istediğiniz zaman kullanabilirsiniz). İdeal olarak, tanılama grafiği ağır kağıtlara basılmalıdır; geri dönüstürülmüs veya ozalit kağıdı kullanmayın. Tanılama grafiği boyutu:

- 914 mm yazıcı: 610 × 914 mm
- 610 mm yazıcı: 610 × 610 mm

Yazıcı tarafından kabul edilen maksimum genisliğe sahip rulo ya da tek bir sayfa üzerine yazdırabilirsiniz.

Ön panelde tanılama grafiğini yazdırabilirsiniz:  $\bullet$  simgesine dokunun, ardından Internal prints (Dahili baskılar) > Scanner IQ plot (Tarayıcı IQ grafiği) veya Image Quality Maintenance (Görüntü Kalitesi Bakımı) > Scanner IQ plot (Tarayıcı IQ grafiği) > Printer maintenance (Yazıcı bakımı) > Scanner Diagnostic (Yazını Tanılaması) seceneklerini belirleyin.

# Tanılama sayfasını yazdırırken hataları gözle denetleme

Tanılama grafiği yazdırıldıktan sonra, birinci adım icindeki tüm desenlerin doğru sekilde yazdırıldığından emin olmaktır. Tanılama grafiği doğru yazdırılırsa aşağıdaki gibi görünmelidir:

#### 914 mm yazıcı čÂčn tanılama grafčúč 610 mm yazıcı čÂčn tanılama grafčúč

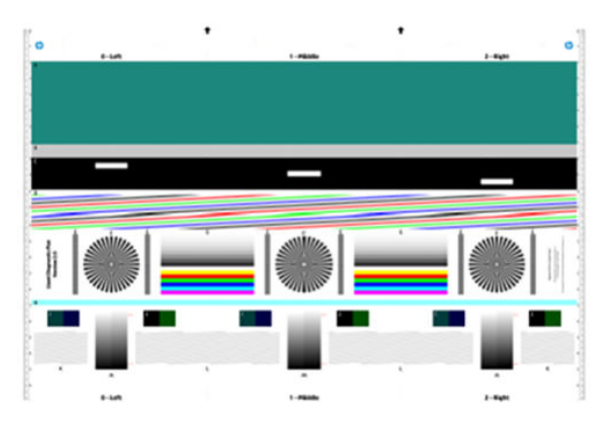

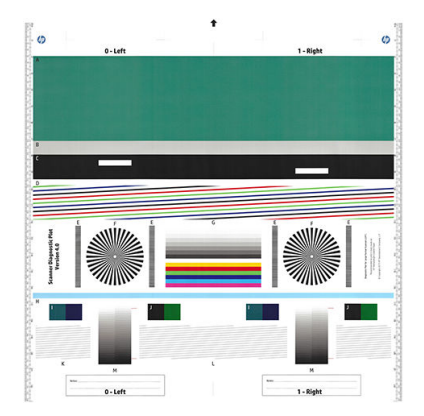

Yazdırılan tanılama grafiğinde en sık görülen bazı hatalar asağıda açıklanmıştır. Bu sorunlardan herhangi biriyle karşılaşırşanız, önerilen kurtarma yordamını izlemeniz gerekir. Bkz. Baskı kalitesiyle ilgili sorunları giderme, [sayfa 137.](#page-140-0) Yazıcı sorunları giderilip sorunsuz bir şekilde çalışır duruma geldikten sonra, tanılama sayfasını Yazıcıyı ve kağıdı tanılama sayfasını yazdırmaya hazırlama, sayfa 168 içinde belirtilen şekilde yeniden yazdırabilirsiniz.

### Çözünürlük

Desen F'ye bakarak, yüklenen kağıt için yazıcının çözünürlüğünde sorunlar görebilirsiniz. Genellikle bu test, bir yazıcı sorunu değil, tanılama sayfasını istenen kalitede yazdırmak için uygun olmayan bir kağıt hatası saptar.

Her şey yolunda ise aşağıdakileri ve ardından iki hatalı örneği görmeniz gerekir.

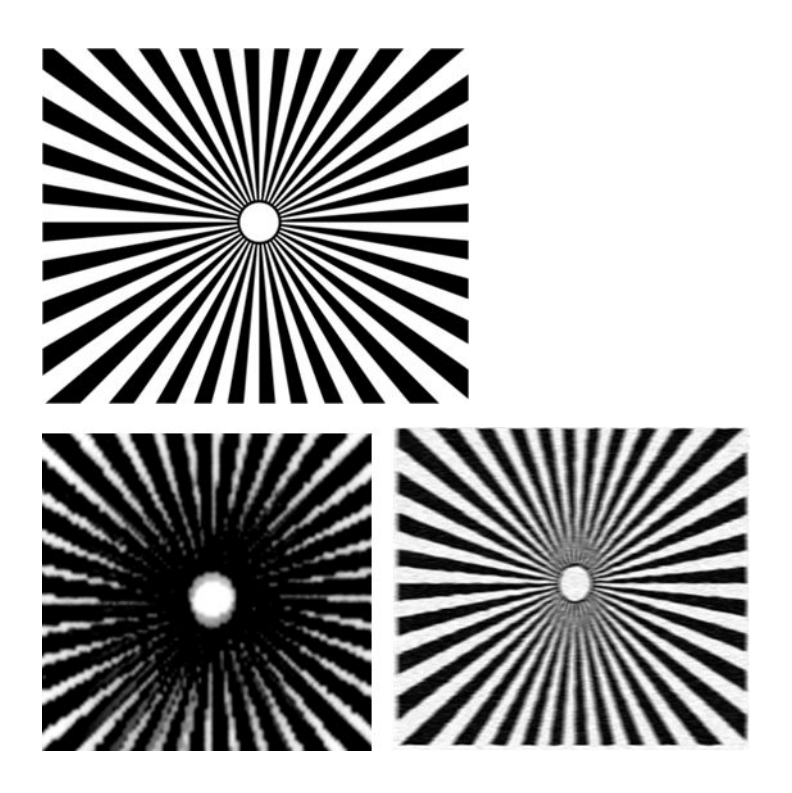

### Hizalama

D, K ve L desenlerine bakarak, yazıcının yazıcı kafası hizalamasında aşağıdakiler gibi hatalara neden olabilecek sorunlar bulabilirsiniz.

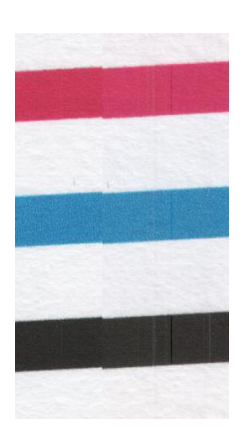

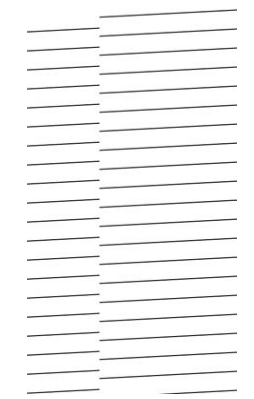

Ayrıca, D ve G desenlerinde hatalı hizalama sorunları köşeli renkler biçiminde de görülebilir (aşağıda sağda vurgulandığı gibi). Diğer bir deyişle, iki güçlü renk arasındaki sınırlar iyi tanımlanmıştır veya aralarında üçüncü bir renk görünmektedir.

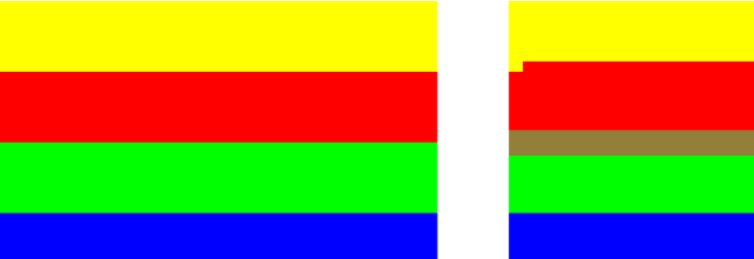

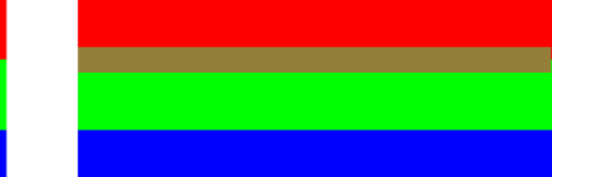

Son olarak, tanılama sayfasının sol üst kısmında yazıcının yazıcı kafası hizalamasını denetlemek için özel bir desen bulunabilir. Bu desen, tarayıcı kontrolü için kullanılmadığından bir numara içermez. Söz konusu sorunu tanımlamak için kullanılabilecek üç renkli artı işaretinden oluşur. Doğru desen solda, hatalı hizalama örneği ise sağda gösterilmektedir.

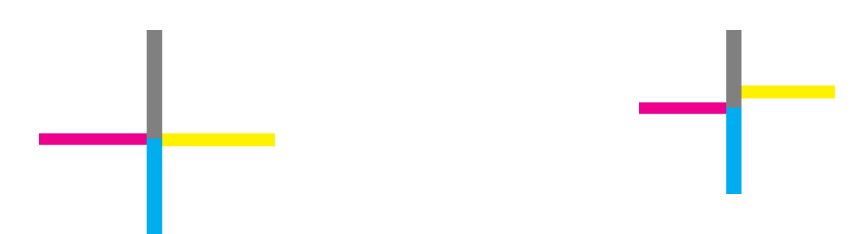

### Gölge veya vurgu ayrıntıları kaybı

Desen H'ye bakarak, yazıcı veya kağıt ile ilgili bir sorun bulabilirsiniz. Belirtilen üst ve alt eşiklerin ötesinde açıklık adımlarını ayırt edebiliyorsanız, yazıcıda sorun yoktur. Burada, solda bazı doğru çalışma örnekleri ve sağda yanlış çalışma örnekleri görülmektedir.

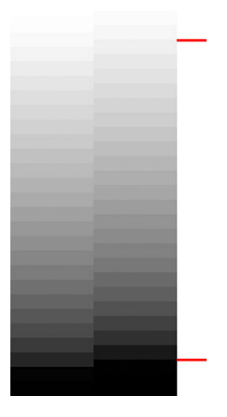

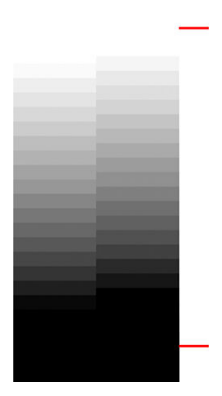

Yazıcı bu testi geçmezse, kağıt türünü ve En iyi kaliteyi doğru seçtiğinizi kontrol edin.

### Yazıcı şeritleri

A, B ve C desenlerine bakarak, dikey şerit sorunlarını görebilirsiniz. Bkz. Resim boyunca yatay çizgiler oluşuyor (seritlenme), sayfa 138.

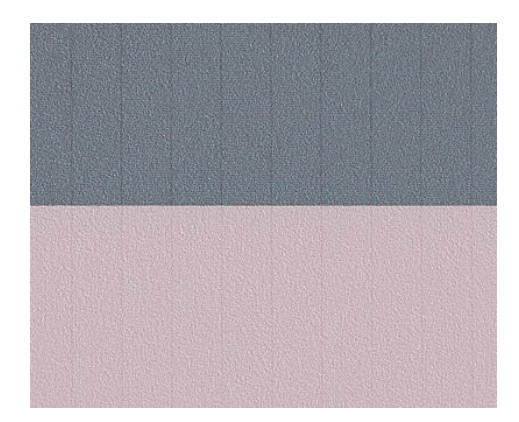

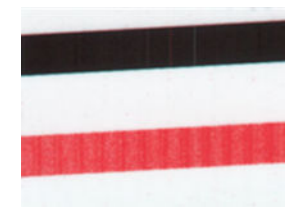

### Seritler

A, B, C, G ve H desenlerine bakarak, yazıcının yazıcı kafaları doğru çalışmıyorsa aşağıdaki örneklerde dikey şeritler görebilirsiniz. Şeritleri gösteren renk için yazıcı kafasının değiştirilmesi sorunu çözebilir.

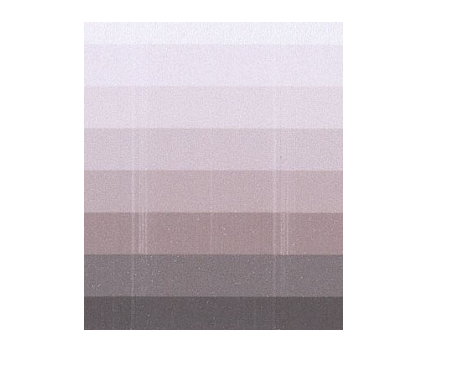

### <span id="page-174-0"></span>Tanecik

A, B ve C desenlerine bakarak, yazıcının kağıt ilerlemesinde veya yazıcı kafalarında dolgu alanlarında görülebilir düzeyde taneciklere neden olan sorunlar bulabilirsiniz. Aşağıdaki örneklerde bu hata görülmektedir: orijinal solda, basılan resim sağda.

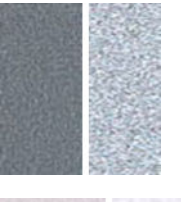

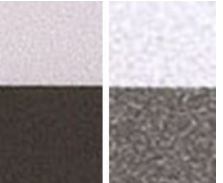

# Tanılama grafiğini tarama veya kopyalama

Tanılama grafiğini değerlendirmenin iki seçeneği vardır: JPEG dosyasına tarama veya kağıda kopyalama. Oluşturulan dosyanın gerekirse bir uzak destek mühendisi tarafından daha kolay incelenebilmesi için tarama seçeneğinin kullanılmasını öneririz. Grafiği taramaya karar verirseniz, önce bilgisayarınızın monitörünü Monitör kalibrasyonu, sayfa 172 içinde belirtilen şekilde ayarlayın. Tanılama grafiğini taradıktan sonra, desenlerin görsel olarak doğru sekilde değerlendirilmesi için taranan dosyayı herhangi bir resim görüntüleme yazılımında açıp, %100 yakınlaştırmayı unutmayın.

Kopyalamaya karar verirseniz, yazıcıda kağıdın yüklü olduğundan emin olun; kağıdın yazıcı tarafından kabul edilen maksimum genişlikte olması gerekir. İdeal olarak, tanılama grafiğini kopyalamak için, yazdırmak için kullanılan aynı kağıt türü kullanılmalıdır.

Asağıdaki ayarları seçmeniz gerekir:

### Tarama

- Cözünürlük: 600 dpi
- Dosya türü: JPG
- Sıkıştırma: orta
- · Kağıt türü: tanılama grafiğini yazdırmak için kullanılan kağıda bağlı olarak fotoğraf veya mat. Emin değilseniz fotoğraf kağıdı kullanın.

#### <span id="page-175-0"></span>Kopyalama

#### İçerik türü: Image (Resim)

Tanılama grafiğini tarayıcı giriş tepsisine yükleyin ve grafiğin yazdırılacak tarafının yukarı baktığından emin olun. Tanılama grafiğindeki siyah oklar, yükleme yönünü gösterir. Tanılama grafiğinin eğrilik olmadan yüklendiğinden ve ortalandığından (diğer bir deyişle, tüm tarayıcı alanını kapladığından) emin olun.

Tanılama grafiğini taradıktan sonra (tarama seçeneğini tercih ettiyseniz), desenlerin görsel olarak doğru şekilde değerlendirilmesi için taranan dosyayı herhangi bir resim görüntüleme yazılımında açıp, %100 yakınlaştırmayı unutmayın.

# Monitör kalibrasyonu

Grafiğin değerlendirileceği monitör, ideal olarak ayarlanmalıdır. Bu her zaman mümkün olmadığından, desenleri doğru şekilde görmek için monitörün parlaklığını ve karşıtlığını ayarlamak için burada kolay bir yordam öneriyoruz.

Monitörünüzün parlaklığını ve karşıtlığını, aşağıdaki iki kare arsında parlaklık bakımından bir fark görene kadar ayarlayın:

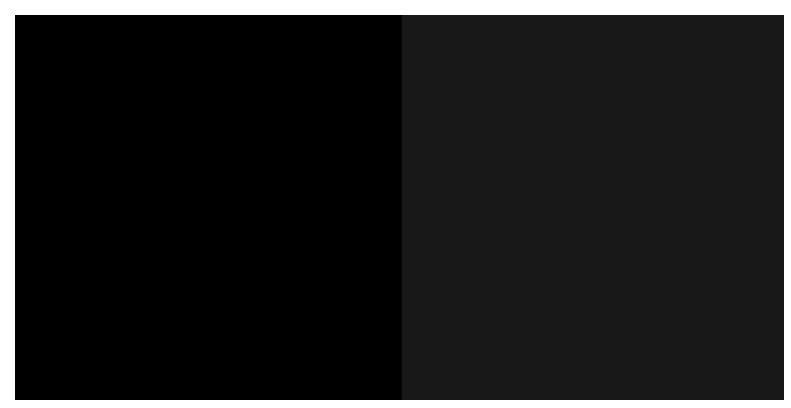

Simdi her deseni tek tek kontrol etmeye hazırsınız.

# Tanılama grafiğini ileride kullanım için saklayın.

Tanılama grafiğini ileride kullanım için kaydetmenizi öneririz.

# 19 Mürekkep kartuşu ve yazıcı kafası ile ilgili sorunları giderme

- [Mürekkep kartuşu takılamıyor](#page-177-0)
- [Mürekkep kartuşları durum mesajları](#page-177-0)
- [Yazıcı kafası takılamıyor](#page-177-0)
- [Tüpler yazıcı kafasına bağlanamıyor](#page-178-0)

# <span id="page-177-0"></span>Mürekkep kartuşu takılamıyor

- 1. Doğru kartuş türünü kullandığınızdan emin olun (model numarası). Bkz. Mürekkep sarf malzemesi sipariş [etme, sayfa 115](#page-118-0).
- 2. Kartuştaki renkli etiketin, yuvadaki etiketle aynı renkte olduğunu denetleyin.
- 3. Kartuş etiketini işaretleyen harf veya harflerin doğru yöne doğru ve okunabilir olup olmadığına bakarak, kartuşun yönünün doğru olduğunu kontrol edin.

 $\triangle$ DİKKAT: Mürekkep kartuşu yuvalarının içini hiçbir zaman temizlemeyin.

# Mürekkep kartuşları durum mesajları

Mürekkep kartuşlarının durumunu kontrol etmek için, bkz: [Mürekkep kartuşu durumunu kontrol etme, sayfa 96](#page-99-0).

Olası mürekkep kartuşu durum iletileri şunlardır:

- Tamam: Kartuş, bilinen bir sorun olmadan normal şekilde çalışıyor.
- Missing (Eksik) veya Damaged (Bozuk): Kartuş yok veya yazıcıya (durum ekranında X ile belirtilen)düzgün şekilde takılmadı. Bkz. Mürekkep kartuşunu değiştirme, sayfa 97.
- Low (Düşük): Mürekkep düzeyi düşük. Bkz. Mürekkep kartuşunu değiştirme, sayfa 97.
- Mürekkep bitti: Kartuş boş. Bkz. Mürekkep kartuşunu değiştirme, sayfa 97.
- HP olmayan mürekkep kartuşları takılı: Kartuş, orijinal HP kartuşu değil.
- Uyumsuz: Kartuş bu yazıcıyla uyumlu değil.

# Yazıcı kafası takılamıyor

- 1. Yazıcı kafası türünün doğru olduğunu denetleyin (model numarası). Karşılık gelen model numarasını kontrol etmek için bkz. Mürekkep sarf malzemesi sipariş etme, sayfa 115.
- 2. Turuncu renkli koruyucu başlığı yazıcı kafasından çıkarmış olduğunuzu kontrol edin.
- 3. Yazıcı kafası yönünün doğru olduğundan emin olun.

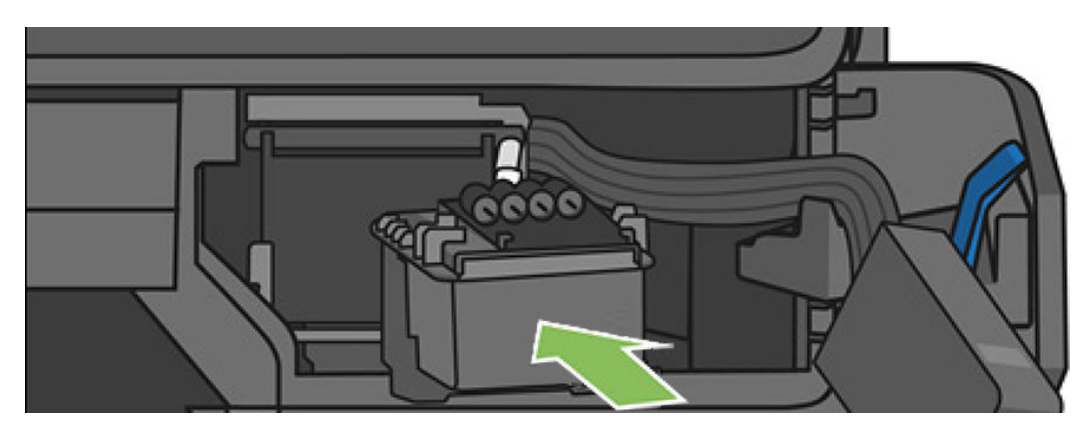

<span id="page-178-0"></span>4. Yazıcı kafasının mandalını (beyaz mandal) doğru şekilde kapattığınızdan emin olun, bkz. Baskı kafasını değiştirme, sayfa 102.

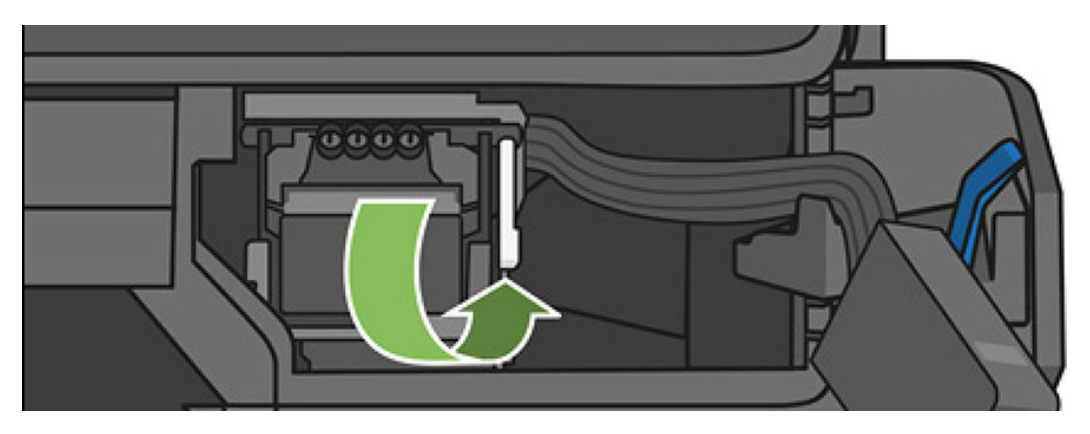

# Tüpler yazıcı kafasına bağlanamıyor

- 1. Yazıcı kafasının doğru yerleştirildiğinden emin olun. Bkz. [Yazıcı kafası takılamıyor, sayfa 174](#page-177-0).
- 2. Tüp konektörü kolunun (mavi) tüp konektörü bağlamadan önce yukarıda olup olmadığını kontrol edin.

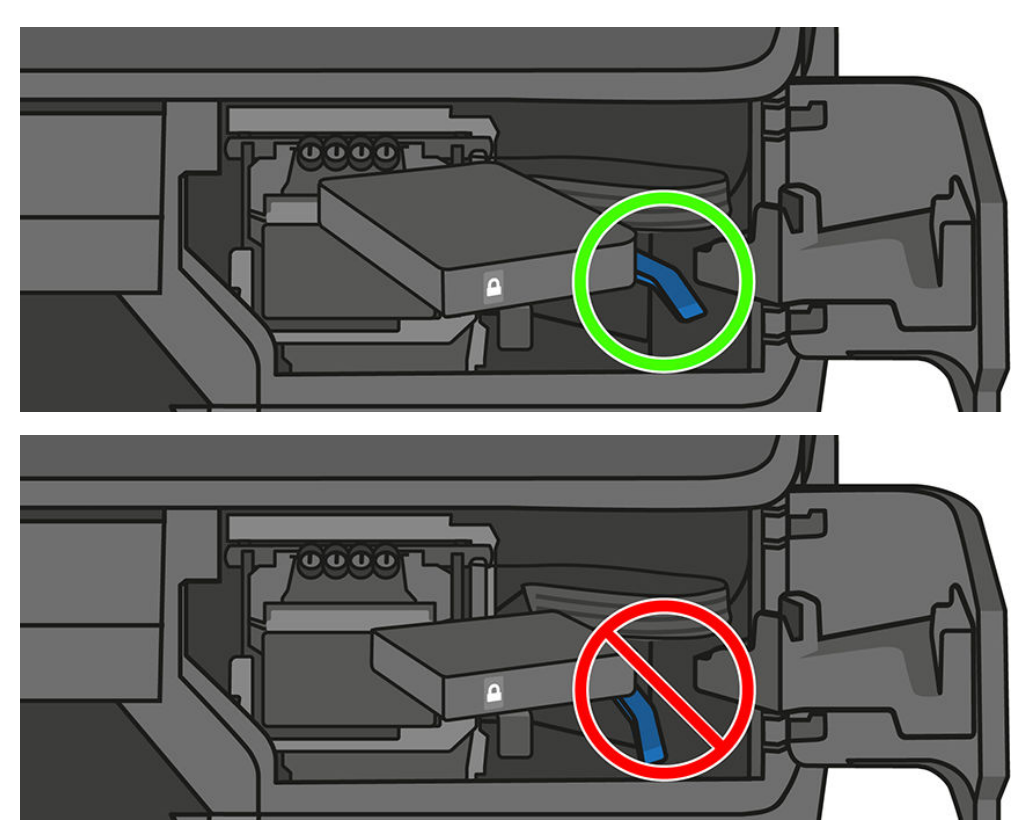

# 20 Veri iletim sorunlarını giderme

- · Bilgisayar ve yazıcı arasındaki iletişim hataları
- [Kablolu ağ sorunları](#page-181-0)
- [Kablosuz ağ sorunları](#page-181-0)
- · Mobile printing ve web hizmetleri sorunları
- [Ağ yapılandırma sayfası](#page-184-0)
# <span id="page-180-0"></span>Bilgisayar ve yazıcı arasındaki iletişim hataları

Bazı belirtiler sunlardır:

- Yazıcıya bir resim yolladığınızda ön panel ekranında Printing (Yazdırılıyor) iletisi görüntülenmiyor.
- Bilgisayarınız siz yazdırmaya çalışırken bir hata iletisi görüntülüyor.
- İletişim sürerken bilgisayarınız veya yazıcınız askıda (boşta) kalıyor.
- Yazdırılmış çıktıda rastgele, açıklanamayan hatalar görülüyor (yanlış yerde çizgiler, yarısı basılmış resimler vb.)

İletisim problemini çözmek için:

- Uygulamanızda doğru yazıcıyı seçtiğinizden emin olun, bkz. [Yazdırma, sayfa 41](#page-44-0).
- Diğer uygulamalardan yazdırırken yazıcının doğru çalıştığından emin olun.
- Cok büyük resimlerin almanın, islemenin ve yazdırmanın zaman aldığını unutmayın.
- Yazıcı ağa bağlıysa, yazıcının bağlantı durumunu kontrol edin: yazıcının bir IP adresi olması ve bu IP adresinin yazdırılan bilgisayara ait IP adresi ile eslesmesi gerekir. Eslesmemesi durumunda adresleri doğru sekilde yapılandırın: Sorun devam ederse ağ yapılandırmanızı kontrol edin.
- Baska bir arabirim kablosu kullanmayı deneyin.
- Yazıcı kablosuz ağa bağlıysa ön panelden tanılama raporu alabilirsiniz: panoyu aşağı çekin ve (1) simgesine dokunun ve artından Print details (Yazdırma ayrıntıları) seceneğine dokunun. Diğer bir yöntem olarak, yazıcıyı kablosuz yönlendiricinin daha yakınına taşıyın veya yazıcıyı kablolu ağ ile bağlamayı deneyin.

Bir ağ aygıtı kendini DHCP'den aldığı IP adresi ile otomatik olarak yapılandırdığında, IP adresi aygıtın son kapatıldığı ve bir sonraki açıldığı süre içinde değiserek sürücü bağlantı noktası ayarlarının orijinal IP adresi ile yapılandırılması sırasında aygıtın "cevrimdışı" olarak görünmesine neden olabilir. Bunu en az üç şekilde önlemek mümkün olabilir<sup>.</sup>

- DHCP sunucu aygıtınızın kiralama süresini artırın.
- Yazıcınız için DHCP tarafından değiştirilemeyecek sabit bir IP adresi belirleyin.
- Yazıcı ve sürücüyü sayısal IP adresi yerine ana bilgisayar adını kullanacak şekilde yapılandırın.

Yazıcıya sabit bir IP adresi belirlemek için:

- 1. Ön panele gidin, panoyu aşağı çekin ve  $\langle \cdot \rangle$  veya  $\cdot \frac{1}{26}$  simgesine dokunun.
- 2. Ekranın alt kısmında, Settings (Ayarlar) > Advanced setup (Gelismis ayarlar) > IP settings (IP ayarları) öğelerine dokunup, IP adresi, alt ağ maskesi ve ağ geçidini girin (bu ayarların ağ yöneticiniz tarafından sağlanması gerekir).

Sayısal IP adresi yerine ana bilgisayar adını kullanmak için:

- 1. Ön panele gidin, panoyu asağı cekin ve IP adresi ile ana bilgisayar adını not edin (HPXXXXXX bicimli).
- 2. Bilgisayarınızda Windows kullanıyorsanız, Control Panel (Denetim Masası) > Printers (Yazıcılar) seceneğine gidip, yazıcıyı sağ tıklatın ve Properties (Özellikler) > Ports (Bağlantı Noktaları) > Configure Port (Bağlantı Noktası Yapılandır) seçeneğini belirleyip, Yazıcı adı veya IP adresi alanına ana bilgisayar adını girin.

# <span id="page-181-0"></span>Kablolu ağ sorunları

Yazıcı ile birlikte sağlanan HP yazılımını yükleyemiyorsanız şunu gözden geçirin:

- Bilgisayar ve yazıcının tüm kablo bağlantıları sağlam.
- Ağ çalışır durumda ve ağ hub'ı açık olmalıdır.
- Virüs koruma programları, casus yazılım koruma programları ve güvenlik duvarı gibi tüm uygulamaların Windows çalıştıran bilgisayarlarda kapalı veya devre dışı olduğundan emin olun.
- Yazıcı, yazıcıyı kullanan bilgisayarlarla aynı alt ağa yüklenmiştir.

Yükleme programı yazıcıyı algılayamıyorsa, ağ yapılandırma sayfasını yazdırın ve IP adresini el ile yükleme programına girin. Daha fazla bilgi için, bkz. [Ağ yapılandırma sayfası, sayfa 181.](#page-184-0)

Yazıcıya statik IP adresi atamanız önerilmese de, bu şekilde bazı yükleme sorunlarını (kişisel güvenlik duvarı ile çakışma gibi) giderebilirsiniz. Bkz. Bilgisayar ve yazıcı arasındaki iletişim hataları, sayfa 177

## Oluşturulan ağ bağlantı noktası yazıcı IP adresi ile eşleşmemektedir (Windows)

Windows çalıştıran bir bilgisayar kullanıyorsanız, yazıcı sürücüsünde oluşturulan ağ bağlantı noktalarının yazıcının IP adresi ile eşleştiğinden emin olun.

- 1. Yazıcının ağ yapılandırma sayfasını yazdırın.
- 2. Start (Başlat) öğesini tıklatıp Settings (Ayarlar) seçeneğinin üzerine gelin, ardından Printers (Yazıcılar) veya Printers and Faxes (Yazıcı ve Fakslar) öğesini tıklatın.

– veya –

Start (Başlat) ve Control Panel (Denetim Masası) öğelerini tıklatıp, ardından Printers (Yazıcılar) öğesini çift tıklatın.

- 3. Yazıcı simgesini sağ tıklatıp, önce Properties (Özellikler) öğesini, sonra da Ports (Bağlantı Noktaları) sekmesini tıklatın.
- 4. Yazıcının TCP/IP bağlantı noktasını seçin ve Configure Port (Bağlantı Noktası Yapılandır) öğesini tıklatın.
- 5. İletişim kutusunda listelenen IP adresini karşılaştırın ve bu adresin ağ yapılandırma sayfasında listelenen IP adresiyle eşleştiğinden emin olun. IP adresleri farklıysa, iletişim kutusundaki IP adresini ağ yapılandırma sayfasındaki adresle eşleşecek şekilde değiştirin.
- 6. Ayarları kaydetmek için iki kez OK (Tamam) öğesini tıklatın ve iletişim kutularını kapatın.

# Kablosuz ağ sorunları

₩

NOT: T730 ve T830 yazıcılar 2.4 GHz Kablosuz bağlantıyı destekler. 5 GHz desteklenmiyor

1. Ön panelin sol üst tarafındaki kablosuz (802.11) ışığının açık <sup>(C</sup>I<sup>I)</sup> olduğundan emin olun.

Mavi ışık yanmıyorsa, kablosuz özelliği açılmamış olabilir. Kablosuz bağlantıyı açmak için, panoyu aşağı cekin,  $\bullet$  simgesine dokunun ve ardından Wireless settings (Kablosuz ayarları) > Wireless (Kablosuz) > On (Açık) seçeneğine dokunun.

2. Ethernet kablosunun yazıcıya bağlı olmadığından emin olun. Ethernet kablosunun bağlı olması yazıcının kablosuz özelliğini kapatır.

3. Kablosuz ağ bilesenlerini yeniden başlatın.

Yönlendirici ile yazıcıyı kapatın ve bunları su sırayla tekrar açın: önce yönlendirici ve ardından yazıcı. Hala bağlanamıyorsanız yönlendiriciyi, yazıcıyı ve bilgisayarınızı kapatın. Bazen, gücü kapatıp açmak ağ iletisim sorununu cözebilir.

4. Kablosuz Ağ Sınaması'nı çalıştırın.

Kablosuz ağ bağlantısı sorunları için, Kablosuz Ağ Sınaması'nı çalıştırın: Kablosuz Ağ Sınaması sayfası yazdırmak için, panoyu çekin, aşağı doğru ilerleyin ve  $\langle \cdot \rangle$  simgesine dokunun, ardından Settings (Ayarlar) > Print Wireless Network Test (Kablosuz Ağ Sınaması Yazdır) seceneğine dokunun. Bir sorun algılanırsa, yazdırılan test raporunda sorunu çözmeye yardımcı olabilecek öneriler yer alır.

### Gelişmiş kablosuz ağ sorunlarını giderme

Yukarıdaki önerileri denediğiniz halde hala yazıcınızın kablosuz ağına bağlanamıyorsanız aşağıdakileri deneyin:

- 1. Bilgisayarınızın kablosuz ağ bağlantısının açık olduğundan emin olun. Daha fazla bilgi için bilgisayarınızla birlikte verilen belgelere bakın.
- 2. Benzersiz ağ adı (SSID) kullanmıyorsanız bilgisayarınızın yakındaki size ait olmayan bir ağa bağlanmış olması mümkündür. Aşağıdaki adımlar bilgisayarınızın kendi ağınıza bağlı olup olmadığını belirlemenize yardımcı olabilir.

#### Windows

a. Start (Başlat) ile Control Panel (Denetim Masası) öğelerini tıklatıp, Network Connections (Ağ Bağlantıları) öğesinin üzerine gelin, ardından AView Network Status and Tasks (Ağ Durumunu ve Görevleri Görüntüle) öğesini tıklatın.

– veya –

Start (Başlat) öğesini tıklatın, Settings (Ayarlar) öğesini seçin, Control Panel (Denetim Masası) öğesini tıklatın, Network Connections (Ağ Bağlantıları) seçeneğini çift tıklatın, View (Görünüm) menüsünü tıklatın, ardından Details (Ayrıntılar) öğesini seçin.

Sonraki adıma devem ederken ağ iletişim kutusunu açık bırakın.

- b. Güç kablosunu kablosuz yönlendiriciden çıkarın. Bilgisayarınızın bağlantı durumunun Not Connected (Bağlı Değil) olarak değişmesi gerekir.
- c. Güç kablosunu kablosuz yönlendiriciye yeniden bağlayın. Bağlantı durumunun Connected (Bağlandı) olarak değişmesi gerekir.

#### Mac OS X

- Ekranın üst kısmındaki menü çubuğunda Wi-Fi simgesini tıklatın. Açılan menüden, AirPort'un açık olup olmadığını ve bilgisayarınızın hangi kablosuz ağa bağlı olduğunu belirleyebilirsiniz.
- \* iPUCU: AirPort bağlantınız hakkında daha ayrıntılı bilgi için, Dock'ta System Preferences (Sistem Tercihleri) seceneğini tıklatıp, ardından Network (Ağ) seceneğini tıklatın. Kablosuz bağlantı düzgün çalışıyorsa, bağlantılar listesinde AirPort'un yanında yeşil bir nokta görünür. Daha fazla bilgi için penceredeki Help (Yardım) düğmesini tıklatın.

Bilgisayarınızı ağa bağlayamıyorsanız yönlendiricide veya bilgisayarda donanım sorunu olabileceğinden ağı kuran kisiye veya yönlendirici üreticisine başvurun.

Internet'e erişebiliyor ve Windows çalıştıran bir bilgisayar kullanıyorsanız ağ kurulumunda yardım almak üzere <http://support.hp.com/us-en/document/c01667669> adresindeki HP Network Assistant'a da erisebilirsiniz (bu web sitesi yalnızca İngilizce dilindedir).

- 3. Yazıcının Kablosuz Yapılandırma sayfasını yazdırın (bkz. [Ağ yapılandırma sayfası, sayfa 181](#page-184-0)). Sayfa yazdırıldıktan sonra, Ağ Durumu'nu ve URL'yi kontrol edin. Network Status (Ağ Durumu) Ready (Hazır) ise yazıcı etkin olarak ağa bağlıdır. URL, yönlendiriciniz tarafından yazıcıya atanan ağ adresidir; Yazıcının Gömülü Web Sunucusu'na bağlanmak için bu adresin olması gerekir.
- 4. Bilgisayar ve yazıcı ağ bağlantılarının etkin olduğunu saptadıktan sonra, yazıcının Gömülü Web Sunucusu'na erismeye çalışarak bilgisayar ile yazıcının aynı ağ üzerinde olup olmadığını öğrenebilirsiniz.(bkz. [Gömülü](#page-29-0) Web Sunucusu'na erisme, sayfa 26).
- 5. Gömülü Web Sunucusu'na erişemiyor ve hem bilgisayarın hem de yazıcının aynı ağa etkin bağlantıları olduğundan eminseniz, güvenlik duvarı yazılımı iletisimi engelliyor olabilir. Bilgisayarınızda çalışan güvenlik duvarı yazılımlarının tümünü geçiçi olarak kapatın ve Gömülü Web Sunucusu'na erismeyi yeniden deneyin. Gömülü Web Sunucusu'na erisemezseniz yazıcıyı kullanarak yazdırmayı deneyin.

Gömülü Web Sunucusu'na erisebiliyor ve yazıcıyı güvenlik duvarı kapalı olarak kullanabiliyorsanız, bilgisayar ile yazıcının ağ üzerinden iletisim kurabilmelerini sağlamak için güvenlik duvarı ayarlarınızı yeniden vapılandırmanız gerekir.

Gömülü Web Sunucusu'na erişebiliyor ancak güvenlik duvarı kapalı olduğu halde yazıcıyı hala kullanamıyorsanız, güvenlik duvarı yazılımının yazıcıyı tanımasını sağlamayı deneyin.

6. HP yazılımınız yüklüyse, yazıcının sizin kullanmanızı engelleyecek sekilde duraklatılmış veya çevrimdışı bırakılmış olup olmadığını öğrenmek üzere bilgisayarınızdan yazıcının durumunu kontrol edebilirsiniz.

#### Windows

a. Start (Başlat) öğesini tıklatıp Settings (Ayarlar) seçeneğinin üzerine gelin, ardından Printers (Yazıcılar) veya Printers and Faxes (Yazıcı ve Fakslar) öğesini tıklatın.

– veya –

Start (Başlat) ve Control Panel (Denetim Masası) öğelerini tıklatıp, ardından Printers (Yazıcılar) öğesini Âčft tıklatın.

- b. Bilgisayarınızdaki yazıcılar Ayrıntılar görünümünde görüntülenmiyorsa, önce View (Görünüm) menüsünü, ardından Details (Ayrıntılar) öğesini tıklatın.
- c. Yazıcının durumuna bağlı olarak aşağıdakilerden birini yapın:
	- · Yazıcı Offline (Çevrimdışı) ise yazıcıyı sağ tıklatın ve Use Printer Online (Yazıcıyı Çevrimiçi Kullan)'ı tıklatın.
	- · Yazıcı Paused (Duraklatıldı) olarak görünüyorsa, yazıcıyı sağ tıklatın ve Resume Printing (Yazdırmayı Sürdür) seçeneğini tıklatın.
- d. Yazıcıyı ağ üzerinde kullanmayı deneyin.

#### Mac OS X

- a. Dock'ta System Preferences (Sistem Tercihleri) seçeneğini tıklatıp, ardından Print & Fax (Yazdırma ve Faks) öğesini tıklatın.
- b. Yazıcıyı seçip, Print Queue (Yazdırma Kuyruğu) öğesini tıklatın.
- c. Görüntülenen pencerede Jobs Stopped (İşler Durduruldu) ifadesi beliriyorsa, Start Jobs (İşleri Başlat) öğesini tıklatın.
- 7. HP yazılımını ikinci kez yüklediğinizde, yükleyici Yazıcılar veya Yazıcı ve Fakslar klasörünüzde yazıcı sürücüsünün ikinci bir sürümünü oluşturabilir (yalnızca Windows). Yazdırmada ve yazıcıya bağlanmada zorluklar yaşıyorsanız, yazıcı sürücüsünün doğru sürümünün varsayılan olarak ayarlandığından emin olun.

<span id="page-184-0"></span>a. Start (Başlat) öğesini tıklatıp Settings (Ayarlar) seçeneğinin üzerine gelin, ardından Printers (Yazıcılar) veya Printers and Faxes (Yazıcı ve Fakslar) öğesini tıklatın.

– veya –

Start (Baslat) ve Control Panel (Denetim Masası) öğelerini tıklatıp, ardından Printers (Yazıcılar) öğesini cift tıklatın.

- b. Yazıcı simgesini sağ tıklatın, sonra da Properties (Özellikler), Document Defaults (Belge Varsayılanları) veya Printing preferences (Yazdırma Tercihleri)'ni tıklatın.
- c. Ports (Bağlantı noktaları) sekmesinde, listede bulunan isaretli bir bağlantı noktasını arayın. Kablosuz olarak bağlanan yazıcı sürücüsünün sürümünde Bağlantı noktası acıklaması olarak, ona isaretinin yanında Standard TCP/IP Port (Standart TCP/IP Bağlantı Noktası) yer alır.
- d. Kablosuz bağlantılı yazıcı sürücüsü sürümünün yazıcı simgesini sağ tıklatın ve Set as Default Printer (Varsayılan Yazıcı Olarak Ayarla) öğesini seçin.
- 8. HP Ağ Aygıtı Desteği hizmetini yeniden başlatmayı deneyin (yalnızca Windows).
	- a. Yazdırma kuyruğundaki yazdırma işlerini silin.
	- b. Masaüstünde My Computer (Bilgisayarım) veya Computer (Bilgisayar) öğesini sağ tıklatıp, ardından Manage (Yönet) seceneğini tıklatın.
	- c. Hizmetler ve Uygulamalar'ı çift tıklatıp, ardından Hizmetler'i tıklatın.
	- d. Hizmetler listesini aşağıya doğru kaydırıp HP Ağ Aygıtları Desteği'ni sağ tıklatın, ardından Yeniden başlat'ı tıklatın.
	- e. Hizmet yeniden başlatıldıktan sonra yazıcıyı yeniden ağ üzerinde kullanmayı deneyin.

Yazıcıyı ağ üzerinde kullanabiliyorsanız ağ kurulumunuz başarılıdır.

Yazıcıyı ağ üzerinde hala kullanamıyorsanız veya kullanmakta periyodik sorunlar yaşıyorsanız, güvenlik duvarınızda engelleme ya da ağ yapılandırmanızda veya yönlendiricinizde sorun olabilir. Yardım için, ağınızı kuran kişiyle veya yönlendirici üreticisiyle görüşün.

## Kablosuz erişim noktasına (WAP) donanım adresleri ekleme

MAC filtrelemesi, WAP, ağa WAP üzerinden erişim kazanma izni verilen aygıtların MAC adreslerinden ("donanım adresleri" de denir) oluşan listeyle yapılandırıldığı bir güvenlik özelliğidir. Ağa erişmeye çalışan bir aygıtın donanım adresi WAP'de yoksa, WAP, aygıtın ağa olan erişimini engeller. MAC adresleri WAP tarafından filtreleniyorsa, yazıcının MAC adresi, WAP'ın kabul edilen MAC adresleri listesine eklenmelidir.

- 1. Ağ yapılandırma sayfasını yazdırın. Daha fazla bilgi için, bkz. Ağ yapılandırma sayfası, sayfa 181.
- 2. WAP'nin yapılandırma yardımcı programını açarak, yazıcının donanım adresini kabul edilen MAC adresleri listesine eklevin.

# Mobile printing ve web hizmetleri sorunları

HP ePrint ile ilgili tüm sorunlar için bkz. [http://www.hpconnected.com,](http://www.hpconnected.com)

Daha ayrıntılı bilgi için, bkz. http://www.hp.com/go/designjetmobility.

# Ağ yapılandırma sayfası

Yazıcı ağa bağlıysa, yazıcının ağ ayarlarını görüntülemek için bir ağ yapılandırması sayfası yazdırabilirsiniz. Ağ yapılandırması sayfasını ağ bağlantı sorunlarını çözmeye yardımcı olmak üzere kullanabilirsiniz. HP'yi aramanız gerekirse, genellikle aramadan önce bu sayfayı yazdırmak yararlı olur.

Ön panelden ağ yapılandırması sayfası yazdırmak için: panoyu aşağı çekin ve  $\bullet$  simgesine dokunun, menüde aşağı doğru ilerleyin ve ardından Reports (Raporlar) > Network Configuration Page (Ağ Yapılandırması Sayfası) seceneğine dokunun.

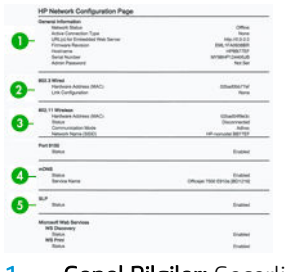

- 1. Genel Bilgiler: Geçerli ağ bağlantı türü ve durumu hakkında bilgilerin yanı sıra Gömülü Web Sunucusu URL'si gibi diğer bilgileri de gösterir.
- 2. 802.3 Kablolu: Etkin kablolu ağ bağlantısı hakkında IP adresi, alt ağ maskesi, varsayılan ağ geçidi ve yazıcının donanım adresi gibi bilgileri gösterir.
- 3. 802.11 Kablosuz: Kablosuz ağ bağlantınız hakkında ana bilgisayar adı, IP adresi, alt ağ maskesi, varsayılan ağ geçidi ve sunucu gibi bilgileri gösterir.
- 4. Çeşitli: Daha gelişmiş ağ ayarları hakkında bilgileri gösterir.
	- Bağlantı Noktası 9100: Yazıcı, TCP Bağlantı Noktası 9100 üzerinden işlenmemiş IP yazdırmasını destekler. Yazıcıdaki HP ürünü TCP/IP bağlantı noktası, yazdırma işleminde varsayılan bağlantı noktası olarak kullanılır. Bu bağlantı noktasına HP yazılımıyla (örneğin, HP Standart Bağlantı Noktası) erişilir.
	- LPD: Satır Yazıcı Arka Plan Programı (LPD), çeşitli TCP/IP sistemlerine yüklenmiş olan satır yazıcı bekletme hizmetleriyle ilgili protokol ve programlardan oluşur.

NOT: LPD islevselliği, LPD'nin RFC 1179 belgesiyle uyumlu herhangi bir ana bilgisayar uygulamasıyla  $\mathbb{R}^n$  kullanılabilir. Ancak, yazıcı bekletme dizinlerinin yapılandırılması islemi değisiklik gösterebilir. Bu sistemlerin yapılandırılmasıyla ilgili bilgi için sistem belgelerine bakın.

- · Bonjour: Bonjour hizmetleri (mDNS veya Cok Noktaya Yayın Etki Alanı Adı Sistemi'ni kullanan), genel olarak, geleneksel bir DNS sunucusunun kullanılmadığı küçük ağlarda (UDP bağlantı noktası 5353 aracılığıyla) IP adresi ve ad çözümleme için kullanılır.
- SLP: Hizmet Konumu Protokolü (SLP), ağ uygulamalarının kurumsal ağlardaki ağ hizmetlerinin varlığını, konumunu ve yapılandırmasını bulmalarına olanak sağlamak için bir çerçeve sunan bir Internet standart ağ protokolüdür. Bu protokol, yazıcılar, Web sunucuları, faks makineleri, video kameralar, dosya sistemleri, yedekleme aygıtları (bantlı sürücüler), veri tabanları, dizinler, posta sunucuları ve takvimler gibi ağ kaynaklarının bulunmasını ve kullanılmasını basitleştirir.
- Microsoft Web Services: Yazıcıda desteklenen Microsoft Web Services Dynamic Discovery (WS Discovery) protokollerini veya Microsoft Web Services for Devices (WSD) Baskı hizmetlerini etkinleştirir veya devre dışı bırakır. Kullanılmayan başkı hizmetlerini devre dışı bırakarak bu hizmetler yoluyla erisimi engelleyebilirsiniz.

NOT: WS Discovery ve WSD Print hakkında daha fazla bilgi için, http://www.microsoft.com/ adresini ziyaret edin.

- SNMP: SNMP (Basit Ağ Yönetimi Protokolü), ağ yönetimi uygulamaları tarafından ağ yönetimi için kullanılır. Yazıcı, IP ağlarında SNMPv1 protokolünü destekler.
- WINS: Ağınızda Dinamik Ana Bilgisayar Yapılandırma Protokolü (DHCP) sunucusu varsa, yazıcı IP adresini otomatik olarak bu sunucudan alır ve WINS sunucusunun IP adresini belirlediğinizde tüm RFC 1001 ve 1002 uyumlu dinamik ad hizmetleri için bu adı kaydeder.
- 5. Bağlı PC'ler: Bu yazıcıya bağlı bilgisayarları ve bunların yazıcıya son eriştiği zamanı listeler.

# 21 Genel yazıcı sorunlarını giderme

- [Yazıcı başlatılamıyor](#page-187-0)
- [Yazıcı yazdırmıyor](#page-187-0)
- [Yazıcı yavaş görünüyor](#page-187-0)
- [Ön panel dondu](#page-187-0)
- · Gömülü Web Sunucusu'na erişilemiyor
- [Uyarılar](#page-188-0)

# <span id="page-187-0"></span>Yazıcı başlatılamıyor

Yazıcıyı başlatamıyorsanız (ön panel boşsa), power (qüç) anahtarını birkaç saniye boyunca basılı tutun ve anahtar basılı durumdayken güç LED ışığının turuncuya dönüp dönmediğini kontrol edin.

- Turuncu ışık görünmüyorsa yazıcıya elektrik gitmiyordur; güç kablosunun doğru olarak takılıp takılmadığını kontrol edin. Sorun devam ederse HP Destek'i arayın (bkz. HP Müsteri Desteği, sayfa 188) ve güç kaynağı ile ilgili sorun yaşadığınızı belirtin.
- Turuncu ışık görünüyorsa yazıcının bip sesi çıkarmasını bekleyin.
	- Üç bip sesi çıkarıyorsa veya bip sesi yoksa bu, ön panelin bozuk olduğunu gösterir; HP Destek'i arayın ve durumu açıklayın.

# Yazıcı yazdırmıyor

Her sey doğruysa (kağıt yüklenmiş, tüm mürekkep bileşenleri takılmış ve dosya hatası yoksa), bilgisayarınızdan gönderilen dosyanın beklendiğinde yazdırmamasının başka nedenleri de vardır:

- Elektrik gücü probleminiz olabilir. Yazıcıda hic bir hareket yoksa ve ön panel cevap vermiyorsa, güc kablosunun doğru olarak bağlanıp bağlanmadığını kontrol edin ve fiste elektrik olduğundan emin olun.
- Yazıcının beklenmeyen şekilde davranmasına ve hatta durmasına neden olabilecek güclü elektromanyetik alanlar veya ciddi elektrik düzensizlikleri gibi olağandışı elektromanyetik olaylar yaşıyor olabilirsiniz. Bu durumda, ön panelin yanındaki power (güç) düğmesini kullanarak yazıcıyı kapatın, elektrik kablosunu çıkartın, elektromanyetik ortamın normale dönmesini bekleyin ve yeniden açın. Problem hala devam ediyorsa, müşteri hizmetleri temsilcinize başvurun.
- Bilgisayarınıza yazıcınız için doğru sürücüyü yüklememiş olabilirsiniz, bkz. Montaj yönergeleri.
- Bir sayfaya yazdırıyorsanız yazıcı sürücünüzde kağıt kaynağı olarak Otomatik Yazıcı Seçeneği veya Tek Yapraklık ya da Birden Fazla Yapraklık Tepsi seçeneğini belirlemeniz gerekir.

# Yazıcı yavaş görünüyor

Aşağıda bazı muhtemel açıklamalar verilmiştir:

- Baskı kalitesini Best (En İyi) veya Max Detail (Maksimum Ayrıntı) olarak ayarladınız mı? En iyi ve maksimum ayrıntı ile yapılan baskılar daha uzun sürer.
- Kağıt yüklerken doğru kağıt türünü belirttiniz mi? Bazı kağıt türlerine yazdırmak için daha fazla zaman gerekir; örneğin, fotoğraf ve kuşe kağıtlar için geçişler arasında daha fazla kuruma zamanı gerekir. Yazıcının geçerli kağıt türü ayarını bulmak için, bkz: Kağıtla ilgili bilgileri görüntüleme, sayfa 39.
- Yazıcınız ağ yoluyla bağlıysa, ağda kullanılan tüm bileşenlerin (ağ arabirim kartları, hub'lar, yönlendiriciler, anahtarlar, kablolar) yüksek hızda çalışma özelliklerinin olup olmadığını kontrol edin. Ağda diğer aygıtların neden olduğu yoğun bir trafik var mı?
- Yazıcınızda kablosuz ağ bağlantısı kullanıyorsanız, kablolu ağ veya USB bağlantısı kullanmayı deneyin.
- Ön panelde kurutma süresini Extended (Uzatılmış) olarak mı belirttiniz? Kuruma süresini Optimal (En Uygun) olarak değiştirmeyi deneyin.

# Ön panel dondu

Ön panel sabit bir resmi gösteriyorsa, yazıcıyı yeniden başlatın. Sorun sürerse, HP Destek ile iletişime geçin (bkz. HP Müşteri Desteği, sayfa 188).

# <span id="page-188-0"></span>Gömülü Web Sunucusu'na erişilemiyor

Daha önce okumadıysanız, lütfen Gömülü Web Sunucusu'na erişme, sayfa 26 konusunu okuyun.

NOT: Yazıcınıza USB kablosuyla doğrudan bağlanıyorsanız Gömülü Web Sunucusu'na erişemezsiniz.

Bir proxy sunucusu kullanıyorsanız, sunucuyu atlamayı ve Web sunucusuna doğrudan bağlanmayı deneyin.

- Windows icin Internet Explorer'da Tools (Araclar) > Internet Options (Internet Secenekleri) > Connections (Bağlantılar) > LAN Settings (LAN Ayarları) seçeneğine gidin ve Bypass proxy server for local addresses (Yerel adresler için proxy sunucusunu atla) kutusunu isaretleyin. Ayrıca, daha hassas denetim için, Advanced (Gelişmiş) düğmesini tıklatın ve proxy sunucusunun kullanılmayacağı durumlar için yazıcının IP adresini istisnalar listesine eklevin.
- Mac OS X için Safari'de, Safari > Preferences (Tercihler) > Advanced (Gelişmiş) seçeneğine ilerleyin ve Proxy'ler: Ayarları Değiştir (Change Settings) düğmesini tıklatın. Proxy sunucusunun kullanılmadığı istisnalar listesine yazıcının IP adresini ve etki alanını ekleyin.

Hala bağlantı kuramıyorsanız, ön panelin yanındaki power (güç) düğmesinden yazıcıyı kapatıp tekrar açın.

# Uyarılar

 $\mathbb{R}$ 

Yazıcınız iki çeşit alarm vererek iletişim kurar:

- Hatalar: Temel olarak yazıcının normal şekilde çalışmaması ile ilgili olarak sizi uyarır. Ancak yazıcı sürücüsünden gelen hatalar, yazıcı yazdırma yapabiliyor olsa da, kesilme gibi baskınızı bozabilecek durumlar ortaya çıktığında sizi uyarır.
- Uyarılar: Yazıcınızın ayarlama gerektirdiği durumlarda ve koruyucu bakım veya düşük mürekkep seviyesine bağlı olarak olası baskı alamama durumlarında ilgilenmeniz için alarm verir.

Yazıcınızın sisteminde dört farklı alarm iletişimcisi bulunur;

- Ön panel ekranı: Ön panel ekranında o andaki duruma en uygun olan alarm gösterilir. Uyarı olduğunda ise, zaman aşımı süresi dolduktan sonra kaybolur. Yazıcı boştayken tekrar görünmeye başlayan, "mürekkep kartuşunda mürekkep azaldı" gibi kalıcı alarmlar da vardır ve en ciddi alarm budur.
- Gömülü Web Sunucusu: Dahili Web Sunucusu penceresinin sağ üst köşesinde yazıcı durumu gösterilir. Yazıcıda bir alarm varsa, durum bu alarm metnini gösterir.
- Sürücü: Sürücü uyarıları gösterir. Sürücü, işin son çıktısında sorun oluşturabilecek yapılandırma ayarlarıyla ilgili uyarılar verir. Yazıcı yazdırmaya hazır değilse bir uyarı görüntülenir.
- HP Utility: HP Utility programı yüklüyse, uyarılar Windows ve Mac OS X altında otomatik olarak görüntülenebilir: ekranınızda her yazıcıya ait uyarı listesini içeren yeni bir panel açılır. Bu ekran, Mac OS X altında Yazıcı Monitörü aracılığıyla, Windows altında HP DesignJet Utility'deki Alerts Settings (Uyarı Ayarları) ile etkinleştirilebilir. Etkin uyarılar listesini Windows için HP DesignJet Utility'nin Overview (Genel Bakış) sekmesinden de görüntüleyebilirsiniz.

Varsayılan olarak, hata uyarıları (önemli uyarılar) her zaman görüntülenir, ikaz uyarıları ise yalnızca yazdırma işleminiz sırasında görüntülenir. Alarmlar etkinse ve bir işin tamamlanmasını engelleyen bir sorun varsa, sorunun nedenini açıklayan bir açılır pencere görürsünüz. İstediğiniz sonuçları elde etmek için yönergeleri izleyin.

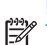

NOT: İki taraflı iletişimi desteklemeyen ortamlar vardır. Bu durumlarda alarmlar iş sahibine ulaşmaz.

# <span id="page-189-0"></span>22 Ön panel hata iletileri

Ön panelde bazen aşağıdaki mesajlardan birini görebilirsiniz. Böyle bir uyarı gördüğünüzde, Öneri sütununda belirtilen öneriyi uygulayın.

Burada olmayan bir hata iletisi görüyorsanız ve ne yapılması gerektiğinden emin olamıyorsanız ya da önerilen eylem sorunu çözecek gibi görünmüyorsa, HP Destek'e başvurun. Bkz. [HP Destek'le Bağlantı Kurma, sayfa 190](#page-193-0).

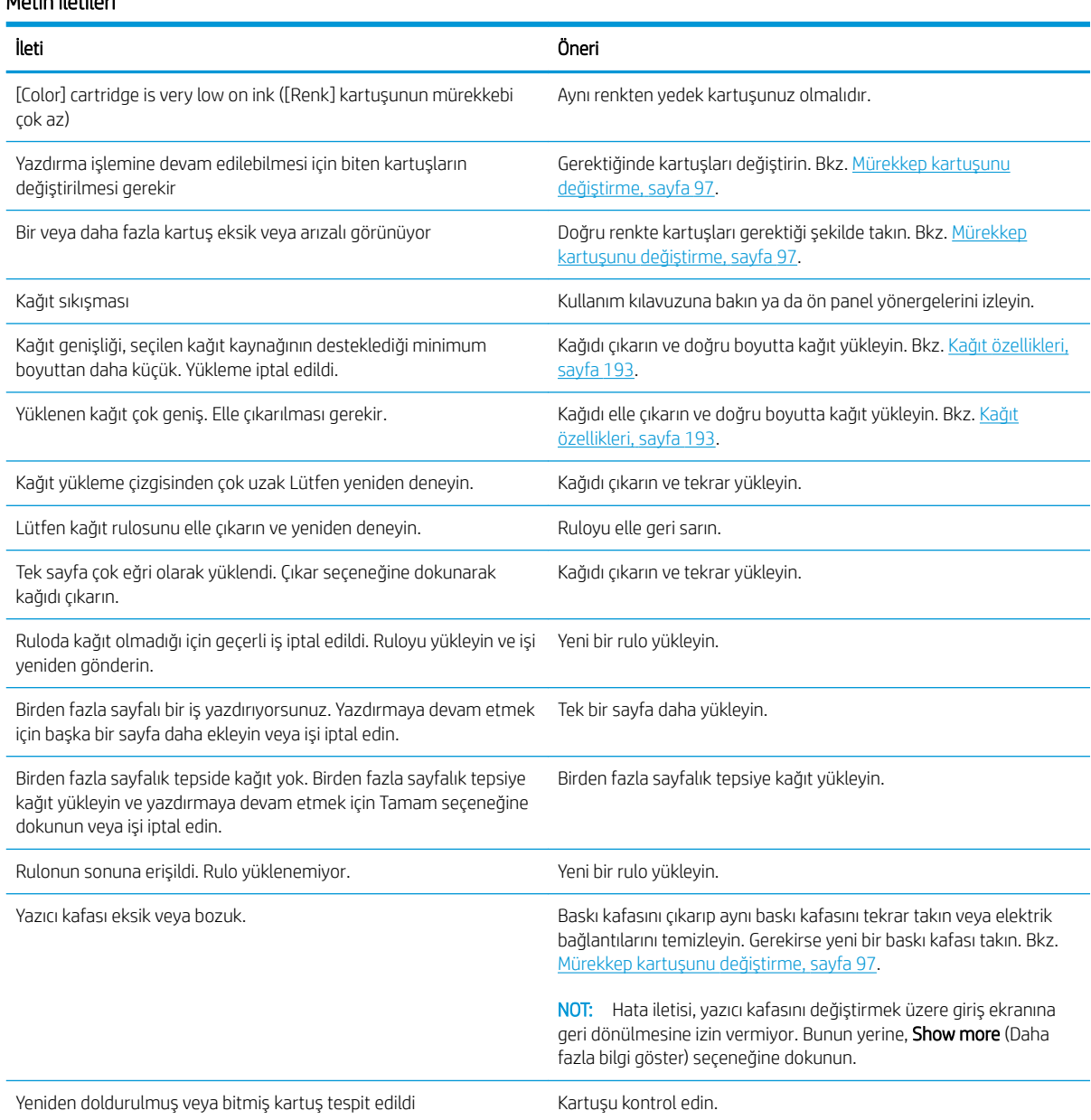

### Metin iletileri

#### Metin iletileri (devam)

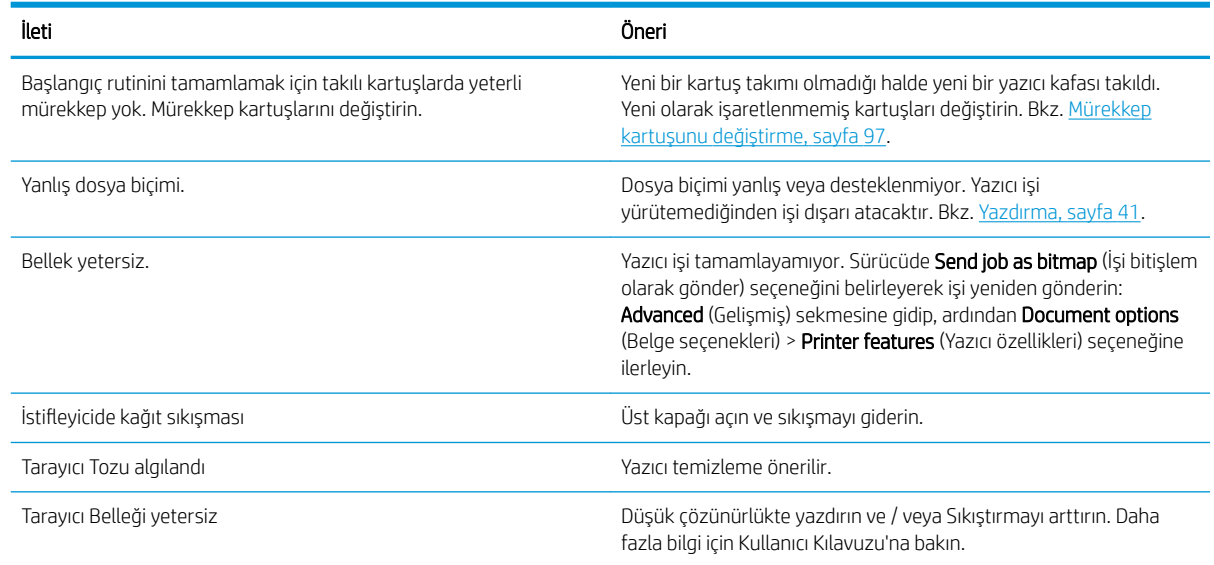

#### Sayısal hata kodları

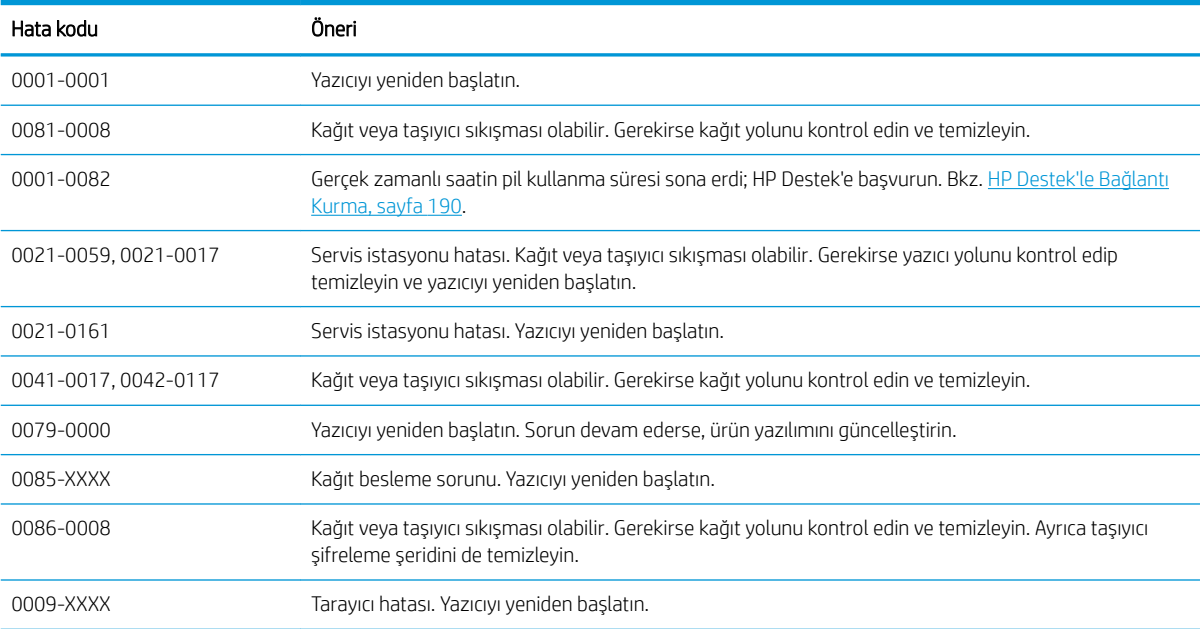

Diğer hata kodları için yazıcıyı yeniden başlatın. Sorun devam ederse HP desteğine başvurun.

# <span id="page-191-0"></span>23 HP Müşteri Desteği

- Giriş
- · HP Profesyonel Servisleri
	- HP Destek Merkezi
	- HP Care Pack ve Garanti Uzatmaları
	- Ağ Yapılandırması içeren Kurulum Hizmeti
- **Müşteri Tarafından Onarım**
- [HP Destek'le Bağlantı Kurma](#page-193-0)
	- [Telefon numarası](#page-194-0)

# <span id="page-192-0"></span>Giriş

HP Müsteri Hizmetleri, HP DesignJet'inizden en iyi sekilde yararlanabilmeniz ve uctan uca benzersiz bir destek alabilmeniz için kapsamlı, kanıtlanmış destek uzmanlığını ve yeni teknolojileri kullanarak ödüle layık bir müsteri desteği hizmeti sunmaktadır. Sunulan hizmetler sunlardır: kurulum ve yükleme, sorun giderme araçları, garanti yükseltmeleri, onarım ve değiştirme hizmetleri, telefon ve Web desteği, yazılım güncelleştirmeleri ve kendi kendine bakım hizmetleri. HP Müsteri Desteği hakkında daha fazla bilgi almak için [http://www8.hp.com/us/en/](http://www8.hp.com/us/en/large-format-printers/designjet-printers/support-services.html) large-format-printers/designiet-printers/support-services.html adresinden veya telefondan bize ulasın (bkz. [HP Destek'le Bağlantı Kurma, sayfa 190\)](#page-193-0).

 $\hat{\mathcal{X}}$  iPUCU: Kayıt için birkaç dakikanızı ayırarak HP deneyiminizi geliştirebilir ve daha verimli desteğin keyfini sürebilirsiniz. Başlamak için http://register.hp.com/ öğesini tıklatın. Ayrıca <http://www.hp.com/go/alerts> adresini tıklatarak ürün düzeltmeleri ve geliştirmeleri dahil olmak üzere DesignJet güncelleştirmeleri ile bağlantı kurabilirsiniz.

# HP Profesyonel Servisleri

## **HP Destek Merkezi**

HP DesignJet yazıcı ve çözümlerinden her zaman en iyi performansı elde etmenize odaklanmış servis ve kaynaklar dünyasından yararlanın.

Geniş boyutlu yazdırma topluluğunuz olan, HP Destek Merkezi'nde bulunan HP topluluğuna katılarak aşağıdakilere 7 gün 24 saat erişim sağlayabilirsiniz:

- Multimedya eğitim malzemeleri
- Adım adım nasıl yapılır kılavuzları
- İndirilebilir öğeler: en son yazıcı ürün yazılımları, sürücüler, yazılımlar vb.
- Teknik destek: çevrimiçi sorun giderme, müşteri hizmetleri yetkilileri ve daha fazlası
- Belirli yazılım uygulamalarından yaptırılan çeşitli yazdırma görevlerini tamamlamak için ayrıntılı öneriler ve iş akışları.
- Hem HP personeli, hem de meslektaşlarınızdan oluşan uzmanlarla doğrudan iletişim için forumlar.
- İçinizin rahat olması için çevrimiçi garanti izleme.
- En yeni ürün bilgileri: yazıcılar, sarf malzemeleri, aksesuarlar, yazılımlar vb.
- Mürekkep ve kağıt hakkında bilmeniz gereken her sey için Sarf Malzemeleri Merkezi

HP Destek Merkezč'ne <http://www.hp.com/go/T730/support>veya <http://www.hp.com/go/T830/support> adresinden ulaşabilirsiniz.

Satın aldığınız ürünlere ve is türünüze göre kaydınızı özelleştirerek ve iletisim tercihlerinizi ayarlayarak gereksinim duyduğunuz bilgiye siz karar verirsiniz.

## HP Care Pack ve Garanti Uzatmaları

HP Care Pack ve Garanti Uzatmaları, yazıcınızın garanti süresini standart dönemden daha uzun bir süreye çıkarmanıza olanak tanır.

Ayrıca uzaktan desteği de içerir. Gerekli olduğunda, müşteri ihtiyaçlarına göre farklı düzenlemeler ile yerinde hizmet de sağlanmaktadır.

HP Care Pack hakkında daha fazla bilgi için, bkz. [http://www.hp.com/go/cpc.](http://www.hp.com/go/cpc)

## <span id="page-193-0"></span>Ağ Yapılandırması içeren Kurulum Hizmeti

Kurulum Hizmeti sizin için yazıcıyı ambalajından çıkarır, kurar ve bağlantısını yapar.

Bu, HP Care Pack hizmetlerinden biridir; daha fazla bilgi icin, bkz. [http://www8.hp.com/us/en/large-format](http://www8.hp.com/us/en/large-format-printers/designjet-printers/support-services.html)printers/designiet-printers/support-services.html.

# Müşteri Tarafından Onarım

HP'nin Müşteri Tarafından Onarım programı, garanti veya sözleşme yoluyla müşterilerimize en hızlı hizmeti sunar. Parça değiştirebilmeniz için HP'nin yedek parçaları doğrudan size (son kullanıcı) göndermesine olanak verir. Bu programı kullanarak, parçaları istediğiniz gibi değiştirebilirsiniz.

#### Kullanımı kolay ve rahat

- HP Destek Uzmanı tanılama islemini yapar ve bozuk bir donanım bileseni sorununu çözmek için yedek parça gerekip gerekmediğini değerlendirir.
- Yedek parçalar hızlı sekilde gönderilir; stoktaki çoğu parça ise HP'ye başvurduğunuz gün gönderilir.
- Garanti veya sözleşme kapsamındaki çoğu HP ürünü için vardır.
- Coğu ülkede mevcuttur.

Müşteri Tarafından Onarım hakkında daha fazla bilgi için, bkz. http://www.hp.com/go/selfrepair. Ayrıca, HP servis ortam kitaplığı videoları için bkz.<http://www.hp.com/go/sml>.

# HP Destek'le Bağlantı Kurma

HP Destek bölümüne telefonla ulaşabilirsiniz. Bizi aramadan önce yapmanız gerekenler:

- $\bullet$  Ürünün islevsel özelliklerini gözden geçirin.
- Bu kılavuzdaki sorun giderme önerilerine bakın.
- · İlgili sürücü belgelerini inceleyin.
- Başka bir şirkete ait yazıcı sürücüsü ve RIP yüklediyseniz, bunların belgelerine bakın.
- HP bürolarından birini arayacaksanız, lütfen sorunuzu daha hızlı yanıtlamamıza yardımcı olacak aşağıdaki bilgileri de iletin:
	- Kullandığınız ürün (ürünün arkasındaki etikette yazılı ürün numarası ve seri numarası)
	- Ön panelde bir hata kodu varsa bu kodu not alın; bkz. Ön panel hata iletileri, sayfa 186
	- Kullandığınız bilgisayar
	- Kullandığınız özel donatı veya yazılımlar (örneğin, kuyruklayıcılar, ağlar, anahtarlama kutuları, modemler veya özel yazıcı sürücüleri)
	- Kullandığınız kablo (parça numarasıyla) ve satın aldığınız yer
	- Ürününüzde kullanılan arabirim türü (ağ, Wi-Fi)
	- Kullanmakta olduğunuz yazılımın adı ve sürümü
	- Mümkünse, aşağıdaki raporları yazdırın: bu raporları size yardımcı olan destek merkezine faksla veya e-postayla göndermeniz istenebilir. Yapılandırma, Kullanım Raporu ve Hizmet Bilgileri'ndeki "yukarıdaki tüm sayfalar" (bkz: [Raporlar, sayfa 13\)](#page-16-0)

# <span id="page-194-0"></span>Telefon numarası

HP Destek telefon numaranızı Web'de bulabilirsiniz: bkz. [http://welcome.hp.com/country/us/en/](http://welcome.hp.com/country/us/en/wwcontact_us.html) [wwcontact\\_us.html.](http://welcome.hp.com/country/us/en/wwcontact_us.html)

# 24 Yazıcı belirtimler

- · *İşlevsel belirtimler*
- Mobile printing specifications
- · Fiziksel belirtimler
- · Bellek belirtimleri
- · Güç belirtimleri
- · Ekolojik belirtimler
- · **Cevresel belirtimler**
- · Akustik belirtimler
- [Kablosuz frekansı bantları](#page-199-0)

# <span id="page-196-0"></span>İşlevsel belirtimler

#### HP 728 mürekkep sarf malzemeleri

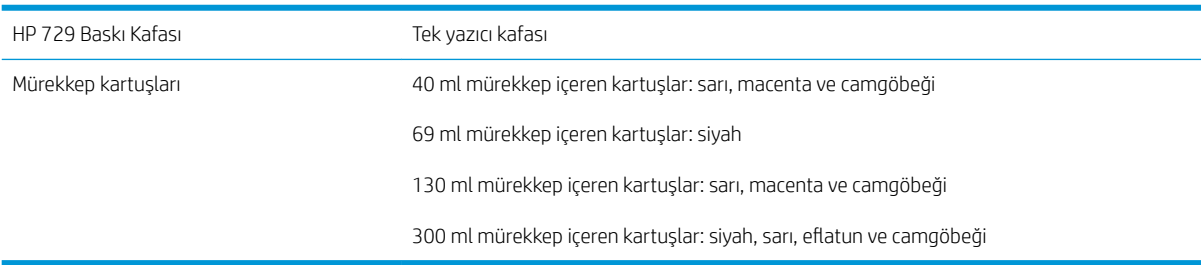

#### Kağıt özellikleri

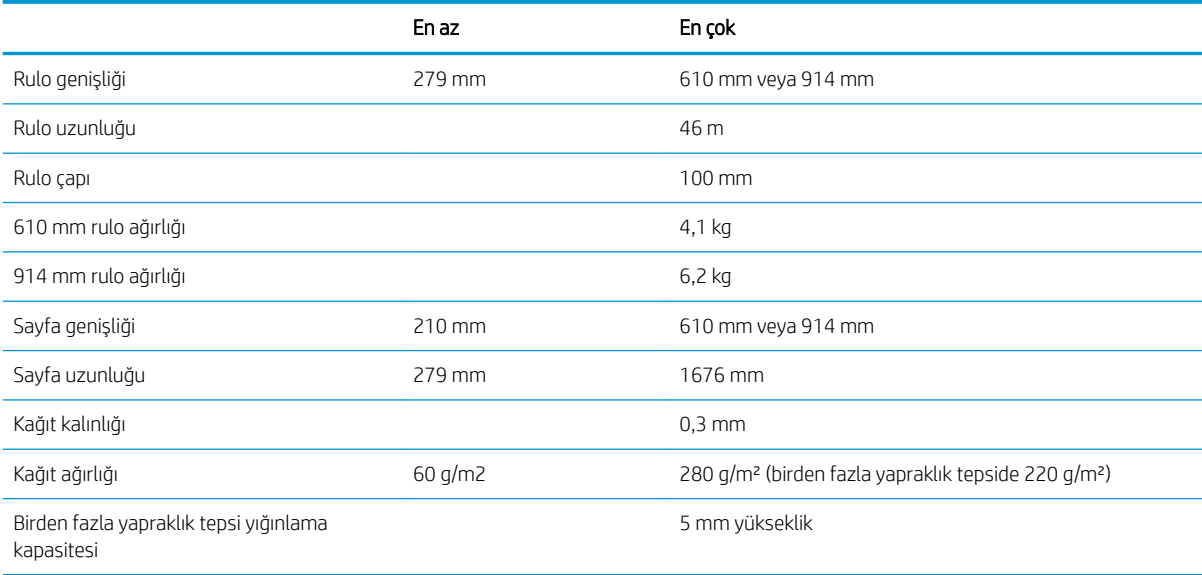

#### Yazdırma çözünürlükleri (T730/T830)

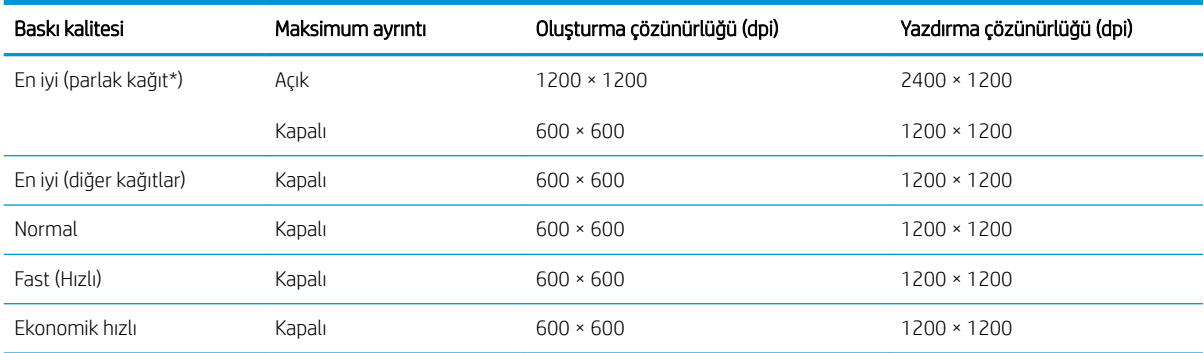

\* Desteklenen parlak kağıtların bir listesi için, bkz. Kağıt sipariş etme, sayfa 115.

#### <span id="page-197-0"></span>Kenar boşlukları

Üst, sağ ve sol kenar boşlukları 5 mm

Alt kenar boşluğu (alt kenar) saya boşluğu (alt kenar) 5 mm (rulo ve birden fazla yapraklı tepsi)

17 mm (tek yapraklı)

#### Mekanik doğruluk

HP Ağır Kaplı Kağıt besleme ile En iyi veya Normal modda, E/A0 yazdırma malzemesi üzerine 23°C (73°F) sıcaklık, %50-60 görece nemde, belirtilen vektör uzunluğunun %±0,1'i veya ±0,2 mm (hangisi büyükse).

#### Desteklenen grafik dilleri

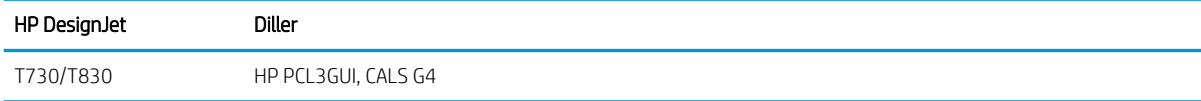

# Mobile printing specifications

#### Mobil yazdırma

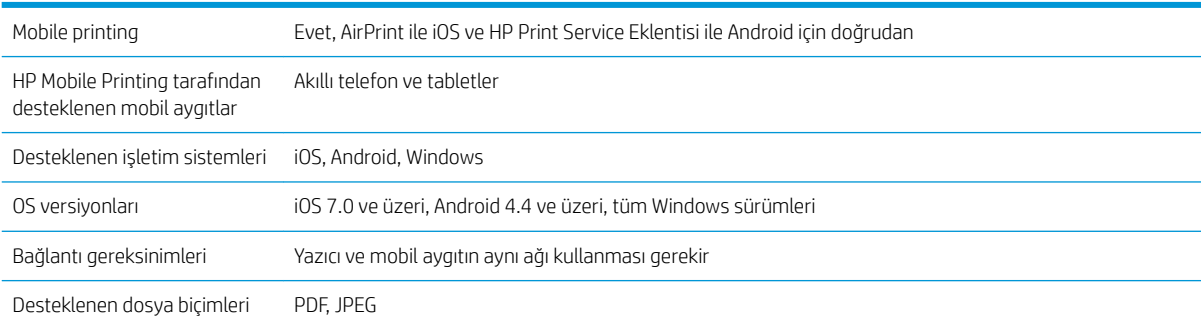

#### E-posta yazdırma

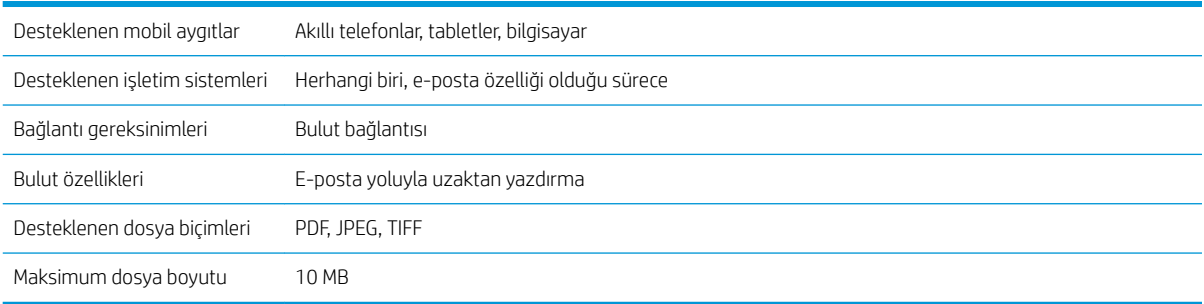

#### HP Smart App

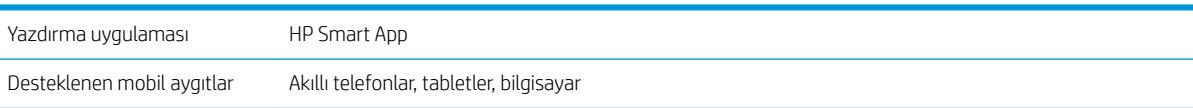

#### <span id="page-198-0"></span>HP Smart App (devam)

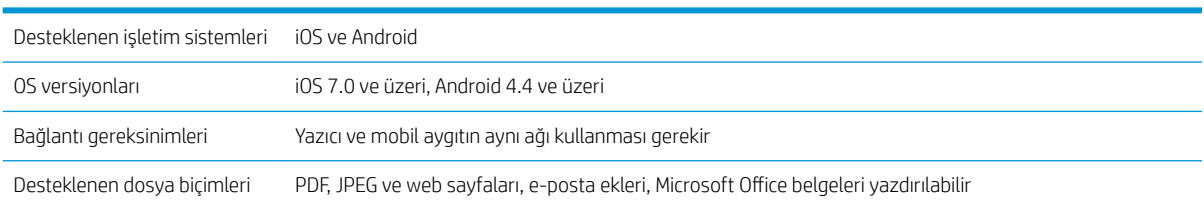

# Fiziksel belirtimler

#### Yazıcının fiziksel belirtimleri

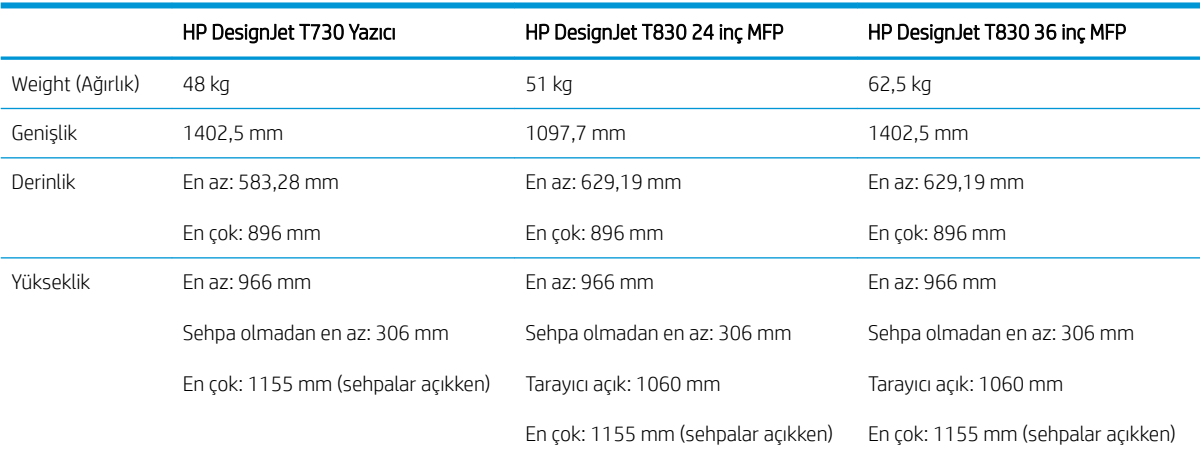

# Bellek belirtimleri

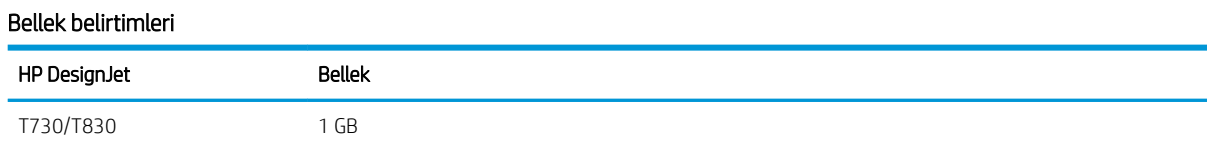

# Güç belirtimleri

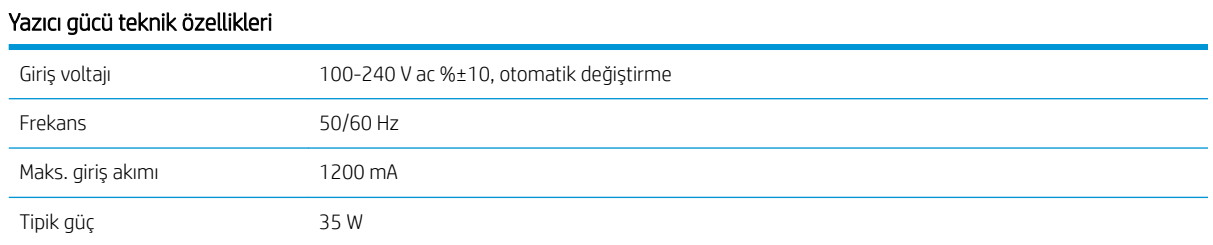

# Ekolojik belirtimler

Bu ürün WEEE Yönergesi 2012/19/EU ile RoHS Yönergesi 2011/65/EU ile uyumludur. Ürün modelinizin ENERGY STAR ve EPEAT kaydı durumunu belirlemek için <http://www.hp.com/go/ecolabels> adresini ziyaret edin.

# <span id="page-199-0"></span>Çevresel belirtimler

#### Yazıcının çevresel teknik özellikleri

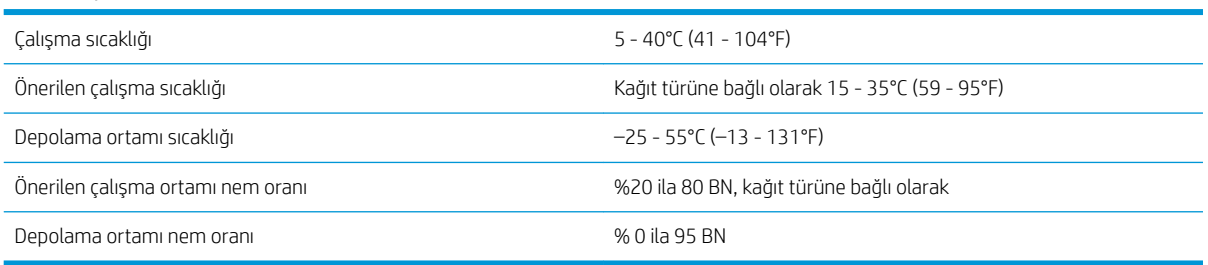

# Akustik belirtimler

Yazıcı akustik belirtimleri (ISO 9296'ya göre bildirilmiştir).

#### Yazıcının akustik özellikleri

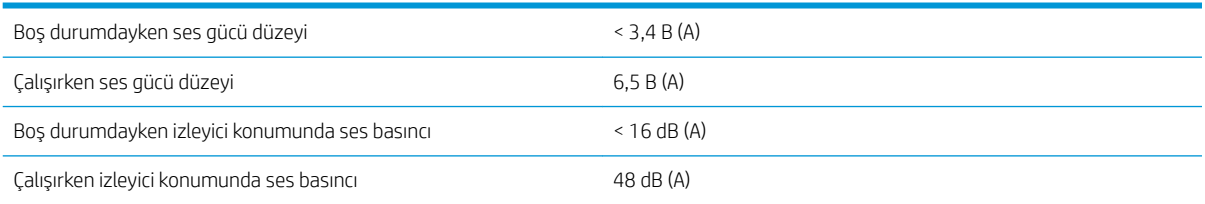

# Kablosuz frekansı bantları

Yazıcı şu kablosuz frekans bandında çalışır: 2.4 GHz (802.11b/g/n)

# Sözlük

#### Bonjour

Apple Computer şirketinin, Apple Mac OS X'nin 10.2 sürümünden itibaren kullanılan bilgisayar ağı teknolojisi olan IETF Zeroconf belirtim çerçevesi uygulamasının ticari adıdır. Yerel ağda kullanılabilir olan servisleri bulmada kullanılır. Önceden Rendezvous olarak anılmaktaydı.

#### ESD

ElektroStatik Deşarj. Statik elektrik günlük yaşamda olağandır. Arabanızın kapısına dokunduğunuzda hissettiğiniz kıvılcıma ve kıyafetlerinizin yapışmasına yol açan şey odur. Kontrollü statik elektrik bazı uygulamalarda yararlı olsa da, kontrolsüz elektro statik deşarjlar elektronik ürünler için en önemli tehlikelerden biridir. Bu nedenle, herhangi bir hasarı engelleyebilmek için yazıcıyı kurarken veya ESB'ye hassas aygıtlarla çalışırken bazı önlemler almak gerekir. Bu tür bir hasar, aygıtın ömrünü azaltabilir. Kontrolsüz ESB'lerin en aza indirilmesinin ve bu türde hasarların azaltılmasının bir yolu, ESB'ye hassas aygıtları (yazıcı kafası ve mürekkep kartuşları gibi) elinize almadan önce, yazıcının açıkta olan topraklanmış bir kısmına (ana metal kısımlarına) dokunmaktır. Ayrıca vücudunuzdaki elektrostatik yük oluşumunu azaltmak için halı döşenmiş bir alanda çalışmaktan kaçının ve ESD'ye duyarlı aygıtları kullanırken vücut hareketlerinizi minimum düzeyde tutun. Düşük nemli ortamlarda çalışmaktan da kaçının.

#### Ethernet

Yerel ağlar için sık kullanılan bir bilgisayar ağı teknolojisidir.

#### G/Ç

Giriş/Çıkış: bu terim, bir aygıttan diğerine veri iletimini açıklar.

#### Gam

Yazıcı veya monitör gibi bir çıktı aygıtında yeniden üretilebilen renkler ve yoğunluk değerleridir.

#### Gigabit Ethernet

1000,000,000 bit/saniye hızla veri aktarabilen Ethernet ağı. Fast Ethernet arabirimleri, daha eski Ethernet aygıtlarıyla uyumluluk için gerektiğinde daha düşük hızlarda iletişim kurabilir.

#### HP-GL/2

HP Graphics Language 2 (HP Grafik Dili 2): HP'nin geliştirdiği, vektör grafiklerini tanımlayan bir dildir.

#### HP RTL

HP Raster Transfer Language (HP Tarama İletim Dili): HP tarafından tarama (biteşlem) grafiklerini açıklamak için tanımlanan dildir.

#### ICC

Uluslararası Renk Konsorsiyumu, renk profilleri için ortak bir standart üzerinde anlaşan bir grup şirkettir.

#### IP adresi

IPv4 adresini (muhtemelen) veya bir IPv6 adresini belirtebilir.

#### IPSec

Bir ağdaki düğümler arasında gönderilen IP paketlerinin kimliğini doğrulayıp şifreleyerek ağ güvenliği sağlamak için kullanılan gelişmiş bir mekanizmadır. Her ağ düğümünün (bilgisayar veya aygıt) bir IPSec yapılandırması vardır. Uygulamalar genellikle IPSec'in kullanılıp kullanılmadığını algılamaz.

#### IPv4 adresi

IPv4 ağındaki belirli bir düğümü tanımlayan benzersiz bir tanımlayıcıdır. IPv4 adresi, noktalarla ayrılmış dört tam sayıdan oluşur. Dünyadaki çoğu ağda IPv4 adresleri kullanılmaktadır.

#### IPv6 adresi

IPv6 ağındaki belirli bir düğümü tanımlayan benzersiz bir tanımlayıcıdır. IPv6 adresi, iki nokta üstü üste karakteri ile ayrılmış on altı basamaklı gruplardan en fazla 8 tane icerir. Her grupta on altı basamaklı en fazla 4 sayı bulunabilir. Dünyada çok az sayıda yeni ağda IPv6 adresleri kullanılmaktadır.

#### Kağıt

Üzerine yazdırma veya baskı yapılmak üzere üretilmis ince ve düz bir malzemedir. genellikle hamur yapılıp, kurutulan ve preslenen cesitli fiberlerden üretilir.

#### Kesici

Kağıdı kesmek için baskı plakası boyunca ileri geri kayan yazıcı bilesenidir.

#### LED

Işık Yayan Diyot: elektrik akımı verildiğinde ışık yayan yarı iletken bir aygıttır.

#### MAC adresi

Ortam Erisimi Denetimi adresi: ağdaki belirli bir aygıtı belirleyen tek tanımlayıcıdır. IP adresinden daha düşük bir seviyede tanımlama için kullanılır. Böylece bir aygıtın hem MAC adresi, hem de IP adresi olabilir.

#### Merdane

Yazdırma sırasında kağıdın üzerinden geçtiği, yazıcının içindeki düz yüzeydir.

#### Mil

Yazdırma için kullanıldığı esnada rulo kağıdı tutan mildir.

#### Mürekkep kartuşu

Belirli renkteki mürekkebi barındıran ve yazıcı kafasına bu mürekkebi ileten, çıkarılabilir bir yazıcı bileşenidir.

#### Network (Ağ)

Ağ, bilgisayarlar ve aygıtlar arasında veri gönderen bir dizi bağlantıdır. Her aygıt aynı ağdaki diğer aygıtlarla iletisim kurabilir. Bu, bilgisayarlar ve aygıtlar arasında verinin taşınmasına, yazıcı gibi aygıtların pek çok bilgisayar arasında paylaşılmasına olanak verir.

#### Püskürtme ucu

Yazıcı kafasından kağıda mürekkebin aktarıldığı bir çok küçük deliğin her biri.

#### Renk alanı

Her rengin belirli bir sayı dizisiyle temsil edildiği bir renk modelidir. Birçok farklı renk alanı aynı renk modelini kullanabilir: örneğin, monitörler genellikle RGB renk modelini kullanır ancak belirli bir RGB sayısı dizisi farklı monitörlerde farklı renkler ortaya çıkardığından bu monitörlerin renk alanları farklı olabilir.

#### Renk doğruluğu

Tüm aygıtların sınırlı renk gamına sahip olduğu ve fiziksel olarak belirli renkleri tamamen doğru şekilde eşleştiremeyebileceği göz önünde bulundurularak, orijinal resimle olabildiğince yakından eşleşen renkleri yazdırma yeteneğidir.

#### Renk modeli

RGB veya CMYK gibi renkleri numaralarla temsil eden bir sistemdir.

#### Renk tutarlılığı

Belirli bir yazdırma işindeki renkleri her yazdırma işleminde ve her yazıcıda aynı şekilde yazdırma yeteneğidir.

#### TCP/IP

İletim Denetim Protokolü/Internet Protokolü: Internet'in esas aldığı iletişim protokolleri.

#### USB

Evrensel Seri Yolu: aygıtları bilgisayarlara bağlamak için tasarlanan standart seri yolu. Yazıcınız Yüksek Hızlı USB'yi (USB 2.0 olarak da bilinir) desteklemektedir.

#### USB ana bilgisayar bağlantı noktası

Bilgisayarlardaki gibi dikdörtgen şeklinde USB yuvasıdır. Yazıcı, bu tür bir bağlantı noktasına takılmış USB aygıtları kontrol edebilir. Yazıcınızda, aksesuarları ve USB flash sürücüleri kontrol etmek için kullanılan iki adet USB bağlantı noktası vardır.

#### USB aygıt bağlantı noktası

USB aygıtlarında bulunan, bir bilgisayarın aygıtı kontrol etmesi için kullanılabilen, kare şeklinde bir USB yuvası. Bir bilgisayarın USB bağlantısı kullanarak yazıcınızda yazdırma yapabilmesi için, bilgisayarın yazıcıdaki USB aygıt bağlantı noktasına bağlanması gerekir.

#### Ürün yazılımı

Yazıcınızın işlevlerini kontrol eden ve yarı kalıcı olarak yazıcıda saklanan (güncelleştirilebilir) yazılım.

#### Wi-Fi

Bu terim, Elektrik ve Elektronik Mühendisliği Enstitüsü'nün (IEEE) 802.11 standartlarına dayanan tüm kablosuz yerel ağ ürünlerinde kullanılır.

#### Yazıcı kafası

İlgili mürekkep kartuşlarından bir veya daha fazla renkte mürekkep alarak püskürtme uçları kümesinden kağıda aktaran, cıkarılabilir bir yazıcı bilesenidir.

#### Yazıcı sürücüsü

Genelleştirilmiş formattaki bir yazdırma isini belirli bir yazıcıya uygun verilere dönüştüren yazılımdır.

#### Yüksek Hızlı USB

Orijinal USB ile uyumlu olan, orijinal USB'den 40 kat hızlı çalışabilen ve bazen USB 2.0 da denilen USB sürümüdür. Günümüzde kullanılan çoğu kisisel bilgisayarda Yüksek Hızlı USB vardır.

# Dizin

### A

Acrobat, yazdırma [78](#page-81-0) ağ ayarları [28](#page-31-0) ağ klasörü erişilemiyor [148](#page-151-0) yapılandırma [60](#page-63-0) ağ sorunlarını giderme, kablolu [178](#page-181-0) ağ sorunlarını giderme, kablosuz [178](#page-181-0) ağ yapılandırma sayfası [181](#page-184-0) aksesuarlar sipariş etme [115](#page-118-0) akustik belirtimler [196](#page-199-0) alttan kesilmiş [146](#page-149-0) arkadan görünüm [8](#page-11-0), [9](#page-12-0) aşınmış baskılar [143](#page-146-0) AutoCAD, yazdırma [80](#page-83-0) ayarlar kopyalama [72](#page-75-0)

### B

bağlantı noktaları [9](#page-12-0) bakım kitleri [110](#page-113-0) baskı kalitesi seç [44](#page-47-0) baskı kalitesi sorunları aşınma [143](#page-146-0) beyaz noktalar [145](#page-148-0) bulanık çizgiler [141](#page-144-0) çizgi kalınlığı [139](#page-142-0) cizgiler kesikli [140](#page-143-0) cizilme [143](#page-146-0) farklı renklerde dikey çizgiler [145](#page-148-0) genel [138](#page-141-0) kademeli çizgiler [139](#page-142-0) kağıt düz değil [142](#page-145-0) kenarlar olması gerekenden daha koyu [144](#page-147-0) mürekkep izleri [143](#page-146-0) noktacıklar [142](#page-145-0) siyah mürekkep çıkıyor [144](#page-147-0) şeritlenme [138](#page-141-0)

uçlar kademeli veya keskin değil [144](#page-147-0) yanlış çizgi uzunlukları [141](#page-144-0) vanlış hizalanmış renkler [140](#page-143-0) yatay çizgiler [138](#page-141-0) baskı kalitesi tanılama raporu [100](#page-103-0) baskı plakasını temizleme [144](#page-147-0) baskı plakasının temizlenmesi [144](#page-147-0) baskıyı ölceklendirme [47](#page-50-0) baskıyı yeniden ölceklendirme [47](#page-50-0) belirtimler akustik [196](#page-199-0) bellek [195](#page-198-0) çevresel [196](#page-199-0) ekolojik [195](#page-198-0) fiziksel [195](#page-198-0) grafik dilleri [194](#page-197-0) güç [195](#page-198-0) islevsel [193](#page-196-0) kablosuz frekansı [196](#page-199-0) kağıt boyutu [193](#page-196-0) kenar boşlukları [194](#page-197-0) mekanik doğruluk [194](#page-197-0) mürekkep sarf malzemeleri [193](#page-196-0) sabit disk [195](#page-198-0) taşınabilir [194](#page-197-0) bellek belirtimleri [195](#page-198-0) bilgisayar iletişimi yazıcı/bilgisayar iletişimi hataları [177](#page-180-0) bu kılavuzun kullanımı [3](#page-6-0) bulanık çizgiler [141](#page-144-0)

### Ç

çevresel belirtimler [196](#page-199-0) çizgi kalınlığı [139](#page-142-0) Âčzgč uzunluğu doğruluğu [141](#page-144-0) çizilmiş baskılar [143](#page-146-0)

### D

destek hizmetleri garanti uzatmaları [189](#page-192-0) HP Care Pack [189](#page-192-0)

HP Destek [190](#page-193-0) HP Destek Merkezi [189](#page-192-0) HP Müsteri Desteği [189](#page-192-0) yazıcı kurulumu [190](#page-193-0) dikkat [3](#page-6-0) dil [26](#page-29-0)

### E

e-posta bildirimleri [21](#page-24-0) e-posta yazdırma [76](#page-79-0), [194](#page-197-0) etkinleştir [12](#page-15-0) e-posta yoluyla yazdırma [76](#page-79-0) ekolojik belirtimler [195](#page-198-0) ekonomik kağıt üzerine [48](#page-51-0) mürekkep [49](#page-52-0) erişim kontrolü [23](#page-26-0)

### F

fiziksel belirtimler [195](#page-198-0)

## G

### H

hata iletileri ön panel [186](#page-189-0) HP Care Pack [189](#page-192-0) HP DesignJet mobil yazdırma [73](#page-76-0) HP Destek [190](#page-193-0) HP Destek Merkezi [189](#page-192-0) HP Kurulum [190](#page-193-0) HP Müsteri Desteği [189](#page-192-0) HP Smart App [194](#page-197-0) HP USB 3.0 Gigabit Adaptör [116](#page-119-0) HP Utility dil [27](#page-30-0) erisme [26](#page-29-0)

### I

IP adresi [26](#page-29-0) **IP Adresi** ana bilgisayar adını kullan [177](#page-180-0) statik [177](#page-180-0)

### İ

iletişim bağlantı noktaları [9](#page-12-0) istatistikler mürekkep kartuşu [96](#page-99-0) islevsel belirtimler [193](#page-196-0) izle ayarlama [172](#page-175-0)

### K

kablosuz frekansı özellikleri [196](#page-199-0) kademeli çizgiler [139](#page-142-0) kağıdı çıkarma rulo [36](#page-39-0) sayfa [38](#page-41-0) kağıt bakım [39](#page-42-0) bilgileri görüntüleme [39](#page-42-0) boyut [45](#page-48-0) boyutlar (maks ve min) [193](#page-196-0) bölmede çıktı sorunları [133](#page-136-0) düz değil [142](#page-145-0) ekonomik kullanım [48](#page-51-0) hatalı kağıt yok uyarısı [133](#page-136-0) ilerleme [40](#page-43-0) ilerlet ve kes [40](#page-43-0) ilerletme [40](#page-43-0) istifleyicide kağıt sıkışması [134](#page-137-0) ivi kesmeme [134](#page-137-0) kağıt ilerlemesini kalibre etme [107](#page-110-0) kağıt sıkıştı [129](#page-132-0) kağıt sürücüde yok [120](#page-123-0) kesik şerit nedeniyle sıkışma [133](#page-136-0) rulo milde gevşek duruyor [134](#page-137-0) rulo sıkışmış [121](#page-124-0) tarayıcı orijinali yüklemiyor [134](#page-137-0)

tepsi sıkışmış [131](#page-134-0) türü seçme [47](#page-50-0) uyuşmazlık [121](#page-124-0) yanlış kağıda yazdırma [121](#page-124-0) yazdırmayı takiben kesilme [134](#page-137-0) yazıcı tarafından tutulma [133](#page-136-0) yükleme hatası iletileri [119](#page-122-0) yüklenemiyor [118](#page-121-0) yüklü kağıda yazdırma [47,](#page-50-0) [121](#page-124-0) kağıt boyutu [45](#page-48-0) kağıt bölmesi çıktı sorunları [133](#page-136-0) kağıt sürücüde yok [120](#page-123-0) kağıt türleri [115](#page-118-0) kağıt yükleme birden fazla yapraklık tepsi [38](#page-41-0) genel tavsiye [32](#page-35-0) kağıt sürücüde yok [120](#page-123-0) mil rulosu [32](#page-35-0) rulo vüklenemivor [118](#page-121-0) sayfa [36](#page-39-0) sayfa yüklenemiyor [118](#page-121-0) tepsiden kağıt yüklenemiyor [119](#page-122-0) yazıcıya rulo [34](#page-37-0) yüklenemiyor [118](#page-121-0) kağıt yükleme sorunları [118](#page-121-0) kağıt yüklenemiyor [118](#page-121-0) kalibrasyon tarayıcı [112](#page-115-0) kalite, yüksek [48](#page-51-0) kartuşta depolanan kullanım bilgileri [96](#page-99-0) kenar boşlukları [46](#page-49-0) özellik [194](#page-197-0) kesici açık/kapalı [40](#page-43-0) kesilmis resim [146](#page-149-0) kopyalama [70](#page-73-0) kopyalama ayarları [72](#page-75-0) kuruma süresi değiştirme [39](#page-42-0)

### M

mekanik doğruluk [194](#page-197-0) Microsoft Office, yazdırma [89](#page-92-0) mil [116](#page-119-0) rulo yükleme [32](#page-35-0) mobil özellikleri [194](#page-197-0) mobil yazdırma [12](#page-15-0), [194](#page-197-0) Mobil yazdırma [73](#page-76-0) mobile printing sorunlarını giderme [181](#page-184-0) modeller, yazıcı [5](#page-8-0)

mürekkep ekonomik kullanım [49](#page-52-0) mürekkep kartuşu bellek yongası [96](#page-99-0) değistir [97](#page-100-0) durum [96](#page-99-0) durum iletileri [174](#page-177-0) hakkında [96](#page-99-0) özellik [193](#page-196-0) siparis etme [115](#page-118-0) takılamıyor [174](#page-177-0) mürekkep kartuşu; kullanım bilgileri [96](#page-99-0) Müşteri Desteği [189](#page-192-0) Müşteri Tarafından Onarım [190](#page-193-0)

### N

noktacıklar [142](#page-145-0)

### O

otomatik kapanma [27](#page-30-0) otomatik ürün yazılımı güncelleştirmesi, yapılandırma [21](#page-24-0)

### Ö

ölçü birimi değiştirme [27](#page-30-0) ön panel [9](#page-12-0) dil [26](#page-29-0) parlaklık [27](#page-30-0) ön panel seçeneği ekran parlaklığı [27](#page-30-0) hazır kağıt ayarını sıfırlama [108](#page-111-0) ilerlet ve kes [40](#page-43-0) ilerletme [40](#page-43-0) kağıt ayarlama [107](#page-110-0) kesicivi etkinleştir [40](#page-43-0) otomatik güç kapatma [27](#page-30-0) resim tanılama yazdırma [100](#page-103-0) Select drying time (kuruma süresini seçme) [39](#page-42-0) Select I/O timeout (G/Ç zaman aşımı seç) [146](#page-149-0) select language (Dil seç) [26](#page-29-0) unload roll (rulo çıkarma) [36](#page-39-0) uyku [27](#page-30-0) ürün yazılımı güncelleştirme [109](#page-112-0) yazıcı kafasını değiştirme [103](#page-106-0) yazıcı kafasını hizalama [102](#page-105-0) yazıcı kafasını temizleme [101](#page-104-0) ön panelin parlaklığı [27](#page-30-0) önden görünüm [6,](#page-9-0) [7](#page-10-0) özellikler e-posta yazdırma [194](#page-197-0)

HP Smart App [194](#page-197-0) mobil yazdırma [194](#page-197-0)

### P

Photoshop, yazdırma [86](#page-89-0)

### R

renk hatalı [145](#page-148-0) solma [145](#page-148-0) rulo kağıt çıkarma [36](#page-39-0) mil yükleme [32](#page-35-0) yükleme [34](#page-37-0)

#### S

sabit disk özelliği [195](#page-198-0) sayfa kağıt birden fazla yapraklık tepsiyi kullanma [38](#page-41-0) çıkarma [38](#page-41-0) yükle [36](#page-39-0) sert kılıf [116](#page-119-0) siparis etme aksesuarlar [115](#page-118-0) kağıt [115](#page-118-0) mürekkep kartuşları [115](#page-118-0) yazıcı kafası [115](#page-118-0) siyah beyaz [50](#page-53-0) solan renkler [145](#page-148-0) sürücü tercihleri [23](#page-26-0)

### Ş

şeritlenme sorunları [107](#page-110-0) şuradan yazdır HP Click [43](#page-46-0) mobil aygıt [43](#page-46-0) USB flash sürücü [42](#page-45-0) yazıcı sürücüsü [44](#page-47-0)

### T

tarama [51](#page-54-0) tarama kalitesi sorunları 30 cm genişliğinde dikey siyah serit [162](#page-165-0) açık renkli alan dolguları eksik [153](#page-156-0) alan dolgularında tanecikler [153](#page-156-0) bozuk netlik [160](#page-163-0) cizgi kesiklikleri [152](#page-155-0) çok eğri [165](#page-168-0) değişken çizgi kalınlığı [156](#page-159-0) dikey bozulma [164](#page-167-0) Dikey kırmızı/yeşil şeritler [159](#page-162-0)

doğru olmayan renkler [156](#page-159-0) gölge/açık alanda kırpma [158](#page-161-0) gölgelenme [164](#page-167-0) kağıt ilerleme [161](#page-164-0) kenar algılaması [165](#page-168-0) kırışıklıklar ya da kat izleri [151](#page-154-0) ölçek azaltma [165](#page-168-0) parlak orijinallerde ışık yansıması [159](#page-162-0) rasgele dikey cizgiler [151](#page-154-0) renkli kenarlar [157](#page-160-0) tamamen yanlış renkler [163](#page-166-0) tarama çubukları arasında dikey çizgiler [155](#page-158-0) tarama çubukları arasında renk farkları [155](#page-158-0) titreşim efekti [160](#page-163-0) zarar görmüş orijinal [163](#page-166-0) tarayıcı ağ klasörüne erisilemiyor [148](#page-151-0) kalibrasyon [112](#page-115-0) orijinal belge yeniden yüklenmiş [149](#page-152-0) tanılama grafiği [167](#page-170-0) tarama çubuklarını temizleme [110](#page-113-0) yavaş tarama [148](#page-151-0) taslak yazdırma [48](#page-51-0) taşıma çantası [116](#page-119-0) telefon numarası [191](#page-194-0) tercihler, Windows sürücüsü [23](#page-26-0) tüpler

### U

uyarı [3](#page-6-0) uyarılar açma ve kapatma [21](#page-24-0) hatalar [185](#page-188-0) uyarılar [185](#page-188-0) uyku modu bekleme süresi [27](#page-30-0)

bağlanılamıyor [175](#page-178-0)

### Ü

ürün yazılımı güncelleştirme [108](#page-111-0) otomatik yapılandırma [21](#page-24-0)

### W

Web Hizmetleri giris [12](#page-15-0) kurulum [24](#page-27-0) web hizmetleri sorunlarını giderme [181](#page-184-0)

### Y

yanlış hizalanmış renkler [140](#page-143-0) yavaş yazdırma [184](#page-187-0) yazdırma [41](#page-44-0) yazıcı bakımı [100](#page-103-0) yazıcı başlatılamıyor [184](#page-187-0) yazıcı durumu [100](#page-103-0) yazıcı güvenliği [30](#page-33-0) yazıcı kafası değistirme [102](#page-105-0) hakkında [98](#page-101-0) hizalama [102](#page-105-0) özellik [193](#page-196-0) sipariş etme [115](#page-118-0) takılamıyor [174](#page-177-0) temizleme; arındırma [101](#page-104-0) vazıcı kafası temizleyicisi özellik [193](#page-196-0) yazıcı modelleri [5](#page-8-0) yazıcı raporları [13](#page-16-0) yazıcı yazdırmıyor [184](#page-187-0) yazıcı yazılımı [11](#page-14-0) Mac OS X kaldırma [19](#page-22-0) Windows kaldırma [17](#page-20-0) yazıcının ana bilesenleri [6](#page-9-0) yazıcının ana özellikleri [5](#page-8-0) yazıcının bileşenleri [6](#page-9-0) yazıcının özellikleri [5](#page-8-0) yazıcıyı bağlama genel [16](#page-19-0) Mac OS X ağı [17](#page-20-0) Windows ağı [17](#page-20-0) yöntem seçme [16](#page-19-0) yazıcıyı saklama [108](#page-111-0) yazıcıyı taşıma [108](#page-111-0) yazıcıyı temizleme [100](#page-103-0) yazılım [11](#page-14-0) yazılım güncelleştirme [109](#page-112-0)